## **SIEMENS**

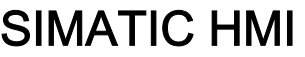

### HMI device TP 170micro, TP 170A, TP 170B, OP 170B (WinCC flexible)

Operating Instructions

[Preface](#page-2-0) 

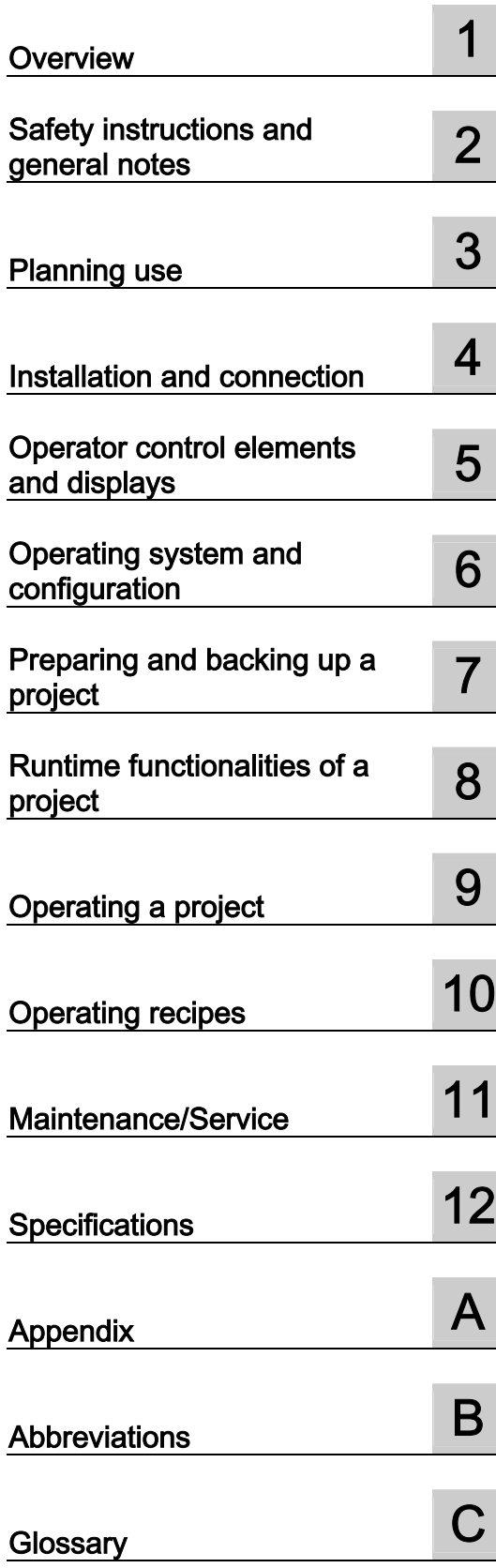

Order number 6AV6691-1DB01-0AB0

### Safety Guidelines

This manual contains notices which you should observe to ensure your own personal safety as well as to avoid property damage. The notices referring to your personal safety are highlighted in the manual by a safety alert symbol, notices referring to property damage only have no safety alert symbol.

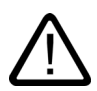

### **Danger**

Warning

indicates an imminently hazardous situation which, if not avoided, will result in death or serious injury.

## j

indicates a potentially hazardous situation which, if not avoided, could result in death or serious injury.

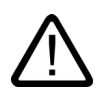

### Caution

used with the safety alert symbol indicates a potentially hazardous situation which, if not avoided, may result in minor or moderate injury.

#### **Caution**

used without safety alert symbol indicates a potentially hazardous situation which, if not avoided, may result in property damage.

#### **Notice**

used without the safety alert symbol indicates a potential situation which, if not avoided, may result in an undesirable result or state.

When several danger levels apply, the notices of the highest level (lower number) are always displayed. If a notice refers to personal damages with the safety alert symbol, then another notice may be added warning of property damage.

#### Qualified Personnel

The device/system may only be set up and operated in conjunction with this documentation. Only qualified personnel should be allowed to install and work on the equipment. Qualified persons are defined as persons who are authorized to commission, to earth, and to tag circuits, equipment and systems in accordance with established safety practices and standards.

#### Intended Use

Please note the following:

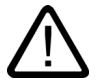

### Warning

This device and its components may only be used for the applications described in the catalog or technical description, and only in connection with devices or components from other manufacturers approved or recommended by Siemens.

This product can only function correctly and safely if it is transported, stored, set up and installed correctly, and operated and maintained as recommended.

#### **Trademarks**

All designations marked with ® are registered trademarks of Siemens AG. Other designations in this documentation might be trademarks which, if used by third parties for their purposes, might infringe upon the rights of the proprietors.

#### Copyright Siemens AG, 2004. All rights reserved

Reproduction, transmission or use of this document or its contents is not permitted without express written authority. Offenders will be liable for damages. All rights, including rights created by patent grant or registration of a utility model or design, are reserved.

Siemens AG Automation and Drives Group P.O. Box 4848, D-90327 Nuremberg (Germany)

#### Disclaimer of Liability

We have checked the contents of this manual for agreement with the hardware and software described. Since deviations cannot be precluded entirely, we cannot guarantee full agreement. However, the data in the manual are reviewed regularly, and any necessary corrections will be included in subsequent editions. Suggestions for improvement are welcomed.

© Siemens AG 2004 Technical data subject to change

### <span id="page-2-0"></span>Preface

### Purpose of this manual

This manual provides information based on the requirements defined by DIN 8418 regarding mechanical engineering documentation. This information relates to the device, its place of use, transport, storage, installation, use and maintenance.

This manual is intended for the following target groups:

- Users
- Commissioning engineers
- Service technicians
- Maintenance technicians

Please read carefully the section "Safety information and general notes".

The help integrated in WinCC flexible, the WinCC flexible Information System, contains detailed information. The Information System contains instructions, examples and reference information in electronic form.

#### Basic knowledge required

A general knowledge of automation technology and process communication is necessary in order to understand the manual.

It is assumed users have good basic knowledge on the use of personal computers and MS Windows operating systems.

### Scope of the manual

The manual applies to the SIMATIC TP 170micro, TP 170A, TP 170B and OP 170B used in connection with the WinCC flexible 2004 software packet.

### Placement in the information landscape

This manual is part of the SIMATIC HMI documentation. The information below presents an overview of the information landscape of SIMATIC HMI.

#### User manual

- WinCC flexible Micro:
	- Describes basic principles of configuration using the WinCC flexible Micro Engineering System.
- WinCC flexible Compact/Standard/Advanced:
	- Describes basic principles of configuration using the WinCC flexible Compact Engineering System/WinCC flexible Standard/WinCC flexible Advanced
- WinCC flexible Runtime:
	- Describes how to commission and operate your Runtime project on a PC.
- WinCC flexible Migration:
	- Describes how to convert an existing ProTool project to WinCC flexible.
	- Describes how to convert an existing WinCC project to WinCC flexible.
	- Describes the conversion of ProTool projects together with changing the HMI device from OP7 to OP 77B.
	- Describes the conversion of ProTool projects with a change in the HMI device from a graphics device to a Windows CE device.
- Communication:
	- Communication Part 1 describes the connection of the HMI device to SIMATIC PLCs.
	- Communication Part 2 describes the connection of the HMI device to third-party PLCs.

#### Operating instructions

- Operating instructions for the SIMATIC OP 77B, TP 170micro/TP 170A/TP 170B/OP 170B, SIMATIC Mobile Panel 170, SIMATIC TP 270/OP 270/MP 270B, and SIMATIC MP 370 HMI devices.
- Quick reference manuals for the SIMATIC OP 77B and SIMATIC Mobile Panel 170 HMI devices.

#### Getting started

- WinCC flexible for first time users:
	- Based on a sample project, this is a step-by-step introduction to the basics of configuring screens, alarms, and recipes, and screen navigation.
- WinCC flexible for advanced users:
	- Based on a sample project, this is a step-by-step introduction to the basics of configuring logs, project reports, scripts, user management, and multilingual projects, and integration into STEP 7.
- WinCC flexible options:
	- Based on a sample project, this is a step-by-step introduction to the basics of configuring the WinCC flexible Sm@rtServices, Sm@rtAccess and OPC Server options.

### Online availability

The following links provide direct access to technical documentation on SIMATIC products and systems in English, German, French, Italian, and Spanish.

- SIMATIC Guide Technische Dokumentation in Deutsch: [http://www.ad.siemens.de/simatic/portal/html\\_00/techdoku.htm](http://www.ad.siemens.de/simatic/portal/html_00/techdoku.htm)
- SIMATIC Guide for Technical Documentation in English: [http://www.ad.siemens.de/simatic/portal/html\\_76/techdoku.htm](http://www.ad.siemens.de/simatic/portal/html_76/techdoku.htm)

### **Conventions**

The following applies with regard to the designation of the configuration and runtime software:

- "WinCC flexible 2004" refers to the configuration software.
- "Runtime" designates the runtime software which can run on the HMI device. The term "runtime" is also used during operation for projects on MS Windows CE HMI devices.
- "WinCC flexible Runtime" designates the visualization product for use on standard PCs or panel PCs.

The term "WinCC flexible" is used in the general context. A version name such as "WinCC flexible 2004" is used whenever it is necessary to distinguish it from other versions.

The following formatting is used to facilitate reading of the manual:

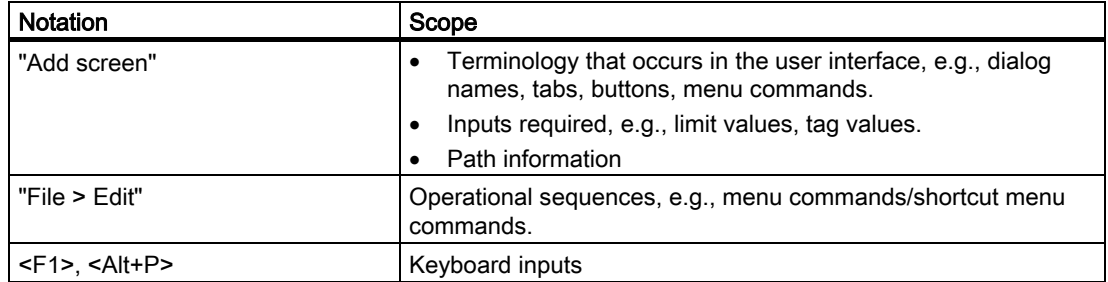

Please observe notes labeled as follows:

### Note

A note contains important information about the product, about the handling off the product, or about a specific section of the documentation to which particular attention should be paid.

### Registered trademarks

All names designated with an ® are registered trademarks of Siemens AG.

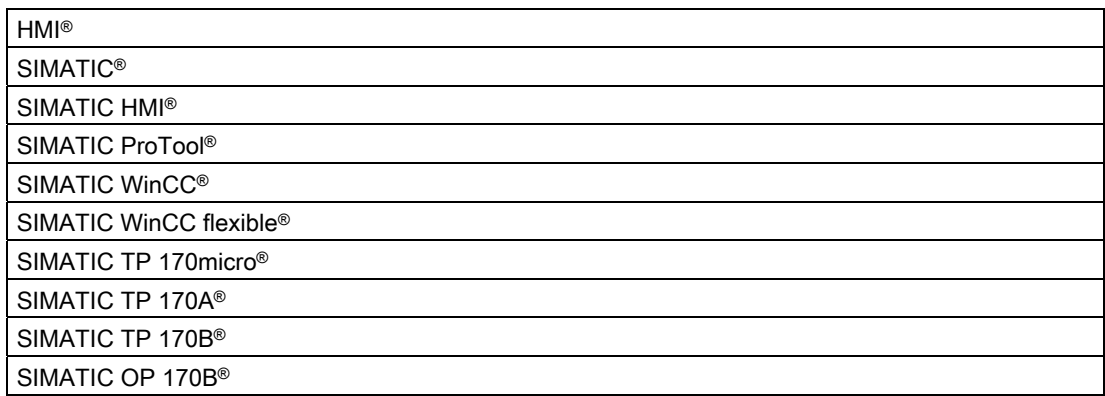

The other designations in this manual may be trademarks whose use by third parties for their own purposes could violate the rights of the owner.

### Representatives and offices

If you have any further questions relating to the products described in this manual, please contact your local representative at the SIEMENS branch nearest you.

You local representative can be found under:

<http://www.siemens.com/automation/partner>

### Training center

To familiarize you with automation systems, we offer a variety of courses. Please contact your regional training center, or the central training center in D-90327 Nuremberg.

Phone: +49 (911) 895-3200

Internet[: http://www.sitrain.com](http://www.sitrain.com) 

#### Service & support in the Internet

Service & Support offers comprehensive information on SIMATIC products online at ["http://www.siemens.com/automation/service&support":](http://www.siemens.com/automation/service&support) 

- The newsletter keeps you up-to-date with information relating to your products.
- Our Service & Support search engine provides you with abundant documentation.
- A bulletin board where users and experts exchange their knowledge worldwide.
- Current product information, FAQs and downloads.
- Your local contact for Automation & Drives.
- Information about on-site services, repairs, spare parts and much more is available on our "Services" pages.

### A&D Technical Support and Authorization

Available 24 hours worldwide:

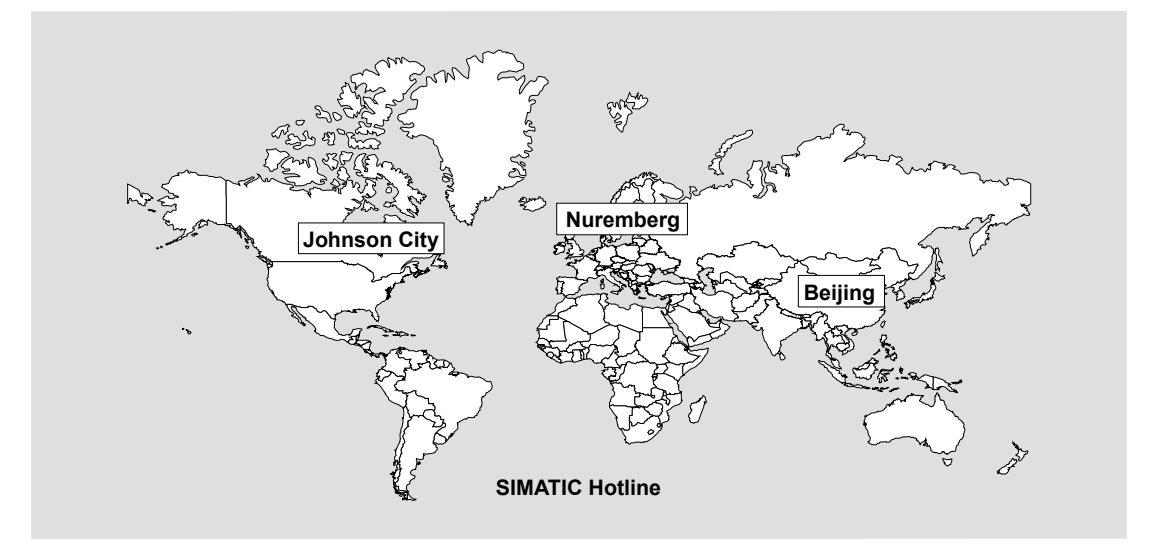

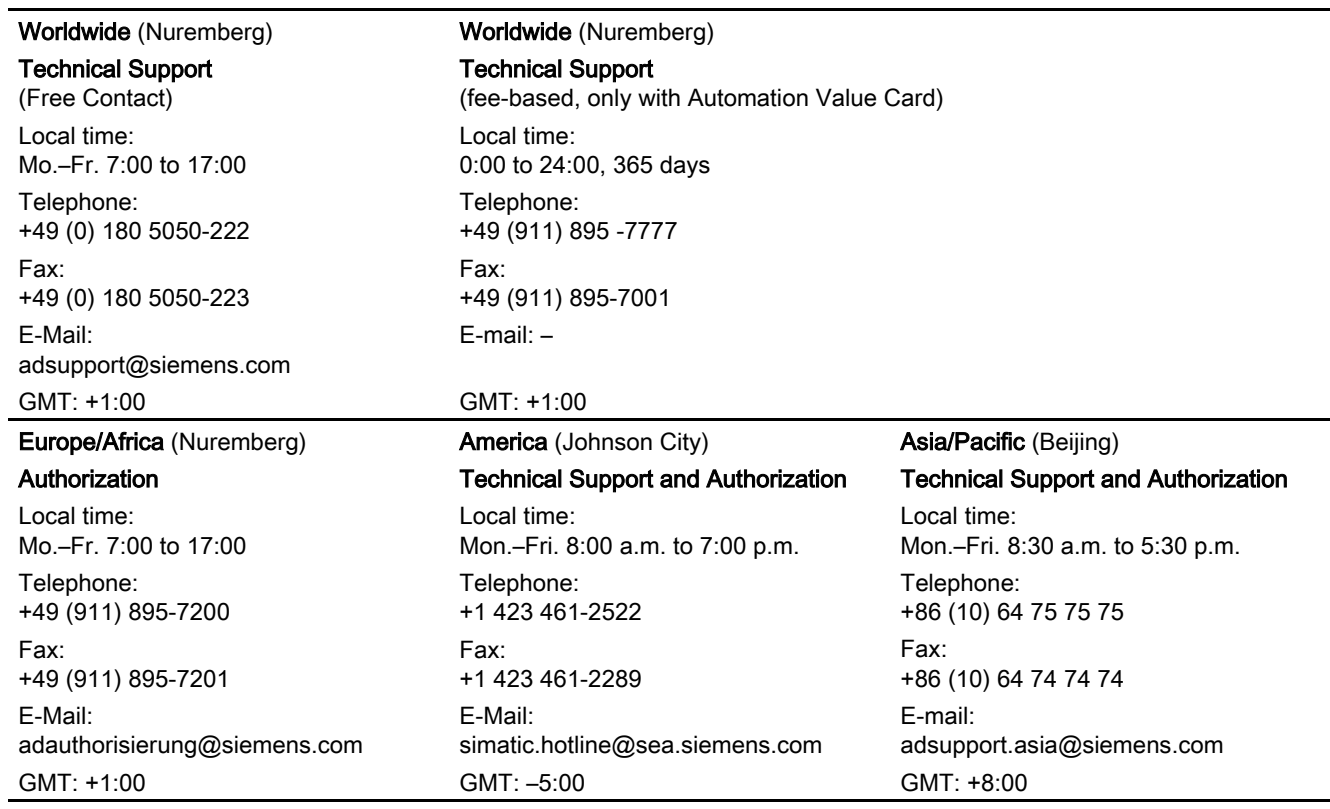

Information is available in German and English.

Preface

### Table of contents

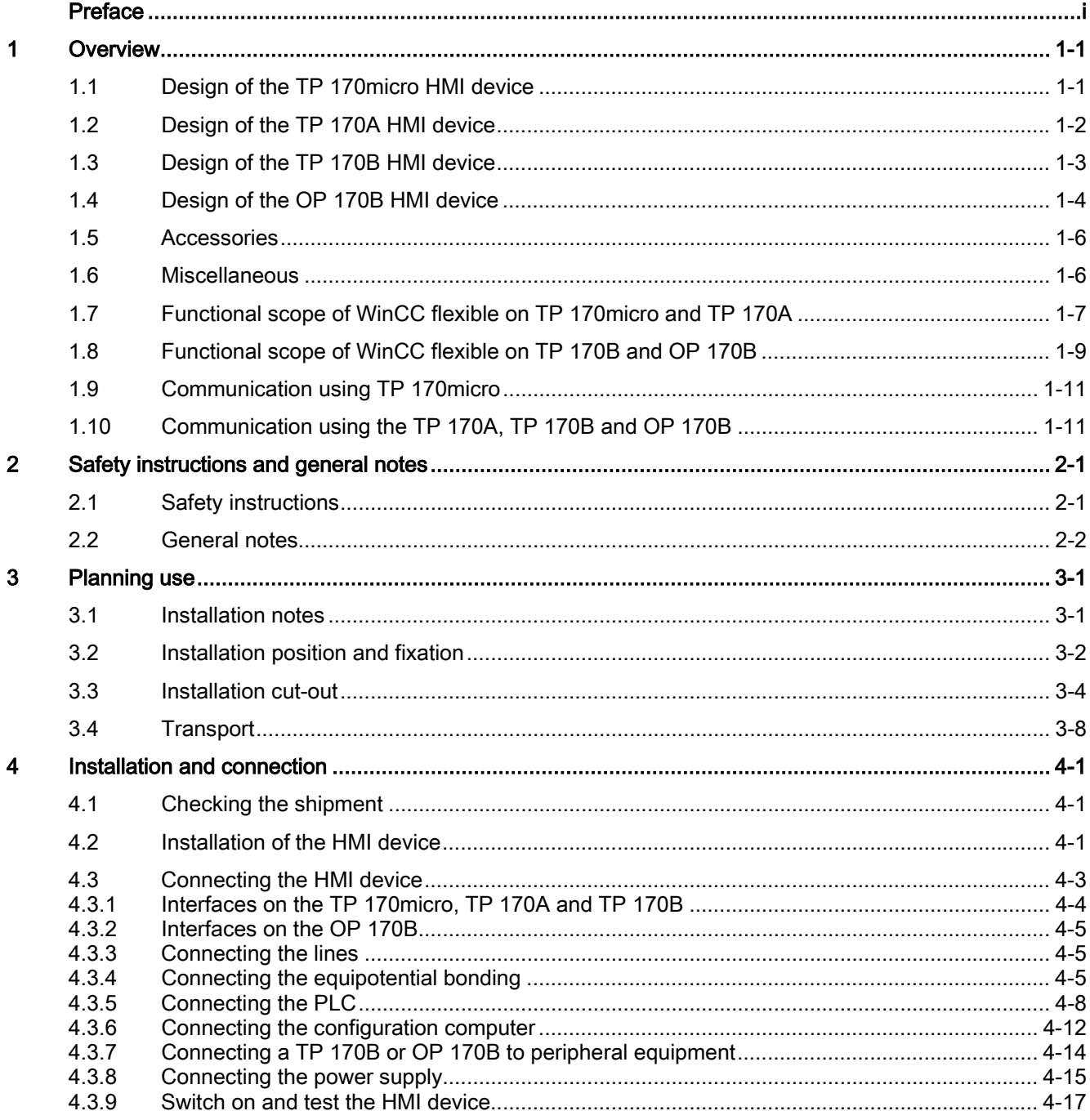

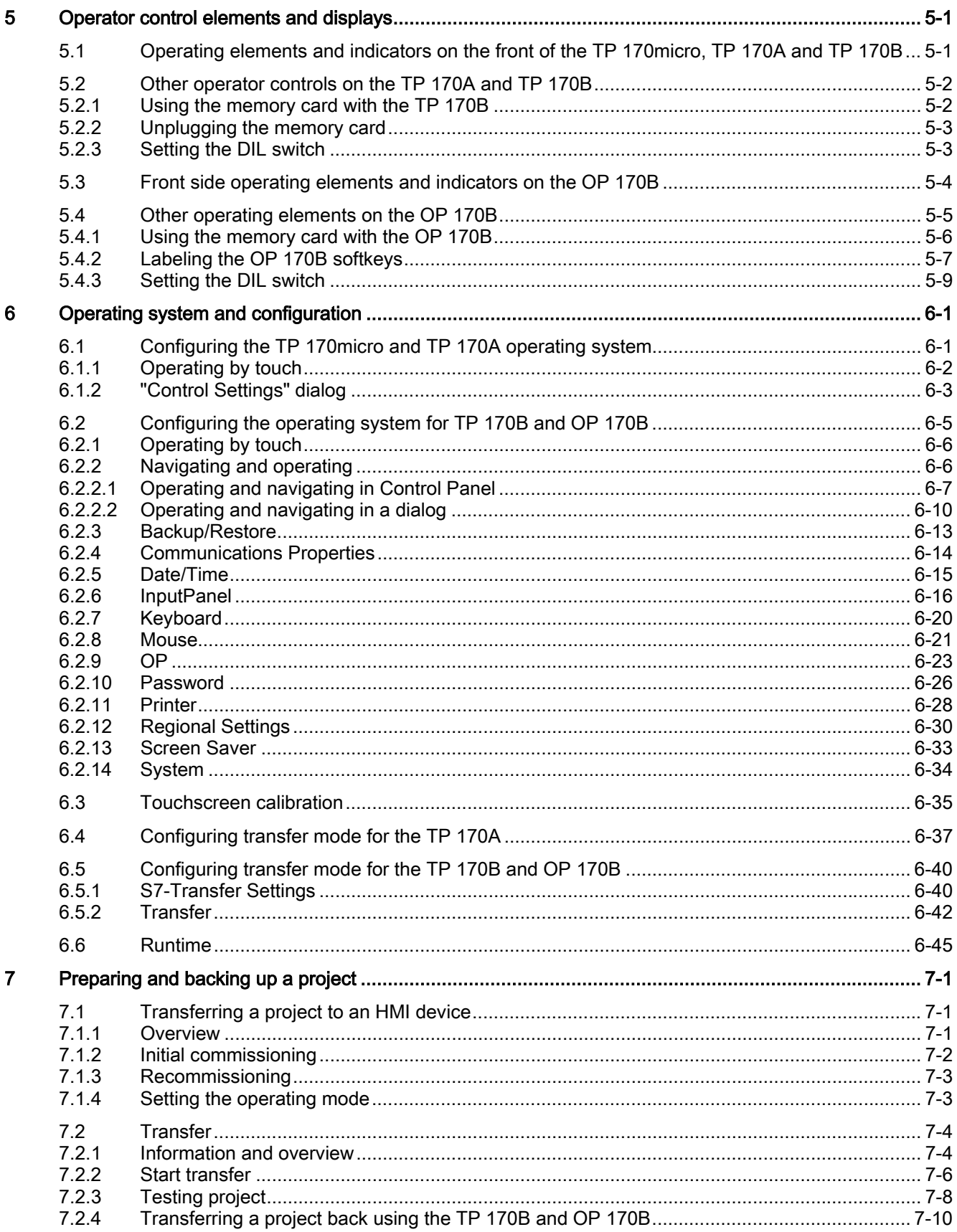

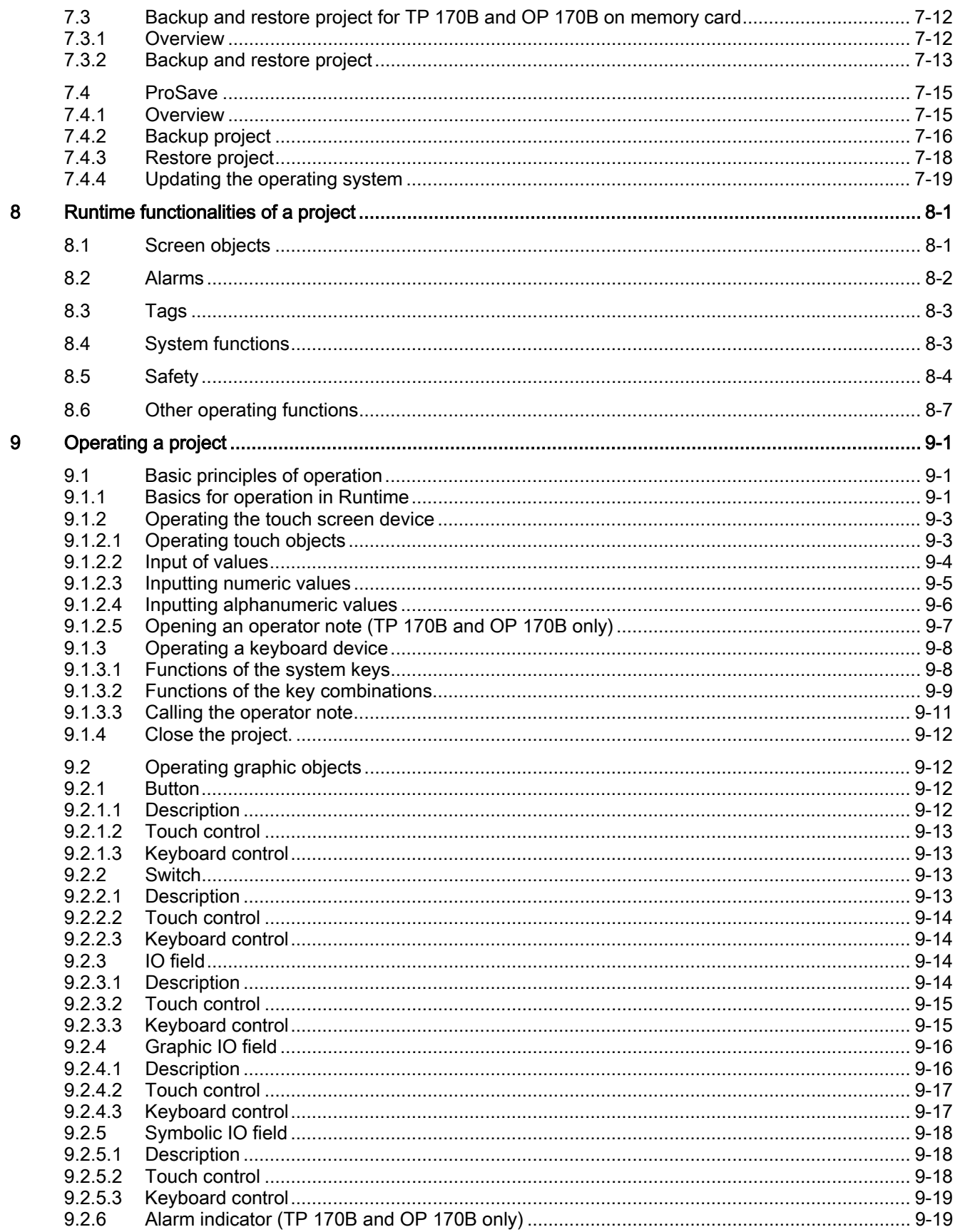

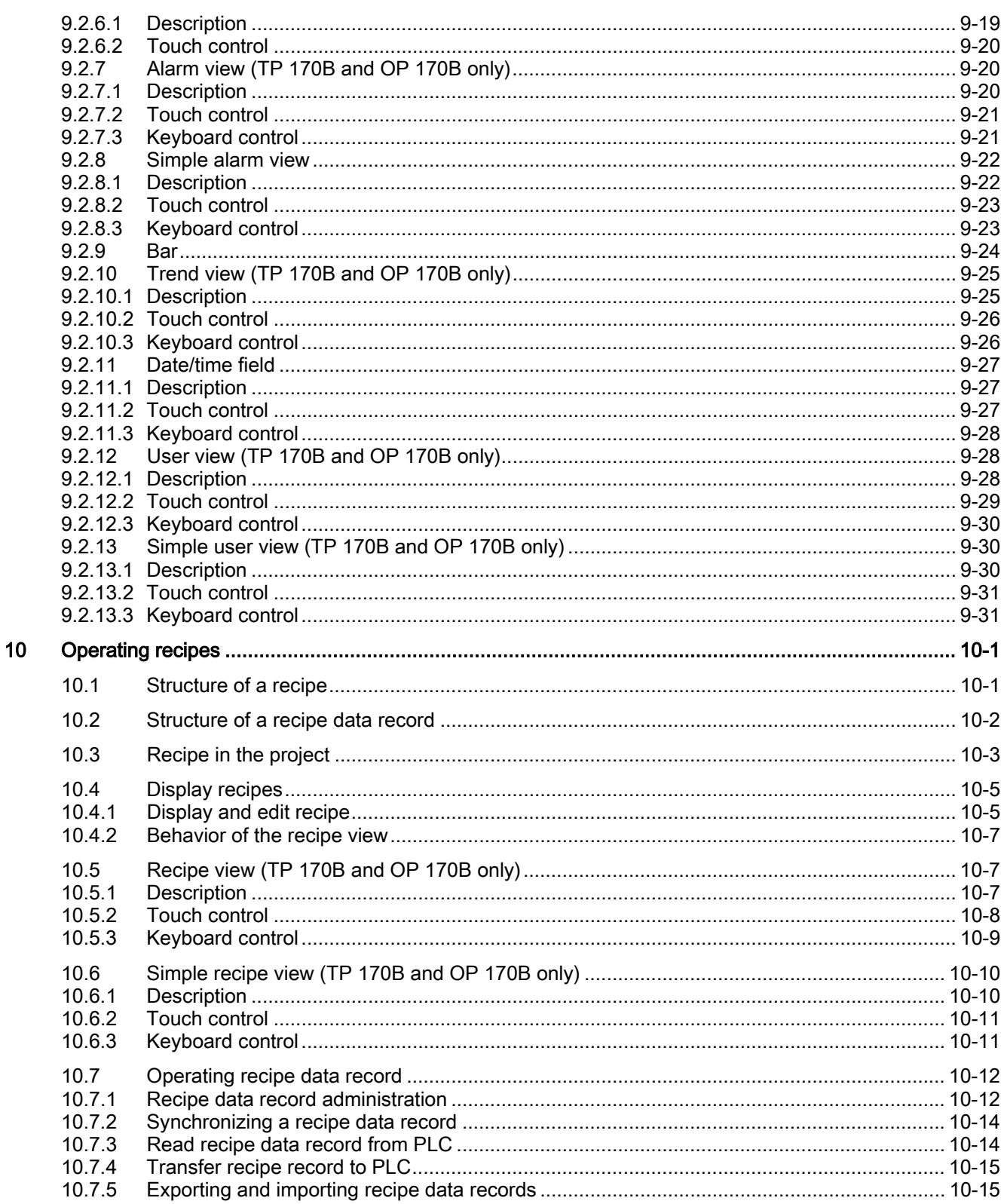

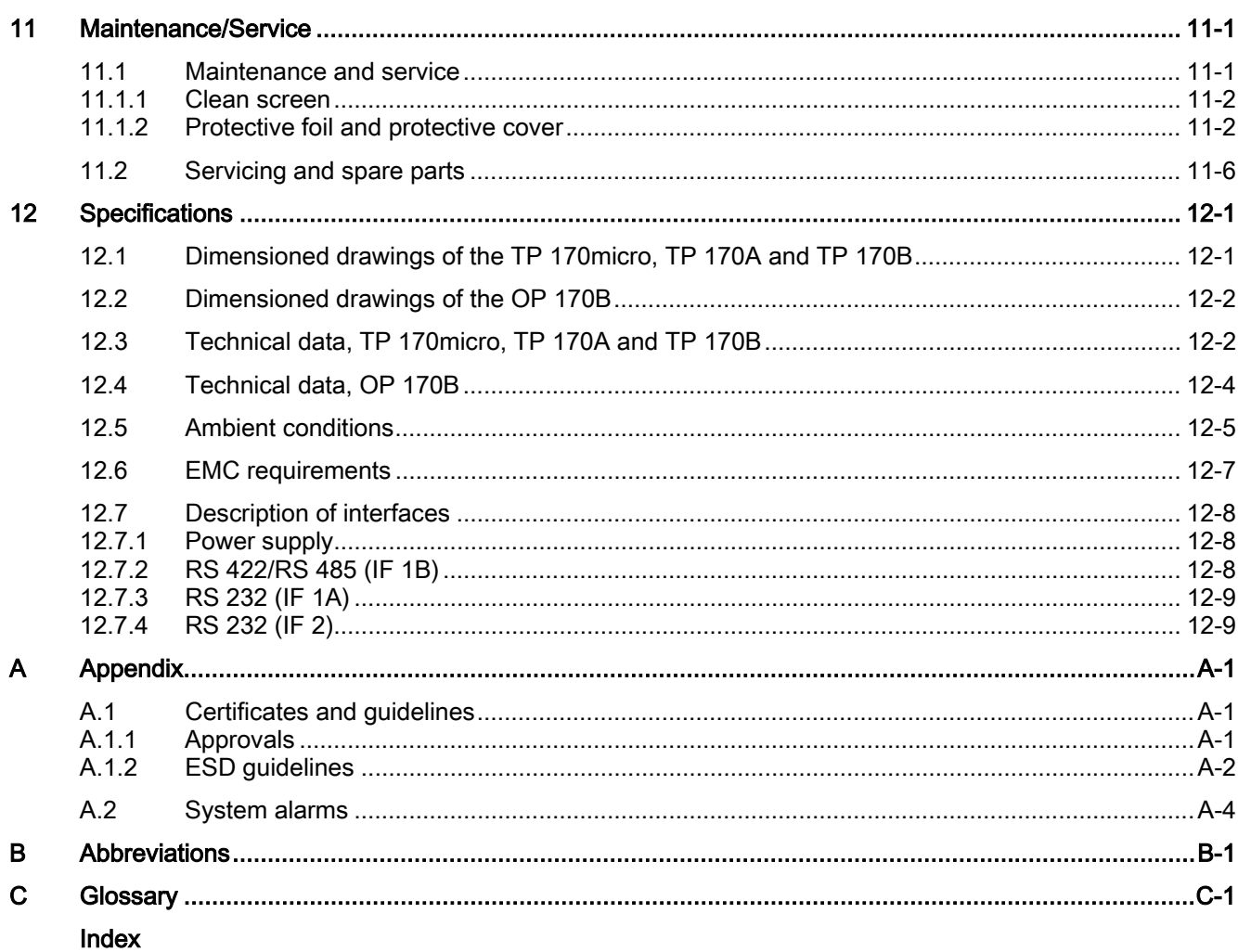

### Tables

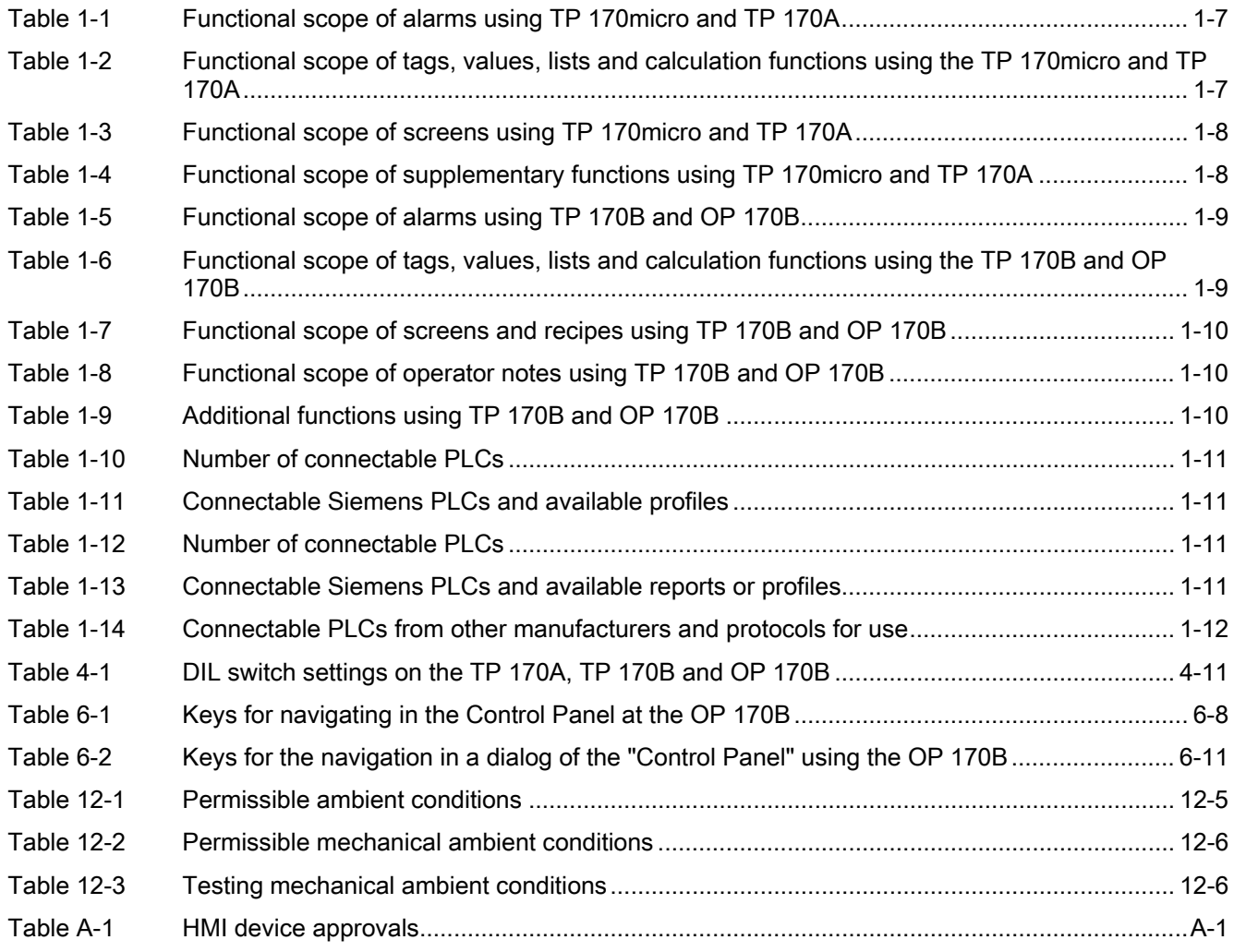

# <span id="page-14-1"></span><span id="page-14-0"></span>Overview **1**

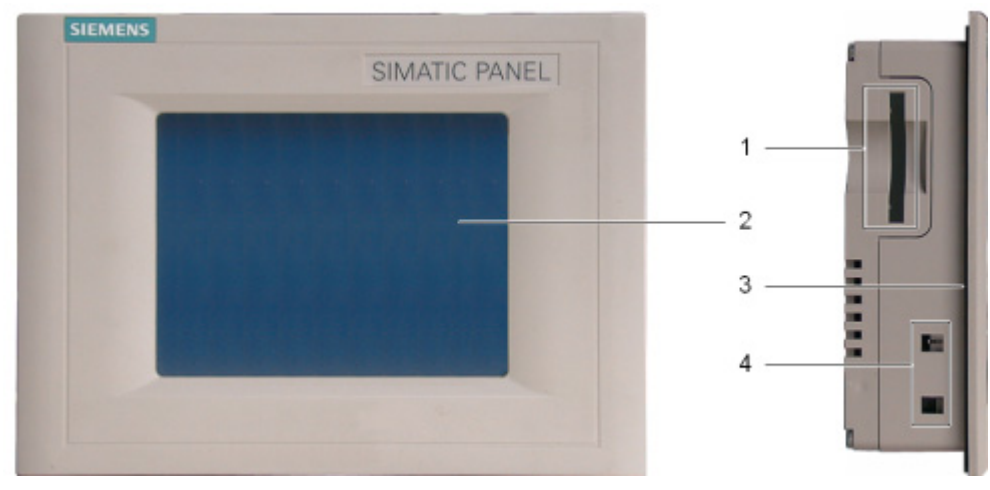

### 1.1 Design of the TP 170micro HMI device

Figure 1-1 Front view and side view

- 1 Construction-related opening not a slot for a memory card
- 2 Display / Touchscreen
- 3 Installation seal
- 4 Recess for spring terminal

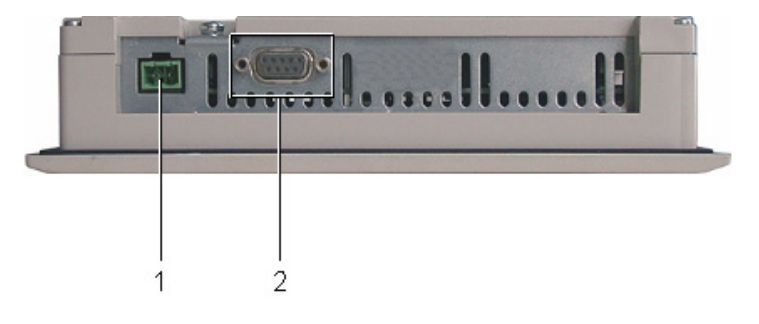

Figure 1-2 Bottom view

- 1 Connection for the power supply
- 2 Data interface

<span id="page-15-0"></span>Overview 1.2 Design of the TP 170A HMI device

### 1.2 Design of the TP 170A HMI device

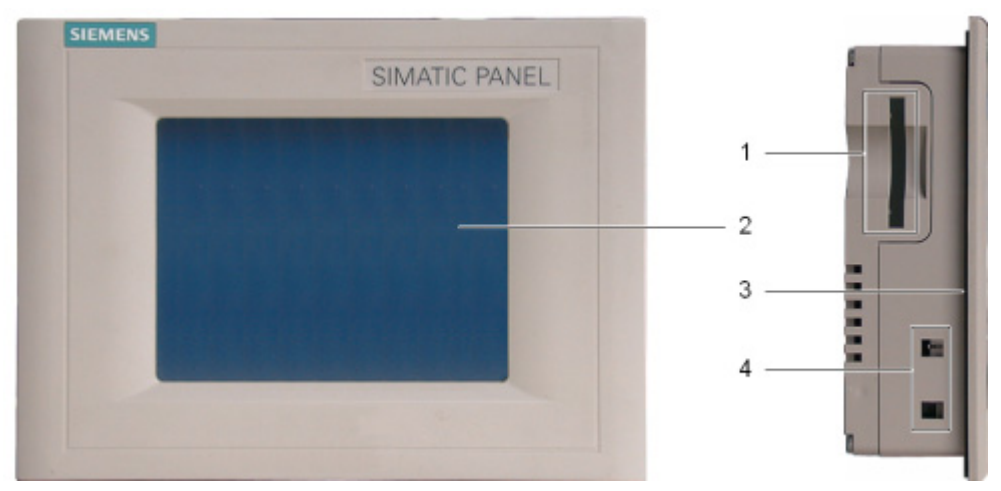

Figure 1-3 Front view and side view

- 1 Construction-related opening not a slot for a memory card
- 2 Display / Touchscreen
- 3 Installation seal
- 4 Recess for spring terminal

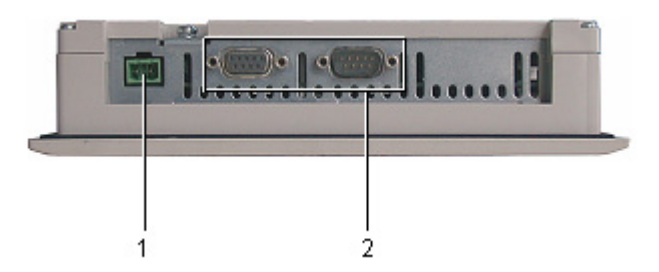

Figure 1-4 Bottom view

- 1 Connection for the power supply
- 2 Data interfaces

## **SIEMENS** SIMATIC PANEL 2 3  $\frac{1}{2}$ E

### <span id="page-16-0"></span>1.3 Design of the TP 170B HMI device

Figure 1-5 Front view and side view

| Memory card slot for a CF card |
|--------------------------------|
|--------------------------------|

- 2 Display / Touchscreen
- 3 Installation seal
- 4 Recess for spring terminal

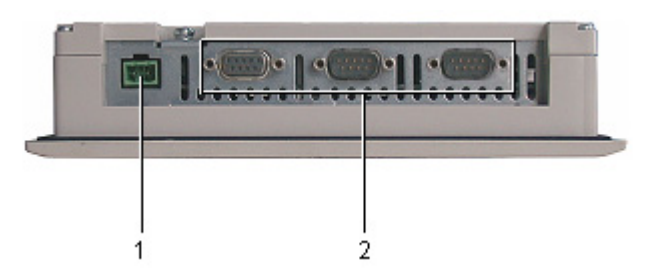

Figure 1-6 Bottom view

- 1 Connection for the power supply
- 2 Data interfaces

<span id="page-17-0"></span>**Overview** 

1.4 Design of the OP 170B HMI device

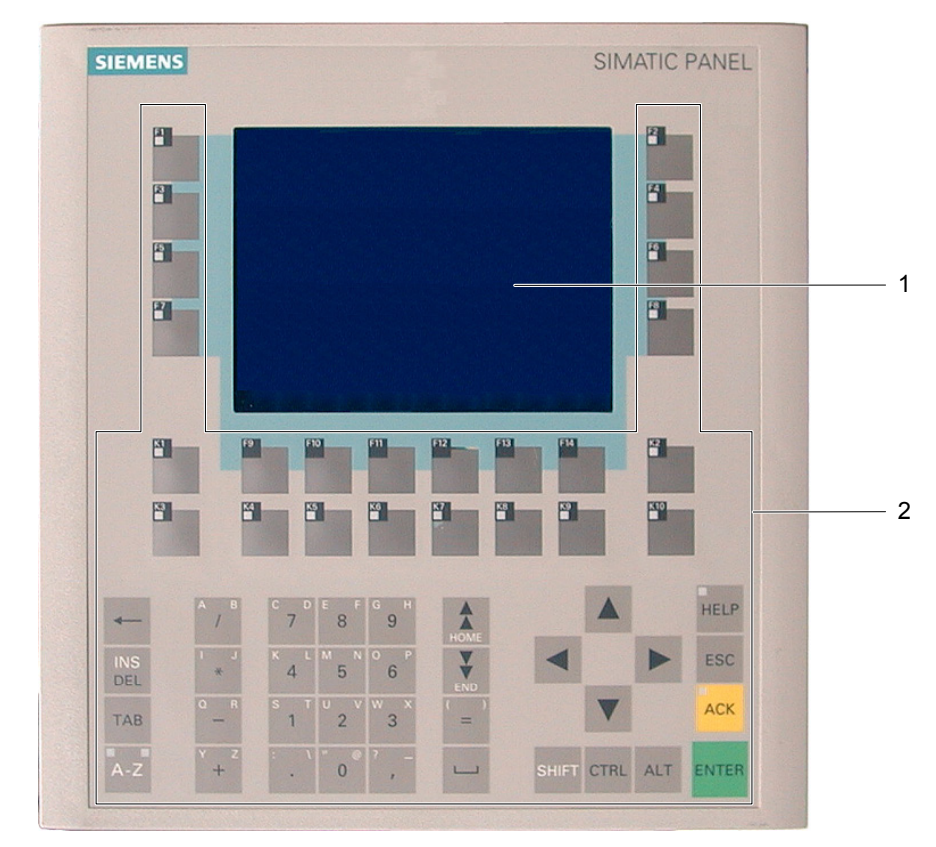

### 1.4 Design of the OP 170B HMI device

Figure 1-7 Front view

- 1 Display
- 2 Membrane keyboard

### **Overview**

1.4 Design of the OP 170B HMI device

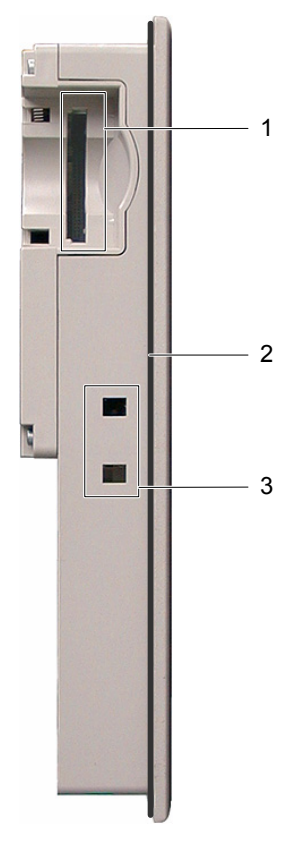

Figure 1-8 Side view

- 1 Memory card slot for a CF card
- 2 Installation seal
- 3 Recess for spring terminal

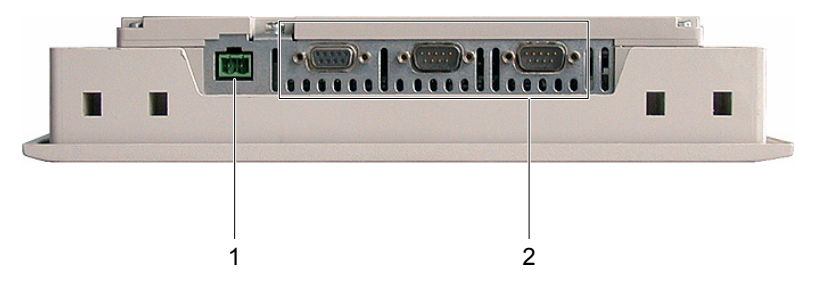

Figure 1-9 Bottom view

- 1 Connection for the power supply
- 2 Data interfaces

<span id="page-19-0"></span>1.5 Accessories

### 1.5 Accessories

### Accessory kit

The accessory kit contains the following:

- A terminal block for the power supply
- Four spring terminals for installing the TP 170micro, TP 170A and TP 170B
- Six spring terminals for installing an OP 170B

### Memory card

For the TP 170B and OP 170B:

The memory card is an option.

A commercially available CF memory card (Compact Flash, Type 1) can be used as an external storage medium. A CF card which has been tested and approved is available from Siemens AG.

### 1.6 Miscellaneous

### PC-PPI adapter

For TP 170micro:

To enable RS 485/RS 232 switching, the PC-PPI adapter, Order No.: 6ES7 901-3CB30- 0XA0, can be ordered from Siemens AG.

### Protective foil and protective cover

A protective foil is available for the HMI devices TP 170micro, TP 170A and TP 170B, order no.: 6AV6 574-1AD00-4AX0 and a protective cover, order no.: 6AV6 574-1AE00-4AX0 available.

### Labeling strips

For the OP 170B:

Labeling strips are available as an optional accessory. They can also be made from a supplied template. The template is available for use after installing WinCC flexible on the installation computer and on the "WinCC flexible" installation CD under ...\Documents\slide170b.doc.

#### See also

Labeling the OP 170B softkeys (Page [5-7\)](#page-62-1) 

1.7 Functional scope of WinCC flexible on TP 170micro and TP 170A

### <span id="page-20-0"></span>1.7 Functional scope of WinCC flexible on TP 170micro and TP 170A

### **General**

The following tables show the objects which can be integrated in a project for a TP 170micro and TP 170A. Each object is categorized according to the maximum number the HMI device can manage or its method of operation.

### Alarms

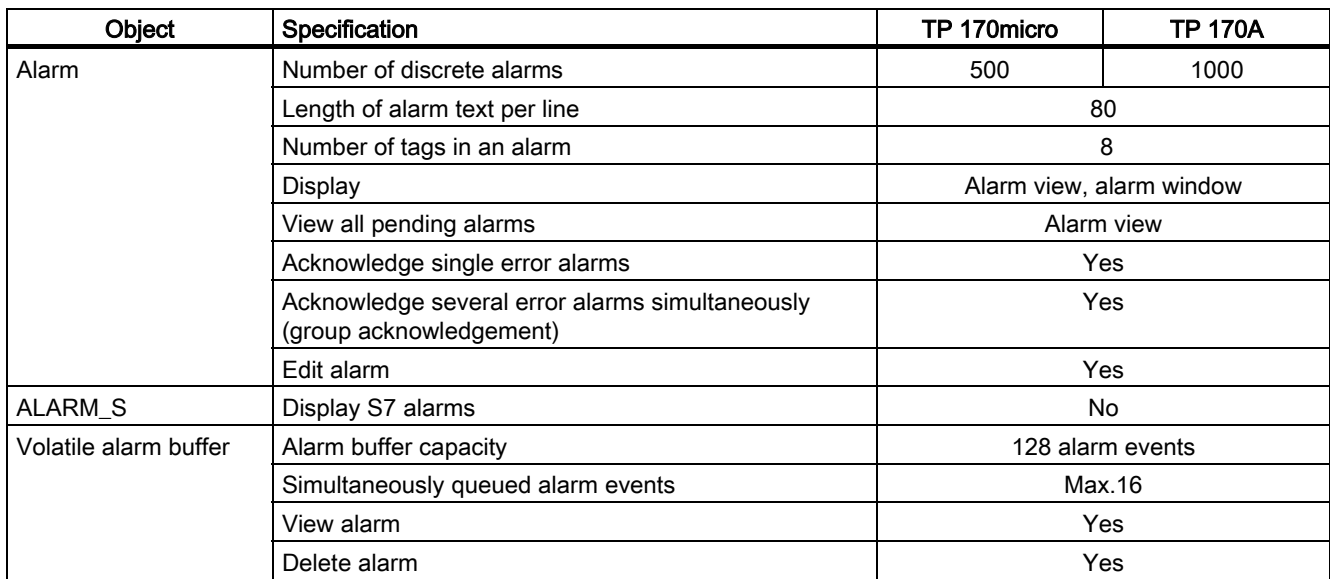

Table 1-1 Functional scope of alarms using TP 170micro and TP 170A

### Tags, values, lists and calculation functions

Table 1-2 Functional scope of tags, values, lists and calculation functions using the TP 170micro and TP 170A

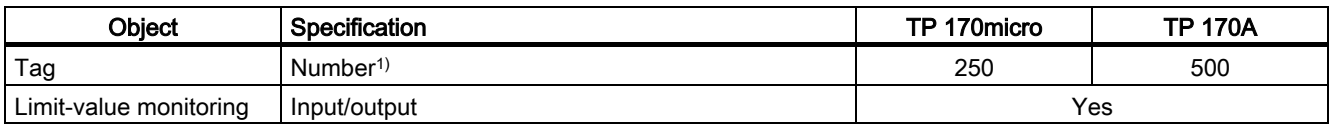

1) Maximum total number for PowerTags and internal tags

### <span id="page-21-0"></span>**Overview**

1.7 Functional scope of WinCC flexible on TP 170micro and TP 170A

### **Screens**

Table 1-3 Functional scope of screens using TP 170micro and TP 170A

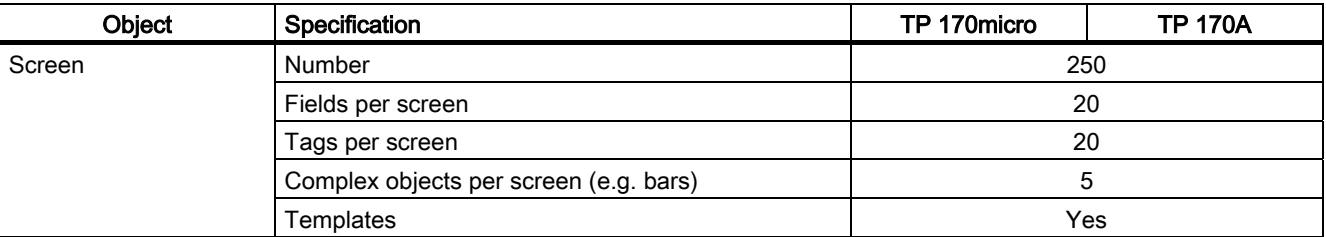

The functional scope is also restricted by the size of the internal Flash memory.

### Additional functions

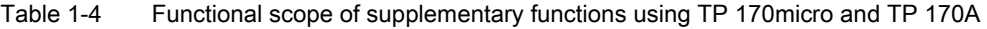

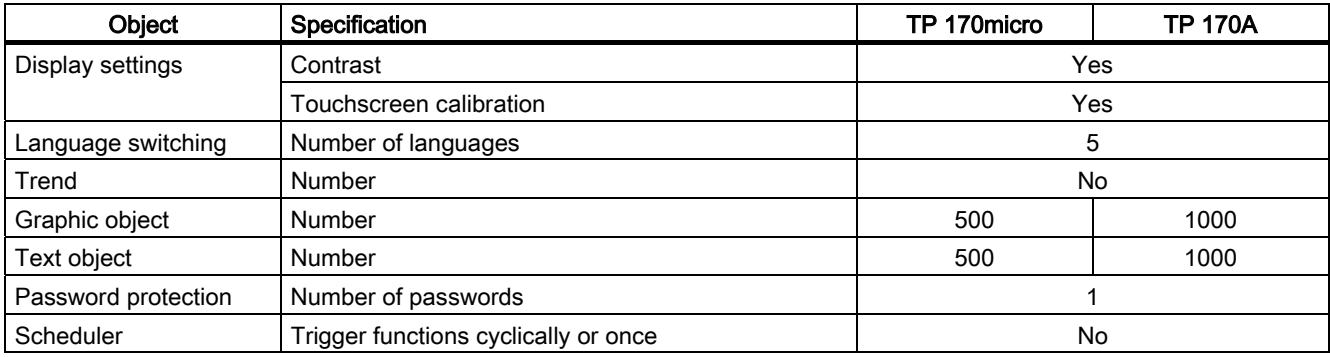

1.8 Functional scope of WinCC flexible on TP 170B and OP 170B

### <span id="page-22-0"></span>1.8 Functional scope of WinCC flexible on TP 170B and OP 170B

### **General**

The following tables contain objects that can be integrated in a project for a TP 170B and OP 170B. Each object is specified according to the maximum number the TP 170B or the OP 170B can manage or its method of operation.

### Alarms

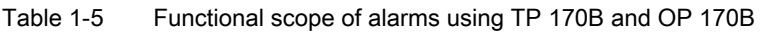

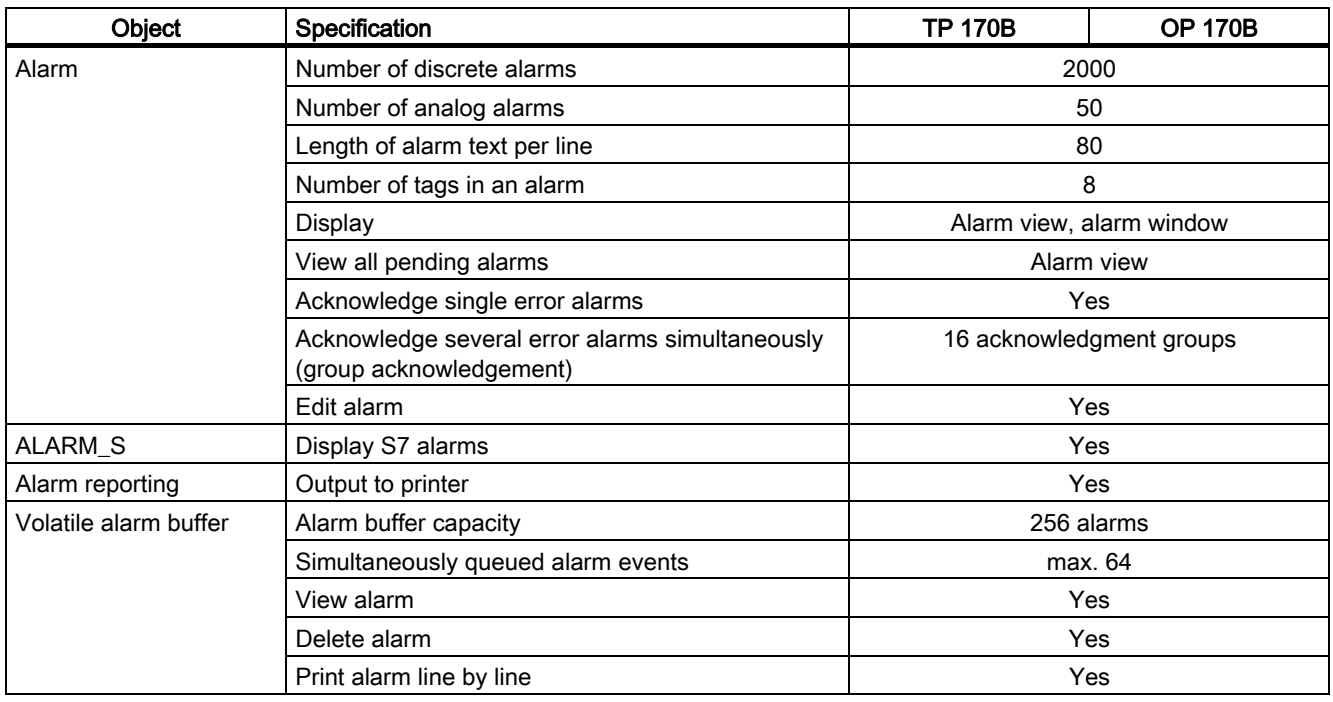

### Tags, values, lists and calculation functions

Table 1-6 Functional scope of tags, values, lists and calculation functions using the TP 170B and OP 170B

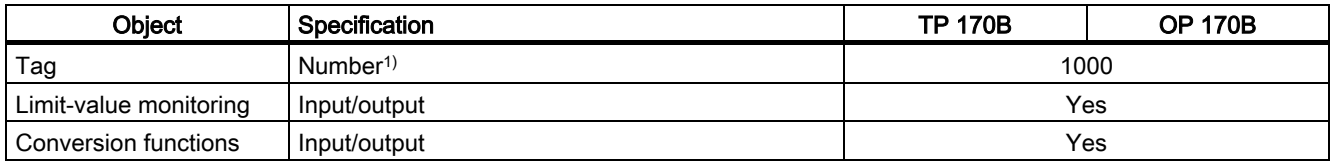

1) Maximum total number for PowerTags and internal tags

### <span id="page-23-0"></span>**Overview**

1.8 Functional scope of WinCC flexible on TP 170B and OP 170B

### Screens and recipes

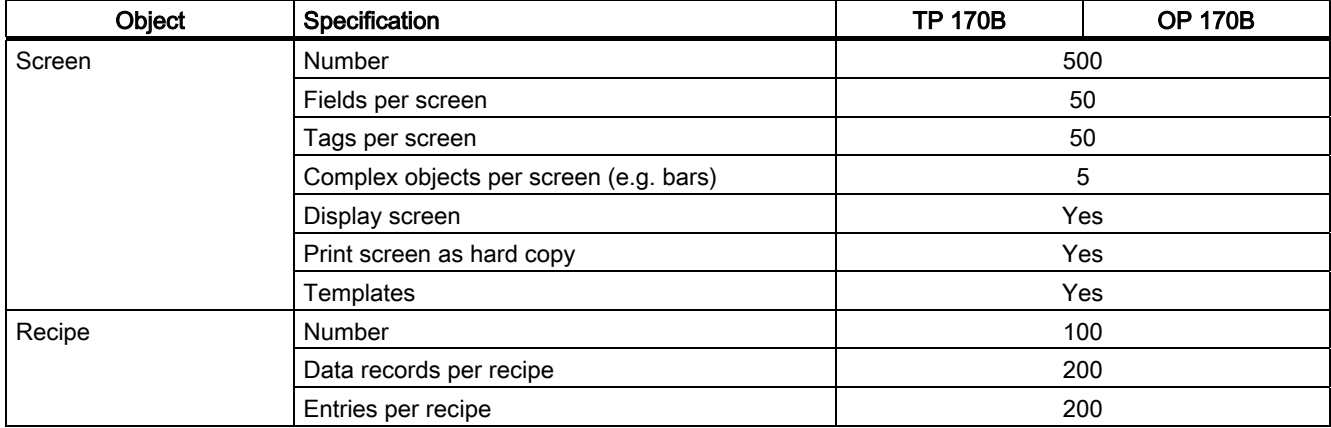

Table 1-7 Functional scope of screens and recipes using TP 170B and OP 170B

The functional scope is restricted by the size of the internal Flash memory. In the case of recipes, the number of data records can be increased by using a memory card.

### Operator note

Table 1-8 Functional scope of operator notes using TP 170B and OP 170B

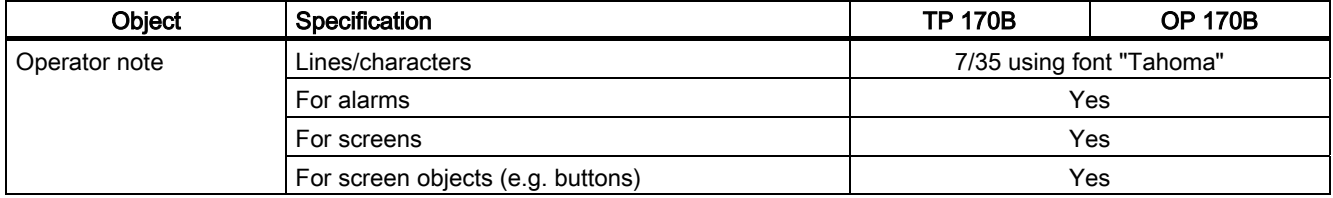

### Additional functions

Table 1-9 Additional functions using TP 170B and OP 170B

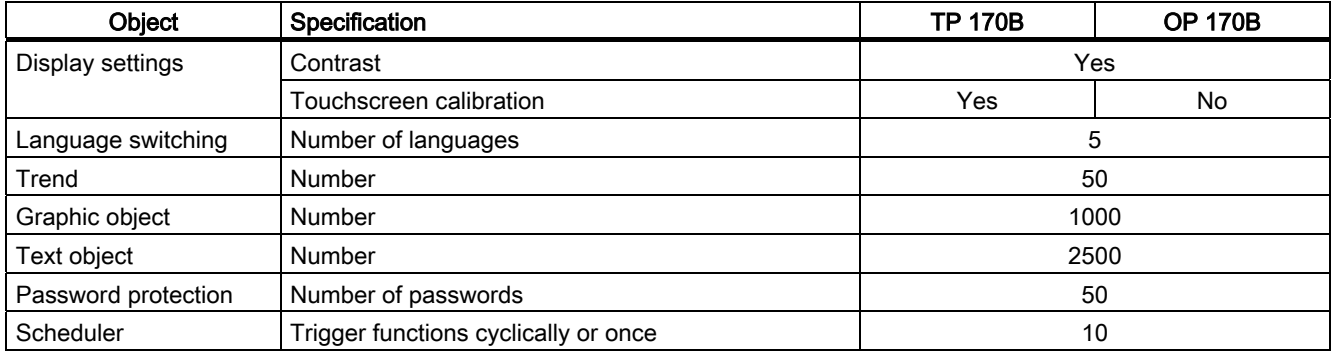

### <span id="page-24-0"></span>1.9 Communication using TP 170micro

A certain number of PLCs can be connected to the HMI device.

Table 1-10 Number of connectable PLCs

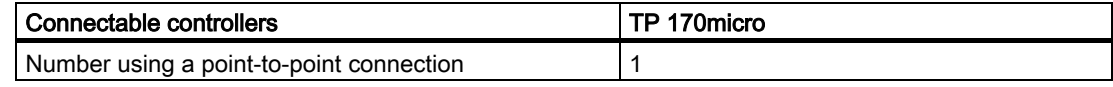

The HMI device can be connected to the following PLC families.

Table 1-11 Connectable Siemens PLCs and available profiles

| <b>Controller</b> | Profile    |
|-------------------|------------|
| SIMATIC S7-200    | PPI        |
|                   | <b>MPI</b> |

### 1.10 Communication using the TP 170A, TP 170B and OP 170B

A certain number of PLCs can be connected to the HMI device.

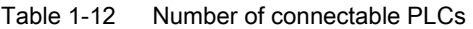

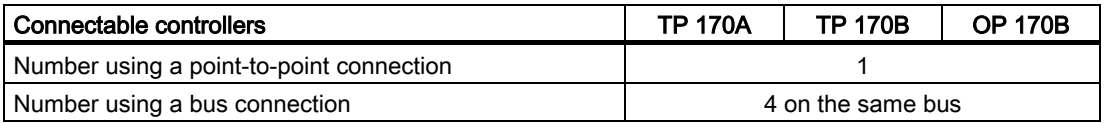

The following tables list the PLC families that can be connected to the HMI device.

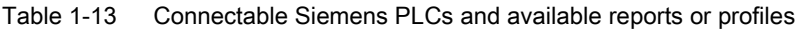

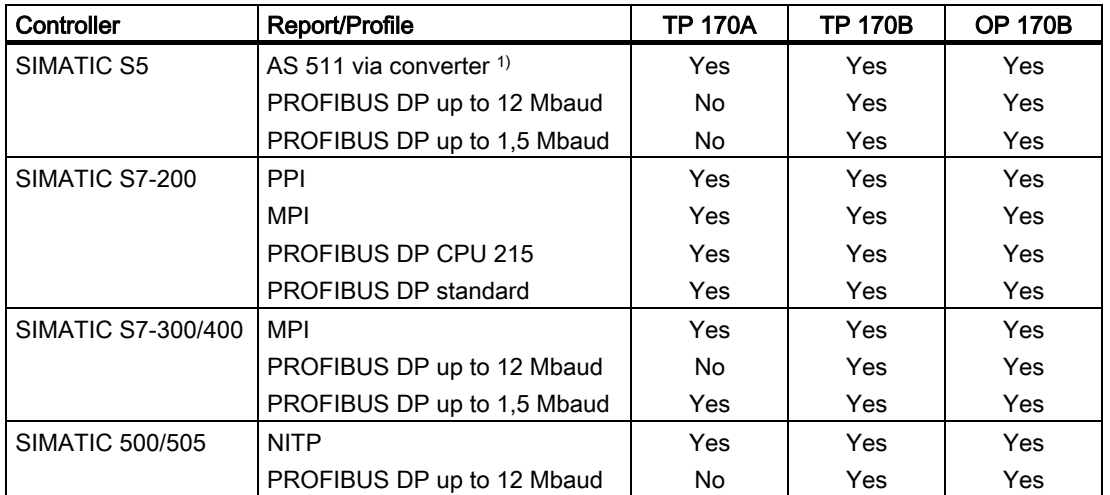

1) The converter is optional.

<span id="page-25-0"></span>1.10 Communication using the TP 170A, TP 170B and OP 170B

| Controller                                                                                | Protocol                                                                                                    |
|-------------------------------------------------------------------------------------------|----------------------------------------------------------------------------------------------------|
| Allen-Bradley<br>PLC series SLC500, SLC501, SLC502, SLC503,<br>SLC504, SLC505, MicroLogix | DF <sub>1</sub><br>٠<br>DH+ using DF1-Gateway<br>٠<br>DH485 using DF1 Gateway<br>$\bullet$<br>DH485<br>$\bullet$ |
| Allen-Bradley<br>PLC series PLC5/20                                                       | DF <sub>1</sub><br>$\bullet$<br>DH+ using DF1-Gateway                                                            |
| <b>GF Fanuc Automation</b><br>PLC series 90-30, 90-70, 90-Micro                           | <b>SNP</b>                                                                                                    |
| LG Industrial Systems (Lucky Goldstar)/IMO<br>PLC series GLOFA-GM/G4, G6, G7M             | Dedicated communication                                                                                          |
| Mitsubishi Flectric<br>PLC series MELSEC FX, MELSEC FX0                                   | <b>FX</b>                                                                                                    |
| Mitsubishi Melsec<br>PLC series FX, A, Ans, Q, QnAS                                       | Protocol 4                                                                                                    |
| <b>OMRON</b><br>PLC series SYSMAC C, SYSMAC CV, SYSMAC CS1,<br>SYSMAC alpha, CP           | Hostlink/Multilink (SYSMAC Way)                                                                                  |
| Schneider Automation (Modicon)<br>PLC series Modicon 984, TSX Quantum, TSX Compact        | <b>Modicon Modbus</b>                                                                                            |

Table 1-14 Connectable PLCs from other manufacturers and protocols for use

## <span id="page-26-1"></span><span id="page-26-0"></span>Safety instructions and general notes  $2$

### 2.1 Safety instructions

### Work on the cabinet

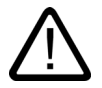

### Warning Danger, high voltage

Opening the cabinet will expose high voltage parts. Contact with these parts could be fatal. Switch off the power supply to the cabinet before opening it.

### High frequency radiation

#### **Notice**

### Exceptional operating situations

High frequency emissions, from mobile phones for example, can cause exceptional operating situations.

<span id="page-27-0"></span>2.2 General notes

### 2.2 General notes

### Industrial use

The HMI device is designed for industrial use. The following standards are met:

- Requirements for emitted interference in EN 61000-6-4: 2001
- Requirements for noise immunity in EN 61000-6-2: 2001

### Residential use

If the HMI device is used in a residential area, you must take measures to achieve limit class B in accordance with EN 55011 for radio interference emissions.

Suitable measures to achieve limit class B for suppression of radio interference include:

- Installation of the HMI device in a grounded control cabinet
- Use of filters in electrical supply lines

# <span id="page-28-1"></span><span id="page-28-0"></span>Planning use  $\mathcal S$

### 3.1 Installation notes

### Electromagnetic compatibility

The HMI device fulfills the requirements stipulated in the EMC law of the Federal Republic of Germany as well as the EMC guidelines of the European Union.

Installation in grounded metal cabinets, e.g. 8 MC cabinet complying to Siemens catalog NV21, ensures compliance to EN 61000-4-2.

Further information on EMC requirements can be found under "EMC requirements".

### Installing HMI devices conform to EMC requirements

Conditions for error-free operation include a PLC design that conforms to EMC requirements and the use of interference-proof cables. The "guidelines for interference-free construction of PLCs" and the "PROFIBUS network" manual apply for the installation of the HMI device.

### Conditions for use

The HMI device is intended for installation in weatherproof, permanent locations. The conditions under which the device can be used exceed the requirements set out in DIN IEC 60721-3-3:

- Class 3M3 (mechanical requirements)
- Class 3K3 (climatic requirements)

<span id="page-29-0"></span>3.2 Installation position and fixation

### Use with additional measures

Examples of applications where the use of the HMI device requires additional measures are:

- In locations with a high degree of ionizing radiation
- In locations with extreme operating conditions resulting from situations such as the following:
	- Corrosive vapors or gases
	- Strong electric or magnetic fields
- In systems which require special monitoring facilities e.g.:
	- elevator systems
	- In particularly hazardous locations

The HMI device may be installed in a cabinet as an additional measure.

#### **Note**

### Protective cover

The protective cover provides protection against dust, splashing water and corrosive vapors.

### See also

EMC requirements (Page [12-7\)](#page-202-1) 

### 3.2 Installation position and fixation

### Installation position

The HMI device is designed for installation in racks, cabinets, front panels and consoles. In the following, all the installation options are referred to by the general term "cabinet".

The HMI device is self-ventilated and approved for vertical and inclined installation in stationary cabinets.

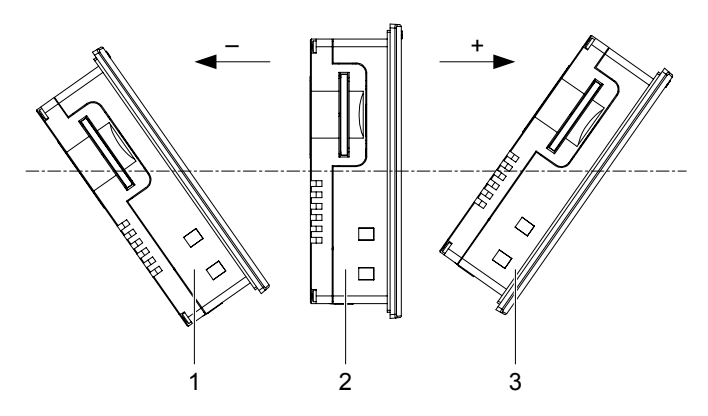

Figure 3-1 Installation locations of the TP 170micro, TP 170A and TP 170B

Planning use

3.2 Installation position and fixation

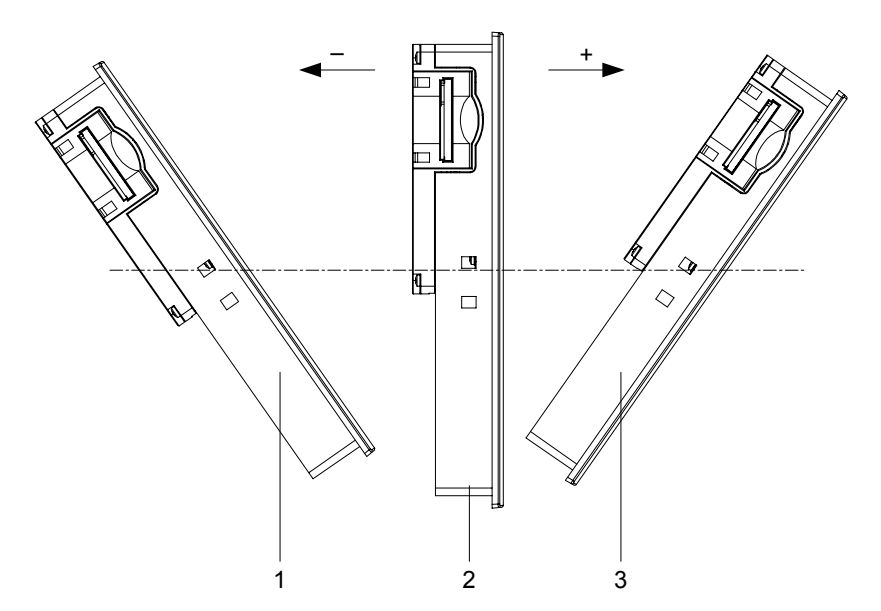

Figure 3-2 Installation locations of the OP 170B

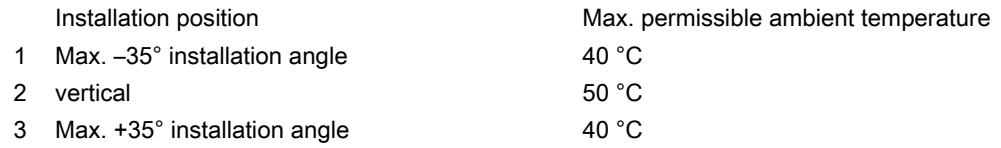

If the device is installed horizontally and the permissible ambient temperature is exceeded, external ventilation is necessary. In general, ambient temperatures in excess of 50 °C are not permitted.

### **Caution**

If the HMI device is operated above the maximum permissible ambient temperature without external ventilation, the HMI device could be damaged. All the approvals stipulated in the "Approvals" section become void and the terms of warranty are annulled.

```
Planning use
```
3.3 Installation cut-out

### Type of fixation

Spring terminals are provided for the installation. These must be hooked into the recesses in the HMI device. The overall HMI device dimensions are not exceeded by this.

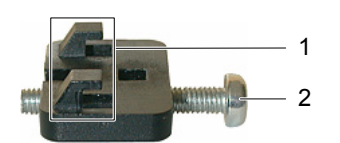

Figure 3-3 View of a spring terminal

1 Hook

2 Recessed head screw

### 3.3 Installation cut-out

Consider the following when selecting the installation location:

- The ambient conditions of the installation location must comply to those specified in the section "Ambient conditions".
- The requirements, based on EMC laws and EMC guidelines, must be fulfilled by the installation location.

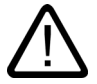

### Danger

### Installation location

Not every installation location can be selected without any additional measures. Some installation locations will require additional measures be taken during installation.

### **Notice**

If the HMI device will be exposed to vibration and impacts exceeding the ratings in the specifications, appropriate measures must be taken, for example, installation of shock absorbers.

### Selecting installation location

### **Caution**

The HMI device is only approved for operation in closed enclosures.

Observe the following when selecting the location for the installation cut-out:

- Position the HMI device so that the display is not exposed to direct sunlight or other sources of light.
- Position the HMI device so that it is ergonomically favorable for the user. For example, select a suitable installation height.
- Ensure the air vents are not covered following installation.
- Ensure sufficient air low around the HMI device.
- Observe the permissible installation position when installing the HMI device.

### Producing the installation cut-out

#### **Caution**

The system's ability to be waterproof and dustproof as per the section "Approvals" is only guaranteed when the following are met:

- Material thickness of installation cut-out: 2 to 6 mm
- Deviation of the installation cut-out from the horizontal based on the overall dimensions of the HMI device: ≤ 0.5 mm
- Permissible surface roughness in the area of the seal:  $\leq 120 \mu m$  (R<sub>z</sub> 120)

3.3 Installation cut-out

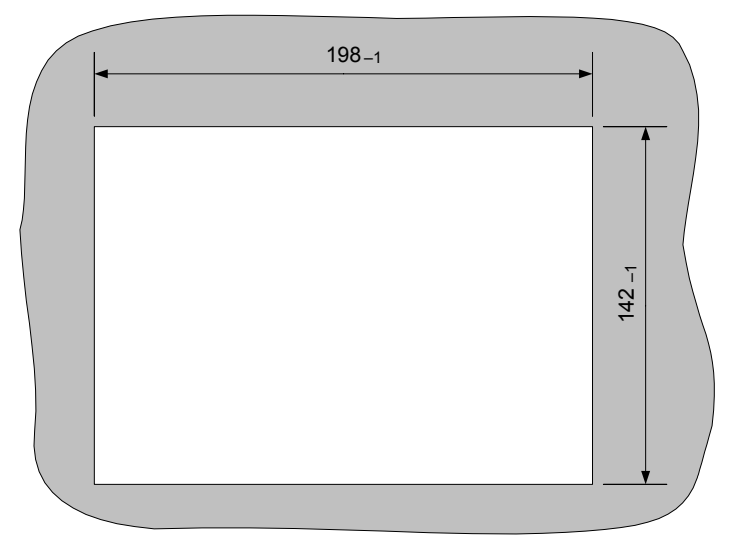

The required installation cut-out is illustrated in the following diagram:

Figure 3-4 Installation cut-out for the TP 170micro, TP 170A and TP 170B

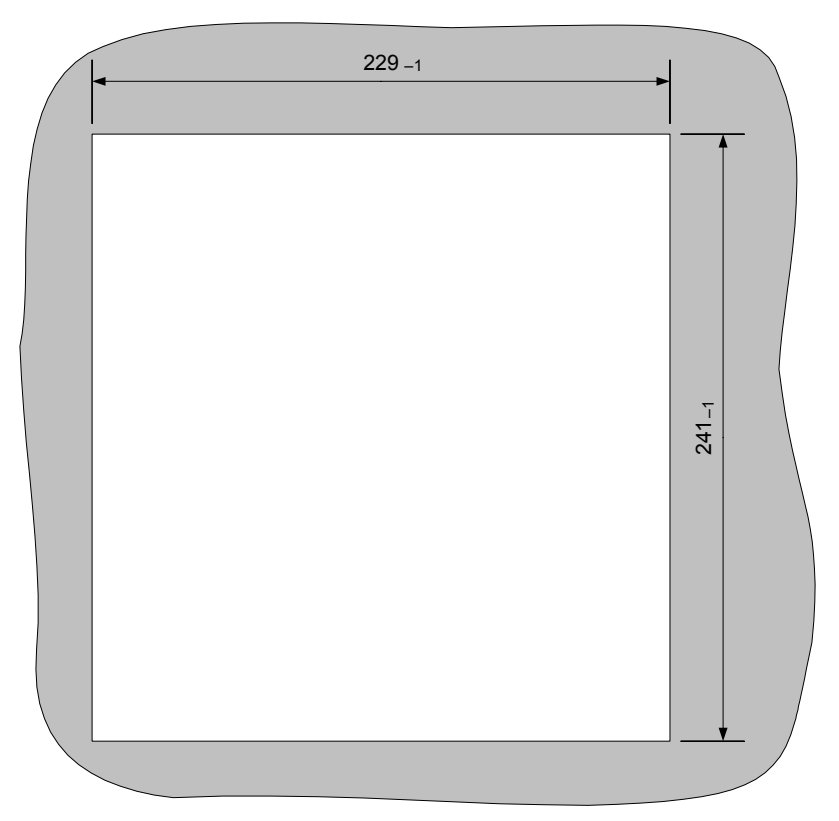

Figure 3-5 Installation cut-out for the OP 170B

### Space

The HMI device must have sufficient space surrounding it:

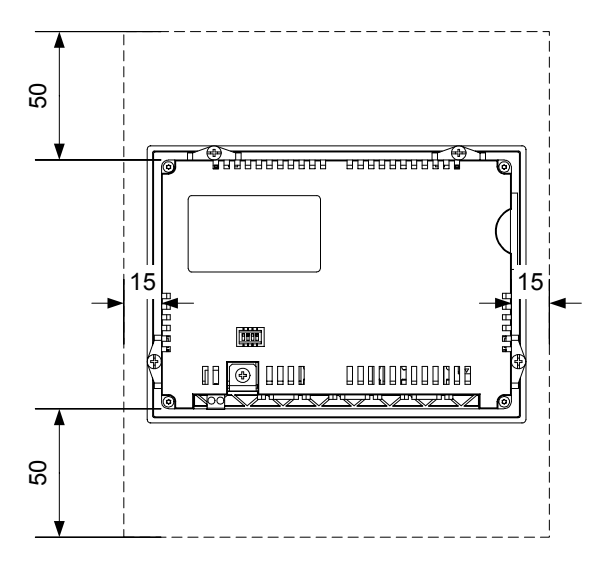

Figure 3-6 Space around the TP 170micro and TP 170A

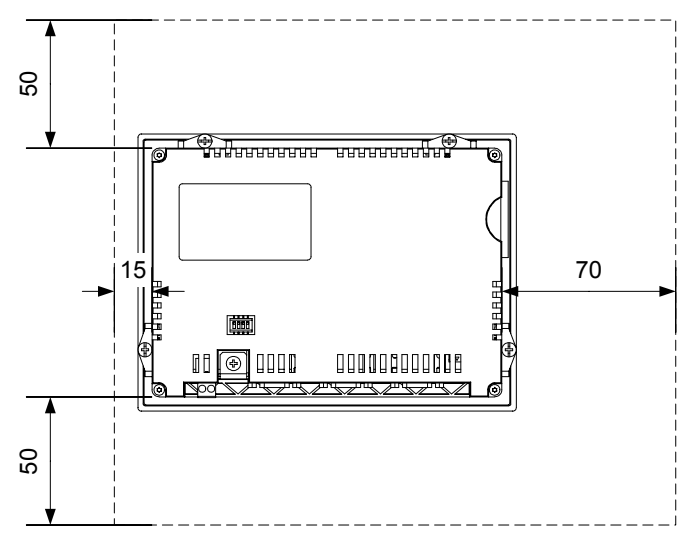

Figure 3-7 Space around the TP 170B

<span id="page-35-0"></span>3.4 Transport

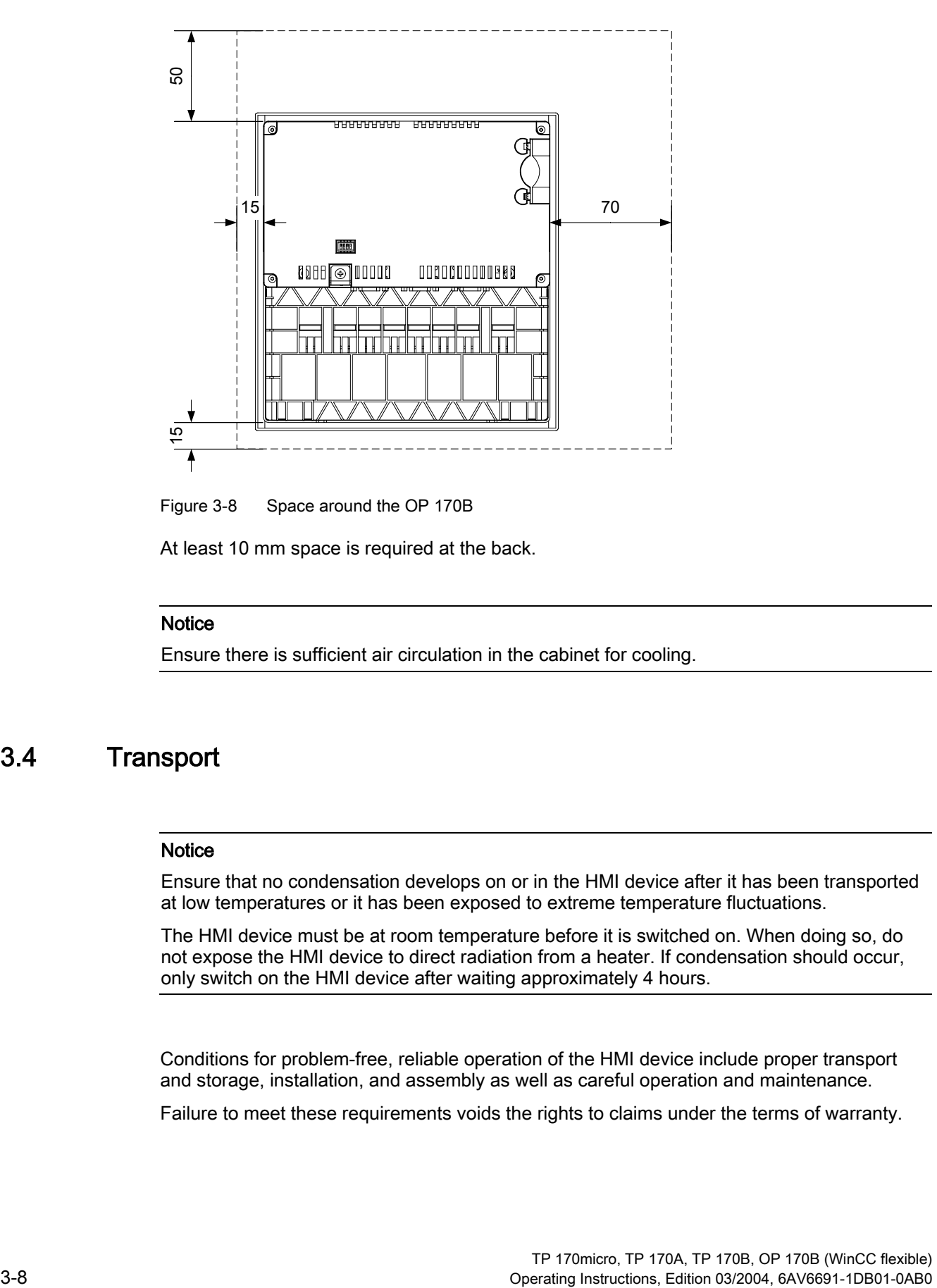

Figure 3-8 Space around the OP 170B

At least 10 mm space is required at the back.

### **Notice**

Ensure there is sufficient air circulation in the cabinet for cooling.

### 3.4 Transport

#### **Notice**

Ensure that no condensation develops on or in the HMI device after it has been transported at low temperatures or it has been exposed to extreme temperature fluctuations.

The HMI device must be at room temperature before it is switched on. When doing so, do not expose the HMI device to direct radiation from a heater. If condensation should occur, only switch on the HMI device after waiting approximately 4 hours.

Conditions for problem-free, reliable operation of the HMI device include proper transport and storage, installation, and assembly as well as careful operation and maintenance.

Failure to meet these requirements voids the rights to claims under the terms of warranty.
# Installation and connection 4

## 4.1 Checking the shipment

Check the packing contents for visible signs of transport damage and for completeness.

#### **Notice**

Do not install parts damaged during shipment. In the case of damaged parts, contact your Siemens representative.

Keep the documentation supplied. This belongs to the HMI device and may be required when commissioning in the future.

## 4.2 Installation of the HMI device

#### Requirement

To complete the installation, four spring terminals are required from the accessories for the TP 170micro, TP 170A and TP 170B and six spring terminals are required for the OP 170B. The installation seal must be mounted on the HMI device. If the installation seal is damaged, order a replacement.

## Installation

#### **Notice**

Only install the HMI devices according to the instructions in this manual.

Proceed as follows:

- 1. Check that the installation seal is fitted on the HMI device.
	- Do not mount the installation seal turned inside out. This can lead to gaps in the installation cut-out.
- 2. Insert the HMI device in the installation cut-out from the front.

3. Insert the spring terminals in the recesses on the side of the HMI device.

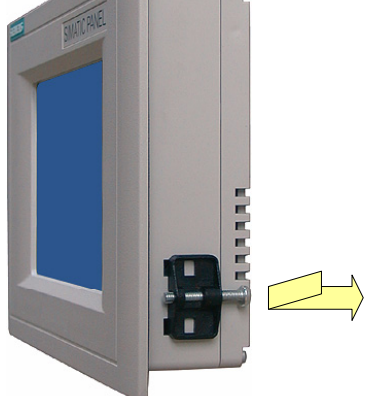

Figure 4-1 Inserting the spring terminals in the TP 170micro, TP 170A and TP 170B Four spring terminals must be installed and secured.

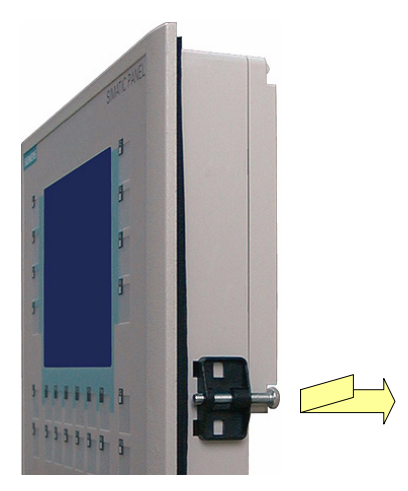

Figure 4-2 Inserting the spring terminals in the OP 170B

Four spring terminals must be installed and secured.

1. Secure the spring terminals by tightening the recessed head screws - 0.4 - 0.45 Nm is the permissible torque.

## **Notice**

Check the fit of the installation seal on the front side. This must not protrude from the HMI device.

Otherwise, repeat steps working steps 1 to 4.

### Requirement

The following condition must be fulfilled before the HMI device is connected electrically:

• The HMI device must be installed according to the information provided in these operating instructions.

### Electrical connections

Connect the HMI device in the following sequence:

- 1. Potential equalization line
- 2. Controller
- 3. Configuration computer as necessary
- 4. Peripheral equipment as necessary
- 5. Supply voltage

## **Notice**

### Connection sequence

Carefully follow the sequence of HMI device connections. Failure to do so may result in damage to the HMI device.

When disconnecting, it is essential that you follow the sequence in reverse order.

## 4.3.1 Interfaces on the TP 170micro, TP 170A and TP 170B

The following interfaces are available on the HMI device:

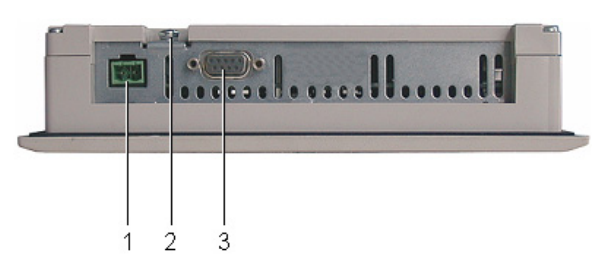

Figure 4-3 Interfaces on the TP 170micro

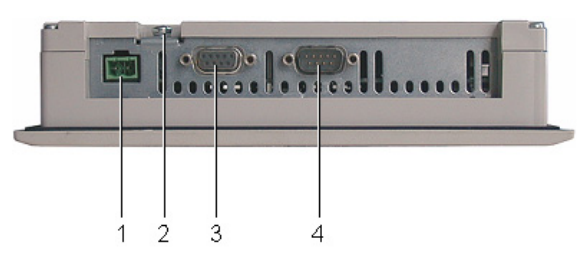

Figure 4-4 Interfaces on the TP 170A

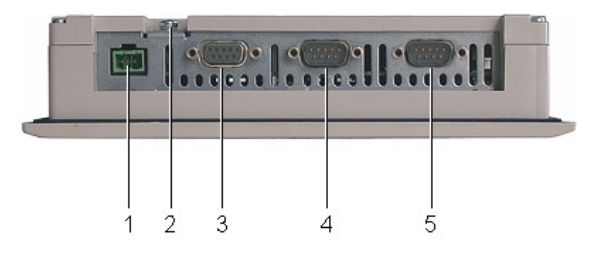

Figure 4-5 Interfaces on the TP 170B

- 1 Connection for the power supply
- 2 Chassis terminal
- 3 RS 422/RS 485 interface (IF 1B) For TP 170micro: RS 485 interface (IF 1B)
- 4 RS 232 interface (IF 1A)
- 5 RS 232 interface (IF 2)

## 4.3.2 Interfaces on the OP 170B

The following interfaces are available on the HMI device:

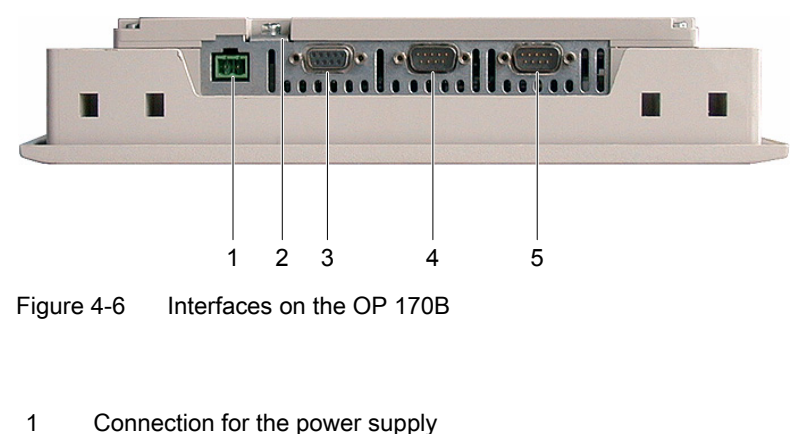

- 2 Chassis terminal
- 3 RS 422/RS 485 interface (IF 1B)
- 4 RS 232 interface (IF 1A)
- 5 RS 232 interface (IF 2)

## 4.3.3 Connecting the lines

When connecting the cables, ensure that the contact pins are not bent. Secure the cable plugs with screws.

The pin assignment of the interfaces is described in the Technical Data.

## 4.3.4 Connecting the equipotential bonding

### Potential difference

Differences in potential can occur between separated system parts and result in high equalizing currents. This can happen when line shields are applied on both sides and grounding occurs on different system parts.

The cause of potential differences can be different supply connections.

#### General requirements for equipotential bonding

Potential differences must be reduced by laying sufficient equipotential bonding cables to ensure problem-free operation of the electronic components concerned. Therefore, the following must be observed when setting up equipotential bonding:

- The effectiveness of the equipotential bonding increases as the the impedance of the equipotential bonding cables decreases (i.e., or as the cross section of the equipotential bonding cable increases).
- If two system parts are connected to each other via shielded data lines with shielding connected to the grounding/protective conductor on both sides, the impedance of the additionally laid equipotential bonding cables must not exceed 10% of the shield impedance.
- The cross-section of an equipotential bonding cable must be selected to accommodate the maximum equalizing current flow. In practice, equipotential bonding cables between control cabinets with a minimum cross-section of 16 mm2 have proven sufficient.
- Use equipotential bonding cables made of copper or galvanized steel. Connect the equipotential bonding cables properly to the grounding/protective conductor with the greatest possible surface area and protect them from corrosion.
- Clamp the shielding of the data line on the HMI device flush and as close as possible to the potential equalization rail using cable clips.
- Lay the potential equalization and data lines parallel to each other and within the minimum distance of each other (refer to following Figure, Point 6).

#### **Notice**

#### Equipotential bonding cable

Cable shields are not suitable for equipotential bonding. Use only the prescribed equipotential bonding cables. Potential cable, for example, must have a minimum crosssection of 16 mm². When setting up MPI and PROFIBUS DP networks, ensure cables with a sufficient cross-section are used otherwise the interface modules may be damaged or even destroyed.

## Connection configurator

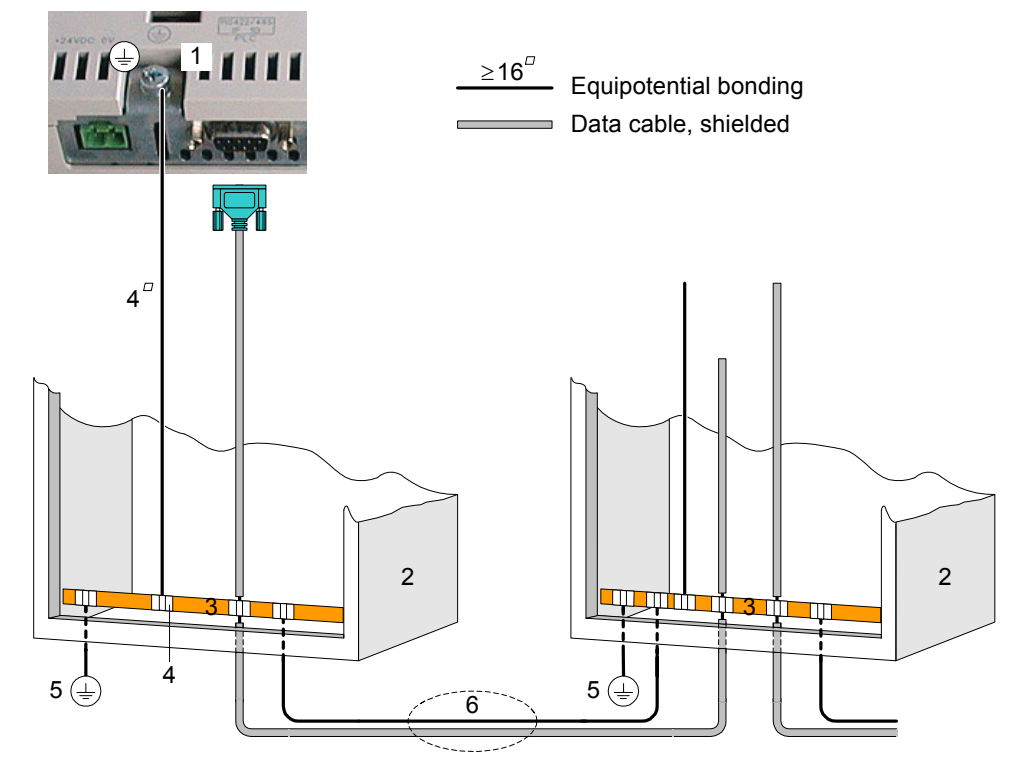

Figure 4-7 Installing equipotential bonding on the TP 170micro, TP 170A, TP 170B or OP 170B

- 1 Grounding connection on the HMI device
- 2 Control cabinet
- 3 Voltage bus
- 4 Cable clip
- 5 Ground connection
- 6 Parallel laying of equipotential bonding cable and data line

## <span id="page-43-0"></span>4.3.5 Connecting the PLC

## Connection configurator

The following diagram illustrates the connection between the HMI device and PLC.

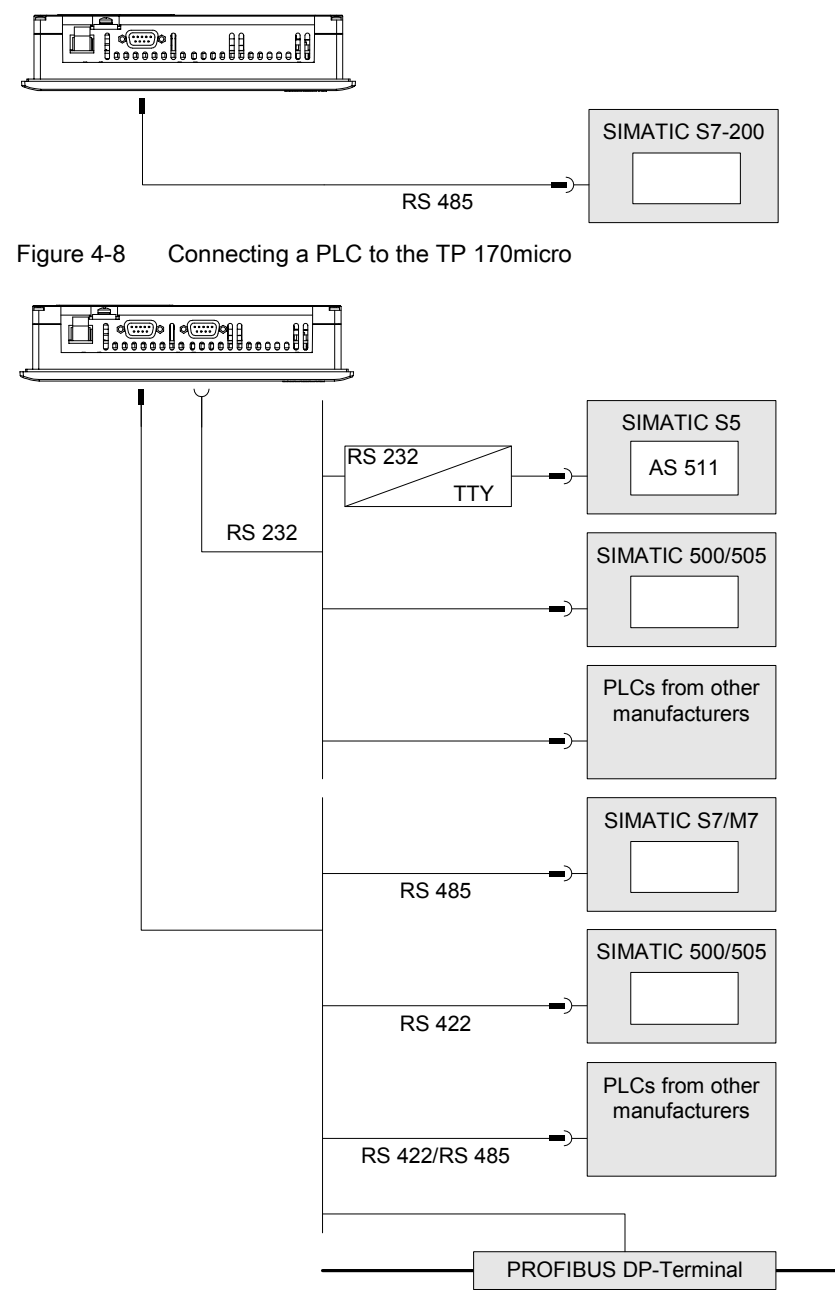

Figure 4-9 Connecting a PLC to the TP 170A

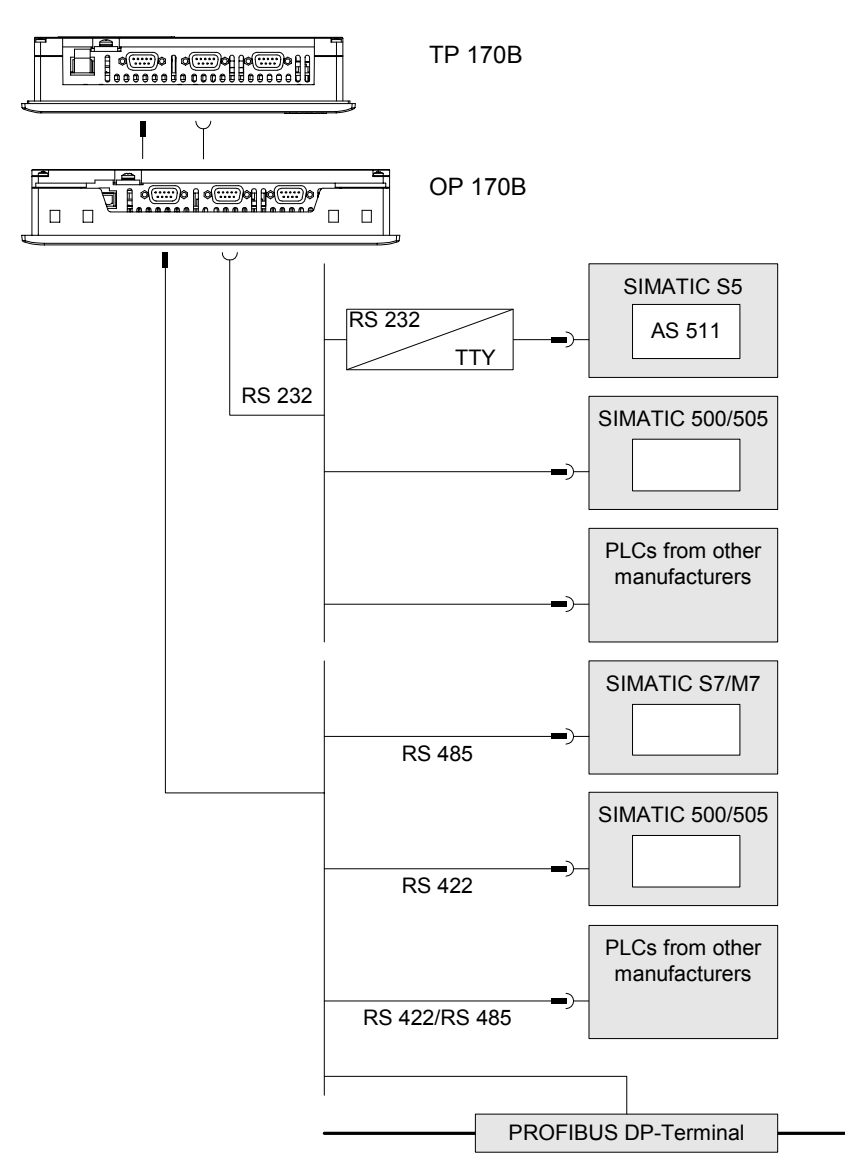

Figure 4-10 Connecting a PLC to the TP 170B or OP 170B

The interfaces are described in the Technical Data.

## Note when connecting

#### **Notice**

Use only the approved cables for connection to a SIMATIC S7 PLC.

In serial operation, only connect the PLC to one of the two interfaces: RS 232 or RS 422/RS 485.

Standard cables are available for the connection. Refer to SIMATIC HMI Catalog ST80.1.

### Configuring the interface

The RS 422/RS 485 interface can be configured by changing the switch settings on the DIL switch. In this case, the RS 422 received data and the RTS signal are interchanged.

By default, the DIL switch is set for the SIMATIC S7 PLC.

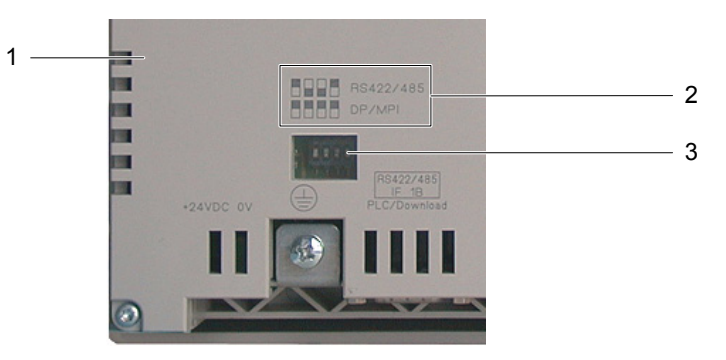

Figure 4-11 Position of the DIL switch on the TP 170A and TP 170B

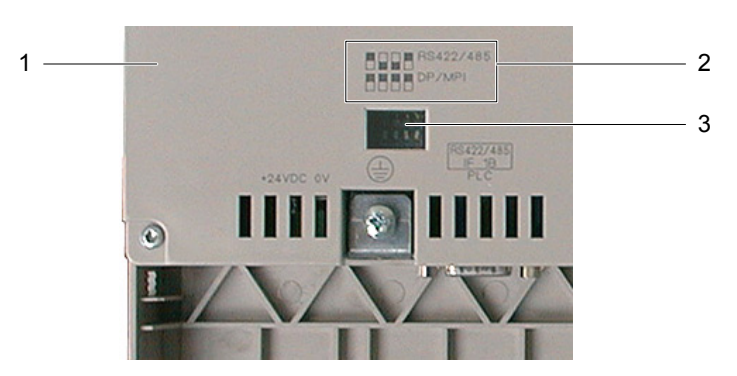

Figure 4-12 Position of the DIL switch on the OP 170B

- 1 Rear panel cover
- 2 Illustration of the switch positions
- 3 DIL switch

#### Note

Note the diagrams of the DIL switch settings on the back of the HMI device. Also refer to the above diagram.

The following table describes the DIL switch settings according to the type of communication to be selected. With RS 485, the transmitting and receiving direction is switched internally with the RTS signal.

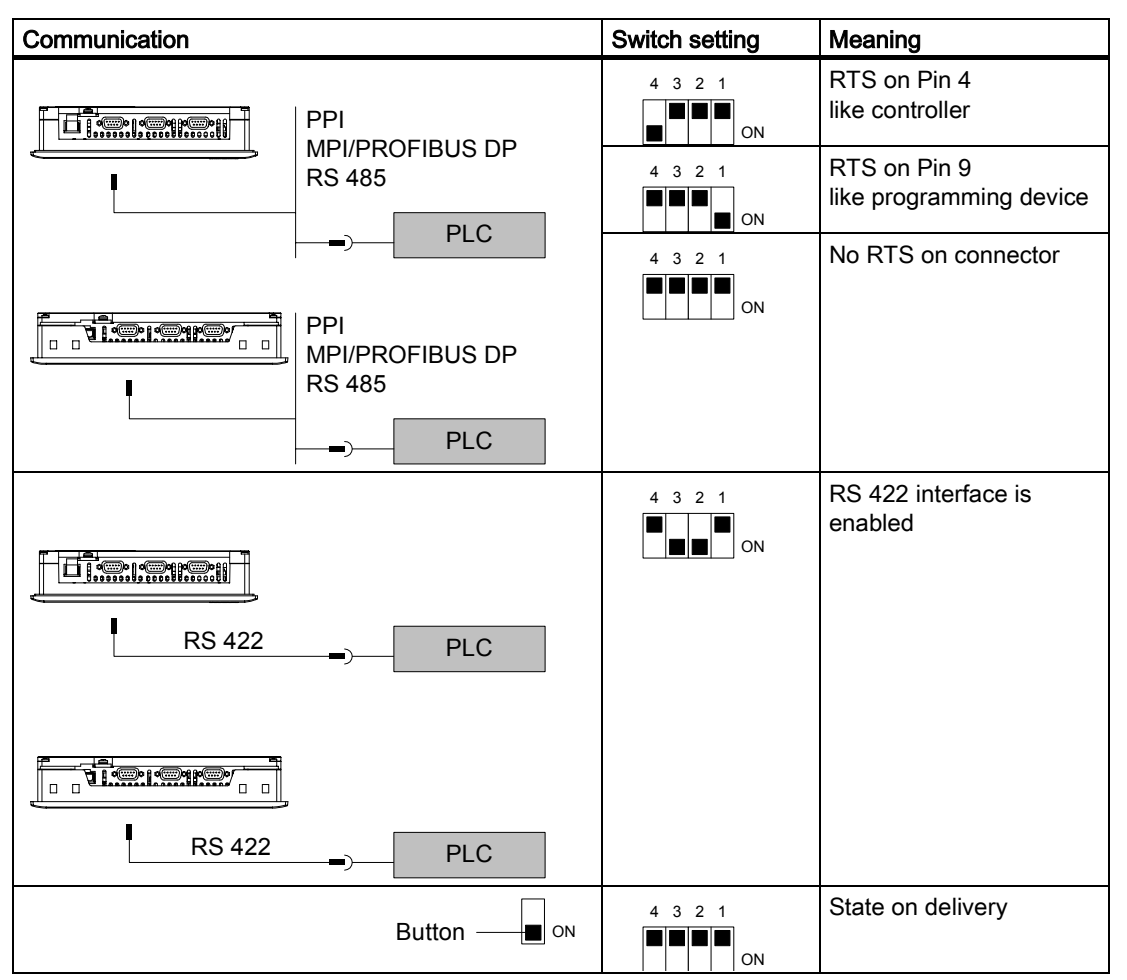

Table 4-1 DIL switch settings on the TP 170A, TP 170B and OP 170B

#### Compressing the internal program memory of the SIMATIC S5 controller

#### **Notice**

In the case of the SIMATIC S5, compressing the PLC's internal program memory ("Compress" PU function, integrated FB COMPR) is not permitted if an HMI device is connected. When memory is compressed, the absolute addresses of the blocks in the program memory change. Since the HMI device only reads the address list during startup, it does not recognize the address change and accesses the wrong memory areas.

If you cannot avoid compressing memory during operation, turn off the HMI device before running the compress function.

#### See also

Technical data, TP 170micro, TP 170A and TP 170B (Page [12-2\)](#page-197-0)  Transfer (Pag[e 6-42\)](#page-107-0)  Configuring transfer mode for the TP 170A (Page [6-37\)](#page-102-0) 

TP 170micro, TP 170A, TP 170B, OP 170B (WinCC flexible) Operating Instructions, Edition 03/2004, 6AV6691-1DB01-0AB0 4-11

## 4.3.6 Connecting the configuration computer

## Connection configurator

The following figure depicts the connection between the HMI device and the configuration computer for transferring the image, project and other project data.

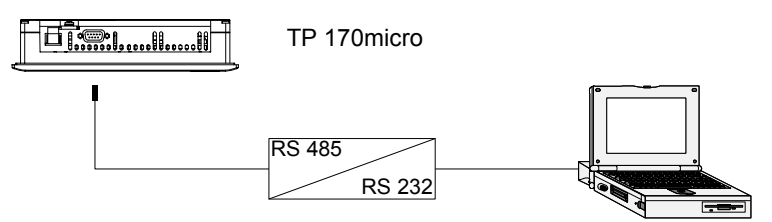

Figure 4-13 Connecting the TP 170micro to the configuration computer

To enable RS 485/RS 232 switching, the PC-PPI adapter, Order No.: 6ES7 901-3CB30- 0XA0, can be ordered from Siemens AG.

Set the DIL switch on the PC-PPI adapter as follows:

1

1 1 0 2 3 4 5 6 7 8

Figure 4-14 Setting PC-PPI adapter

#### 1 DIL switch 5 to 0 for PPI/Freeport

The DIL switches1 to 4 and 5 to 8 are not important when connecting a configuration computer.

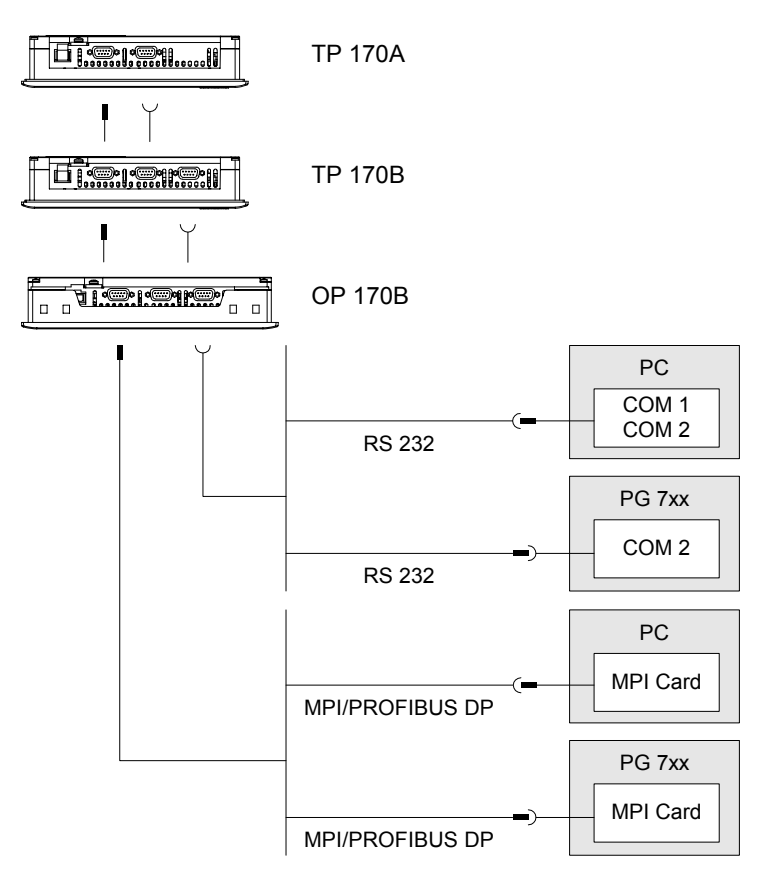

Figure 4-15 Connecting the TP 170A, TP 170B and OP 170B to the configuration computer

The interfaces are described in the Technical Data.

#### Note when connecting

Data can be transferred via any interface on the HMI device.

#### Note

#### Updating the operating system

If no image or no operable image appears on the HMI device, the operating system must be updated via the RS 232 interface.

## 4.3.7 Connecting a TP 170B or OP 170B to peripheral equipment

## Connection configurator

The following diagram illustrates the connection between the HMI device and a printer.

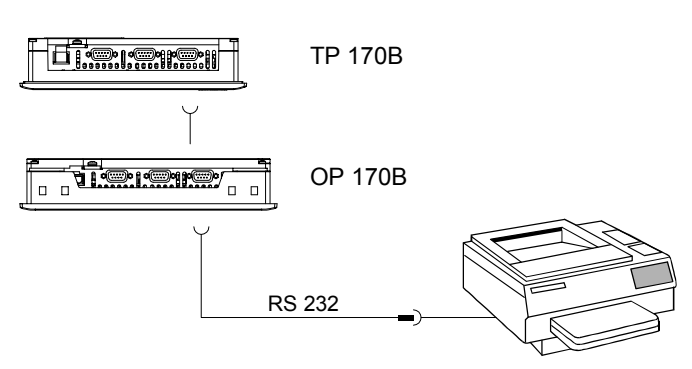

Figure 4-16 Connecting a printer

The interfaces are described in the Technical Data.

### Note when connecting

#### **Notice**

Use only cables with a braided metal shield grounded at both ends for connecting the HMI device and printer.

Some printers may require that the ASCII character set used in the project is also defined on the printer.

When printing, the HMI device uses the communication protocol XON/OFF. Configure this report on the printer. When connecting a printer, the following settings are also required:

- DIL switch to RS 232, whereby only the RxD, TxD and GND signals are required,
- 8 data bits
- 1 Stop bit
- No parity

Baud rate between 9600 and 57600, printer-dependent

The Siemens Catalog ST 80 contains the printers approved by Siemens AG. A current list of approved printers is available on the Internet under Service & Support.

#### **Note**

#### Documentation on the peripheral equipment

When establishing the connection, always refer to the instruction manuals for the peripheral equipment.

See also

Printer (Pag[e 6-28\)](#page-93-0) 

## 4.3.8 Connecting the power supply

### Connection configurator

The following diagram illustrates the connection between the HMI device and power supply.

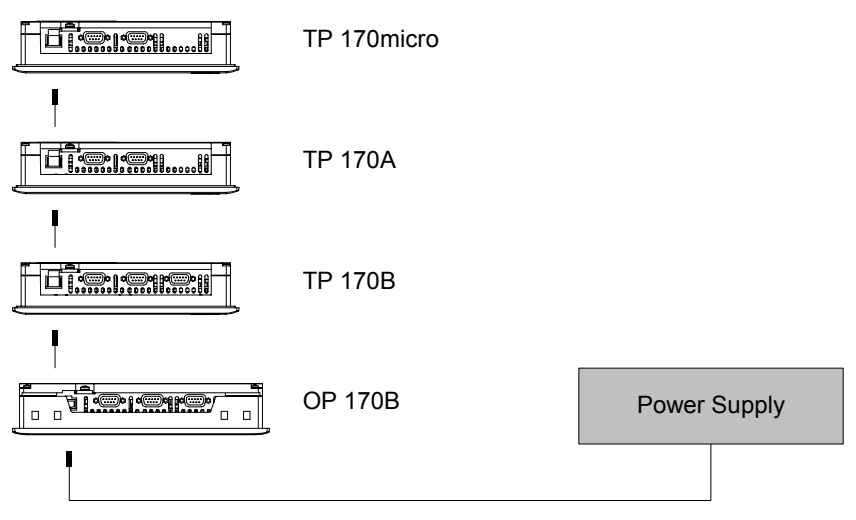

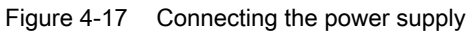

The interfaces are described in the Technical Data.

## Note when connecting

The plug-in terminal block for connecting the power supply is contained in the accessory kit and designed is for cables with a cross-section of 1.5 mm2.

#### Connecting the terminal block

#### **Notice** Damage

The pressure on the screwdriver can cause the HMI device's socket for the terminal block to lift from the circuit board when the terminal block is plugged into the device.

Only connect the wires when the terminal block has been unplugged.

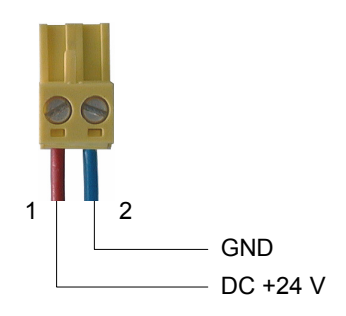

Figure 4-18 Connecting the terminal block

Connect the terminal block to the power supply lines as illustrated in the above diagram. Ensure that the lines are not crossed. Refer to the label for the pin contact on the back of the HMI device.

#### Reverse battery protection

The HMI device is equipped with reverse battery protection.

## Connecting the power supply

#### **Caution**

Ensure safe electrical insulation of the power supply. Use only power supply units that conform to IEC 364-4-41 or HD 384.04.41 (VDE 0100, Part 410).

Only use power supply units which comply to SELV (Safety Extra Low Voltage) and PELV (Protective Extra Low Voltage - potential-free low voltage) standards.

The supply voltage must be within the specified range to avoid malfunctions on the HMI device.

#### Potential equalization line

If the power supply for the HMI device is not grounded, the IF1 interface could be destroyed by the potential difference between the HMI device and CPU.

Therefore, connect the 24 V output of the power supply to the potential equalization.

Refer to the Technical Data section for information on the power supply requirements.

#### <span id="page-52-1"></span><span id="page-52-0"></span>See also

Technical data, TP 170micro, TP 170A and TP 170B (Page [12-2\)](#page-197-0)  Technical data, OP 170B (Page [12-4\)](#page-199-0) 

## 4.3.9 Switch on and test the HMI device

### Switching on and testing the TP 170micro and TP 170A

Proceed as follows:

- 1. Plug the terminal block in the HMI device.
- 2. Switch on the power supply to the HMI device.

After the power supply is switched on, there is a delay before the display illuminates. The following screen then briefly appears:

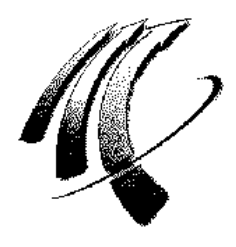

Figure 4-19 Startup screen

If the HMI device does not start, it is possible the wires on the terminal block have been crossed. Check the connected wires and change the connections, if necessary.

For TP 170micro:

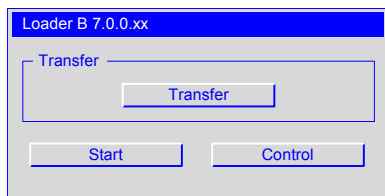

Figure 4-20 Loader on the TP 170micro

For the TP 170A:

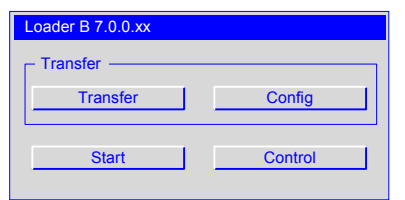

Figure 4-21 Loader on the TP 170A

When no project is available on the HMI device, the device will automatically switch to transfer mode for the initial startup after the operating system is loaded. The following dialog appears:

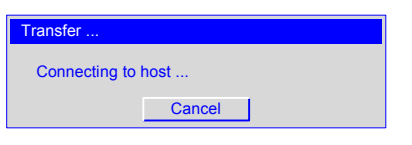

Figure 4-22 Dialog "Transfer ..."

3. Press "Cancel".

#### **Notice**

If a project already exists when the HMI device is restarted, the project is started and the transfer mode is not initiated.

Exit from the project by pressing the corresponding operating element.

After cancellation of the transfer or closing a project, the loader is displayed.

### Switching on and testing the TP 170micro and TP 170B

Proceed as follows:

- 1. Plug the terminal block in the HMI device.
- 2. Switch on the power supply to the HMI device.

After the power supply is switched on, there is a delay before the display illuminates. The following screen then briefly appears:

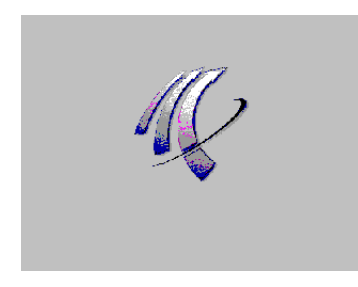

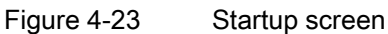

If the HMI device does not start, it is possible the wires on the terminal block have been crossed. Check the connected wires and change the connections, if necessary.

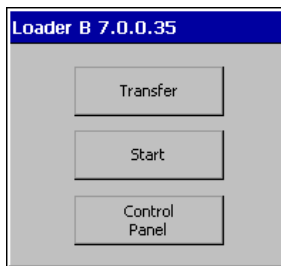

#### Figure 4-24 Loader

When no project is available on the HMI device, the device will automatically switch to transfer mode for the initial startup after the operating system is loaded. The following dialog appears:

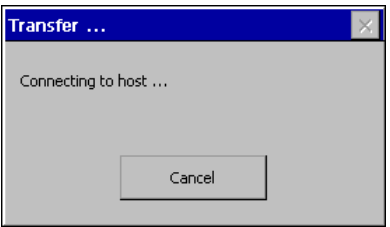

Figure 4-25 Dialog "Transfer ..."

3. Press "Cancel".

#### **Notice**

If a project already exists when the HMI device is restarted, the project is started and the transfer mode is not initiated.

Exit from the project by pressing the corresponding operating element.

After cancellation of the transfer or closing a project, the loader is displayed.

#### Navigation in the loader using the OP 170B

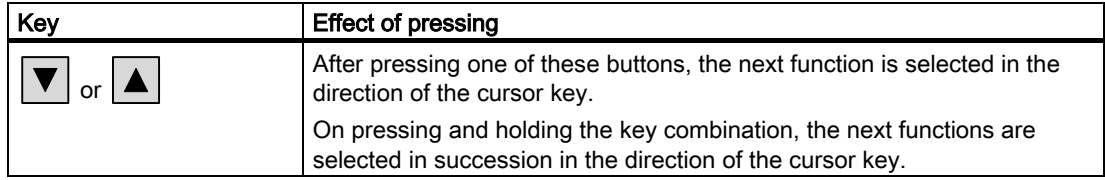

### Function test

Initiate a function test following commissioning. The HMI device is functional when one of the following conditions occurs:

- The "Transfer" dialog is displayed
- The loader is displayed
- A project is started

#### Switch off HMI device

Switch off the HMI device in the following ways:

- Switch off the power supply
- Unplug the terminal strip from the HMI device

## Operator control elements and displays 5

5.1 Operating elements and indicators on the front of the TP 170micro, TP 170A and TP 170B

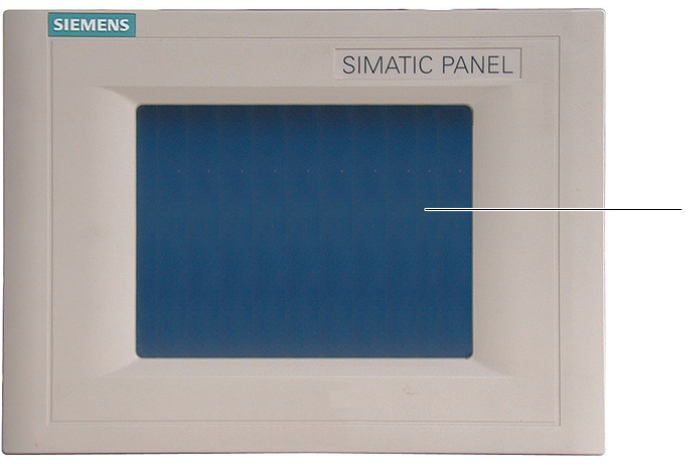

Figure 5-1 Operator controls

1 Display with touchscreen

A touchscreen is the standard input device on the TP 170micro, TP 170A and TP 170B. All the buttons required to operate the monitored system are displayed on the touchscreen after starting the HMI device.

1

#### **Notice**

#### Touchscreen damage

Operating the touchscreen with hard, sharp or pointed items or in a heavy-handed way can lead to a considerable reduction in its service life and even to complete failure.

Only press the HMI device's touchscreen with your fingers or a touchscreen pen.

## See also

Design of the TP 170micro HMI device (Page [1-1\)](#page-14-0)  Design of the TP 170B HMI device (Page [1-3\)](#page-16-0)  Design of the TP 170A HMI device (Page [1-2\)](#page-15-0) 

5.2 Other operator controls on the TP 170A and TP 170B

## 5.2 Other operator controls on the TP 170A and TP 170B

Operating elements on the side and at the back of the HMI device include:

- Memory card slot (TP 170B only)
- DIL switches for the RS 422/RS 485 switch

Operation of these elements is described below.

## 5.2.1 Using the memory card with the TP 170B

#### **Notice**

#### Insert memory card

When inserting a memory card, ensure that it is parallel to the back of the HMI device. The memory card in the HMI device may be otherwise pushed past the guides and the memory card will fall inside the housing.

### Procedure - using a memory card

Proceed as follows:

1. Insert a memory card in the memory card slot as illustrated in the following diagram.

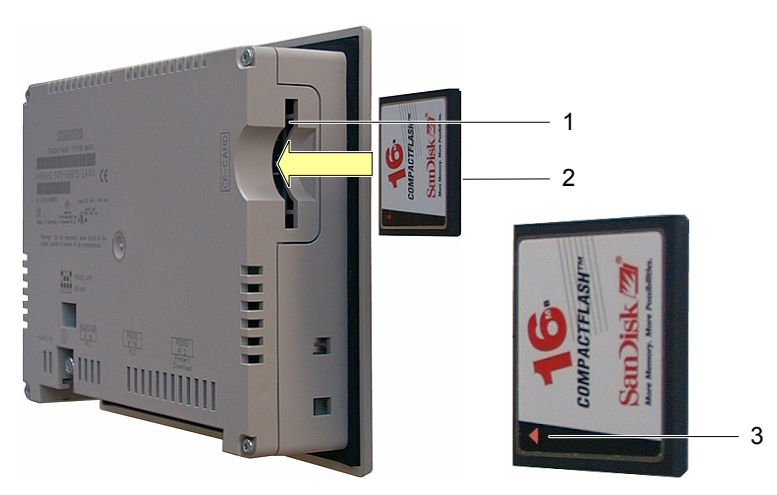

Figure 5-2 Plugging the memory card in the TP 170B

- 1 Memory card slot
- 2 CF card
- 3 Arrow

5.2 Other operator controls on the TP 170A and TP 170B

When inserting the memory card, please note that it can only be inserted into the memory card slot as illustrated in the diagram. The arrow indicates the front side of the memory card and the direction for inserting it. When the memory card is inserted correctly in the memory card slot, it protrudes about 3 mm out of the slot.

## 5.2.2 Unplugging the memory card

### Procedure - unplugging a memory card

#### **Notice**

#### Data loss

If the HMI device accesses the data on the memory card while the card is being removed, the data on the memory card will be destroyed.

Do not remove the memory card when data is being accessed. Note the corresponding alarms on the display.

Proceed as follows:

- 1. Grasp memory card
- 2. Pull the memory card from the memory card slot.
- 3. Store the memory card in a protective case.

## 5.2.3 Setting the DIL switch

The DIL switches are already configured for connecting the HMI device to a SIMATIC S7.

5.3 Front side operating elements and indicators on the OP 170B

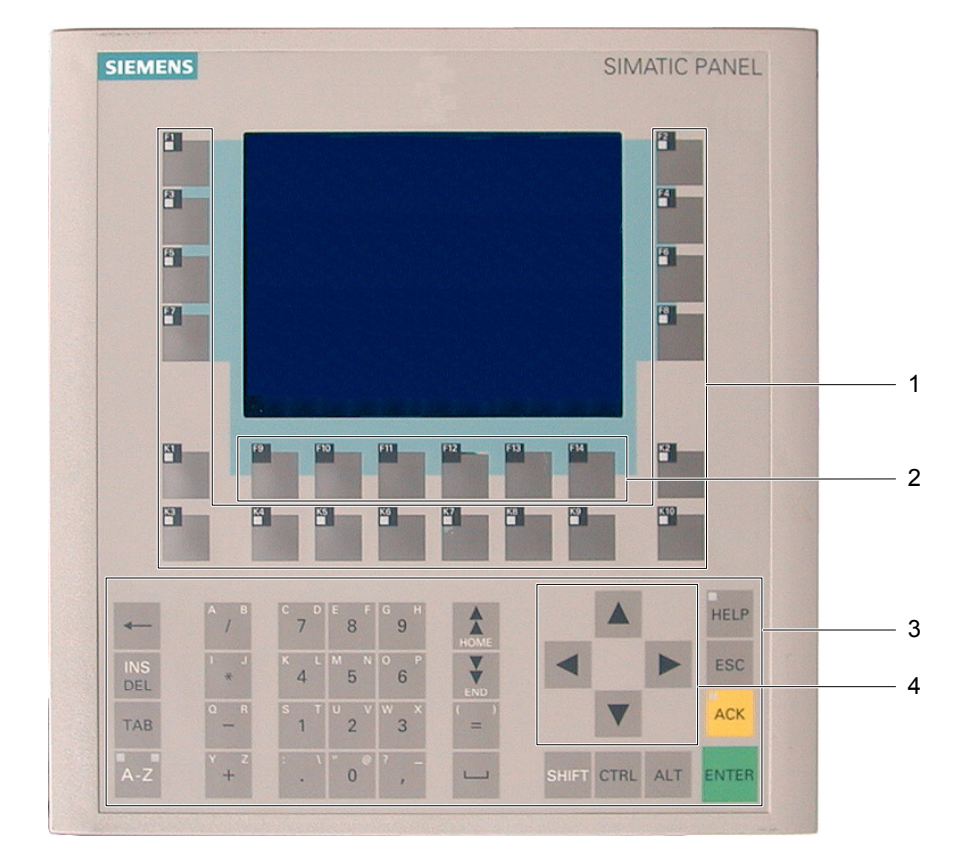

## 5.3 Front side operating elements and indicators on the OP 170B

Figure 5-3 Operating elements and indicators

- 1 Softkeys with LEDs
- 2 Softkeys without LEDs
- 3 System keys with digit keypad
- 4 Cursor keys

The standard input device for the OP 170B is the keyboard. This is basically composed of two key groups:

• Function keys

F1 to F14 and K1 to K10

The softkeys can only be assigned in a configuration. They have no function in the loader.

• System keys

The numeric keypad and control keys are system keys.

#### **Notice**

### Keyboard damage

Operating the keys with hard, pointed or sharp objects or in a heavy-handed way can lead to a considerable reduction of the service life and even to complete failure.

Only use your fingers to operate the HMI device keys.

#### Note

Unintentional actions can be triggered by a multiple key operation.

No more than two function keys can be activated simultaneously.

#### See also

Design of the OP 170B HMI device (Page [1-4\)](#page-17-0) 

## 5.4 Other operating elements on the OP 170B

Operating elements on the side and at the back of the HMI device include:

- Guides for the labeling strips
- Memory card slot
- DIL switches for the RS 422/RS 485 switch

Operation of these elements is described below.

### See also

Design of the OP 170B HMI device (Page [1-4\)](#page-17-0)  Connecting the PLC (Page [4-8\)](#page-43-0) 

5.4 Other operating elements on the OP 170B

## 5.4.1 Using the memory card with the OP 170B

### **Notice** Insert memory card

When inserting a memory card, ensure that it is parallel to the back of the HMI device. The memory card in the HMI device may be otherwise pushed past the guides and the memory card will fall inside the housing.

#### Procedure - using a memory card

Proceed as follows:

1. Insert a memory card in the memory card slot as illustrated in the following diagram.

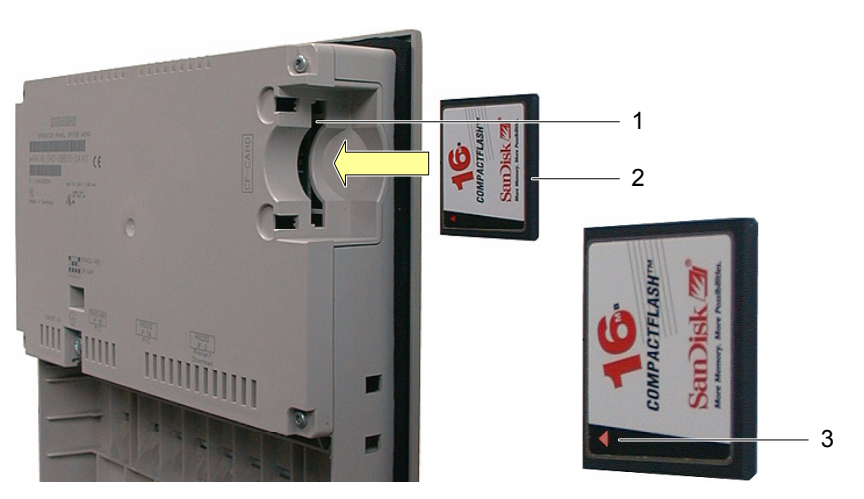

Figure 5-4 Plugging the memory card in the OP 170B

- 1 Memory card slot
- 2 CF card
- 3 Arrow

When inserting the memory card, please note that it can only be inserted into the memory card slot as illustrated in the diagram. The arrow indicates the front side of the memory card and the direction for inserting it. When the memory card is inserted correctly in the memory card slot, it protrudes about 3 mm out of the slot.

5.4 Other operating elements on the OP 170B

#### Procedure - unplugging a memory card

## **Notice**

## Data loss

If the HMI device accesses the data on the memory card while the card is being removed, the data on the memory card will be destroyed.

Do not remove the memory card when data is being accessed. Note the corresponding alarms on the display.

Proceed as follows:

- 1. Grasp memory card
- 2. Pull the memory card from the memory card slot.
- 3. Store the memory card in a protective case.

## 5.4.2 Labeling the OP 170B softkeys

#### Labeling the function keys

Label the function keys based according to the project. Use labeling strips for this.

The labelling strips can be inserted before or after installation of the HMI device.

#### Printing the labeling strips

The templates for the labeling strips are in the "Slide170.doc" file on the "WinCC flexible" installation CD in the "\Support\Documents" folder. The file can be edited with MS Word or Wordpad, for example.

Pay attention to the information provided in the file.

5.4 Other operating elements on the OP 170B

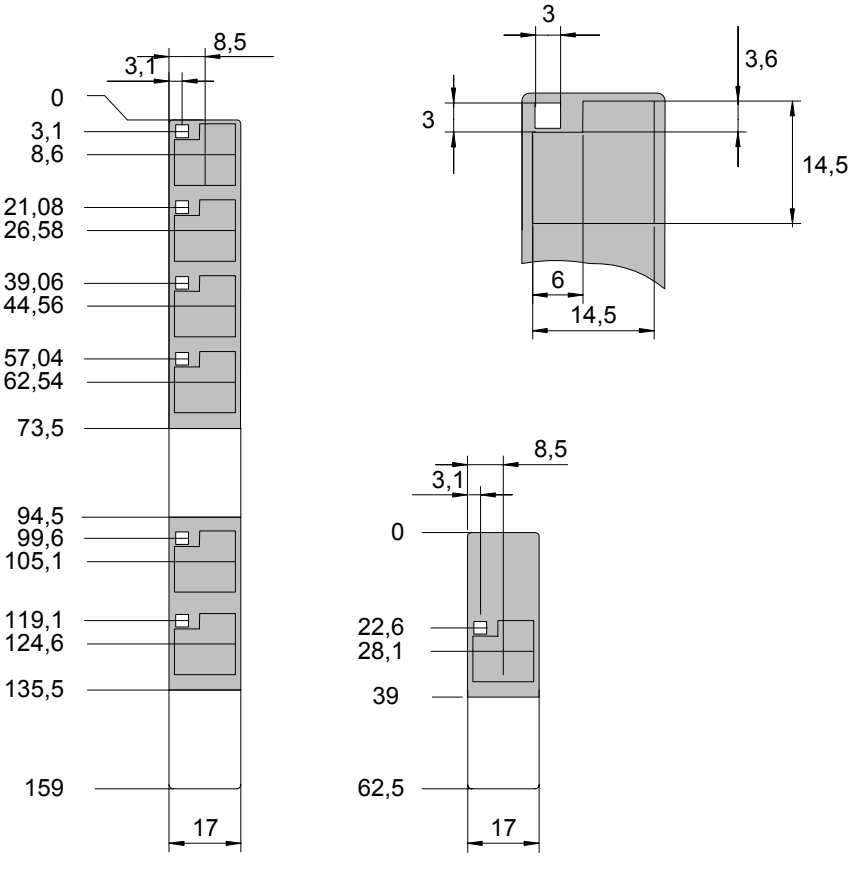

Figure 5-5 Labeling strip dimensions

Printable foil or paper can be used for labeling strips. Use of transparent foil ensures the LEDs on the softkeys remain visible. Permissible thickness of the labeling strip: 0.15 mm.

#### Proceed as follows

Proceed as follows:

1. Edit and print templates

Another option is to print blank templates and label them afterwards.

#### **Notice**

Do not write on the keyboard to label the softkeys.

2. Cut out labeling strips

Ensure that the corners are cut according to the above diagram. It simplifies sliding them in the guide.

3. Remove the existing labeling strips

#### Note

Wait for the ink to dry before inserting strips wait until the inscription is dry.

4. Slide the labeling strips in the guide

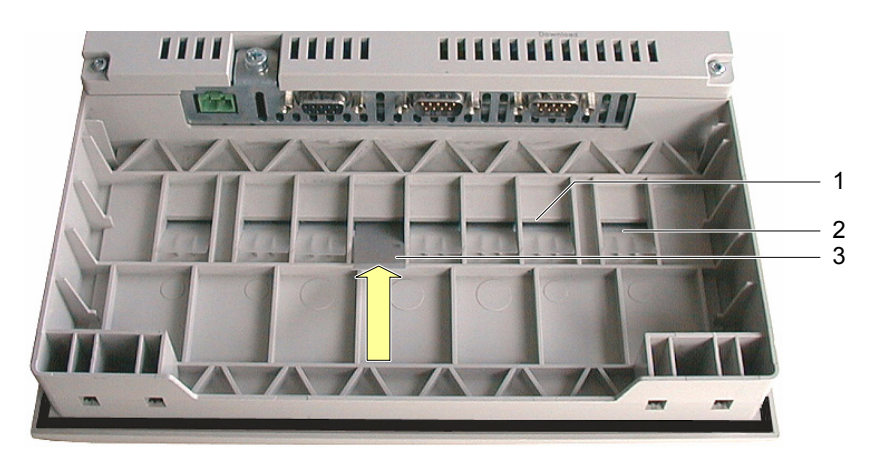

Figure 5-6 Insert the labeling strips.

- 1 Guide
- 2 Inserted labeling strips
- 3 Inserting labeling strips
- 5. Slide the labeling strips to the end of the guide.

The labeling strip will protrude approximately 1 cm out of the guide. The template is sized so that the labeling is correctly placed behind the softkey fields. A stop for the labeling strips is not necessary.

## See also

Transfer (Page [6-42\)](#page-107-1)  Connecting the PLC (Pag[e 4-8\)](#page-43-0) 

### 5.4.3 Setting the DIL switch

The DIL switches are already configured for connecting the HMI device to a SIMATIC S7.

Operator control elements and displays

5.4 Other operating elements on the OP 170B

# Operating system and configuration 6

## 6.1 Configuring the TP 170micro and TP 170A operating system

The HMI device is ready to operate upon delivery. The Microsoft Windows CE operating system is installed.

After switching on the HMI device, the loader appears during the start phase for approx. 3 seconds. If a project is already loaded on the HMI device, it is started. The HMI device otherwise switches to transfer mode.

## Loader on the TP 170micro

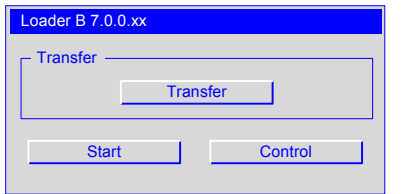

Figure 6-1 Loader on the TP 170micro

The buttons in the loader trigger the following functions:

• "Transfer"

This button switches the HMI device to the transfer mode to enable data transfer.

• "Start"

This button starts a project stored on the HMI device.

• "Control"

This button opens a configuration menu for the HMI device.

Before a project is transferred and started, configure the HMI device according to the specific conditions of use. Press the "Control" button to open the "Control Settings" dialog.

6.1 Configuring the TP 170micro and TP 170A operating system

## Loader on the TP 170A

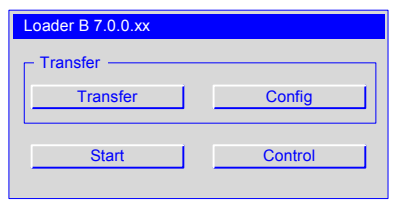

Figure 6-2 Loader on the TP 170A

The buttons in the loader trigger the following functions:

• "Transfer"

This button switches the HMI device to the transfer mode to enable data transfer.

• "Config"

This button opens a configuration menu for data channels of the HMI device.

• "Start"

This button starts a project stored on the HMI device.

• "Control"

This button opens a configuration menu for the HMI device.

Before a project is transferred and started, configure the HMI device according to the specific conditions of use. Press the "Control" button to open the "Control Settings" dialog.

#### See also

Switch on and test the HMI device (Pag[e 4-17\)](#page-52-0)  Configuring transfer mode for the TP 170A (Pag[e 6-37\)](#page-102-1) 

## 6.1.1 Operating by touch

Operations are carried out exclusively by touching the touchscreen. The pressure-sensitive mask on the screen detects contact. The position of the point of contact is assigned to a control object behind it. This enables a control object or a programmed function is triggered.

#### See also

Touchscreen calibration (Page [6-35\)](#page-100-0) 

6.1 Configuring the TP 170micro and TP 170A operating system

## 6.1.2 "Control Settings" dialog

#### General procedure - changing settings

#### **Notice**

#### Changing system settings

Changes which affect the transfer only take effect after shutting down and restarting the operating system.

Proceed as follows:

- 1. Close the project.
- 2. Open the "Control Settings" dialog.
- 3. Change the settings for the respective function.
- 4. Close the "Control Settings" dialog.
- 5. Switch off HMI device
- 6. Switching on the HMI device.

#### Requirement

- The HMI device is switched on.
- "Control" was pressed in the loader.

The following dialog appears:

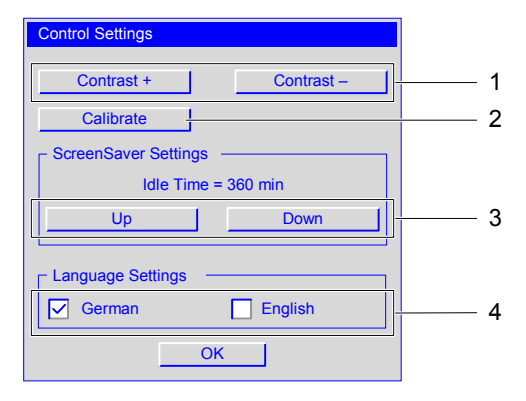

Figure 6-3 "Control Settings" dialog

- 1 Buttons for contrast control
- 2 Buttons for calibration
- 3 Buttons for the screensaver
- 4 Language selection checkboxes

TP 170micro, TP 170A, TP 170B, OP 170B (WinCC flexible) Operating Instructions, Edition 03/2004, 6AV6691-1DB01-0AB0 6-3 6.1 Configuring the TP 170micro and TP 170A operating system

The following can be set in the "Control Settings" dialog:

- Display contrast
- Calibration of the touchscreen
- Duration of screensaver display
- Operating system language

#### Note

The entry which is currently active is always displayed in a dialog.

#### Procedure – setting the contrast

The dialog is used to adjust the contrast and thus indirectly controls the brightness of the HMI device display.

#### **Notice**

#### Screen contrast

The screen contrast can be increased and decreased within a wide range. Note that this can lead to the screen content becoming unrecognizable in certain lighting conditions.

The "Contrast +" button increases the contrast. The "Contrast –" button reduces the contrast.

#### Touchscreen calibration

The procedure is described in the section "Touchscreen calibration".

#### Procedure – setting the screensaver

To set the delay period for of the screensaver, proceed as follows:

- 1. Press "Up" to increase the value displayed in "IdleTime".
- 2. Press "Down" to decrease the value displayed in "IdleTime".

The values can be changed in intervals of 5 minutes.

Valid value range: 0 min to 360 min.

The default setting is "0". The screensaver remains deactivated for the period defined by this value.

6.2 Configuring the operating system for TP 170B and OP 170B

#### Procedure – setting the operating system language

The operating system supports German and English.

Setting the language controls the format used to display the date, time and corresponding separators for the selected country. The decimal separator is either a period or a comma according to the selected language.

#### **Note**

If a language used in the project is not supported by the operating system on the HMI device, the national formats specified by the activated "Language Settings" checkbox are used.

## 6.2 Configuring the operating system for TP 170B and OP 170B

### The loader for the TP 170B and OP 170B

The HMI device is ready to operate upon delivery. The Microsoft Windows CE operating system is installed.

After switching on the HMI device, the loader appears during the start phase for approx. 3 seconds. If a project is already loaded on the HMI device, it is started. The HMI device otherwise switches to transfer mode.

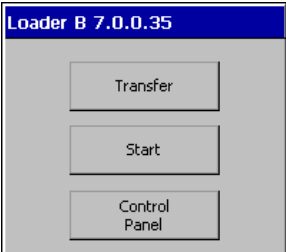

Figure 6-4 Loader, TP 170B and OP 170B

The buttons in the loader trigger the following functions:

• "Transfer"

This button switches the HMI device to the transfer mode to enable data transfer.

• "Start"

This button starts a project stored on the HMI device.

• "Control Panel"

The button opens configuration submenus for the HMI device.

Before a project is transferred and started, configure the HMI device according to the specific conditions of use. Open the Control Panel to do this.

6.2 Configuring the operating system for TP 170B and OP 170B

## Navigation in the loader using the OP 170B

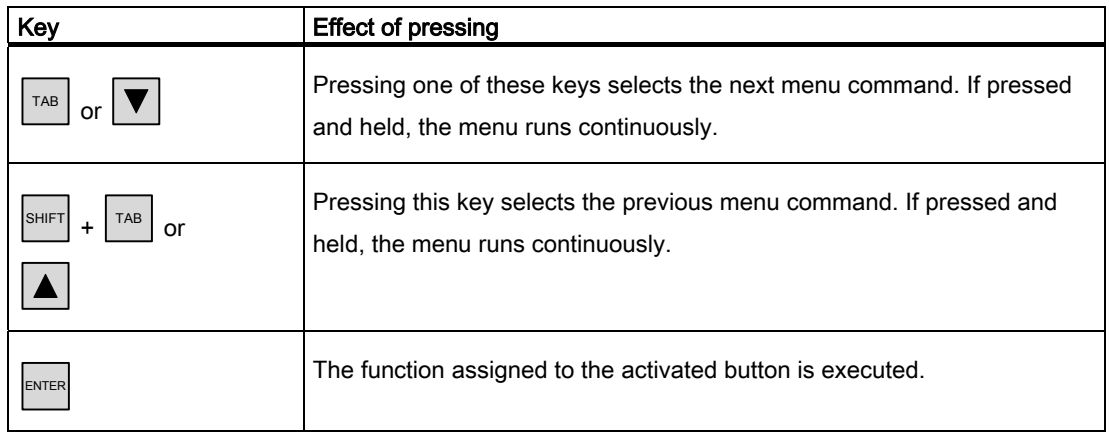

#### See also

Switch on and test the HMI device (Page [4-17\)](#page-52-1) 

## 6.2.1 Operating by touch

Operations are carried out exclusively by touching the touchscreen. The pressure-sensitive mask on the screen detects contact. The position of the point of contact is assigned to a control object behind it. This enables a control object or a programmed function is triggered.

#### See also

Touchscreen calibration (Pag[e 6-35\)](#page-100-1) 

## 6.2.2 Navigating and operating

#### Introduction

The functions are available in the Control Panel as icons. Clicking on the icon opens the corresponding dialog. This allows you to adapt the HMI device to the system environment.

#### Requirement

- The HMI device is switched on.
- The loader is displayed
#### **Note**

### Cancel transfer

The "Transfer ..." mode can be cancelled by pressing "Cancel" on the TP 170B and <ESC> on the OP 170B.

# 6.2.2.1 Operating and navigating in Control Panel

#### Procedure – open the Control Panel

Proceed as follows to open the Control Panel:

- 1. Press the "Control Panel" button in the loader.
- 2. if a project is running, press the control object which is linked to the function for opening the loader.

This procedure can only be performed when a corresponding function has been configured in the project.

The following window opens:

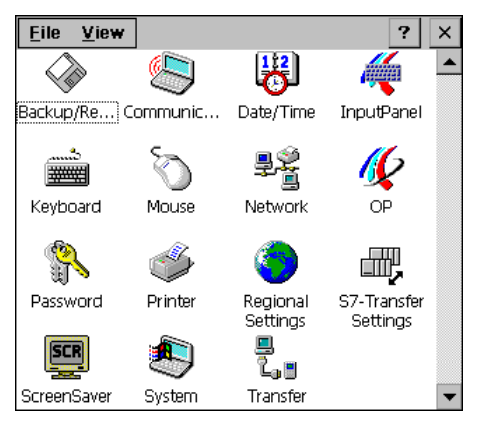

Figure 6-5 Control Panel

Fifteen functions are integrated in the Control Panel. They are described below. The functions "S7 Transfer" and "Transfer" are described in the section "Configuring data channels".

### **Note**

The  $\boxed{?}$  button has no function.

# Navigation in the Control Panel menu using the OP 170B

The arrangement of the icons in the Control Panel can be changed to faceplate navigation.

- For the TP 170B: Click on "View."
- For the OP 170B: Open the "View" menu with  $\frac{ALT}{A}$

A menu with four commands opens:

• Large Icons

The icons are displayed as depicted in the above diagram.

• Small Icons

The icons are displayed smaller.

• Detail

Smaller icons are displayed and descriptions are also provided.

• Arrange Icons

The icons can be sorted according to name and description.

The following keys can be used to navigate within the Control Panel of the OP 170B:

| Key                                                            | <b>Effect of pressing</b>                                                                                                    |
|----------------------------------------------------------------|----------------------------------------------------------------------------------------------------|
| $\vert$ or $\vert$ $\blacktriangleright$ $\vert$<br>  or<br>or | After pressing one of these buttons, the next icon is selected in the<br>direction of the cursor key.<br>If pressed and held, the next icons are selected in succession in the<br>direction of the cursor key. |
| SHIFT<br><b>SHIFT</b><br><b>SHIFT</b><br>0r<br><b>SHIFT</b>    | On pressing one of these key combinations, several icons are selected.<br>If pressed and held, the next icons are selected in succession in the<br>direction of the cursor key.                                |
|                                                                | The list arrow has no function and therefore cannot be selected.                                                                                                    |

Table 6-1 Keys for navigating in the Control Panel at the OP 170B

### Operating system and configuration

6.2 Configuring the operating system for TP 170B and OP 170B

# Procedure – closing the Control Panel on the TP 170B

Proceed as follows to close the Control Panel:

1. Press  $\overline{\mathbf{x}}$ .

The Control Panel is closed. The loader is displayed again.

The Control Panel can also be closed via the "File" menu.

1. Click on "File".

The following menu opens:

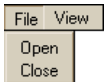

Figure 6-6 "File" menu

2. Press "Close".

# Procedure – closing the Control Panel on the OP 170B

Proceed as follows to close the Control Panel:

1. Press  $\sqrt{\mathsf{ALT}}$ 

The following menu opens:

File View Open  $Close$ 

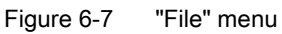

2. Select "Close" with  $\boxed{\blacktriangledown}$  or  $\boxed{\blacktriangle}$  .

The selected menu option is displayed in reversed colors.

3. Press ENTER .

The Control Panel is closed. The loader is displayed again.

# 6.2.2.2 Operating and navigating in a dialog

# Requirement

An icon is selected in the Control Panel.

# Procedure - opening a function dialog

Applies to the TP 170B:

1. Double-click on the icon.

The icon becomes darker and the name of the icon is displayed in reversed colors. The associated function then opens.

Applies to the OP 170B:

There are two methods of opening a function:

- Using system keys
- Using the menu bar:

# Opening function using system keys

1. Select the icon in the Control Panel.

The icon becomes darker and the name of the icon is displayed in reversed colors.

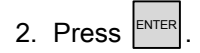

The function is opened.

# Opening function using the menu bar

- 1. Select the icon in the Control Panel.
- 2. Open the menu bar by pressing  $\sqrt{\mathsf{ALT}}$
- 3. Select "Open".
- 4. Press ENTER .

The function is opened.

# Navigation in a "Control Panel" dialog using the OP 170B.

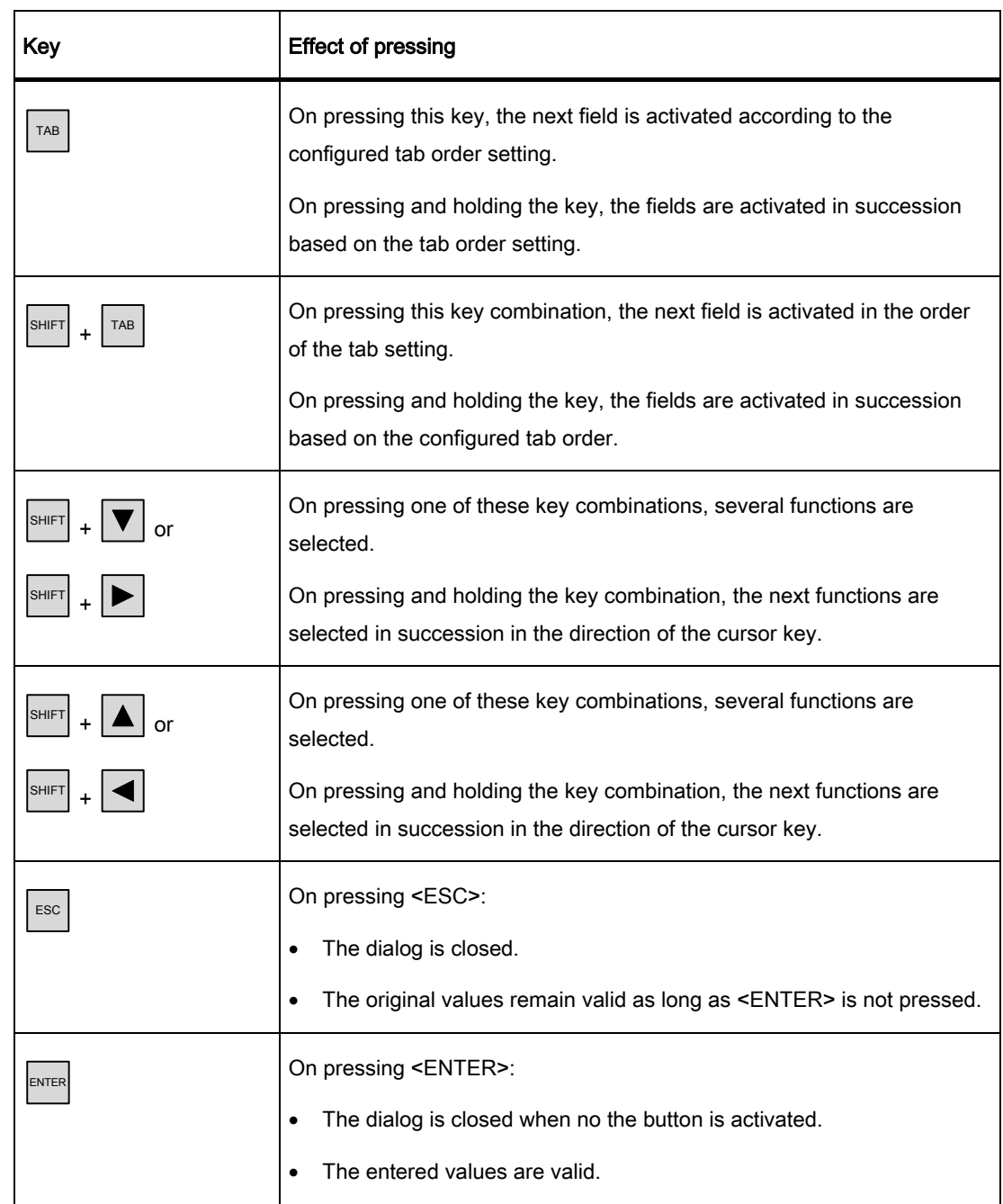

Table 6-2 Keys for the navigation in a dialog of the "Control Panel" using the OP 170B

Information is available in the following sections on the content and setting options in the dialogs. The procedure is described using examples of dialogs from OP 170B. The examples also apply to the TP 170B.

### Procedure - closing a function dialog

Applies to the TP 170B:

1. Press  $\overline{\times}$  in order to discard the entries.

The activation has the same effect as <ESC>.

2. Press  $\overline{OK}$  in order to accept the entries

The activation has the same effect as <ENTER>.

Applies to the OP 170B:

1. Press  $\left[\overline{\text{esc}}\right]$ 

The dialog is closed.

If open dialogs cannot be closed, proceed as follows:

- 1. Open another dialog in the Control Panel.
- 2. Use  $\left[\begin{array}{c|c} \overline{ALT} & + \overline{AAB} \\ \end{array}\right]$  to move to another open dialog.
- 3. Close the dialog with  $\lfloor 125 \rfloor$  or  $\lfloor 125 \rfloor$ .

Repeat steps 2 and 3 as necessary until all the dialogs are closed.

# General procedure - changing settings

# **Notice**

### Changing system settings

Changes which affect the transfer only take effect after shutting down and restarting the operating system.

Proceed as follows:

- 1. Close the project.
- 2. Opening Control Panel
- 3. Change the settings for the respective function.
- 4. Close the Control Panel.
- 5. Switch off HMI device
- 6. Switching on the HMI device.

# 6.2.3 Backup/Restore

# Requirement

- was activated in Control Panel.
- For backup: A memory card with  $\geq 16$  MB is inserted in HMI device.
- For restoring: A memory card containing the image to be transferred is inserted in the HMI device.

### "Backup/Restore" dialog

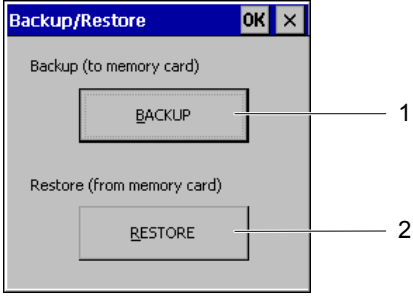

Figure 6-8 "Backup/Restore" dialog

- 1 Button for data backup
- 2 Button for data restore

The "Backup/Restore" dialog contains the "BACKUP" and "RESTORE" buttons. These buttons are used to transfer project data between the HMI device and the memory card.

### **Note**

#### "Backup/Restore" dialog

After selecting "Backup" or "Restore" and confirming with <ENTER>, the selected action is immediately executed on the HMI device.

If no memory card is inserted in the memory card slot, an alarm appears. Insert the memory card and confirm with <ENTER>. If a memory card card is not inserted, the Control Panel reappears after acknowledging an alarm.

#### See also

Backup and restore project (Pag[e 7-13\)](#page-124-0) 

# 6.2.4 Communications Properties

# Requirement

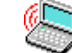

was activated in the Control Panel.

# "Communications Properties" dialog

Figure 6-9 "Communications Properties" dialog, "Device Name" tab register

- 1 The HMI device uses this information to identify itself to other computers.
- 2 Name of the HMI device
- 3 Description for the HMI device

Network communication has not been approved for TP 170B and OP 170B. Do not change the settings in this dialog.

# 6.2.5 Date/Time

## Requirement

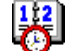

was activated in the Control Panel.

# "Date/Time Properties" dialog

| Date/Time Properties |    |                      |      |      |    |                |                                        |  |
|----------------------|----|----------------------|------|------|----|----------------|----------------------------------------|--|
| Date/Time            |    |                      |      |      |    |                |                                        |  |
| Time Zone            |    |                      |      |      |    |                | (GMT-08:00) Pacific Time (US & Canada) |  |
|                      |    | November 2003        |      |      |    |                | Current Time                           |  |
| м                    | D  | м                    | D    | F    |    | 5S             | $\overline{a}$<br>00:06:52             |  |
| 27                   | 28 | 29                   | -30  | - 31 |    | $\overline{c}$ |                                        |  |
| з                    | 4  | 5 <sup>2</sup>       | 6    | 7    | 8  | 9              | Daylight savings time                  |  |
| 10                   |    | 12                   | 13.  | 14   | 15 | 16             | currently in effect                    |  |
|                      | 18 | 19                   | 20.  | 21.  | 22 | -23            |                                        |  |
|                      |    | 24 25 26 27 28 29 30 |      |      |    |                |                                        |  |
|                      | -2 | - 3                  | $-4$ | 5    | 6  |                | <b>ADD</b> N                           |  |
|                      |    |                      |      |      |    |                |                                        |  |

Figure 6-10 "Date/Time Properties" dialog

- 1 Time zone selection box
- 2 Time selection box
- 3 Date selection box
- 4 "Summertime" checkbox
- 5 Button

The "Date/Time Properties" dialog contains the "Date/time" tab.

The "Date/time" tab can be used to:

- Set the time zone
- Select the date
- Correct the set time
- Activate the "Daylight savings time ..." checkbox for switching to summertime

The default settings are:

- "Pacific Time (US & Canada)" for the USA and Canada time zone
- "Not enabled" "Daylight savings time ..." checkbox switching to summertime is not activated.

# Proceed as follows

Proceed as follows:

- 1. Select the time zone.
- 2. Press "Apply".

The selected time zone goes into effect when this buttong is pressed.

3. Correcting date and time

If you activated "Daylight savings ..." and the set date falls within the summertime period, then an hour is added automatically to the set time.

For the TP 170B:

You can also press **OK** instead of "Apply". The entries are applied and the dialog closed.

For the OP 170B:

You can also press <ENTER> instead of "Apply." The changes are applied.

# Synchronizing date and time with the PLC

The date and time of the HMI device can be synchronized with the PLC, if this has been configured in the project and the PLC program..

Further information on this subject is available in the "WinCC flexible" system manual.

### **Notice**

Synchronize the date and time when time-controlled responses should be triggered in the PLC by the HMI device.

# 6.2.6 InputPanel

The "Input Panel" function is used to input alphnumeric and numeric characters in the Control Panel on the TP 170B.

This keyboard cannot be used in a project.

### Requirement

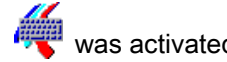

was activated in the Control Panel.

# "Siemens HMI Input Panel – Options" dialog

| Siemens HMI Input Panel - Options OK |  |
|--------------------------------------|--|
| Position and Size                    |  |
| Currently not in resizeing-mode      |  |
| <b>Start Resize</b>                  |  |
| Save current size and position       |  |
| Save                                 |  |
| <b>Close Input Panel</b>             |  |

Figure 6-11 "Siemens HMI Input Panel – Options" dialog

- 1 Button for opening the screen keyboard
- 2 Button for saving size and position of the screen keyboard
- 3 Button for closing the screen keyboard

The "Siemens HMI Input Panel – Options" dialog is used to:

- Open the screen keyboard
- Enlarge the screen keyboard
- Fix the keyboard position on the screen

The screen keyboard is provided for input in Control Panel dialogs.

Proceed as follows to open the screen keyboard, save its position on the screen and close the "Siemens HMI Input Panel – Options" dialog:

### Procedure - opening the screen keyboard

1. Press "Start Resize".

The screen keyboard is opened and appears as follows.

|       |    | 12  |     |  |           |   |         | 3   4   5   6   7   8   9 | l O |  |  |  |
|-------|----|-----|-----|--|-----------|---|---------|---------------------------|-----|--|--|--|
| Num   |    | . W | e.  |  |           | ٧ |         |                           | 0   |  |  |  |
| l ûr  | a. | IS. |     |  | g         |   |         |                           |     |  |  |  |
| l Ctr |    | Z.  | IX. |  | C   V   D |   | $ n $ m |                           |     |  |  |  |

Figure 6-12 The screen keyboard is in alphanumeric mode.

### Procedure - moving the screen keyboard and saving position

1. Touch  $\frac{1}{2}$ 

The screen keyboard can be moved on the screen. Release the icon when the required position is reached.

2. Press "Save".

#### Note

To save the new size and position of the keyboard, switch on the alphanumeric keyboard before saving it.

The size and position of the screen keyboard on the screen are saved. The next time it is opened, the screen keyboard appears in the same size and position.

The following keys change the display format of the screen keyboard:

 $\pmb{\hat{u}}$ •

> Upper case letters appear on the screen keyboard instead of lower case. This format is useful when upper case are primarily being entered.

#### Num •

Only the numeric keys appear on the screen keyboard. The display is useful for entering numbers.

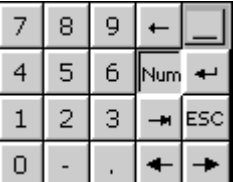

Figure 6-13 The screen keyboard as numeric keypad

Clicking on "Num" again expands the screen keyboard.

Ctrl •

> The numeric and alphanumeric keys are hidden on the screen keyboard. The display is useful for input using the cursor keys.

| Num  |  |  |  |  |  |  |  |                 |
|------|--|--|--|--|--|--|--|-----------------|
| ⇧    |  |  |  |  |  |  |  | ESC <sup></sup> |
| ⊂trl |  |  |  |  |  |  |  |                 |

Figure 6-14 Screen keyboard for input using the cursor keys

Clicking on "Ctrl" returns the screen keyboard to full display.

•

All the keys in the screen keyboard are hidden. This format is useful when the open screen keyboard is still needed for further input but a dialog is covered by the screen keyboard.

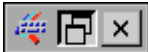

Figure 6-15 Minimized screen keyboard

### **Note**

This display format is also useful when you want to close the dialog "Siemens HMI Input Panel – Options" using the button "Close Input Panel."

# Procedure - closing the "Siemens HMI Input Panel – Options" dialog

1. Press  $\overline{\times}$  in the "Siemens HMI Input Panel – Options" dialog.

The "Siemens HMI Input Panel – Options" dialog is closed. The screen keyboard remains open.

# Procedure - closing the screen keyboard

For the TP 170B:

1. Double-click on  $\left| \frac{d\mathcal{L}}{dt} \right|$  or press "Close Input Panel".

The screen keyboard is closed. The "Siemens HMI Input Panel – Options" dialog remains open.

For the OP 170B:

- 1. Press  $\left| \begin{array}{c} \n\text{TAB} \\
\end{array} \right|$  to select "Close Input Panel".
- 2. Press ENTER

The "Siemens HMI Input Panel – Options" dialog is closed. The Control Panel is displayed again.

# 6.2.7 Keyboard

# Requirement

 was activated in the Control Panel. ####

.

# "Keyboard Properties" dialog

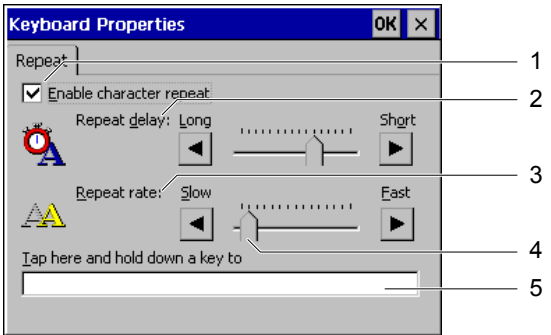

Figure 6-16 "Keyboard Properties" dialog

- 1 Repeat character checkboxes
- 2 Delay until character is repeated
- 3 Rate for repeat character
- 4 Slider control
- 5 Test field

The "Keyboard Properties" dialog contains the "Repeat" tab.

The "Repeat" tab is used to

- Enable repetition of characters
- Set delay time until character repetition
- Set the rate for character repetition and
- Test the set values.

The default setting for enabling the character repetition is "Enabled". When a key is pressed for a long time, the characters are repeated until the respective button is released.

#### Note

#### Changing settings

The settings in the "Keyboard Properties" dialog can be changed either by using the cursor keys in the dialog or by moving the slider.

### Proceed as follows

Proceed as follows to test set values:

1. Select the test field.

For the TP 170B:

The screen keyboard is opened. Move the screen keyboard as needed.

2. Press any character and hold it down.

Check the implementation of the character repetition and the rate of the character repetition in the test field.

3. Correct the settings if necessary.

# 6.2.8 Mouse

# Requirement

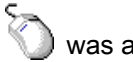

was activated in the Control Panel.

### **Note**

### Mouse connection

A mouse connection for the HMI devices TP 170B and OP 170B has not been approved. The operation of the touchscreen on the TP 170B can be set in the dialog.

# "Mouse Properties" dialog

| <b>Mouse Properties</b>                                                                                                    |  |
|----------------------------------------------------------------------------------------------------|--|
| Double-Click                                                                                                    |  |
| Double-click this grid to set the double-click<br>sensitivity for both the speed and physical<br>distance hetween clicks.                |  |
|                                                                                                    |  |
| Double-click this icon to test your double-click<br>settings. If this icon doesn't change, adjust<br>your settings using the grid above. |  |
|                                                                                                    |  |

Figure 6-17 "Mouse Properties" dialog

- 1 Touch the input field 2 two times in succession to set the speed and time between contacts on the touchscreen.
- 2 Input box
- 3 No function
- 4 Control field
- 5 Touch the control field 4 two times in succession to control the entries. If the control field does not change, change the entry again.

The "Mouse Properties" dialog contains the "Double Click" tab.

The "Double Click" tab is used to:

• Set the double-click speed.

The time span between two contacts on the entry field is measured.

• Test the double click speed

The time span between two contacts on the control field is measured.

# Proceed as follows

To enter the speed and time span between two contacts on the touchscreen, proceed as follows:

1. Touch the entry field two times in quick succession.

On the second contact, the entry field is displayed in reverse colors, as can be seen in the following figure:

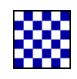

2. Touch the control field two times in quick succession as you did on the entry field.

When the control field is touched in this way, it is displayed after the second contact as follows:

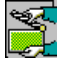

If the control field remains unchanged, repeat the setting of the entry field.

### Result

The doubleclick on the touchscreen is now set.

# 6.2.9 OP

# Requirement

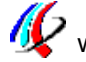

was activated in the Control Panel.

## "OP Properties" dialog

| Touch<br>Device<br>Display                                                                                                    |                     |
|----------------------------------------------------------------------------------------------------|---------------------|
|                                                                                                    | Persistent Storage  |
|                                                                                                    |                     |
| Save actual registry settings to flash.<br>System will start with saved registry<br>Save Registry                                          | settings next time. |
| Save all files from temporary memory<br>(e.g. the '\Program files' directory) to<br>Save Files<br>flash. The files will be restored during |                     |
| system startup. The "Temp' directory                                                                                                    | will not be saved.  |

Figure 6-18 "OP Properties" dialog, "Persistent Storage" tab

- 1 The current tab entries are saved. When the HMI device is restarted, the tab entries are also started automatically.
- 2 Button for saving tab entries
- 3 Button for saving temporary files
- 4 Saves all the files currently in the temporary directories in the Flash memory. These files are written back when the HMI device is started. Files in the \temp directory are not saved.

The "OP Properties" dialog contains the "Persistent Storage", "Display", "Device" and "Touch" tabs.

- The "Persistent Storage" dialog saves the current tab entries and temporary files.
- The "Display" tab defines the screen settings.
- The "Device" tab displays information about the HMI device.
- The "Touch" tab calibrates the touchscreen.

### Procedure – saving tab entries and files

The "Persistent Storage" tab contains the "Save Registry" and "Save Files" buttons.

• "Save Registry"

On pressing "Save Registry," the current tab entries are saved in the internal Flash memory. The HMI device uses these saved tab entries the next time it starts.

• "Save Files"

On pressing "Save Files," temporary files are saved in the internal Flash memory. These files are written back during the startup routine. Files in the "Temp" directory are not saved.

### Procedure – setting the display

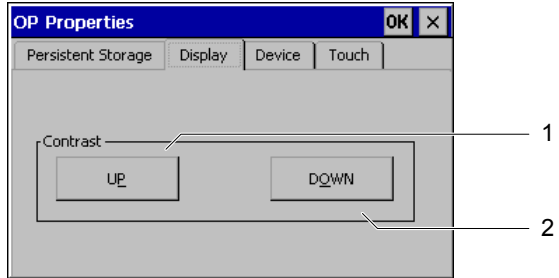

Figure 6-19 "OP Properties" dialog, "Display" tab

- 1 Button for increasing the contrast
- 2 Button for decreasing the contrast

The "Display" tab contains the "Contrast" group with the "UP" and "DOWN" buttons. Proceed as follows to change the screen contrast:

1. Press "UP".

The contrast is increased and the screen becomes darker.

2. Press "DOWN".

The contrast is reduced and the screen becomes lighter.

# Procedure – displaying HMI device features

| <b>Display</b><br>Device | <b>Touch</b> |                |  |
|--------------------------|--------------|----------------|--|
|                          |              |                |  |
| B 7.0.0.35               |              |                |  |
| 1.04                     |              |                |  |
| 12.3.2001                |              |                |  |
| 8 MB                     |              |                |  |
|                          |              | TP170B color - |  |

Figure 6-20 "OP Properties" dialog, "Device" tab

- 1 HMI device name
- 2 Version of the image
- 3 Version of the boot loader
- 4 Boot loader release date
- 5 Size of the internal Flash memory

The "Device" tab is used to display HMI device data. There are no input options. The following is displayed in this tab:

- HMI device name
- Version of the image
- Version of the boot loader
- Boot loader release date
- Capacity of the internal Flash memory. This is the memory for saving the image and project with associated recipes.

#### Note

#### Version of the image

The version of the image can also be found by starting the loader. The version information is shown in the title line.

You will need this information when contacting A&D Technical Support.

# Procedure – calibrating the touchscreen

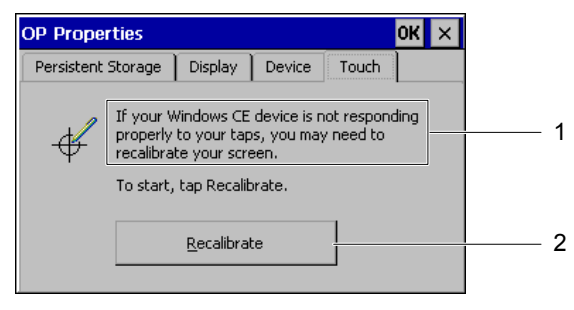

Figure 6-21 "OP Properties" dialog, "Touch" tab

- 1 If the HMI device does not react precisely, the touchscreen may need to be calibrated.
- 2 Buttons for calibrating the touchscreen

# See also

Touchscreen calibration (Pag[e 6-35\)](#page-100-0) 

# 6.2.10 Password

### Requirement

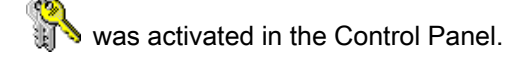

# "Password Properties" dialog

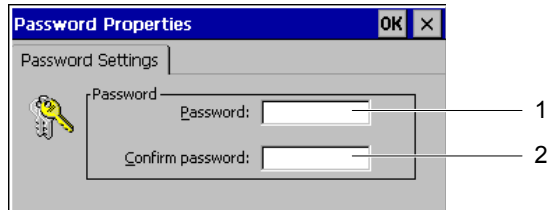

"Password Properties" dialog

- 1 Password input field
- 2 Input field for entering the password a second time

The "Password Properties" dialog contains the "Password Settings" tab.

The "Password Settings" tab protects the functions in the Control Panel.

### Procedure – entering a password

Proceed as follows:

1. Enter a password in the "Password" field.

# **Notice**

#### Style

Spaces and the special characters  $*$  ? are in this entry field. . % / \'" are not permitted in this field.

2. Repeat the password in the "Confirm Password" field.

#### Note

#### **Coding**

Each character entered in the fields is represented by an  $*$ .

#### Result

If a password has been assigned, access to the Control Panel in the loader is only permitted after entering the password. The "Enter Password" dialog opens on pressing the "Control Panel" button.

#### **Note**

If the required password is no longer known, the Windows CE image must be reinstalled. The Control Panel can then be accessed again without restriction.

### Procedure – deleting a password

Proceed as follows:

- 1. Open the loader.
- 2. Press "Control Panel".
- 3. Enter the password.
- 4. Select the "Password" function.
- 5. Enter the password.

The "Password Properties" dialog opens.

- 6. Delete the entry in "Password:" and "Confirm Password:" deleting
- 7. Confirm with <ENTER>.

Close the "Password Properties" dialog.

### Result

The password protection is canceled.

# 6.2.11 Printer

# Requirement

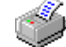

was activated in the Control Panel.

# "Printer Properties" dialog

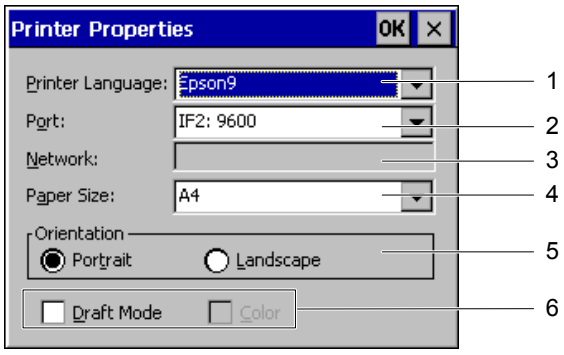

Figure 6-22 "Printer Properties" dialog

- 1 Printer language selection box
- 2 Selection box for the interface to the connected printer
- 3 Data network not approved
- 4 Paper size selection box
- 5 Option button to define the paper size
- 6 Checkboxes for draft and color printing

Use this dialog to select the printer language for the connected printer and to set up the interface. Settings, such as color or quality of graphic printing, have no effect on the alarm logging.

• Printer language

The following printer languages can be set:

- Epson9
- PCL Inkjet
- PCL Laser
- Stylus Color

In the following selection lists, the available settings depend on the configured printer language.

- Interface
	- $-$  IF 2 with Baudrates 9600, 19200, 38400 and 57600
	- $-$  Data network
- Data network

The data network for the HMI devices TP 170B and OP 170B has not been approved.

- Paper size
	- $-$  DIN A4
	- $-$  DIN B5
	- $-$  Legal
	- $-$  Letter

Option buttons for the page orientation of the printout:

- "Portrait"
- "Landscape"

The following settings can be made with the checkboxes:

- "Draft Mode"
- "Color" for color prints

The following must be set for the printout of hard copies:

- Printer language
- **Interface**

# See also

Connecting a TP 170B or OP 170B to peripheral equipment (Page [4-14\)](#page-49-0) 

# 6.2.12 Regional Settings

# Requirement

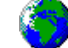

was activated in the Control Panel

# "Regional Settings Properties" dialog

|          | <b>Regional Settings Properties</b>                                                                                                    |      |      |  |
|----------|----------------------------------------------------------------------------------------------------|------|------|--|
| Regional | Number                                                                                                    | Time | Date |  |
|          | Many programs support<br>international settings. Changing<br>Regional Settings affects the way<br>these programs display and sort<br>dates, times, and numbers. |      |      |  |
| Region:  | German (Standard)                                                                                                    |      |      |  |

Figure 6-23 "Regional Settings Properties" dialog, "Regional" tab

- 1 Alteration of regionally dependent settings affects the display and the sequence of numbers for date, time and values.
- 2 Region selection box

The "Regional Settings Properties" dialog contains the "Regional", "Number", "Time" and "Date" tabs. These tabs are used to

- Adapt display to regional standards
- Set display format for numerical values
- Set display format of time information
- Set display format of the date

The default settings are:

- "German (Standard)" for the region
- The comma as decimal symbol for numbers
- "hh:mm:ss" for the time display
- "dd.mm.yy" for the abbreviated date format

### Procedure – setting the region

Select the region where the HMI device is used from the Region selection box.

# Procedure – setting the number format and decimal separator

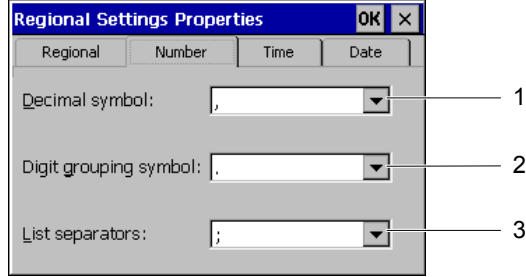

Figure 6-24 "Regional Settings Properties" dialog, "Number" tab

- 1 Selection box to select the character for defining decimal places
- 2 Selection box to select the number grouping character
- 3 Selection box to select the separator character for number sequences

#### **Notice**

#### Displaying a numeric value

A numeric format that differs from the local region can cause the misinterpretation of displayed numeric values.

Set the display in the tab "Number" according to the region where the HMI device is used.

These selection boxes are used to:

- Define the character to separate decimal places
- Define a character to separate groups of numbers
- Define a character to separate number sequences in lists

# Procedure – setting the time format

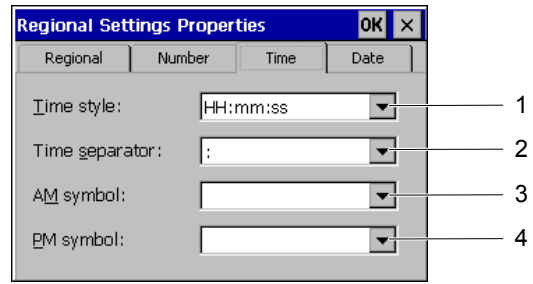

Figure 6-25 "Regional Settings Properties" dialog, "Time" tab

- 1 Selection box for defining the time format
- 2 Selection box for selecting the separator between hours, minutes and seconds
- 3 Selection box for selecting the character indicating the time before noon
- 4 Selection box for selecting the character indicating the time after noon

These selection boxes are used to:

- Select the character for the time format
- Define the separator between hours, minutes and seconds
- Define the characters for indicating morning or afternoon

### Procedure – setting the date format

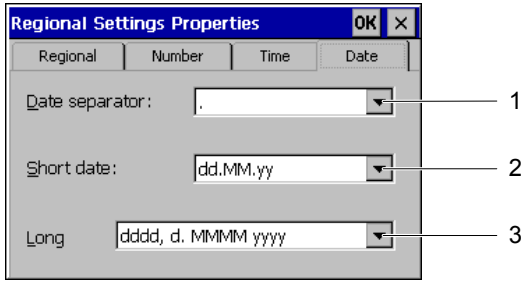

Figure 6-26 "Regional Settings Properties" dialog, "Date" tab

- 1 Selection box for defining the separator in the date
- 2 Selection box for sorting day, month and year
- 3 Selection box for the date in long format

These selection boxes are used to:

- Define the separator in the date
- Define the order in the date
- Set the date to long format

# 6.2.13 Screen Saver

# Requirement

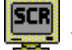

was activated in the Control Panel.

# "Screensaver" dialog

| <b>Screensaver</b>                                                                              |         |
|-------------------------------------------------------------------------------------------------|---------|
| Screensaver becomes active after $\boxed{7}$                                                    | minutes |
| Standard D Blank Screen                                                                         |         |
| Enter a '0' to disable the function.<br>The minimum time is 5 and the maximum is 71582 minutes. |         |

Figure 6-27 "Screensaver" dialog

- 1 Activation time for the screensaver
- 2 Option buttons for displaying the screensaver
- 3 If the value 0 is set, no screensaver is started.

This dialog is used to define the delay period for activating the screensaver. The screen saver is automatically activated if the HMI device is not operated within the specified period of time.

• Valid value range for TP 170B and OP 170B: 5 to 71582 min

Input can be made using the numeric keypad and the cursor keys. All whole numbers can be entered in this range.

On entering the value 0, the screensaver is deactivated permanently.

The screensaver display can be toggled between "Standard" and "Blank Screen" using the option button. If the screensaver is active and the "Standard" option selected, a square moves diagonally across the screen. In the case of "Blank Screen", nothing appears in the display.

#### For touch operation:

The screensaver is deactivated when the screen is touched.

### Note

If an operating element is touched when deactivating the screensaver, the function is not triggered.

#### For keyboard operation:

The screensaver is deactivated by pressing any key. The function assigned to that key is not triggered.

# 6.2.14 System

# Requirement

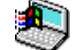

was activated in the Control Panel.

# "System Properties" dialog

| <b>System Properties</b>                                                                                                    |                                       |  |  |
|----------------------------------------------------------------------------------------------------|---------------------------------------|--|--|
| General<br>Memory                                                                                                    |                                       |  |  |
| Microsoft® Windows® CE<br>Version 3.0 (Build 126)                                                                                       |                                       |  |  |
| Copyright © 1996-2000 Microsoft Corp. All<br>rights reserved. This computer program is<br>protected by U.S. and international copyright |                                       |  |  |
| Processor:<br>Memory:<br>Expansion card:                                                                                                | MIPS R4000<br>10472 KB<br>SunDisk-SDP |  |  |
| Expansion card:<br>Registered to:                                                                                                    |                                       |  |  |

Figure 6-28 "System Properties" dialog, "General" tab

- 1 Copyright to Microsoft Windows CE
- 2 Information about the processor, amount of the internal Flash memory, and capacity of an inserted memory card

The "System Properties" dialog contains the "General" and "Memory" tabs. These tabs are used to

- Display general information about the HMI device
- Define the amount of space for file storage.

The "General" tab contains information on the processor type and memory capacity. In addition, information appears as to whether a memory card is inserted and its type.

<span id="page-100-0"></span>

| <b>System Properties</b>          |                                                                                                    |  |
|-----------------------------------|----------------------------------------------------------------------------------------------------|--|
| General<br>Memory                 |                                                                                                    |  |
|                                   | Move slider to the left for more memory to run programs.<br>Move it to the right for more storage space.<br>Only unused RAM (blue portion of the slider bar) can be |  |
| adjusted.                         |                                                                                                    |  |
|                                   |                                                                                                    |  |
| Storage<br>memory                 | Program<br>memory                                                                                                    |  |
| total<br>SOOKB<br>188KB<br>in use | 9972KB<br>total<br>1672KB<br>in use                                                                                                    |  |

Figure 6-29 "System Properties" dialog, "Memory" tab

- 1 The position of the indicator must not be changed
- 2 Buffer with information about the total and used capacity
- 3 Program memory with information about the total and used capacity

# **Notice**

### "Memory" tab

The memory capacity in the "Memory" tab must not be changed.

# 6.3 Touchscreen calibration

### Introduction

It may be necessary to recalibrate the screen if operator controls no longer responds. Environmental influences and natural aging may make a recalibration of the touchscreen necessary.

### Requirement

• "Control" was activated in the loader on the TP 170micro and TP 170A.

•  $\mathscr{P}$  was activated in the Control Panel on the TP 170B and OP170B.

TP 170micro, TP 170A, TP 170B, OP 170B (WinCC flexible) Operating Instructions, Edition 03/2004, 6AV6691-1DB01-0AB0 6-35

### 6.3 Touchscreen calibration

# Procedure – calibrating the touchscreen

You can calibrate the touchscreen by pressing the "Calibrate" button in the "Control Settings" dialog on the TP 170micro and TP 170A. Press "Recalibrate" in the "Touch" tab of the "OP Properties" dialog to calibrate the touchscreen on the TP 170B and OP 170B. The following dialog appears for this. Follow the instructions.

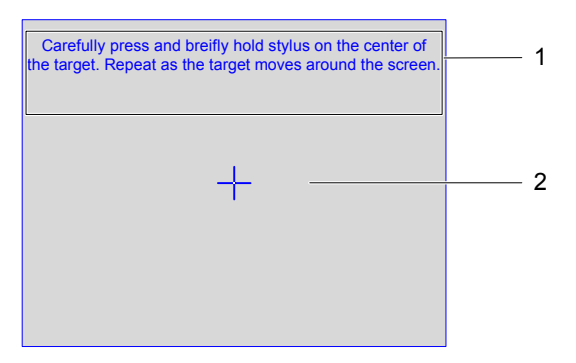

Figure 6-30 "Calibrate touchscreen" dialog

- 1 Press carefully and hold the touch pen briefly on the center of the calibration crosshairs. Repeat the process as long as the calibration crosshairs move on the touchscreen.
- 2 Calibration crosshairs

### Note

#### "Calibrate touchscreen" dialog

The opened "Calibrate touchscreen" dialog can only be exited by completing the following steps.

Proceed as follows:

1. Touch the center of the crosshairs with your finger or touch pen.

Touch the calibration crosshairs for approximately 2 seconds. The calibration crosshairs will then assume the next position.

If you do not hit the center of the calibration crosshairs, the crosshairs nevertheless change their position. Repeat the process from the beginning starting with the first calibration crosshair.

#### Note

As long as the "Calibrate touchscreen" dialog is open, the screen saver will not be activated.

2. Repeat step 1 four times.

The following dialog appears when calibration is completed:

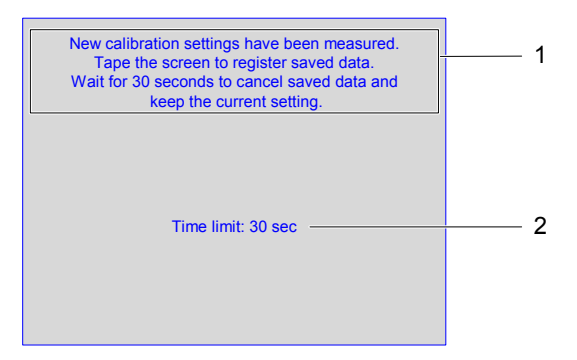

Figure 6-31 "Confirm Calibration" dialog

- 1 The new calibration values are measured. Touch the touchscreen to save the calibration values. The new calibration values will be discarded if you do not touch the touchscreen within 30 seconds of calibration.
- 2 Time remaining until the calibration values are discarded.
- 3. Save calibration

To save the calibration, press the touchscreen within 30 seconds. Otherwise, the calibration is discarded and the old settings remain valid.

# 6.4 Configuring transfer mode for the TP 170A

### "Transfer Settings" dialog

The HMI device data channels must be configured to enable data exchange with the PLC or with the configuration computer.

Select "Transfer > Transfer Settings" in the loader. The following dialog appears:

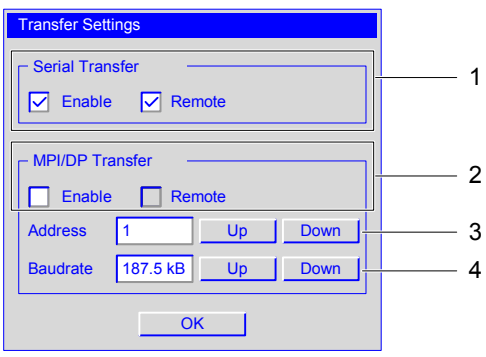

Figure 6-32 "Transfer Settings" dialog

TP 170micro, TP 170A, TP 170B, OP 170B (WinCC flexible) Operating Instructions, Edition 03/2004, 6AV6691-1DB01-0AB0 6-37 6.4 Configuring transfer mode for the TP 170A

- 1 Group for the serial transfer settings
- 2 Group for the MPI/PROFIBUS DP transfer settings
- 3 Buttons for changing the address
- 4 Buttons for changing the baud rate

# Note

Note the default settings in the "Transfer Settings" menu. The MPI/PROFIBUS DP transfer is not activated.

## Set serial transfer

The "Serial Transfer" group is used to configure the serial interface for the transfer. The following setting can be made:

- "Enable" checkbox
	- $-$  Serial transfer is enabled if this checkbox is activated.
	- Serial transfer is disabled if this checkbox is deactivated.

# Set MPI/PROFIBUS DP transfer

The "MPI/DP Transfer" group is used to configure the MPI/PROFIBUS DP interface for the transfer. The following setting can be made:

- "Enable" checkbox
	- The MPI/PROFIBUS DP transfer is enabled if this checkbox is activated.
	- The MPI/PROFIBUS DP transfer is disabled if this checkbox is deactivated.

### Setting remote control

During transfer, remote control is used to automatically close a project running on an HMI device.

The following settings are possible:

- "Remote" checkbox
	- $A$ utomatic data transfer is enabled if this checkbox is activated.

In this operating mode, a project is automatically closed when a project transfer is triggered on the configuration computer.

 $A$ utomatic data transfer is inhibited if this checkbox is deactivated.

In this operating mode, a project is not automatically closed when a project transfer is triggered on the configuration computer.

A transferred project is started automatically after the transfer.

The default settings for "Remote" are:

- Serial transfer "enabled"
- MPI/PROFIBUS DP transfer "disabled"

# Set MPI/PROFIBUS DP address

Use the "Address" input field to enter the value for the MPI/PROFIBUS DP address for the HMI device. A value in the range from 0 to 126 is permissible. This value range can be restricted by a project which has already been transferred. Values outside of the range are rejected, an error message appears and new values can be reentered.

#### **Note**

#### MPI/PROFIBUS DP address

During data transfer via MPI/PROFIBUS DP, note the addresses of the subscribers in the network. If a project is already loaded on the HMI device, the MPI/PROFIBUS DP address of the project is used.

The entry can be made using "Up" and "Down".

The default setting is "1".

### Set Baudrate

Use the "Baud rate" input field to enter the baud rate value for the MPI/PROFIBUS DP transfer. The following settings can be made using "Up" and "Down":

- $19.2$  KB
- 187.5 KB
- 1.5 MB
- 3 MB
- 6 MB
- 12 MB

If the HMI device subscriber is in an MPI/PROFIBUS DP network, the value to be entered is determined by the configuration of the MPI/PROFIBUS DP network. Select the corresponding value.

The default setting is "187.5 KB".

#### **Notice**

### Address in MPI/PROFIBUS DP network

The value assigned in the "Address" input field may only be used once in a MPI/PROFIBUS DP network.

6.5 Configuring transfer mode for the TP 170B and OP 170B

# 6.5 Configuring transfer mode for the TP 170B and OP 170B

# 6.5.1 S7-Transfer Settings

# "S7-Transfer Settings" dialog

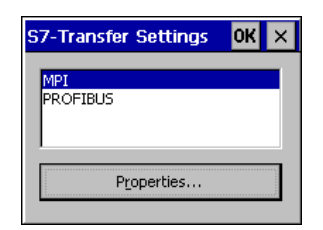

Figure 6-33 "S7-Transfer Settings" dialog

The "S7-Transfer Settings" dialog is use to set the following:

- Parameters for the HMI device
- Parameters for the MPI/PROFIBUS DP transfer
- Bus parameters

The available network connections are listed in the dialog.

# Proceed as follows

After selecting one of the network connections listed, the associated parameters can be set. To view the parameters currently set, press "Properties." One of the following dialogs appears according to the network connection selected:

| <b>MPI</b>                          |               |  |
|-------------------------------------|---------------|--|
| -Station Parameters -               |               |  |
| Panel is the only master on the bus |               |  |
| Address:                            |               |  |
| Time-out:                           | 1 s           |  |
| - Network Parameters                |               |  |
| Transmission Rate:                  | 187,5 kbits\s |  |
| <b>Highest Station</b>              | 126           |  |

Figure 6-34 "MPI" dialog

- 1 The HMI device is the only master on the bus.
- 2 Bus address
- 3 Time out
- 4 Data transmission rate
- 5 Maximum number of subscribers

6.5 Configuring transfer mode for the TP 170B and OP 170B

Activate the "Panel is the only ..." checkbox if no other device is defined as a master in the MPI/PROFIBUS DP network. Deactivate the checkbox if another device, e.g. a SIMATIC S7- 400 PLC, is defined as master.

The default settings are displayed in the "MPI" dialog.

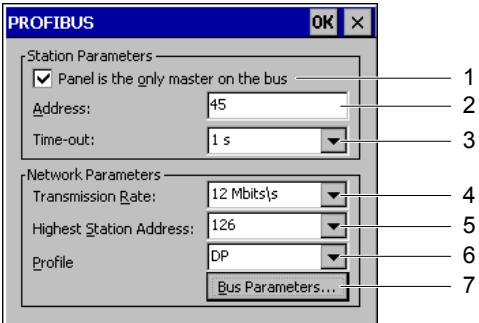

Figure 6-35 "PROFIBUS" dialog

- 1 The HMI device is the only master on the bus.
- 2 Bus address
- 3 Time out
- 4 Data transmission rate
- 5 Maximum number of subscribers
- 6 Bus profile
- 7 Button for opening the "Profile" dialog

#### **Notice**

### Address in MPI/PROFIBUS DP network

The value assigned in the "Address" input field may only be used once in a MPI/PROFIBUS DP network.

To view the bus parameters currently set, press "Bus parameters." The following dialog opens:

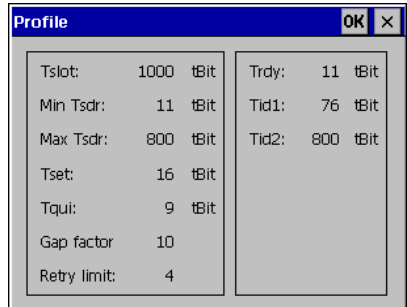

Figure 6-36 "Profile" dialog

The contents of the dialog cannot be changed. The values set for the transfer are displayed.

6.5 Configuring transfer mode for the TP 170B and OP 170B

# 6.5.2 Transfer

# "Transfer Settings" dialog

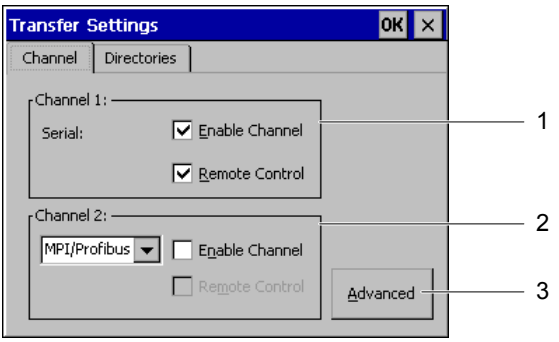

Figure 6-37 "Transfer Settings" dialog, "Channel" tab

- 1 Group for the data channel 1
- 2 Group for the data channel 2
- 3 Button for the "S7 Transfer Settings" dialog. See section "S7 Transfer Settings".

The "Transfer Settings" dialog contains the "Channel" and "Directories" tabs.

The "Channel" tab is used to configure data channels 1 and 2.

### Set serial transfer

The "Channel 1" group is used to configure the serial interface for the transfer. The following settings are possible:

- "Enable Channel" checkbox
	- $\overline{a}$  Serial transfer is enabled if this checkbox is activated.
	- Serial transfer is disabled if this checkbox is deactivated.

### **Notice**

Deactivate the "Enable Channel" checkbox in the "Transfer Settings" dialog if a serial printer is connected to the IF2 interface of the HMI device.

### Set MPI/PROFIBUS DP transfer

The "Channel 2" group is used to configure the interface MPI/PROFIBUS DP and Ethernet for the transfer. The following settings are possible:

- "Enable Channel" checkbox for MPI/PROFIBUS DP transfer and for Ethernet transfer
	- $\overline{a}$  The channel is enabled if this checkbox is activated.
	- $\overline{a}$  The channel is disabled if this checkbox is deactivated.
6.5 Configuring transfer mode for the TP 170B and OP 170B

#### Setting Ethernet transfer

Ethernet transfer for the HMI devices TP 170B and OP 170B has not been approved.

#### Setting remote control

- "Remote Control" checkbox
	- $-$  Automatic data transfer is enabled if this checkbox is activated.
		- In this operating mode, a project is automatically closed when a project transfer is triggered on the configuration computer.
	- Automatic data transfer is inhibited if this checkbox is deactivated.

In this operating mode, a project is not automatically closed when the project transfer is triggered on the configuration computer.

A transferred project is started automatically after the transfer.

The default setting for "Enable Channel" and "Remote Control" is "deactivated".

Press the "Advanced" to access the "S7 Transfer Settings" dialog described in the section "S7 Transfer Settings". Settings can be made in the "S7-Transfer Settings" dialog regardless of whether data channels 1 and 2 are enabled.

#### **Notice**

#### Settings in "Project File" and "Path"

Do not change the settings in the "Project File" and "Path" fields when working with a project. The project may not open at the next start of the HMI if changes are made here.

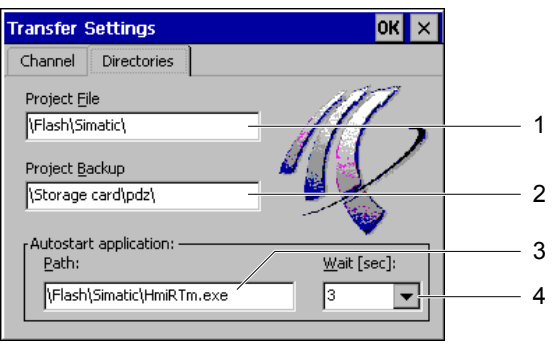

Figure 6-38 "Transfer Settings" dialog, "Directories" tab

- 1 Storage directory for the project file
- 2 Storage directory for the backup of the project file
- 3 Autostart directory for the runtime software
- 4 Delay period before the project starts

The "Directories" tab can be used to modify the preassigned storage location for a project file.

6.5 Configuring transfer mode for the TP 170B and OP 170B

• "Project File"

Set the storage location for a project file here. The internal Flash memory and external memory card are available as storage locations. During the next transfer process, the project file is stored in the storage location specified.

• "Project Backup"

The predefined storage location for your project's source file can be changed here. The external memory card or the network connection can be defined as the storage location. During the next backup process, the project's source file is stored in the storage location specified.

• "Autostart application"

Use "Path" to define the storage location in the HMI device for the runtime software.

Use "Wait" to define how long the Start menu should be displayed or whether it should be displayed continuously before the project is started. Possible selections are 1 s, 3 s, 5 s, 10 s or constant. If no project is available, the unit automatically switches to transfer mode.

#### Proceed as follows

Proceed as follows to change the transfer settings:

- 1. Select the "Directories" tab.
- 2. Modify the entries
- 3. Discard or confirm the changes
- 4. Close the dialog

The Control Panel is displayed.

#### **Note**

#### Change during active transfer mode

If the HMI device is in transfer mode while changes are made to the transfer settings, the settings only go into effect after the transfer function is restarted. This can occur when the Control Panel is opened on the HMI device in order to modify the transfer properties.

#### See also

Runtime (Page [6-45\)](#page-110-0) 

# <span id="page-110-0"></span>6.6 Runtime

The program parts required to run a project must be present on the HMI device. The transfer is performed via

- the Windows CE Image for TP 170micro and TP 170A
- and via the project for TP 170B and OP 170B

Therefore:

- No installation is needed on the HMI device.
- The HMI device is immediately ready for use.

With a newer WinCC flexible version, it may be necessary to update the operating system.

#### See also

Transfer (Pag[e 6-42\)](#page-107-0)  Updating the operating system (Page [7-19\)](#page-130-0)  Operating system and configuration

6.6 Runtime

# Preparing and backing up a project

# 7.1 Transferring a project to an HMI device

#### 7.1.1 Overview

#### **Overview**

Three procedures are available to transfer a project to the HMI device:

• Transfer

During the transfer, it is possible to specifically select whether to transfer recipes, passwords and compressed source files in addition to the project.

• Restoring on the HMI device

During a restore process, a project stored on a memory card is transferred to the internal Flash memory of the HMI device. A password list is not restored during the process.

• Restoring from PC using ProSave

The backup project is transferred from a PC on line. This transfer includes recipes if any have been saved. A password list is not restored during the process.

The procedures are the same both for the initial commissioning as well as recommissioning of a project.

7.1 Transferring a project to an HMI device

#### Transfer and back transfer - backup and restore

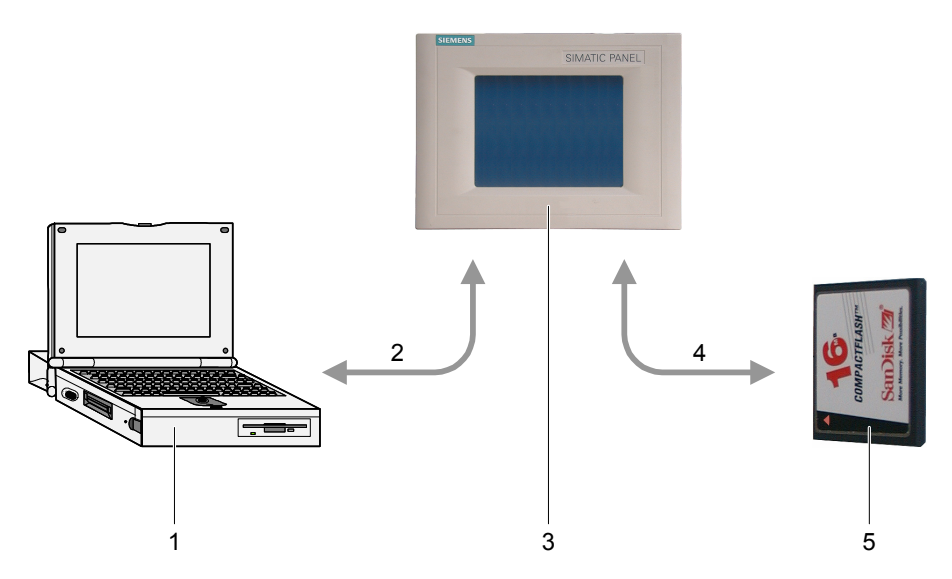

Figure 7-1 Schematic display of transfer and back transfer or backup and restore

- 1 Configuration computer with source file \*.hmi
- 2 Downloading and uploading
- 3 HMI device with project file \*.fwx
- 4 Backup and Restore
- 5 Memory card with compressed source file \*.pdz

#### See also

Start transfer (Pag[e 7-6\)](#page-117-0)  Backup and restore project (Pag[e 7-13\)](#page-124-0) Restore project (Page [7-18\)](#page-129-0)

### 7.1.2 Initial commissioning

#### Introduction

When commissioning for the first time, there is no project on the HMI device.

The procedure for transferring a project from the configuration computer to the HMI device, is described in the sections "Transfer", "Backup and restore project for TP 170B and OP 170B on memory card" and "Restore project".

# <span id="page-114-0"></span>7.1.3 Recommissioning

#### Introduction

When recommissioning, you replace an existing project on the HMI device with another. You can transfer a project from the configuration computer to the HMI device to accomplish this. The transfer is described in the section "Transfer."

The following options are available for switching the HMI device to transfer mode:

• During the startup phase of the HMI device

Manual start of the transfer mode is activated by pressing "Transfer" in the loader.

• During operation

Manual start of the transfer mode is activated by pressing an operator control in the project.

• During operation

Transfer mode is started automatically on the configuration computer.

The same project transfer options as those for initial commissioning are available.

#### See also

Transfer (Page [6-42\)](#page-107-1) 

### 7.1.4 Setting the operating mode

#### Conditions for changing operating modes

In order to switch between the operating modes described below on the HMI device, the relevant function must be configured and linked to an operating element.

#### Operating modes

The HMI device is designed for the following operating modes:

- Offline mode
- Online mode
- Transfer mode

An operating element in the project can be used to set "Offline" and "Online" operating modes on both the configuration computer and the HMI device.

Transfer mode must have been configured as an operating element.

7.2 Transfer

#### Offline mode

In this mode, there is no communication connection between the HMI device and PLC. The HMI device can be operated but data cannot be transmitted to the PLC or received from the PLC.

#### Online mode

In this mode, a communication connection between the HMI device and PLC exists. When using this mode, processes in progress can be operated and visualized without restriction.

#### Transfer mode

In this mode, you can transfer a project from the configuration computer to the HMI device.

# 7.2 Transfer

### 7.2.1 Information and overview

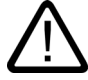

#### Warning

#### Inadvertent transfer mode

Inadvertent transfer can trigger unwanted reactions on the system being monitored.

After the commissioning phase, deactivate the "Remote" or "Remote Control" checkbox in the "Transfer Settings" dialog to prevent an inadvertent transfer on the HMI device.

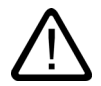

#### Warning

#### Changes to the bus parameters

In the case of PROFIBUS DP, changes to the bus parameters in the loader under "S7- Transfer Settings" should only be made for commissioning purposes. After activating transfer mode on the HMI device, the HMI device only defines a standard bus parameter set. In unfavorable conditions, this can lead to faults on the PROFIBUS DP bus.

In order to calculate the bus parameters exactly, the entire bus topology must be known.

Correct definition of the bus parameters for the project in the HMI device is automatically ensured by the integrated operation of WinCC flexible in SIMATIC STEP 7.

**Notice** 

#### Transfer mode using MPI/PROFIBUS DP

For MPI/PROFIBUS DP transfer, the bus parameters, such as the MPI/PROFIBUS DP address and baud rate, are read from the project currently active on the HMI device.

The settings for the MPI/PROFIBUS DP transfer should not be changed. The project must first be stopped and the settings then changed via menu options "Control Panel > S7- Transfer Settings". Then switch back to transfer mode.

When the project is restarted, the bus parameters for the selected profile "MPI" or "PROFIBUS DP" are overwritten by the values in the project configuration.

#### Transfer settings

A project can only be transferred from the configuration computer to the HMI device when the "Enable Channel" checkbox is activated in the "Transfer Settings" dialog.

If an interface is assigned to other programs, transfer cannot take place via this interface.

#### Transferable data

The following data can be optionally transferred to the HMI device:

- the project, whereby a delta transfer is necessary.
- Recipe data
- the password list
- Project source file for the TP 170B and OP 170B

Transferred data is written directly to the HMI device's Flash memory. The project source file can also be transferred to the HMI device for processing a project later. Due to memory capacity, the source file is not transferred to the internal Flash memory but to the memory card.

To save transfer time, a delta transfer option is available for Windows CE HMI devices. In the case of a delta transfer, only project data that has changed relative to the data on the HMI device is transferred.

<span id="page-117-0"></span>7.2 Transfer

# 7.2.2 Start transfer

#### Introduction

There are two different options for the transfer:

Manual transfer

Manual transfer means that the transfer mode must be started by the operator on the HMI device. The manual transfer can also be started when the checkbox "Remote" or "Remote control" is activated in the "Transfer Settings" dialog.

The HMI device can be switched to transfer mode manually while it is running. Manual start is particularly advantageous when inadvertent activation of automatic transfer must be ruled out.

• Automatic transfer

Automatic transfer means that the transfer mode need not be started by the operator on the HMI device.

The HMI device can be switched automatically to transfer mode during normal operation as soon as transfer is started on the configuration computer connected. Automatic startup is particularly suited for the test phase of a new project since transfer is completed without interfering with the HMI device.

#### Note

A project running on the HMI device is always closed before a transfer begins.

#### Requirement

• The HMI device is connected to a configuration computer.

#### Proceed as follows

Proceed as follows:

1. Switching on the HMI device.

The loader opens when the HMI device starts.

The following applies to manual transfer but not to automatic transfer:

2. Press "Transfer".

The "Transfer ..." dialog is displayed.

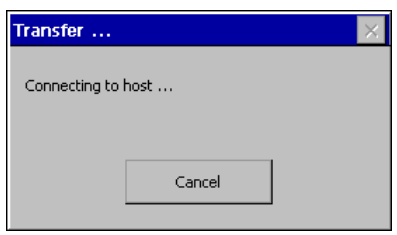

Figure 7-2 Dialog "Transfer ..."

Proceed as follows on the configuration computer:

#### **Notice**

#### Remote control of the HMI device

When the checkbox "Remote" or "Remote Control" is activated in the "Transfer Settings" dialog on the HMI device and the transfer is started on the configuration computer, a project running on the HMI device will be closed.

#### 3. Start transfer

The configuration computer checks the connection to the HMI device. If there is no connection or the connection is faulty, an alarm appears on the configuration computer. If the connection is correct, the selected data is transferred to the HMI device.

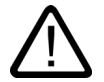

# Warning

#### Inadvertent transfer mode

Inadvertent transfer can trigger unwanted reactions on the system being monitored.

After the commissioning phase, deactivate the "Remote" or "Remote Control" checkbox in the "Transfer Settings" dialog to prevent an inadvertent transfer on the HMI device.

#### Result

When the transfer is successfully completed, the data is on the HMI device. The transferred project is then started automatically.

7.2 Transfer

# 7.2.3 Testing project

#### Introduction

There are two options on the HMI device for testing a new project:

• Test project offline

Testing offline means that communication between the HMI device and PLC is interrupted while the test is being carried out.

• Test project online

Testing online means that the HMI device and PLC communicate with each other during the test.

It is advisable to perform both tests starting with the "Offline test" followed by the "Online test."

#### Note

#### Testing on a configuration computer

A project can also be tested on a configuration computer using the Simulator. Detailed information on this is available in the "WinCC flexible" user guide and in the WinCC flexible online help.

You should always test the project afterwards on the HMI device where the project will be used.

Check the following:

- 1. Check that configured screens are displayed correctly
- 2. Check screen hierarchy
- 3. Test input objects
- 4. Test softkeys
- 5. Tag data can be entered

The test increases the certainty that the project will run error-free on the HMI device.

#### Requirements for the offline test

- The project is on the HMI device.
- The project is offline.

To do this, open the project concerned on the configuration computer. Select "Communication > Connections" and switch to "Online: Off". Transfer the project to the HMI device.

Alternatively, the operating mode can be changed by means of an operating element in the project. Use the operating element to switch the project offline.

#### **Note**

During the test phase, it is recommended that the transfer operation be started during operation.

#### Procedure

Use "Offline" mode to test the individual project functions on the HMI device without them being affected by the PLC. PLC tags are, therefore, not updated.

Test the project operating elements and displays to the extent possible without connecting to the PLC. Procedure:

- 1. Check configured object are displayed correctly
- 2. Check screen hierarchy
- 3. Check input fields
- 4. Test softkeys

#### Conditions for the online test

- The project is on the HMI device.
- The project is online.

To do this, open the project concerned on the configuration computer. Select "Communication > Connections" and switch to "Online: On". Transfer the project to the HMI device.

Alternatively, the operating mode can be changed by means of an operating element in the project. Use the operating element to switch the project online.

#### **Note**

During the test phase, it is recommended that the transfer operation be started during operation.

#### Procedure

Use "Online" mode to test the individual project functions on the HMI device with influence being exerted by the PLC. PLC tags are updated in this case.

Test the project operating elements and displays. If offline testing has not yet been performed, proceed as follows:

- 1. Check configured object are displayed correctly
- 2. Check screen hierarchy
- 3. Check input fields
- 4. Test softkeys

7.2 Transfer

Test all of the objects in the loaded project for which communication with the PLC is necessary:

- Alarms
- Alarm logging
- Recipes
- Screen selection by PLC through PLC job
- **Print functions**

#### See also

S7-Transfer Settings (Page [6-40\)](#page-105-0)  Setting the operating mode (Pag[e 7-3\)](#page-114-0)  Configuring transfer mode for the TP 170A (Pag[e 6-37\)](#page-102-0) 

# 7.2.4 Transferring a project back using the TP 170B and OP 170B

#### Introduction

If the "Enable BackTransfer" checkbox is activated on the configuration computer for transferring a project, the associated compressed source file is transferred during the transfer process. The back transfer from the HMI device to the configuration computer can then be performed.

After transferring a compressed source file back, it can be analyzed and modified when run. This is of particular importance if

- The original configuration computer cannot be accessed.
- the project source file is no longer available.

#### Requirement

The following are requirements for the HMI device in order to transfer a project back:

- The HMI device is connected to a configuration computer.
- The compressed source file associated with a project must be available on a memory card which is inserted in the HMI device.
- No project is open in WinCC flexible.

#### Back transfer

Following the back transfer onto the configuration computer, the compressed source file is decompressed by the WinCC flexible configuration software. The project is then available in \*.hmi format on the configuration computer and can be edited.

#### **Notice**

#### Version number

Once transferred back, the compressed source file can only be opened in the configuration software when the following requirement is met:

The version number of the configuration software currently used is higher than or equal to the version number of the configuration software used to create the project.

#### Test source file

There is not text on the HMI device or by WinCC to check if the project file on the HMI device and the compressed source file on the memory card belong to the same project. If a transfer is performed when the "Enable BackTransfer" option deactivated, only the project file is transferred. Any source file on the memory card must therefore be from a previously transferred project.

#### Proceed as follows

Proceed as follows on the configuration computer:

1. Select the menu options "Project > Transfer > Communication Settings" in WinCC flexible.

The "Communication Settings" dialog box is opened.

- 2. Select the required connection type between the HMI device and configuration computer.
- 3. Define the connection parameters.
- 4. Select "Restore".

Proceed as follows on the HMI device:

1. Start the transfer mode in the loader.

Proceed as follows on the configuration computer:

1. On the configuration computer, use WinCC to start the back transfer using the "Project > Transfer > Back Transfer" menu options.

This starts the back transfer.

#### **Result**

The uploaded project is opened on the configuration computer.

7.3 Backup and restore project for TP 170B and OP 170B on memory card

# 7.3 Backup and restore project for TP 170B and OP 170B on memory card

#### 7.3.1 Overview

#### Introduction

Backup and restore for a project on the TP 170B and OP 170B can be made to a memory card.

Data located on the HMI device can be saved and restored on the memory card of the HMI device. Backup and restore can be performed even when there is no online connection to a configuration computer.

The following data in the internal Flash memory can be saved and restored:

- Project
- Windows CE image
- Password lists and recipe data lists, if these were saved in the internal Flash memory

In order to make a copy of a project or restore a saved project on the HMI device, open the Control Panel and select the "Backup/Restore" dialog.

#### General notes

#### **Notice**

#### Power failure

If the restoring process is interrupted by a power failure on the HMI device, its operating system is deleted. In this case, the operating system must be transferred again. Refer to the "Update operating system" section.

#### Compatibility conflict

If a notification of a compatibility conflict appears on the HMI device during the restoring process, the operating system must be updated.

#### See also

Loader (Pag[e 6-5\)](#page-70-0)  Configure operating system (Pag[e 6-1\)](#page-66-0)  7.3 Backup and restore project for TP 170B and OP 170B on memory card

#### <span id="page-124-0"></span>7.3.2 Backup and restore project

#### Introduction

During a backup, the data is copied from the HMI device's Flash memory to a memory card. The content of the memory card is overwritten following a system prompt.

When data is restored, the HMI device internal Flash card is deleted following a system prompt. After deletion, the backup content of the memory card is copied onto the internal Flash memory.

#### **Notice**

#### Password list

The password list is not saved during the backup.

#### Requirement

A memory card is required with a minimum memory capacity of 16 MB.

#### Procedure - backup

Proceed as follows:

- 1. Insert the memory card into the memory card slot.
- 2. Select "Backup/Restore" in the Control Panel

The "Backup/Restore" dialog opens.

3. Select "Restore".

If a memory card card is not insertedto the HMI device, the "No storage card detected" alarm appears. Begin the procedure again from step 1.

Otherwise, the data backup will be started. If a data backup is already present on the memory card, the alarm "You may have an old backup on the storage card" Do you want to delete it?" is displayed..

Select "YES" to overwrite the existing data backup. Selecting "NO" terminates the procedure.

Following the data backup, the message "Backup successfully completed" appears. Press  $\overline{\text{OK}}$  "

- 4. Press "OK".
- 5. Remove the memory card, if necessary.

This completes the backup.

7.3 Backup and restore project for TP 170B and OP 170B on memory card

#### Result

When the backup is successfully completed, a copy of the data on the HMI device is on the memory card.

#### **Note**

Label the memory card (with date and version) and keep the memory card in a safe place.

#### Procedure - restore

Proceed as follows:

- 1. Insert the memory card into the memory card slot.
- 2. Select "Backup/Restore" in the Control Panel

The "Backup/Restore" dialog opens.

3. Select "Restore".

If a memory card card is not insertedto the HMI device, the "No storage card detected" alarm appears. Begin the procedure again from step 1.

Otherwise, a data analysis is performed. In the meantime, the message "Checking data" is displayed.

Following the data check, the following message appears: "You are starting RESTORE now. All installed ...". This message warns you that all existing data, including the registration data on the HMI device, will be deleted.

Selecting "YES" overwrites the data on the HMI device. Selecting "NO" terminates the procedure.

4. Press "YES".

When the data restore process is completed, the following message appears: "Restore of CE Image finished. The device ...". This informs you that the restore process is completed although the memory card cannot yet be removed.

5. Press "OK".

The HMI device starts. Otherwise, another data analysis is performed. Following the data check, the following message appears "Restore successfully finished. Press OK, remove ..." .

- 6. Removing the memory card
- 7. Press "OK".

The HMI device starts.

#### Result

When the restore is successfully completed, the data of the memory card is available on the HMI device.

#### See also

Backup/Restore (Page [6-13\)](#page-78-0) 

# 7.4 ProSave

#### 7.4.1 Overview

#### ProSave service tool

The ProSave service tool is supplied on "WinCC flexible" installation CD. ProSave provides all the functions which are necessary to transfer data between the configuration computer and HMI device.

The following data can be backed up and restored like during the transfer:

- Project
- Recipe data
- the password list
- Project source file for the TP 170B and OP 170B

ProSave can operate integrated in WinCC flexible or as a standalone tool on the configuration computer.

#### ProSave In WinCC flexible

ProSave is installed on the configuration computer together with WinCC flexible. The entire range of ProSave functions is then available in WinCC and ProSave dialogs can be opened in the opened project.

All the necessary specifications, e.g. HMI device and transfer settings, are taken from the project.

#### Standalone ProSave

ProSave can also be installed as a standalone application. In this case, information relating to the HMI device and the transfer must be set in the user interface of ProSave. Ensure that these settings agree with those in the HMI device.

The advantage of standalone ProSave is that backup and restore can be performed without WinCC flexible via the following transfer channels:

- **Serial**
- MPI/PROFIBUS DP

7.4 ProSave

#### General notes

#### Notice

#### Power failure

If the restore process is interrupted by a power failure on the HMI device, its operating system is deleted. In this case, the operating system must be transferred again. Refer to the "Update operating system" section.

#### Compatibility conflict

If an alarm appears on the HMI device during the restore process indicating a compatibility conflict, the operating system needs to be transferred again. Refer to the section "Update operating system".

### 7.4.2 Backup project

#### Introduction

In the case of a backup process, the data to be saved is transferred from the HMI device Flash memory to a configuration computer. The following procedures are possible using ProSave:

- Backup using standalone ProSave
- Backup using WinCC flexible

The procedure for the backup differs in terms of the steps performed on the configuration computer.

#### Requirement

- The HMI device is connected to a configuration computer.
- ProSave is installed on the configuration computer.
- All applications are closed on the configuration computer.

#### Procedure - backup using standalone ProSave

Proceed as follows on the configuration computer:

- 1. Start ProSave.
- 2. Use the "General" tab register to select the HMI device and connection type with connection parameters.
- 3. Use the "Backup" tab to select the data to be saved:
	- "Recipes"
	- "Passwords"
	- "Complete Backup"

Only "Complete backup" is possible for the TP 170micro and TP 170A.

4. Select the folder in which the \*.psb backup file should be saved.

Define the required transfer channel on the HMI device and switch the HMI device to transfer mode. Refer to the "Transfer" section.

Proceed as follows on the configuration computer:

1. Start the Backup process in ProSave with "Start Backup".

A status display appears indicating the progress of the backup process.

#### Procedure - backup using ProSave in WinCC flexible

Proceed as follows on the configuration computer:

- 1. Use "Project > Transfer > Transfer Settings" in WinCC flexible window "Select HMI devices for transfer" to select the corresponding connection type with related connection parameters.
- 2. Open the "Backup Settings" window in WinCC flexible using the menu commands "Project > Transfer > Backup".
- 3. Select the data to be copied:
	- "Recipes"
	- "Passwords"
	- "Complete Backup"

Only "Complete backup" is possible for the TP 170micro and TP 170A.

4. Select the folder in which the \*.psb backup file should be saved.

Define the required transfer channel on the HMI device and switch the HMI device to transfer mode. Refer to the "Transfer" section.

Proceed as follows on the configuration computer:

- 1. Start the backup process in WinCC flexible with "OK".
	- A status display appears indicating the progress of the backup process.

#### Result

When the backup is successfully completed, an alarm appears. The project is copied on the configuration computer.

<span id="page-129-0"></span>7.4 ProSave

## 7.4.3 Restore project

#### Introduction

During a restore process, a project data from the configuration computer is transferred to the internal Flash memory of the HMI device. The following procedures are possible using ProSave:

- Restore using standalone ProSave
- Restore using ProSave in WinCC flexible

The procedure for the restore process differs in terms of the steps performed on the configuration computer.

#### **Notice**

#### Data loss

The data in the internal Flash memory of the HMI device is deleted during restore.

#### Requirement

- The HMI device is connected to a configuration computer.
- ProSave is installed on the configuration computer.
- All applications are closed on the configuration computer.

#### Procedure - restore using standalone ProSave

Proceed as follows on the configuration computer:

- 1. Start ProSave.
- 2. Use the "General" tab register to select the HMI device and connection type with connection parameters.
- 3. In the the "Restore" tab, select the directory containing the source file to be restored.

"Content" indicates the HMI device is involved and the type of backup data contained in the selected file.

Define the required transfer channel on the HMI device and switch the HMI device to transfer mode. Refer to the "Transfer" section.

Proceed as follows on the configuration computer:

1. Start the restore process in ProSave with "Start Restore".

A status display appears indicating the progress of the restore process.

#### <span id="page-130-0"></span>Procedure - restore using ProSave in WinCC flexible

Proceed as follows on the configuration computer:

- 1. In WinCC flexible use the menu command "File > Transfer > Settings" in the "Transfer Settings" window to select the connection type with corresponding connection parameters.
- 2. Open "Restore" in WinCC using the menu command "File > Transfer > Restore".
- 3. In the the "Restore" tab, select the directory containing the file to be restored.

"Content" indicates the HMI device is involved and the type of backup data contained in the selected file.

Define the required transfer channel on the HMI device and switch the HMI device to transfer mode. Refer to the "Transfer" section.

Proceed as follows on the configuration computer:

- 1. Start the restore process in WinCC flexible with "OK".
	- A status display appears indicating the progress of the restore process.

#### Result

When the restore is successfully completed, a message appears. The project is restored on the HMI device.

#### 7.4.4 Updating the operating system

#### Introduction

When a new project is transferred to the HMI device, a compatibility conflict can arise due to the different versions of the configuration software and the image on the HMI device. In such a case, transfer of the project is stopped by the configuration computer and a message indicating a compatibility conflict appears. The operating system on the HMI device must then be updated. For this purpose, a current image must be transferred to the HMI device. The necessary operating system is transferred together with the image.

The service tool ProSave can be used for the update if the HMI device has no operating system or no functioning operating system - and even when there is an operating system.

#### **Note**

#### Version of the image

For the TP 170B and OP 170B, refer to the Control Panel "System Properties" dialog to see the version of the image loaded on the HMI device.

7.4 ProSave

#### Requirement

- The HMI device is connected to a configuration computer.
- The associated data channel is configured.
- ProSave is installed on the configuration computer.

#### **Notice**

#### Data loss

When an operating system is updated, all of the data on the HMI device is deleted. Data on a memory card in the HMI device remains unaffected.

#### Updating the operating system

If no image or no operable image appears on the HMI device, the operating system must be updated via the RS 232 interface.

#### Procedure – update operating system without booting

When the operating system is updated without booting, the configuration computer communicates with the HMI device using its operating system.

Proceed as follows on the configuration computer:

- 1. Start WinCC flexible via the Windows Start menu and open a project or start ProSave via the Windows Start menu.
- 2. In WinCC flexible, select the menu options "Project > Transfer > Transfer Settings" or select the HMI device available on the "General" tab in ProSave.
- 3. Select a connection.
- 4. Enter the connection parameters.
- 5. In WinCC flexible, select the menu options "Project > Transfer > Update Operating System" or select the "OS Update" tab in ProSave.
- 6. Deactivate the "Booting" checkbox if it is already activated.
- 7. In "Imagepath", select the directory containing the image file, \*.img, for the HMI device.

"Drive:\...\Siemens\SIMATIC WinCC flexible\WinCC flexible Images\Mobile\_OP\_TP170B

8. Select "Open".

When the image file has been opened successfully, various information related to the version appears in a window.

Define the required transfer channel on the HMI device and switch the HMI device to transfer mode. Refer to the "Transfer" section.

Proceed as follows on the configuration computer:

1. Start the operating system transfer with "Update OS".

This process takes a different length of time, depending on the data channel selected. A status display monitors the progress of the transfer.

#### Procedure – update operating system with booting

When updating the operating system with "bootstraping", ProSave communicates with the boot loader of the HMI device.

#### **Notice**

An operating system update with "bootstraping" is only possible via the serial interface.

After starting the operating system transfer, the HMI device must be rebooted for the HMI device to establish contact via the serial interface.

Switch off the HMI device.

Proceed as follows on the configuration computer:

- 1. In WinCC flexible, select the menu options "Project > Transfer > Transfer Settings" or select the HMI device available on the "General" tab in ProSave.
- 2. Select a connection.
- 3. Enter the connection parameters.
- 4. In WinCC flexible, select the menu options "Project > Transfer > Update Operating System" or select the "OS Update" tab in ProSave.
- 5. Activate the "Booting" checkbox if it is deactivated.
- 6. In "Imagepath", select the directory containing the image file, \*.img, for the HMI device.

"Drive:\...\Siemens\SIMATIC WinCC flexible\WinCC flexible Images\Mobile\_OP\_TP170B

7. Select "Open".

When the image file has been opened successfully, various information related to the version appears in a window.

8. Start the operating system transfer with "Update OS".

Switch on the HMI device. This starts the transfer. A status display monitors the progress of the transfer.

#### Result

When the operating system update is successfully completed, an message appears. There is no longer a project on the HMI device.

#### See also

OP (Pag[e 6-23\)](#page-88-0) 

Connecting the configuration computer (Pag[e 4-12\)](#page-47-0) 

Preparing and backing up a project

7.4 ProSave

# Runtime functionalities of a project

# 8.1 Screen objects

#### **Overview**

Runtime offers the following objects for operator control and display:

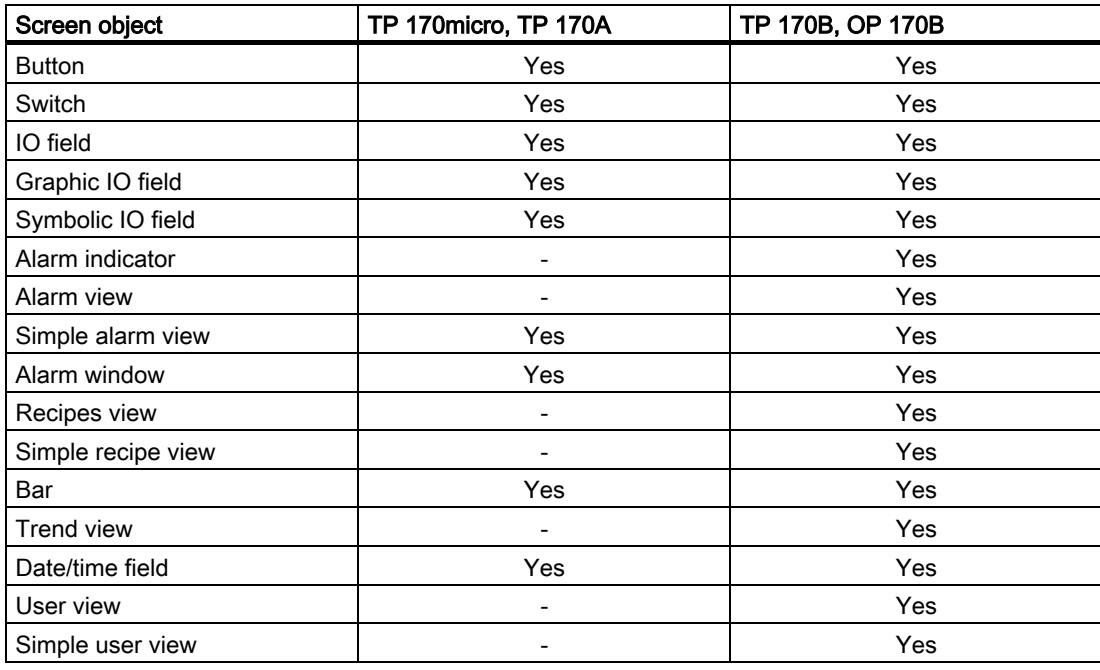

8.2 Alarms

# 8.2 Alarms

#### Alarm classes

Alarms indicate events and states in the control process on the HMI. WinCC flexible distinguishes between the following alarm classes:

• Operation

Warning alarms indicate a process status, e.g. motor is ON. Warning alarms are configured.

• Error

Error alarms indicate operational malfunctions such as excess motor temperature. Error alarms are configured. Because of their importance, error alarms must be acknowledged.

• System

System alarms are triggered by the HMI device. They are not configured. System alarms provide information on occurrences such as operator errors or communication faults.

• STEP 7 alarm classes

The alarm classes configured in STEP 7 are also available for the HMI device.

• Custom alarm classes

It is possible to configure additional alarm classes.

#### Alarm buffer

All incoming, outgoing, and acknowledged alarm events are stored in an internal volatile buffer. The size of this alarm buffer depends on the type of HMI device.

#### Alarm report (TP 170B and OP 170B only)

If alarm reporting is activated, alarm events are sent directly to the connected printer.

It is possible to individually configure each alarm to specify whether it is to be reported (sent to the printer).

#### Alarm view

Events stored in the alarm buffer and the alarm log can be displayed in the alarm view in Runtime.

The alarm view is used to display alarms providing information on events that have occurred in a process. Whether alarm events have to be acknowledged or not is specified in your configuration.

#### Alarm window

If configured, an alarm window shows all pending alarms or alarms awaiting acknowledgement of a particular alarm class. The alarm window is displayed as soon as a new alarm occurs.

You can configure the order in which the alarms are displayed. You can choose to display the alarms in ascending or descending order of their occurrence. The alarm window can also be set to indicate the exact location of the fault, including the date and time of the alarm event.

#### Alarm indicator (TP 170B and OP 170B only)

An alarm indicator is a graphical symbol that is displayed on the screen if at least one error alarm is still pending on the HMI device.

The alarm indicator flashes as long as unacknowledged alarms are pending. The displayed number indicates the number of pending alarms.

# 8.3 Tags

#### **Definition**

Tags represent defined memory areas on the HMI device, to which values are written and/or from which values are read. This action can be initiated on the controller, or by the operator at the HMI device.

# 8.4 System functions

#### Application

System functions are used in Runtime for the following purposes:

- To control the process
- To utilize the properties of the HMI device
- To make system settings on the HMI device online

In WinCC flexible, all system functions and scripts are linked to an object, such as a button, key, or screen, and an event. As soon as the event occurs, the system function is triggered. 8.5 Safety

#### System functions

System functions are predefined functions that are used to implement many tasks in Runtime, such as:

- Calculations, e.g. increase of a tag value by a specific or variable amount
- Settings, such as changing the PLC or setting a bit in the PLC.
- Alarms, for instance after logon of a different user.

#### Events

The object and the selected function determine what events can be defined as triggers for executing a system function.

For example, the events "Change value", "BelowLowerLimit" and "AboveUpperLimit" belong to the "Tag" object. The "Loaded" and "Cleared" events are associated with the "Screen" object.

# 8.5 Safety

#### **Overview**

Operation in Runtime is protected by the use of user groups, passwords, and log-off times. After Runtime starts, you enter the user name and password in the logon dialog.

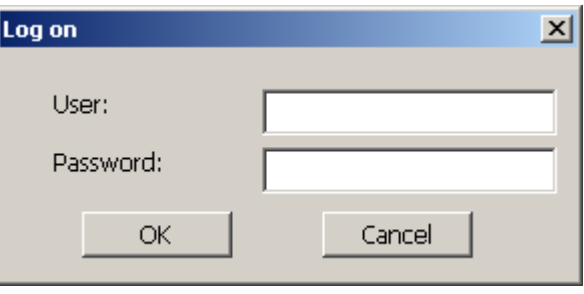

Figure 8-1 Logon dialog (TP 170B and OP 170B only)

#### Note

No default logon dialog is available for TP 170micro and for TP 170A.

For these HMI devices, use a screen created by the project engineer for logging on and off. The system functions "Logon" and "Logoff" are used for this.

#### User groups

The security concept of WinCC flexible has multiple levels for TP 170B and OP 170B: It is based on authorizations, user groups, and users.

- User groups are created for specific projects by the configuring engineer. The "Administrators" group is included in all projects by default. User groups are assigned authorizations. The authorization level required for an operation is specifically defined for each individual object and function in the project.
- User accounts are created by the configuring engineer and in Runtime by the administrator, or by a user with the same rights, and are always assigned to one group only.

Users belonging to a user group with "Administration" authorization may create further user accounts and assign these to a group.

#### **Note**

Except for the user "Admin" and the group "Administrators," no other users or user groups may be used for TP 170micro and for TP 170A.

#### Passwords

Only registered users may log on to Runtime by entering their user name and password. The passwords can be assigned by the configuring engineer, by the "Admin" user (or by users who have "Administration" authorization), or by the user himself.

Which functions a user may execute after he/she logs on depends on his/her user group assignment.

After the project is transferred, only the administrator is authorized to create user accounts, make user group assignments, and change passwords. Any other users who are subsequently assigned to the "Administrator" group by the administrator may also carry out these tasks.

The list will be encrypted and saved on the HMI device to protect it from loss due to a power failure.

#### Note

Depending on the transfer settings, changes to the password list are overwritten when the project is transferred again.

#### Logoff times

A logoff time is specified in the system for each user. If the time between any two user actions, e.g, entering a value or pressing a key, exceeds this logoff time, the user is automatically logged off. The user must then log on again to continue to operate Runtime.

#### 8.5 Safety

### User view (TP 170B and OP 170B only)

Use the User view to display the users present on the HMI device.

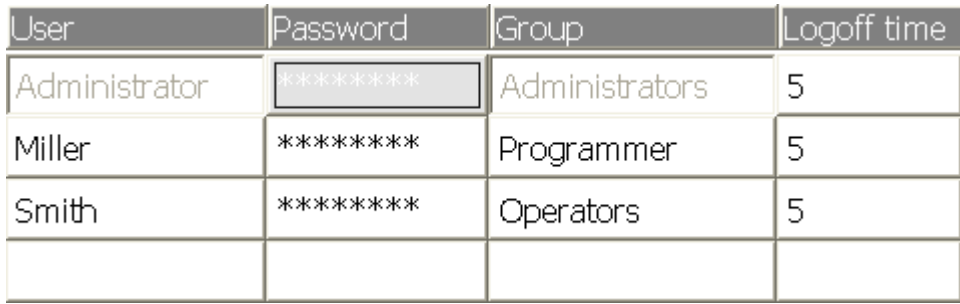

#### Export and import

All users, passwords, group assignments and logoff times furnished on the HMI device can be exported and reimported on another HMI device, when the configuration is suitable. This allows you to avoid entering all of the data again on another HMI device.

#### **Notice**

The currently valid passwords are overwritten during an import. The imported passwords are valid immediately.

# 8.6 Other operating functions

#### Printing functions (TP 170B and OP 170B only)

The following print functions are available on the HMI device:

• Hardcopy

You can print the content of the currently displayed screen if you utilize the "Print screen" system function in your configuration.

• Alarm report

Each alarm event that occurs (incoming, outgoing, acknowledgment) is also sent to a printer.

#### Note

#### Special, non-European characters

When printing non-West European alarms, some characters are not printed under certain circumstances. The printing results depend on the character set of the printer used.

#### LED control

The light-emitting diodes (LED) in the function keys of the SIMATIC HMI devices can be controlled from the PLC. For example, an illuminated or flashing LED can signal the operator to press a specific function key on the device.

Runtime functionalities of a project

8.6 Other operating functions

# Operating a project

# 9.1 Basic principles of operation

### 9.1.1 Basics for operation in Runtime

#### Introduction

The process control features are defined by the project configuration and the options available on the HMI device. This section contains general information on the settings for Runtime and for operation of predefined screen objects.

Screen objects provide general system functions. Screen objects can be used and configured in screens in the project.

Runtime can be controlled with the keys, using the touch screen, or via the keyboard and mouse, depending on the HMI device used.

#### Multiple key operation

Unintentional actions can be triggered by a multiple key operation.

- When you use a key device, you may not press more than two function keys simultaneously.
- If you are using a touch screen device, you may only operate one touch object at a time.

#### 9.1 Basic principles of operation

#### Language switching

WinCC flexible allows a multilingual project configuration. Up to five of these project languages can be loaded on the HMI device simultaneously.

Runtime allows you to change the languages, provided this function is configured. Language-specific objects such as texts or formats are localized. The following objects may contain language-relevant texts, for example:

- Alarms
- **Screens**
- **Text lists**
- Operator notes
- **Recipes**
- Date/time
- Static texts

#### Objects in the template screen

Objects that should be available on each screen are configured in the template by the configuring engineer, e.g., important process values or date and time.

An operating element that is present in the template is available in every screen. In the case of touch screen devices, for example, a button in the template screen simulates a globally effective function key.

#### Pictograms

In the case of keyboard devices, pictograms can be configured along the bottom and sides of the screen.

Pictograms highlight the screen-specific functions of the function keys. Activating the associated function key initiates the function symbolized by the pictogram.
## 9.1.2 Operating the touch screen device

## 9.1.2.1 Operating touch objects

#### **Operation**

Touch objects are touch-sensitive operating objects on the HMI screen, e.g. buttons, I/O fields and alarm windows. The operation of these is basically no different than the operation of conventional keys. You operate these objects by touching them with the finger.

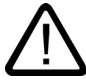

## **Caution**

Always touch only one object on the screen. Do not touch several touch objects simultaneously. You may trigger an unintended action.

#### **Caution**

Do not use any pointed or sharp objects when operating the touch screen in order to avoid damaging the plastic surface.

#### Direct keys

With a PROFIBUS DP connection, it is also possible to configure buttons for operation as direct keys in order to allow rapid operator inputs using keys. Rapid button operation is conditional for jog mode, for example.

PROFIBUS-DP direct keys place bits directly from the HMI device in the I/O area of a SIMATIC S7.

#### Note

With touch operation, direct keys are triggered independent of any configured password protection. Therefore, do not use password protection for direct keys.

#### **Notice**

Direct keys are still active when the HMI device is in the "offline" mode.

#### Button action feedback

The HMI device outputs an acoustic and optical signal as soon as it detects the operation of a touch object. This feedback is always output, irrespective of communication with the PLC. Therefore, this feedback does not indicate whether the relevant action is actually executed or not.

9.1 Basic principles of operation

## Visual feedback

The type of visual feedback depends on the operated touch object:

• Buttons

The HMI outputs different indications of the "Touched" and "Not touched" states, provided the programmer has configured a 3D effect:

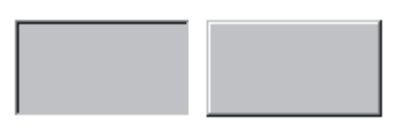

Touched Untouched

The programmer defines the layout of a selected field (line width and color of the focus.)

• Hidden buttons

The focus of hidden buttons is not set after marking (focus width value is 0, default.) In Runtime, the outline of a touched button is indicated as a line when you modify the focus with value in the configuration data. This outline remains visible until the focus is set on another operating object.

• I/O fields

After you touch an I/O field, a screen keyboard appears as a feedback signal.

#### Operating screen objects with buttons

Screen objects with predefined buttons can also be operated with external buttons. The requires the programmer to have linked the relevant system functions to these buttons.

In WinCC flexible, these system functions are organized in the "Keyboard actions for screen objects" group.

#### 9.1.2.2 Input of values

#### On-screen keyboard

The HMI device automatically opens the screen keyboard when you touch an input object such as an I/O field. This screen keyboard is also displayed to input of passwords for access to protected functions. The keyboard is automatically hidden again when input is complete.

Based on the configuration of the input object, the HMI device shows a screen keyboard only for the input of numeric or alphanumeric values.

The screen keyboard is activated by selecting an input object in runtime.

## 9.1.2.3 Inputting numeric values

 $Min:  $\theta$$ 

#### Numeric screen keyboard

The HMI device automatically opens the numeric screen keyboard for the input of numeric values when you touch an I/O field on the screen. The HMI automatically hides the keyboard again when input is complete.

| --- -       |   |                  |                 |            |
|-------------|---|------------------|-----------------|------------|
|             |   |                  |                 |            |
| A           |   | $\overline{2}$   | -3              | ESC        |
| $\mathbf B$ | 4 | 5                | $6\phantom{1}6$ | <b>BSP</b> |
| $\mathbf C$ |   | $\boldsymbol{8}$ | 9               |            |
| D           | E | F                | $\bf{0}$        |            |
|             |   | <b>Help</b>      |                 |            |

 $Max:100$ 

Figure 9-1 Example of on-screen keyboard for numeric inputs

The <Help> button is only active if an operator note is configured for the I/O field.

The <BSP> key corresponds to the <Backspace> key; it deletes the character to the left of the current cursor position.

On the on-screen keyboard, you can only operate the keys shown in the 3D display. Operability of keys is dependent on the type of value that is to be input.

#### Procedure

You enter numeric and hexadecimal values character-by-character using the on-screen keyboard buttons. You confirm the value entered by pressing <Enter> or cancel it by pressing <ESC>. Both functions will close the screen keyboard.

#### Note

The numeric input fields may be assigned limits. In this case, the system accepts only the values which lie within the configured range. The system rejects any values which are out of these limits and restores the original value. In this case, the HMI outputs a system alarm.

When the on-screen keyboard is displayed, the upper and lower limit values are displayed, if configured.

9.1 Basic principles of operation

#### **Note**

When the on-screen keyboard is open, PLC job 51, "Select Screen" has no function.

## 9.1.2.4 Inputting alphanumeric values

#### Alphanumeric screen keyboard

The HMI automatically opens an alphanumeric keyboard for the input of strings and numeric values in hex format when you touch an input object on the screen. The HMI automatically hides the keyboard again when input is complete.

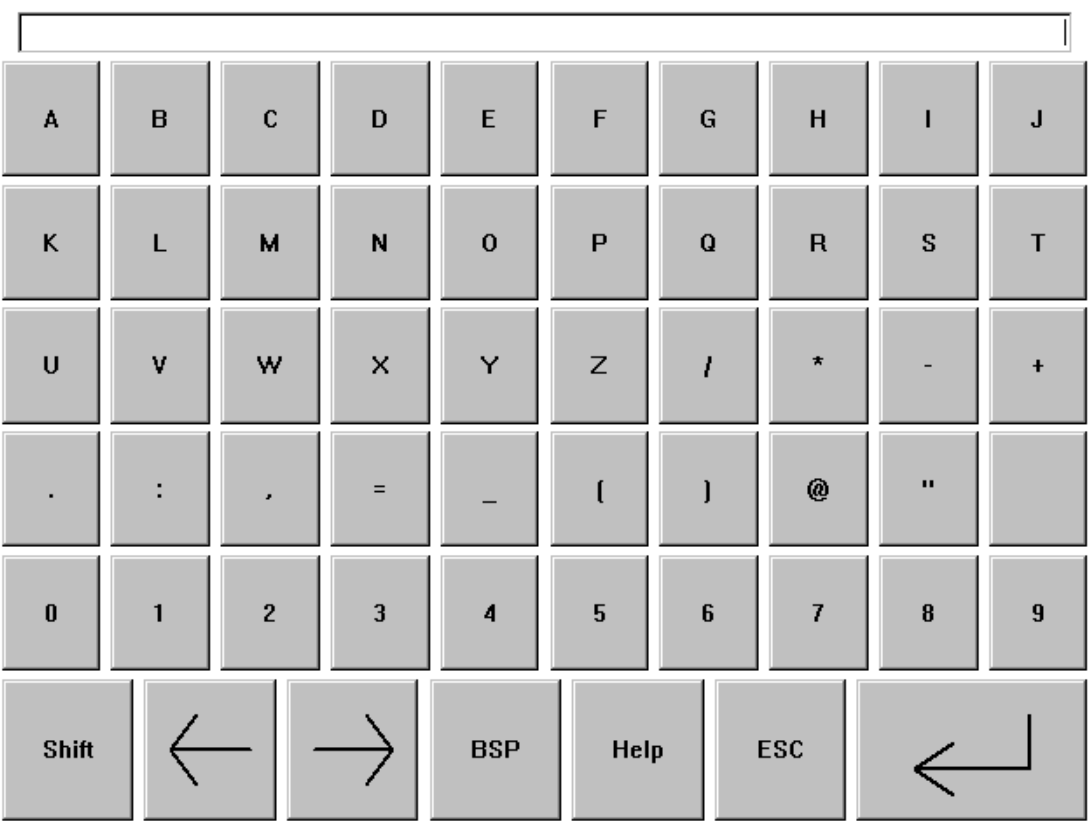

Figure 9-2 Screen keyboard for alphanumeric input

The <Help> is only active if an operator note is programmed for the input object.

The <BSP> key corresponds to the <Backspace> key; it deletes the character to the left of the current cursor position.

#### Keyboard layers

The alphanumeric keyboard is organized in several layers:

- Standard layer (refer to figure)
- <Shift> layer

#### Procedure

You use the screen keyboard buttons to input the characters of alphanumeric values. You confirm the value entered by pressing <Enter> or cancel it by pressing <ESC>. Both functions will close the screen keyboard.

## Note

When the on-screen keyboard is open, PLC job "Select Screen" has no function.

## 9.1.2.5 Opening an operator note (TP 170B and OP 170B only)

#### Purpose

The operator notes provide additional information and operating instructions with respect to alarms, screen and operable screen objects to the programmer. A operator note may contain information about the permissible range of values for an I/O field, or information on the causes of alarm events and their elimination.

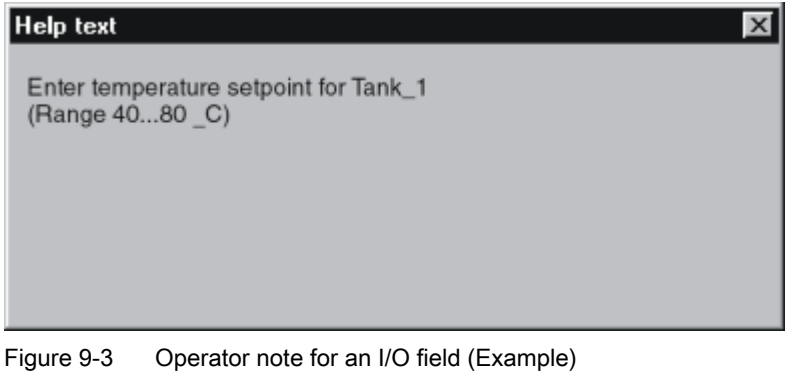

#### Help on messages

Actuate the  $\begin{array}{c|c} \n\end{array}$  He  $\begin{array}{c|c} \n\end{array}$  button on the alarm screen or in the alarm view

#### Help on input objects

Touch the <Help> button on the screen keyboard. This button is only available if you configured an operator note.

#### Help on the current screen

Call the operator note for the current screen

9.1 Basic principles of operation

#### Note

To view a new operator note, you first need to close the window showing the current operator note.

## 9.1.3 Operating a keyboard device

## 9.1.3.1 Functions of the system keys

## Overview of system key functions

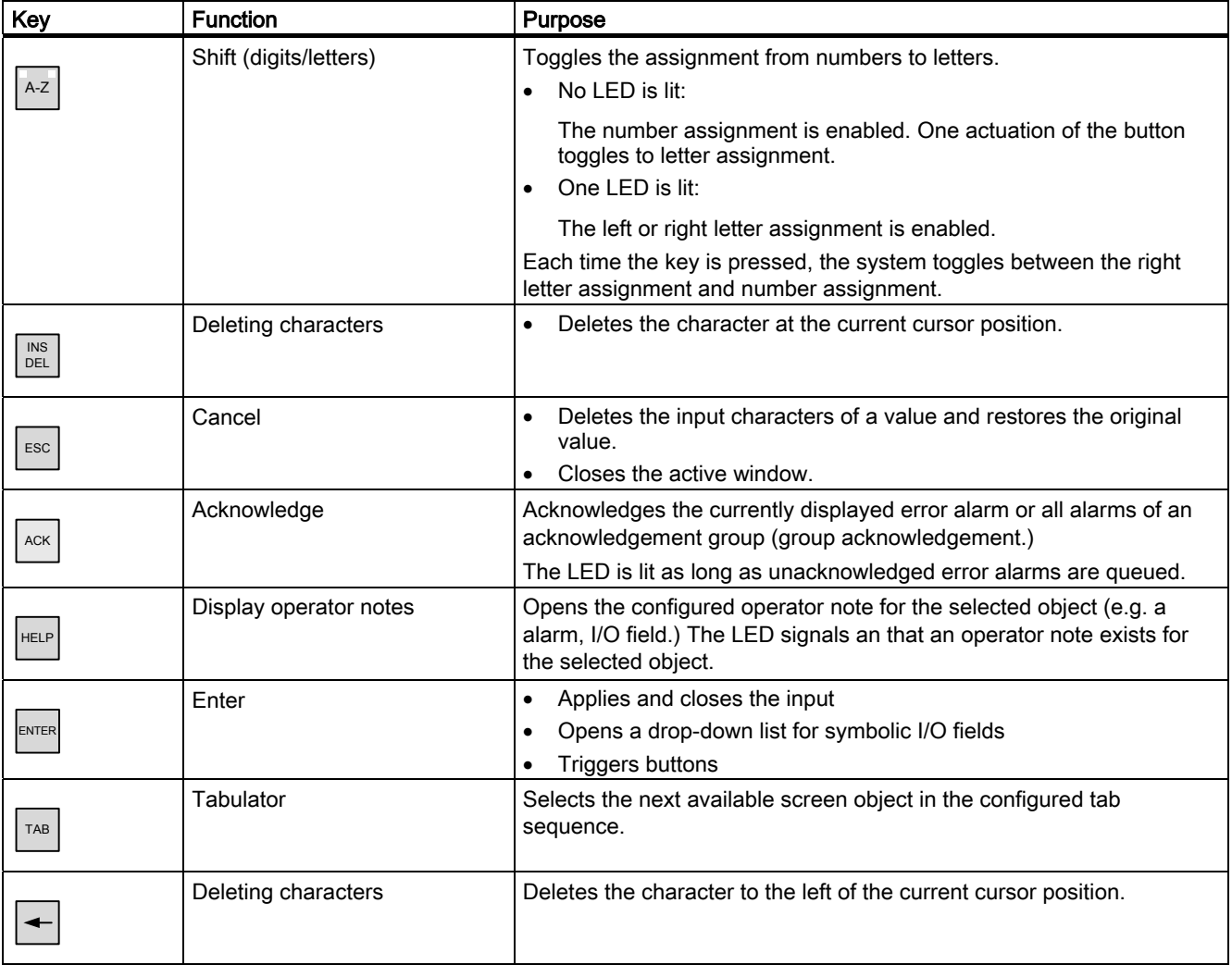

## Operating a project

9.1 Basic principles of operation

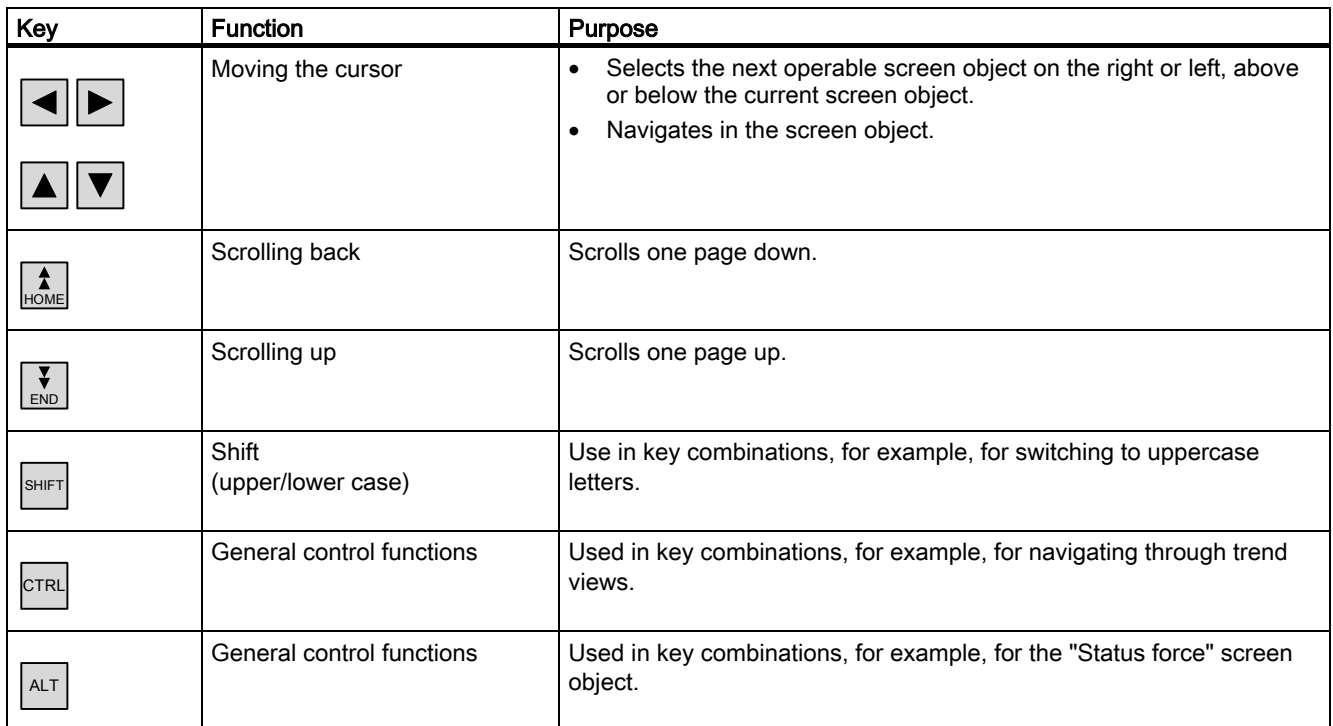

## 9.1.3.2 Functions of the key combinations

## General operation

## **Navigation**

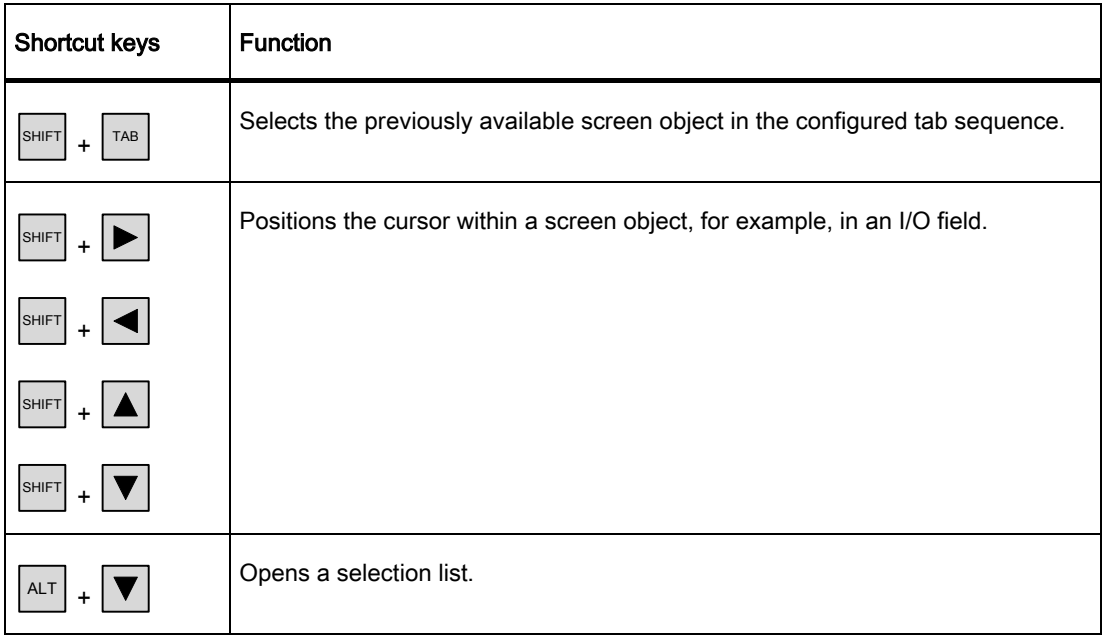

9.1 Basic principles of operation

## Monitor screen settings

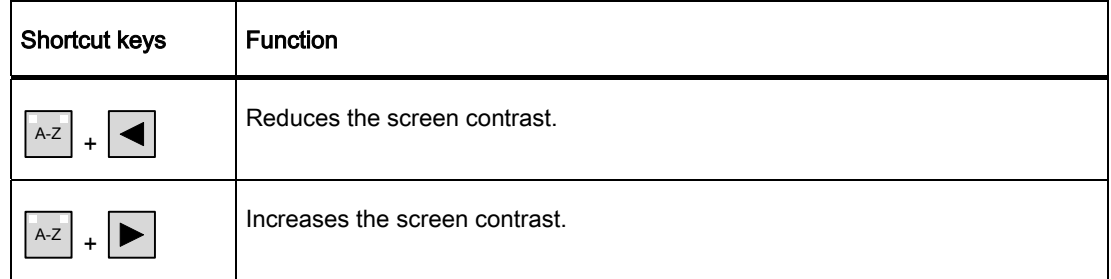

#### In the startup phase

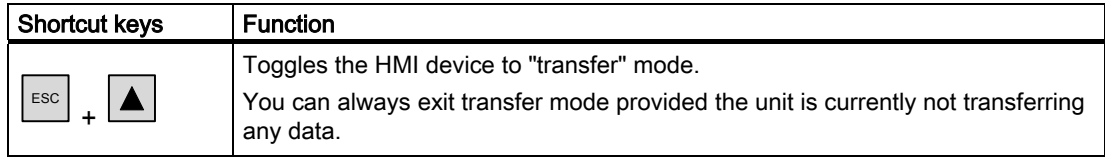

## Dialogs

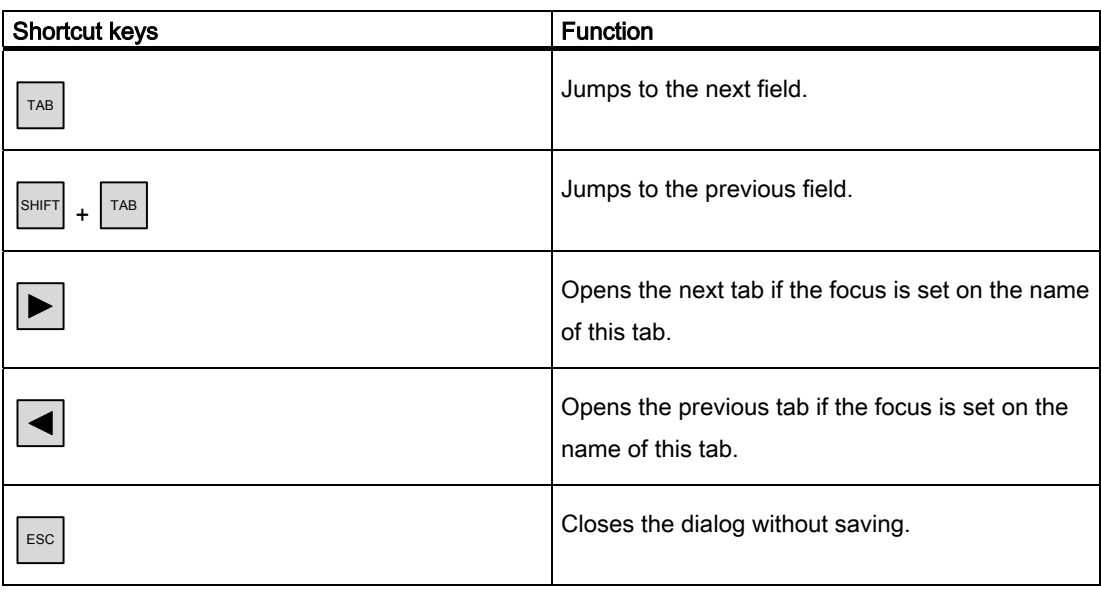

## Operating screen objects with softkeys

You may also operate screen objects with buttons, e.g. the alarm view, trend view, recipe view or status force, using softkeys. The programmer must have linked the corresponding system function to the softkey.

In WinCC flexible, these functions are organized in the "Keyboard actions for screen objects" group.

## 9.1.3.3 Calling the operator note

#### Purpose

The configuring engineer uses operator notes to provide additional information and operating instructions with respect to alarms, screens, and operable screen objects. An operator note may contain information about the permissible range of values for an I/O field (refer to figure below) or, in the case of an alarm, information on the causes of an alarm event and its elimination.

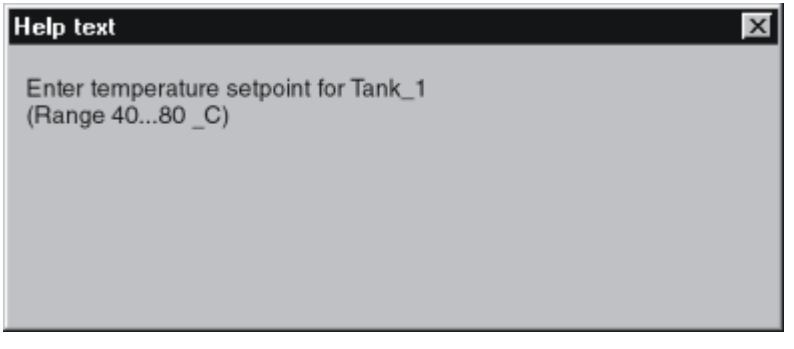

Figure 9-4 Operator note for an I/O field (Example)

#### Procedure

To display the operator note configured for an I/O field:

1. Select the I/O field, e.g.  $\blacktriangleright$ 

The I/O field is selected. The LED signal of the  $H^{\text{HELP}}$  key indicates that an operator note is available.

2. Press  $\left|\frac{He}{H} \right|$  to display the operator note.

The operator note is shown in the language currently set on the HMI device. Any operator note configured for the current screen is shown when you press the key again.

3. Close the Help window with the  $\left| \frac{\text{esc}}{\text{c}} \right|$  key or by pressing the  $\left| \frac{\text{HeL}}{\text{HeL}} \right|$  key again.

#### Note

To view a new operator note, you first need to close the window showing the current operator note.

## 9.1.4 Close the project.

## Proceed as follows

## **Notice**

#### Data loss

If a memory card is inserted in the HMI device, close the project before switching off the power supply for the HMI device.

Proceed as follows:

1. Close the project using the operator control configured for this purpose.

Wait until the loader is displayed after runtime is stopped.

2. Switch off the power supply to the HMI device.

If the HMI device is inadvertently switched off during operation, the memory card is checked when it restarts. The defect memory areas on the card are repaired during the process.

## 9.2 Operating graphic objects

9.2.1 Button

## 9.2.1.1 Description

#### Purpose

A button is a virtual key on the screen of the HMI device that can have one or more functions.

Text

You can initiate separate, independent functions with the following button operations:

- Press
- Release
- Activate the button in the tab sequence
- Deactivate the button in the tab sequence

## Layout

A button can be labeled, use a graphic symbol or be hidden.

The operation may be followed with a visual feedback. However, note that the optical feedback only indicates a completed operation and not whether the configured functions were actually executed.

## 9.2.1.2 Touch control

## Procedure

Touch the button on the touch screen of the HMI device.

## 9.2.1.3 Keyboard control

## Procedure

To operate a button with a keyboard:

- Use the cursor to select the button, e.g.  $\blacktriangleright$
- Then press  $\left|\frac{ENTER}{P}\right|$  or  $\left|\frac{1}{1-P}\right|$

## 9.2.2 Switch

## 9.2.2.1 Description

## Purpose

The switch is an control object and display object with two states: "pressed" and "released." Switches can signal the state of a system component that cannot be seen from the HMI device, e.g. a motor. You can also change the status of that system components at the HMI device.

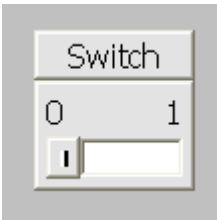

A switch has two stable states: When you actuate the switch, it changes to the other state. The switch retains this status until the next operation.

## Layout

A switch can be labeled with a descriptive name, e.g. "Motor 2" and/or the names of its two states, e.g. "ON" and "OFF". The switch can be positioned vertically or horizontally.

## 9.2.2.2 Touch control

#### Procedure

Touch operation of a switch differs depending on the switch type:

- If a slider is displayed for the switch: Move the slider on the touch screen of the HMI device to the new position, or double-click the slider area.
- If only a text or a graphic is displayed for the switch: Touch the switch on the touch screen of the HMI device.

## 9.2.2.3 Keyboard control

#### Procedure

To operate a switch with a keyboard:

- Select the switch with a cursor key, e.g.  $\blacktriangleright$
- Then press  $\left| \frac{1}{2} \right|$  or  $\left| \frac{1}{2} \right|$

## 9.2.3 IO field

## 9.2.3.1 Description

#### Purpose

You enter numeric or alphanumeric values in an IO field. An example of a numerical value is the number 80 as setpoint for a temperature. An alphanumeric value is the text "Service" as user name.

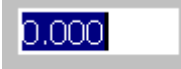

## Layout

The layout of an IO field depends on its configuration in WinCC flexible, e.g.:

• Numeric IO field

For input of numbers in decimal, hexadecimal or binary format.

• Alphanumeric IO field

For input of character chains

• IO field for date and time

For input of calendar dates or time information. The format depends on the language set on the HMI device.

• IO field for password input

For concealed input of a password. The input character string is displayed with placeholders (\*).

## Behavior

If limit values are configured for the tag that is linked to the IO field, the input value is only applied if the value is within the configured limits.

Any input values which are out of range are rejected. The original value is displayed on the IO field instead, and a system alarm is output on the HMI device.

## 9.2.3.2 Touch control

#### Procedure

Press the IO field on the touch screen of the HMI device. The screen keyboard automatically appears. Enter the desired value using the screen keyboard. Confirm your input with <Enter> or cancel it with <Esc>. After the input has been confirmed or canceled, the screen keyboard is automatically closed.

## 9.2.3.3 Keyboard control

## Procedure

Enable the I/O field with one or several  $\left\lfloor \frac{7AB}{2} \right\rfloor$  according to the configured tab sequence. The selection is signaled by the colored field content.

You now have two options:

• Position the cursor with  $\vert$ <sup>SHIFT</sup> and a cursor key. The selection of the field content is cancelled. Type in the relevant value.

- **Press** ENTER . The object changes to the specific editing mode. Now, only one character will be marked in the field.
	- You can use the  $|\blacktriangle|$  /  $|\blacktriangledown|$  cursor keys to scroll the character table.
	- The  $\left| \blacktriangleright \right| / \left| \blacktriangleleft \right| \right|$  cursor keys can be used to move to the next or previous input position.

Confirm your entry with  $\frac{|\text{ENTER}|}{|\text{error}|}$  or cancel it with  $\frac{|\text{esc}|}{|\text{error}|}$ 

#### **Note**

To enter the hexadecimal characters "A" to "F" for numerical values, toggle the input keys

using  $\sqrt{A-z}$  to activate the letter assignment.

## 9.2.4 Graphic IO field

#### 9.2.4.1 Description

#### Purpose

In a graphic IO field, select a predefined image from a selection list. The graphic represents the value of a tag. This can be an internal tag or a tag with a connection to a PLC.

The graphic IO field can also be used merely to output a pure graphic depending on the value of a tag. In this case, you cannot then operate the graphic IO field.

#### Layout

If the graphic IO field shows a cactus icon, you have not defined the graphic output of a specific value in your project.

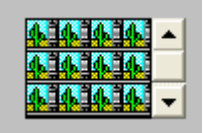

## 9.2.4.2 Touch control

## Procedure

Touch the graphic IO field on the touch screen of the HMI device. Selection mode is activated.

Select the desired graphic using the scroll bar.

Apply the required graphic by touching it, or reject the selection by touching another screen object.

## 9.2.4.3 Keyboard control

## Procedure

Operating a graphic I/O field on a keyboard device:

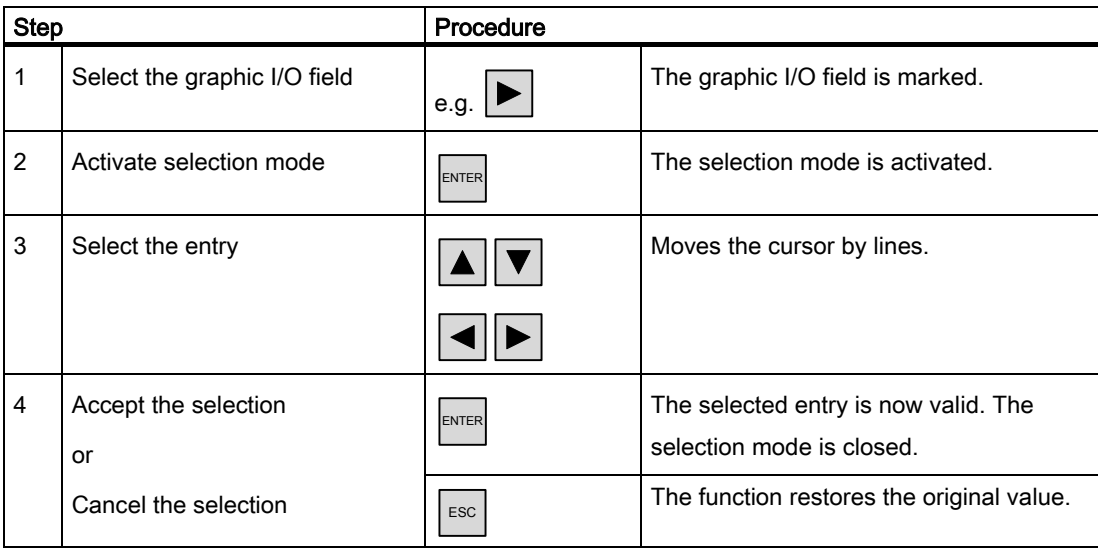

## 9.2.5 Symbolic IO field

## 9.2.5.1 Description

#### Purpose

In a symbolic IO field select a predefined entry from a selection list. The entry represents the value of a tag. This can be an internal tag or a tag with a connection to a PLC.

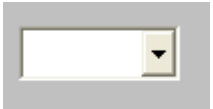

The symbolic IO field can also be used to merely output an entry depending on the value of a tag. In this case, the symbolic IO field can no longer be operated.

## Layout

If the symbolic IO field contains a blank text line in the drop-down list, you have not defined a relevant entry in the project.

## 9.2.5.2 Touch control

#### Procedure

Touch the symbolic IO field on the touch screen of the HMI device. The predefined entries are displayed in the selection list.

If the selection list has a scroll bar: Touch the scroll bar on the touch screen of the HMI device. Touch the touch screen continuously to move the scroll bar in the desired direction.

Select the desired entry and apply the associated tag value by touching the entry on the touch screen. The selection list is closed and the entry is displayed. The symbolic IO field continues to have the focus.

## 9.2.5.3 Keyboard control

## Procedure

To operate a symbolic I/O field with a keyboard:

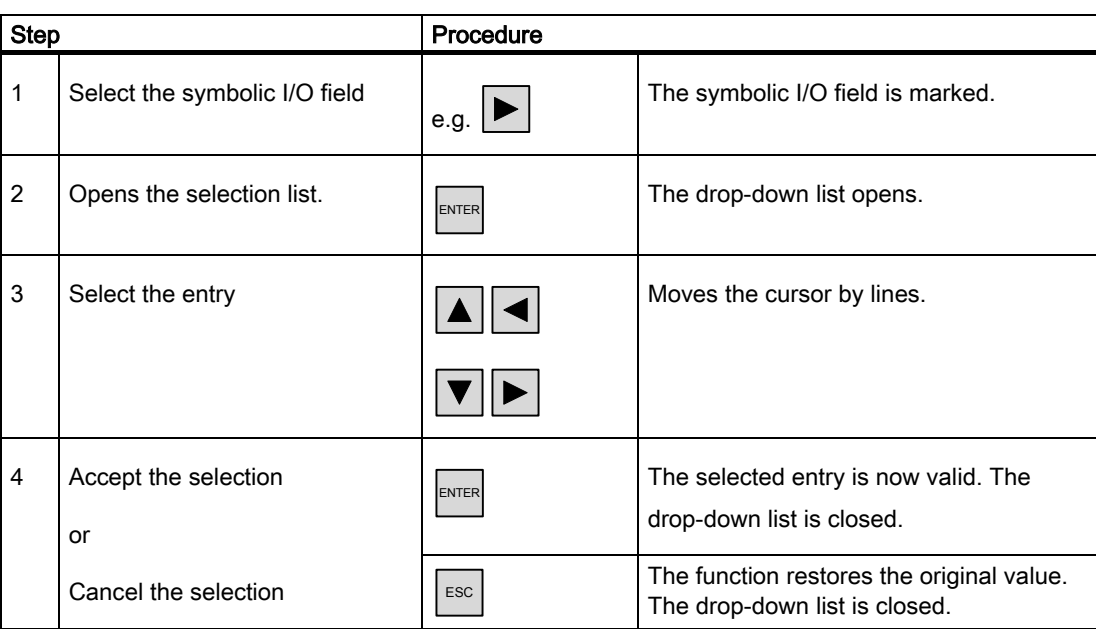

## 9.2.6 Alarm indicator (TP 170B and OP 170B only)

## 9.2.6.1 Description

## Purpose

The alarm indicator is a configurable graphic icon that is displayed on the screen as long as at least one alarm belonging to the specified alarm classes is pending on the HMI device.

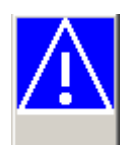

#### Behavior

The alarm indicator flashes as long as unacknowledged alarms are pending. The displayed number indicates the number of pending alarms.

#### Note

The icons from the symbol library can only be operated by touch screen.

## 9.2.6.2 Touch control

#### Procedure

Touch the alarm indicator. An alarm window opens depending on the configuration.

Use the Close icon to close the Alarm window and be able to operate the screens. The alarm window can be opened again by touching the alarm indicator.

## 9.2.7 Alarm view (TP 170B and OP 170B only)

## 9.2.7.1 Description

#### Purpose

The Alarm view shows alarms or alarm events selected by the planner from the alarm buffer or, if supported by the HMI device, from the alarm log.

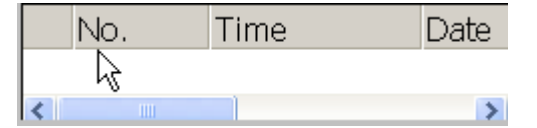

#### Layout

To be able to distinguish between different alarms classes, they are identified in the first column of the Alarm view:

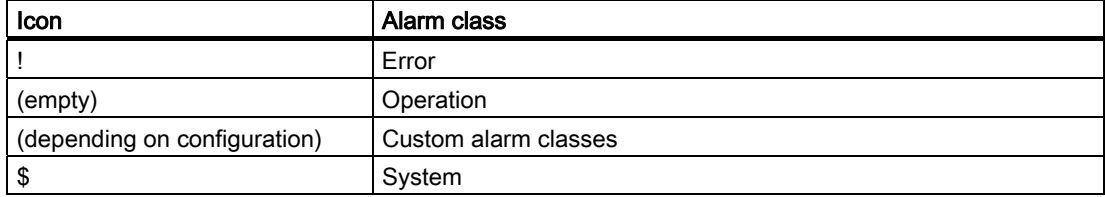

In Runtime you can configure the column order and the sorting order of each column.

## Operator controls

The buttons have the following functions:

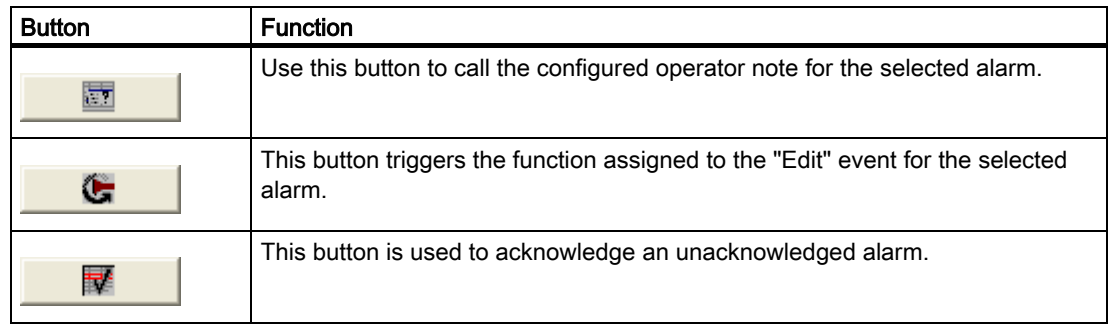

## 9.2.7.2 Touch control

#### Procedure

Touch the desired operating element in the Alarm view on the touch screen of the HMI device.

#### Changing column sequence and sorting sequence

In Runtime you can configure the column order and the sorting order of each column.

• Change column sequence

To reverse the "Time" and "Date" columns, for example, touch the "Date" header on the HMI device touchscreen. Continue to press the touchscreen and drag the column heading to the "Time" heading.

• Change sorting order

To change the chronological order of the alarms, touch the column heading, "Time" or "Date" on the HMI device's touchscreen.

## 9.2.7.3 Keyboard control

#### Procedure

There is also a tab order in the alarm view for the list showing displayed alarms and all configured buttons.

Proceed as follows to acknowledge an alarm using the keys.

- 1. Activate the alarm view using  $|\mathbb{R}^n|$ , according to the tab order.
- 2. Select the alarm to be acknowledged. The  $\left[\frac{1}{h\omega}\right], \left[\frac{1}{h\omega}\right], \left[\frac{1}{h\omega}\right]$  and  $\boxed{\nabla}$  keys can be used for this.

- 3. Press and hold the  $\boxed{\phantom{a}^{\text{TAB}}}$  key until the button to be acknowledged is selected.
- 4. Press the  $\left| \frac{\text{ENTER}}{\text{Key}} \right|$  key.

## 9.2.8 Simple alarm view

## 9.2.8.1 Description

## Purpose

On an HMI device with a small display, the simple alarm view is used to display and edit alarms.

#### Layout

The display of the simple alarm view depends on the configuration.

- The display shows all current, departed or acknowledged alarms of the selected alarm classes.
- The number of lines per alarm and the visible lines.

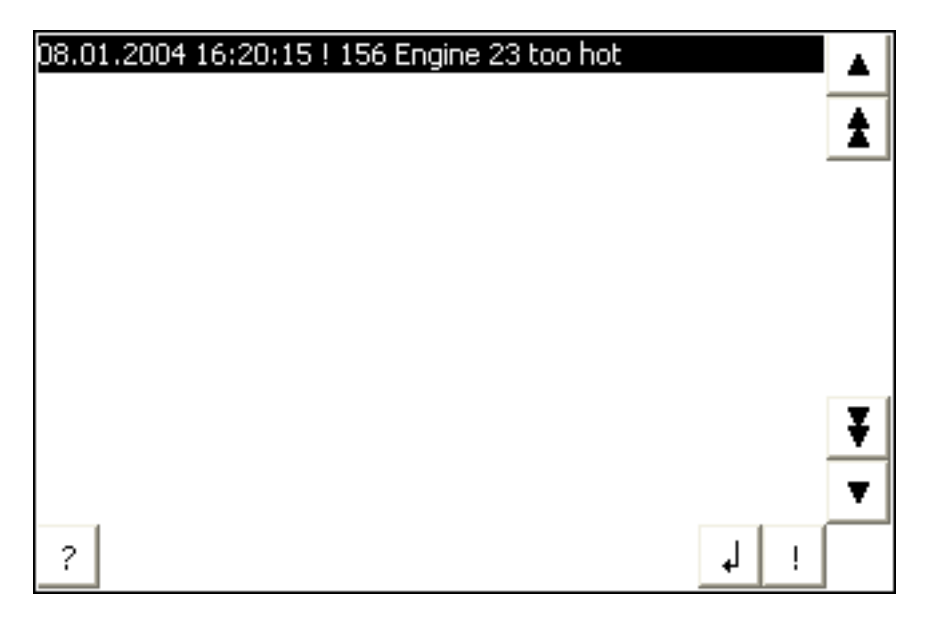

## Operator controls

The buttons have the following functions:

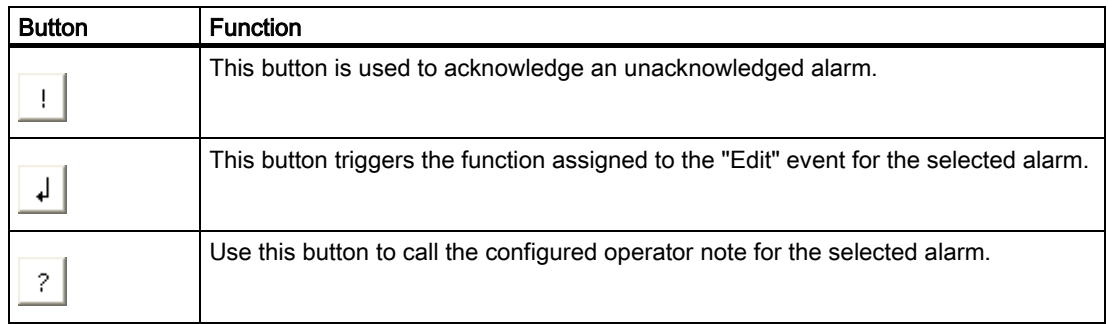

## 9.2.8.2 Touch control

#### Procedure

Touch the desired control object in the alarm view on the touch screen of the HMI device.

## 9.2.8.3 Keyboard control

#### Procedure

The simple alarm view also has a tab order for the list showing displayed alarms and all configured buttons.

Proceed as follows to acknowledge an alarm using the keys.

- 1. Activate the simple alarm view using  $\left\lfloor \frac{\pi AB}{AB} \right\rfloor$ , according to the tab order.
- 2. Select the alarm to be acknowledged. The  $\left[\frac{\uparrow}{H_{\text{BMO}}}, \frac{\downarrow}{H_{\text{BNO}}}\right]$  and  $\left[\overline{\blacktriangledown}\right]$  keys can be used for this.
- 3. Press and hold the  $|\mathsf{A}\mathsf{B}|$  key until the button to be acknowledged is selected.
- 4. Press the **ENTER** key.

## 9.2.9 Bar

#### Purpose

The bar is a dynamic display object. The bar displays a value from the PLC as a rectangular area. The operator at the HMI device can thus see immediately how far the current value is from the configured limit value or whether a setpoint value has been reached. The bar can display values such as fill levels or batch counts.

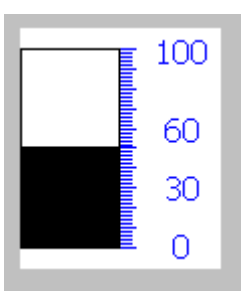

## Layout

The layout of the bar is set in the user program. In the bar, for example, lines can identify the configured limit values. Color changes can signal when a limit value has been exceeded or not been met.

## **Operation**

The bar is for display only and cannot be controlled by the operator.

## 9.2.10 Trend view (TP 170B and OP 170B only)

## 9.2.10.1 Description

#### Purpose

The trend view is a dynamic display object. The Trend view can display actual process data and process data from a log continuously when it is supported by the HMI device.

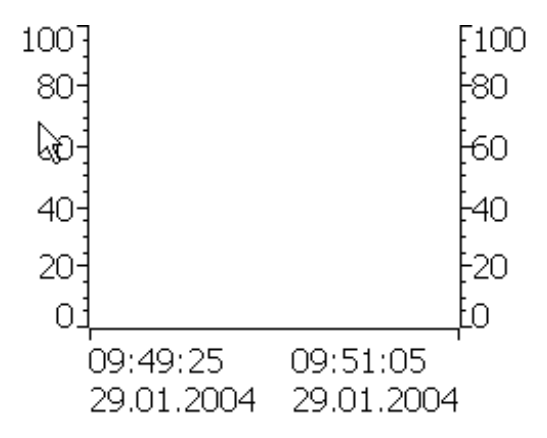

#### Layout

The layout of the trend view is based on the configuration. A trend view can show multiple curves simultaneously to allow the user, for example, to compare different process sequences. If the displayed process value exceeds or falls below the configured limit values, the violation of the limit can be displayed by a change of color in the curve.

A ruler can also simplify the reading of the process values from the trend view. The ruler displays the Y-value that belongs to an X-value.

#### Operator controls

The trend view is operated by the configured trend display buttons. If no buttons have been configured for the trend view, you can operate the trend view using the keyboard or the function keys of the HMI device. Prerequisite is that the project engineer has configured and documented this type of operation.

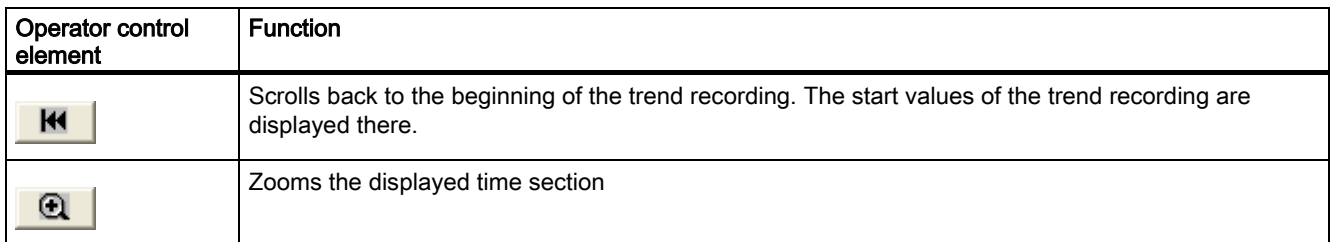

#### Operating a project

9.2 Operating graphic objects

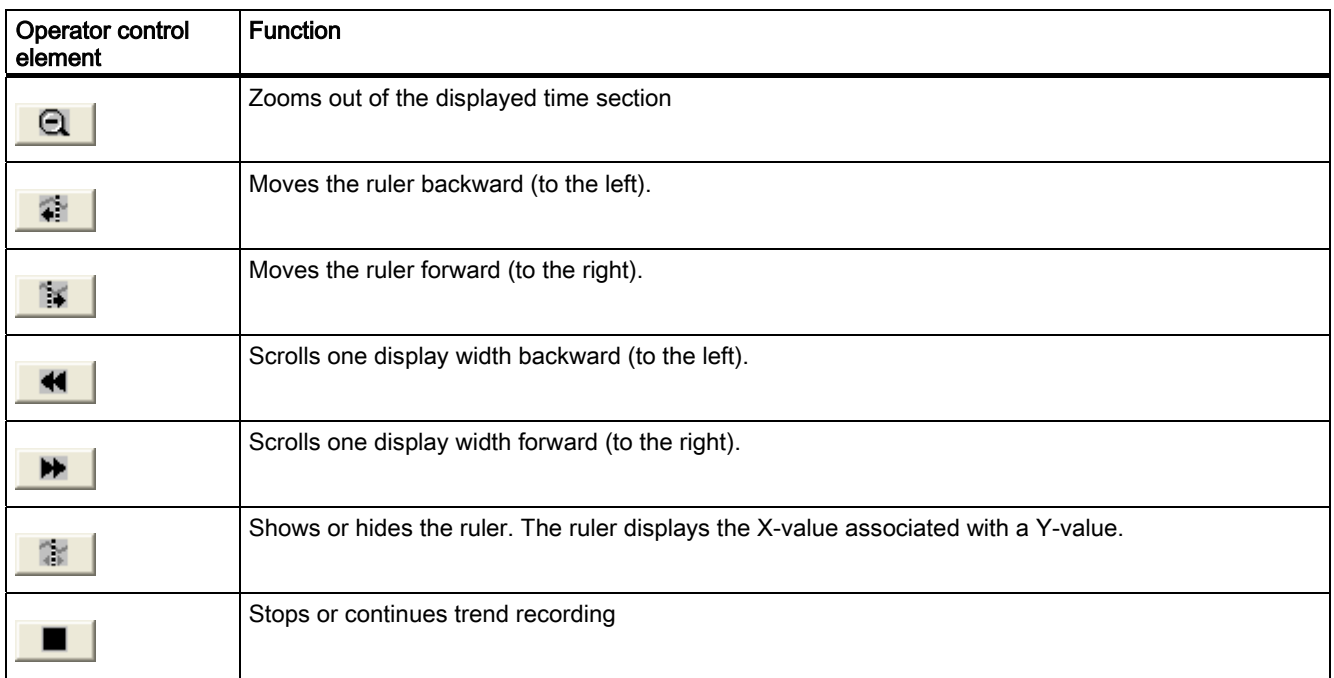

## 9.2.10.2 Touch control

## Procedure

Touch the desired control object in the trend view on the touch screen of the HMI device.

## 9.2.10.3 Keyboard control

## Procedure

Activate the trend view with  $\left| \begin{array}{c} \text{TAB} \\ \text{This}\end{array}\right|$  using the tab order configured.

The table below shows the available shortcut keys.

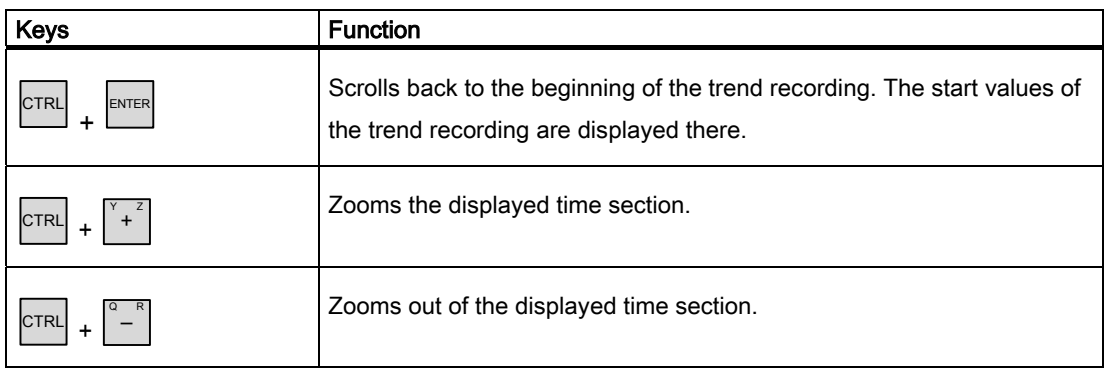

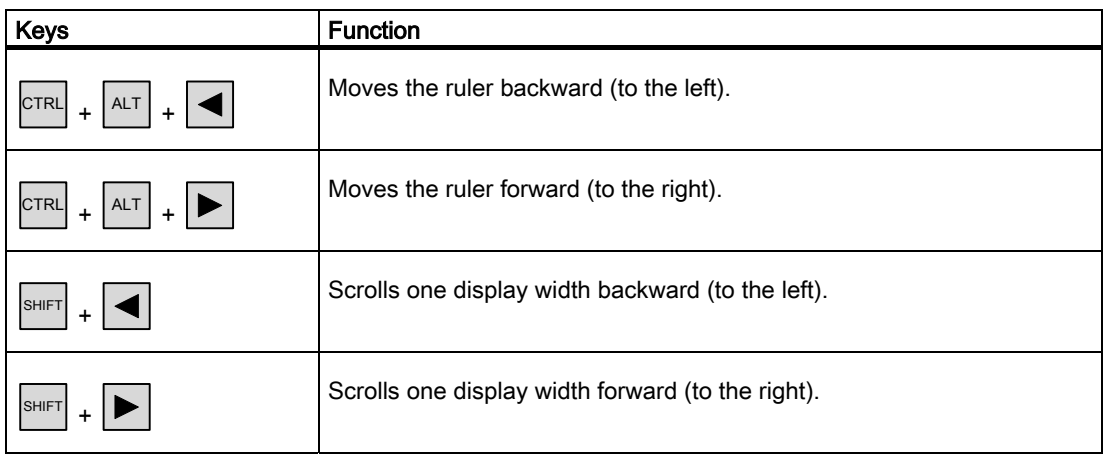

## 9.2.11 Date/time field

## 9.2.11.1 Description

#### Purpose

The date / time field indicates the system time and data. In Runtime, you may change the system time and data in accordance with the configuration.

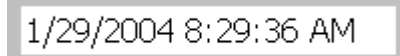

#### Layout

The layout in the date/time field depends on the language set in the HMI device.

#### Behavior

An input values other than the date and system time are rejected. Instead, the original values (plus the time that has elapsed in the meantime) will appear in the date/time field and a system alarm will be displayed on the HMI device.

## 9.2.11.2 Touch control

## Procedure

Touch the date/time field on the touch screen of the HMI device. The screen keyboard automatically appears. Enter the desired value using the screen keyboard. Confirm your input with <Enter> or cancel it with <Esc>. After the input has been confirmed or canceled, the screen keyboard is automatically closed.

## 9.2.11.3 Keyboard control

## Procedure

Enable the date/time field with one or several  $\vert^{TAB} \vert$ , according to the configured tab sequence. The selection is signaled by the colored field content.

You now have two options:

- Use the cursor keys to position the cursor and then enter your value.
- Press  $\left| \text{ENTER} \right|$ . The object changes to the specific editing mode. Now, only one character will be marked in the field.
	- You can use the  $\boxed{\blacktriangle}$  /  $\boxed{\blacktriangledown}$  cursor keys to scroll the character table.
	- $\overline{a}$  The  $\overline{a}$  /  $\overline{b}$  cursor keys can be used to move to the next or previous input position.

Confirm your entry with  $\left|\frac{ENTER}{S}\right|$  or cancel it with  $\left|\frac{ESC}{S}\right|$ 

## 9.2.12 User view (TP 170B and OP 170B only)

## 9.2.12.1 Description

#### Purpose

The user view is used by the administrator to manage user accounts, group assignments and user passwords.

Users can change their passwords and logoff times.

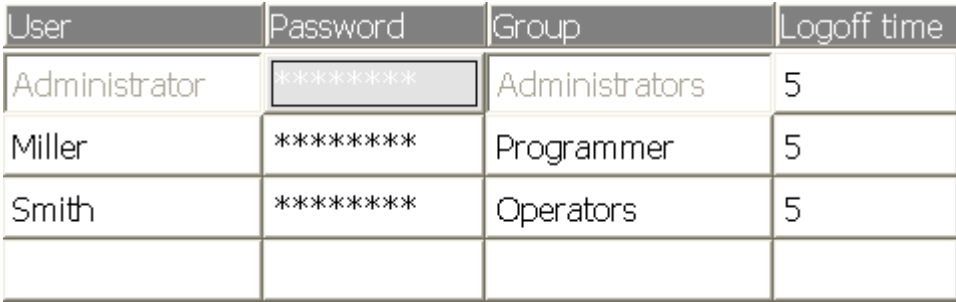

## Layout

The user view contains four columns for the user, password, group and log-off time. The passwords are encrypted by means of asterisks.

- The users in the "Administrators" group can view all existing users in the user view, change all entries and create new user accounts.
- Other users only see a single line in the user view showing their own user name.

If the name or password of a logged on user is entered, a system alarm is output.

#### Export and import

A user view contains all users, passwords, group assignments and logoff times set up on the HMI device. To eliminate the necessity of reentering all data again on another HMI device, you can export the user view, and then import it to another device. However, this is only possible if this function has been configured.

#### Note

Do not export the password list immediately after changing it. Exit the "User view" object after making changes and wait until the changes have been written to the internal Flash memory before performing the export.

#### **Notice**

The currently valid passwords are overwritten during an import. The imported passwords are valid immediately.

#### 9.2.12.2 Touch control

#### Procedure

To create a new user, touch an empty line. Then use the screen keyboard to type in the user name and confirm your entry with <Enter>. Assign a password and a logoff time in the same way and then select the group.

To change user data, touch the relevant field and make the change.

## 9.2.12.3 Keyboard control

## Procedure

Select the user view with  $\boxed{\begin{array}{c} \text{TAB} \\ \text{fAB} \end{array}}$  according to the configured tab sequence.

• To create a new user, select an empty line using the cursor keys and press  $\vert^{\text{ENTER}}$ .

Enter the user name and press  $\left| \mathbf{E} \right|$ . Use  $\left| \mathbf{E} \right|$  to go to the next field and repeat the procedure.

 $\bullet$  To change the user data, select the desired line using the cursor keys and press  $\vert$ <sup>ENTER</sup>

Make the desired changes and complete the action by pressing  $\left| \text{EMTER} \right|$ 

9.2.13 Simple user view (TP 170B and OP 170B only)

## 9.2.13.1 Description

## Purpose

On HMI devices with a small display, the simple user view is used to display users on the HMI device.

## Layout

Users in the "Administrators" group see all existing users in the user view.

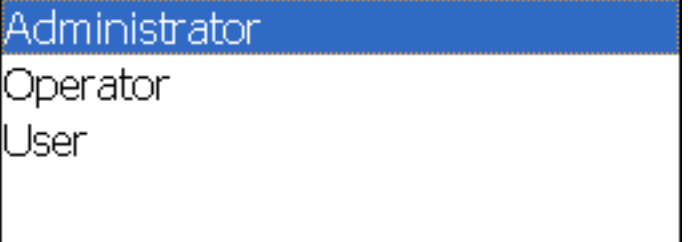

Other users only see a single line in the user view showing their own user name.

.

.

## 9.2.13.2 Touch control

## Procedure

Touch the relevant entry in the simple user view on the touch screen of the HMI device. Use the screen keyboard to input data.

## 9.2.13.3 Keyboard control

#### Entering custom user data

Custom user data (name, password, group, logoff time) is entered sequentially in several dialogs.

## Procedure

Select the simple user view with  $\vert$ <sup>TAB</sup>, using the tab order configured. Select one of the

users displayed using the cursor keys and press **ENTER** 

The following table shows the available key operations for entering custom user data in the dialogs:

.

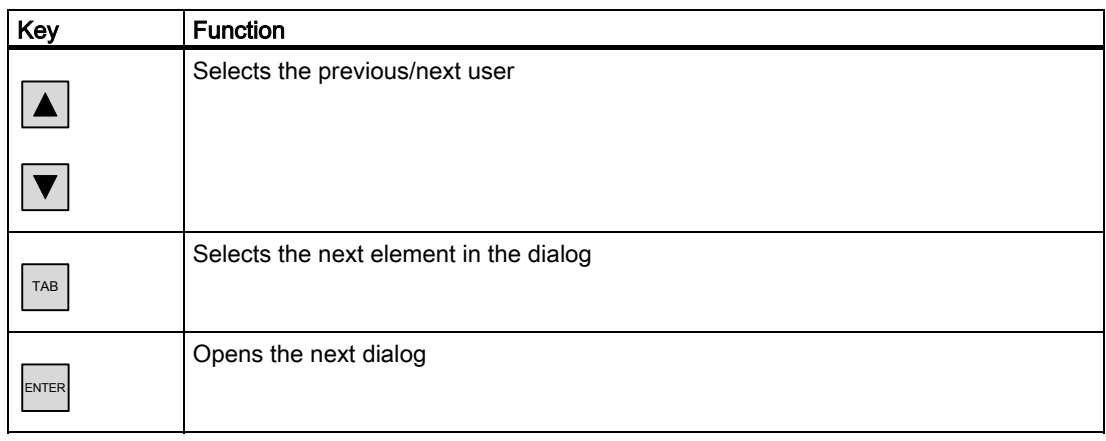

Operating a project

9.2 Operating graphic objects

# Operating recipes and the contract of the Contract of the Contract of the Contract of the Contract of the Contract of the Contract of the Contract of the Contract of the Contract of the Contract of the Contract of the Cont

## 10.1 Structure of a recipe

## Introduction

A product often has several variants. For example, product variants can differ with respect to size or quality. This condition is accurately reflected in a recipe.

#### Principle

A recipe consists of recipe data records containing values. The structure of a recipe is explained using the example of a filing cabinet.

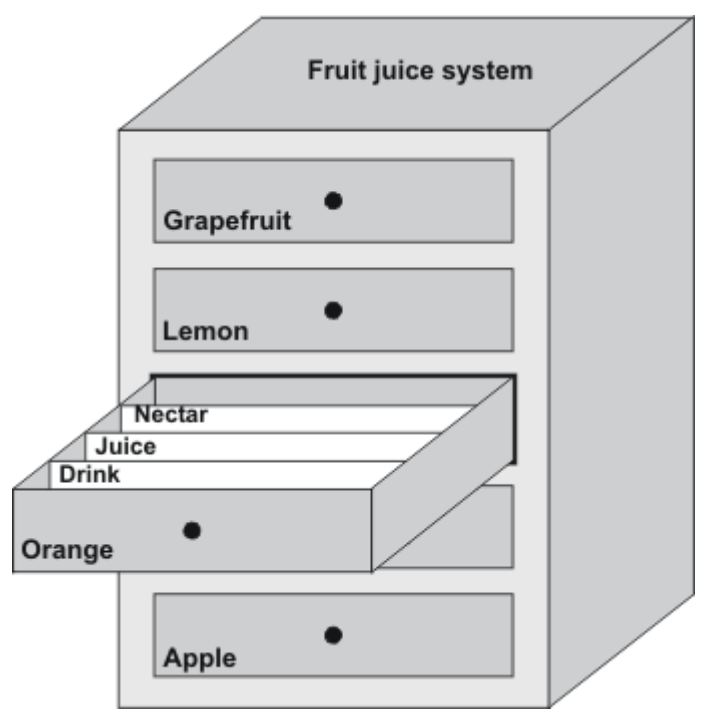

Each recipe represents a drawer of the file cabinet shown, and thus precisely one product. If the fruit juice mixing plant is producing orange, apple, and tropical fruit flavors, you would then configure one recipe for each flavor.

You define the recipe elements in the recipe. A recipe element consists of the display name and a tag. The display names are indicated in the recipe data records and on the HMI device in the recipe view. In Runtime, the appropriate tag value is read from the controller or transferred to the controller.

10.2 Structure of a recipe data record

## 10.2 Structure of a recipe data record

## Introduction

A recipe data record corresponds to a file card in an individual drawer and thus to a single product variant. If the fruit juice mixing plant is producing juice, nectar, and fruit drinks, you would then create a recipe data record in the recipe for each product variant. In this case, the product variants consist of the different mixing ratios for the ingrediants.

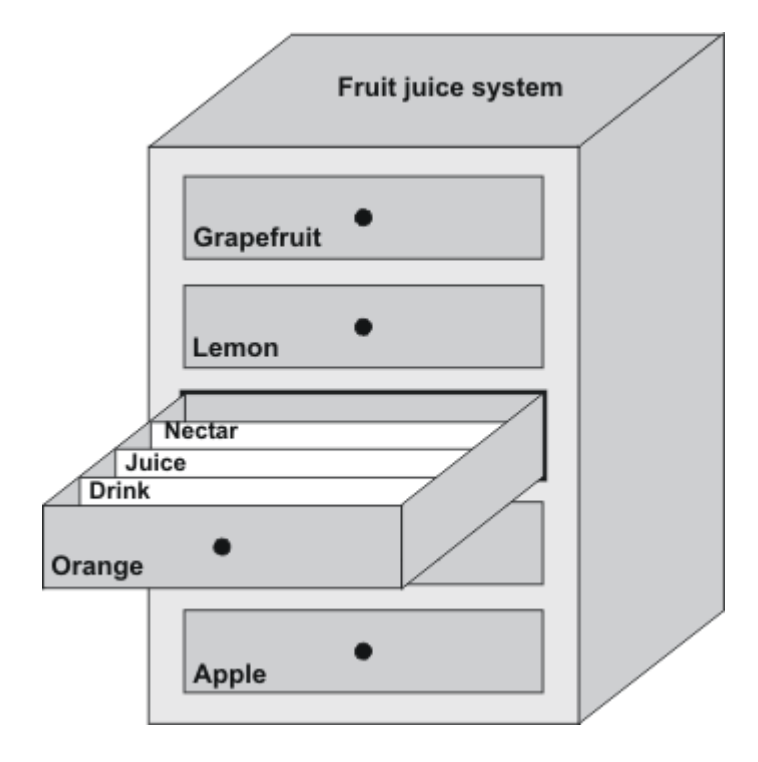

A recipe data record is a set of values for the tags defined in the recipe. You enter the values in the input fields. You can enter the values either during configuration or during runtime on the HMI device or the machine.

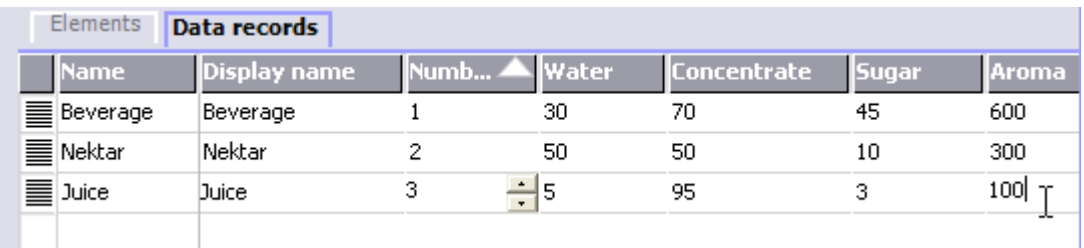

To produce a product, you transfer the appropriate recipe data record from the HMI device to the connected controller. The values in the recipe data record cannot be changed on the HMI device unless the configuring engineer has provided for this.

## Editing recipe data records

You can edit recipe data records during configuration or in runtime on the HMI device.

- During configuration, you can define recipes in the "Recipes" editor in the "Elements" tab. You can enter values in the recipe data records in the "Data records" tab.
- During runtime, you have the option of entering recipe data record values directly on the HMI device or importing them via a CSV file. You can also export the recipe data records to a CSV file.

## 10.3 Recipe in the project

#### **Overview**

Recipes are a collection of associated data, e.g. machine configuration or production data. You can transfer these data, for example, from the HMI device to the controller in a single step in order to change the production variant. If you have programmed directly at the machine, for example, you can transfer the data to your HMI device and write these to the recipe.

## Operating recipes in Runtime

WinCC flexible offers two options of viewing and editing recipes and the corresponding recipe data records in Runtime on the HMI device:

- Recipe views
- Recipe screen

10.3 Recipe in the project

## Recipe views

The recipe view is a screen object that is configured in the "Screens" editor. For example, you can specify what operating function the recipe view will have in Runtime:

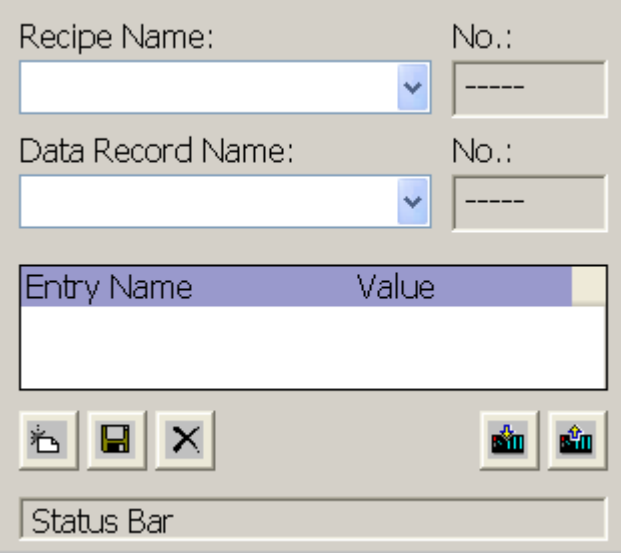

The recipe view shows recipe data records in tabular form. The Recipe view is particularly useful if data records are small in size or only a few values are to be modified.

#### Recipe screen

A recipe screen represents a process screen which you configured as individual input screen form by means of an individual layout of IO fields and other screen objects in the "Screens" editor. This makes it possible for you to input parameter data in the context of machine visualization. The I/O fields for a recipe can be distributed over multiple recipe screens, with topical organization of recipe elements, for example. The operating functions for the recipe screens must be configured explicitly in the process screens.

## 10.4 Display recipes

## 10.4.1 Display and edit recipe

## Introduction

The WinCC flexible ES offers you two configuration options of viewing and editing recipes and their corresponding data records in Runtime on the HMI device:

- Recipe views
- Recipe screen

#### Recipe views

The recipe view is a screen object that is configured in the "Screens" editor. For example, you can specify what operating function the recipe view will have in Runtime:

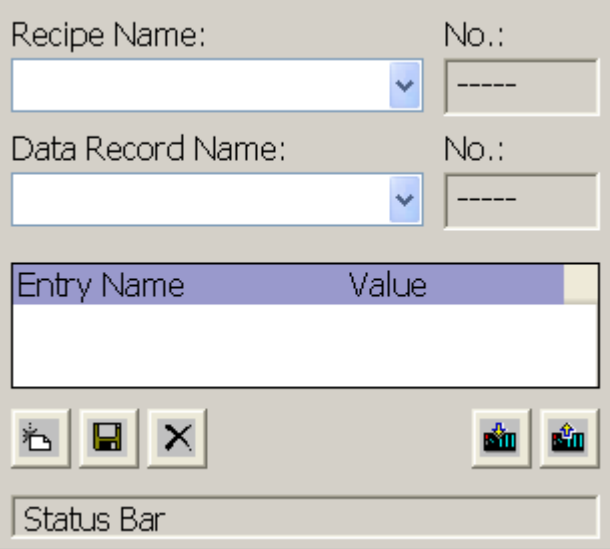

The recipe view shows recipe data records in tabular form. The Recipe view is particularly useful if data records are small in size or only a few values are to be modified.

10.4 Display recipes

## Simple recipe view

On HMI devices which have a display smaller than 6" (e.g. OP 77B), the simple Recipe view is used to display and edit recipes.

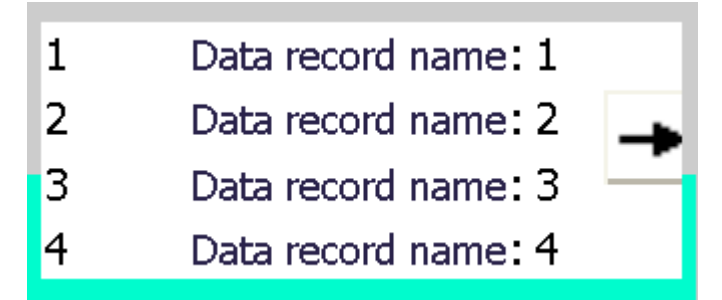

The simple recipe view consists of three areas:

- Recipe selection
- Recipe data record selection
- Recipe entries

In the simple recipe view, each area is shown separately on the HMI device. The simple recipe view always begins with the recipe selection.

#### Recipe screen

A recipe screen is a process screen with a customized input screen form that you create by setting up input/output fields and other screen objects in the "Screens" editor. This makes it possible for you to input parameter data in the context of machine visualization. The I/O fields for a recipe can be distributed over multiple recipe screens, which allows you a topical organization of recipe elements. The operating functions for the recipe screens must be configured explicitly in the process screens.

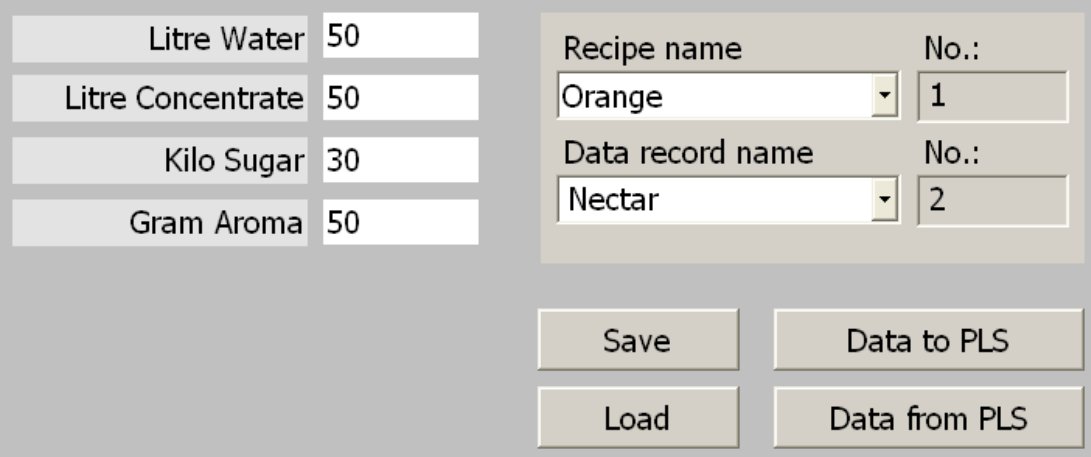
# 10.4.2 Behavior of the recipe view

# Screen change

If you change to another screen and have not yet saved changes to the recipe data in the recipe view, you will be prompted to save the recipe data. The recipe name and the name of the recipe record are displayed to show which recipe data have not been saved yet.

If you change to a process screen that contains a recipe view with loaded recipe data, the recipe data will be automatically updated.

# Operating the recipe view with softkeys

The Recipe view can be operated with function keys, e.g. when the HMI device does not have touch functionality. System functions allow you to assign functions such as "Save data record" to the function keys of the HMI device.

# 10.5 Recipe view (TP 170B and OP 170B only)

# 10.5.1 Description

# Purpose

The recipe view is a screen object that is used in runtime to display and edit recipe records.

# Layout

The functions of the recipe view can be configured. To use the Recipe view on small panels, a simple view is also available, for example.

Different settings are also possible for whether the recipes available in the recipe view can only be selected or can also be changed.

# Behavior

If you change to another screen and have not yet saved changes to the recipe data in the recipe view, you will be prompted to save the recipe data. The recipe name and the name of the recipe record are displayed to show which recipe data have not been saved yet.

When you change to a screen that contains a recipe view loaded with recipe data, the recipe data is automatically updated.

# Operating recipes

10.5 Recipe view (TP 170B and OP 170B only)

# Operator controls

The following operator controls can be configured in the recipe view:

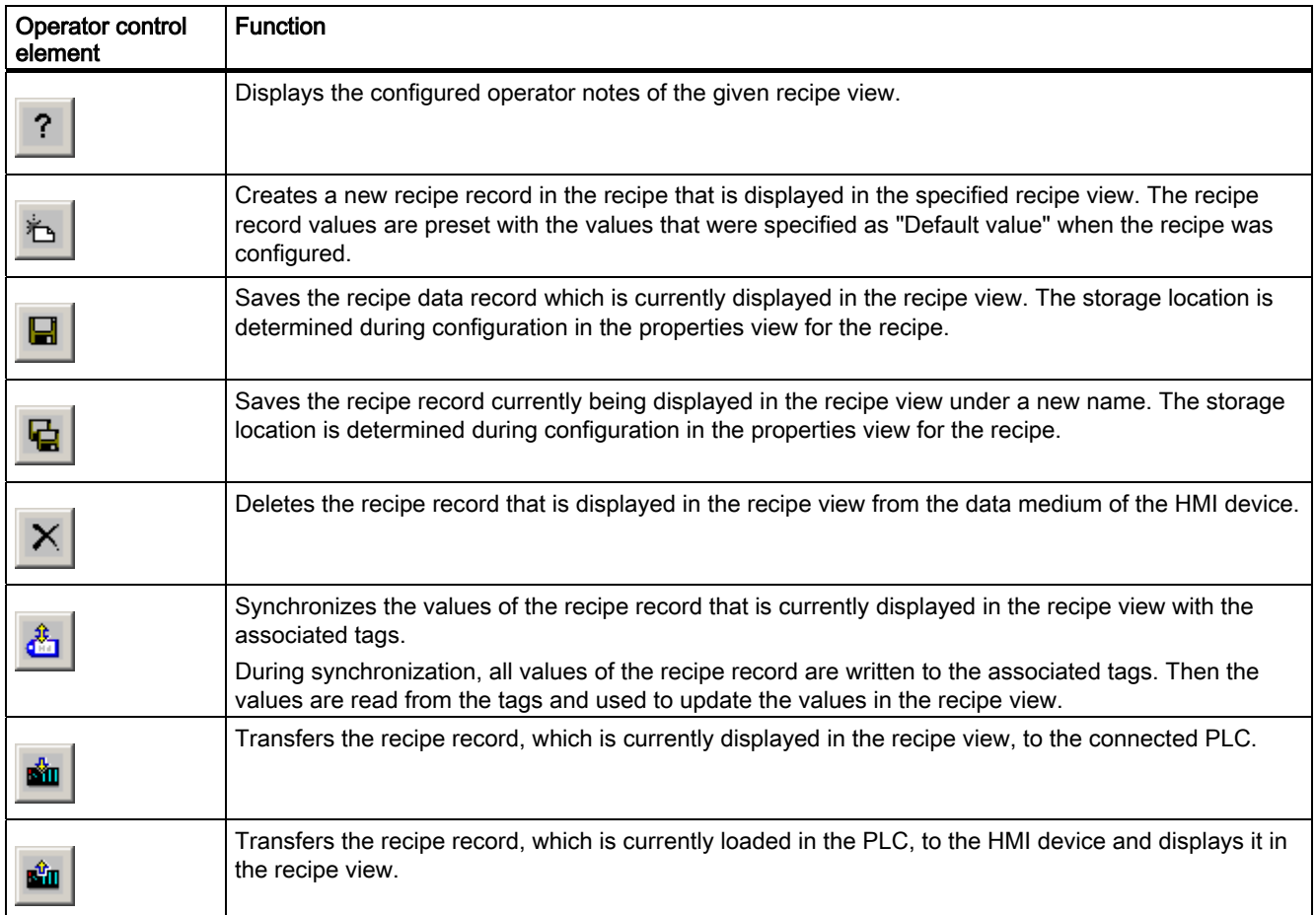

# 10.5.2 Touch control

# Procedure

Touch the desired operating element in the Recipe view on the touchscreen of the HMI device.

Use the screen keyboard to enter values.

Operating recipes

10.5 Recipe view (TP 170B and OP 170B only)

# 10.5.3 Keyboard control

# Procedure

Activate the recipe view using  $\left\lfloor \frac{1}{1} \right\rfloor$ , according to the configured Tab order. The table below shows the shortcut keys used to control the recipe view.

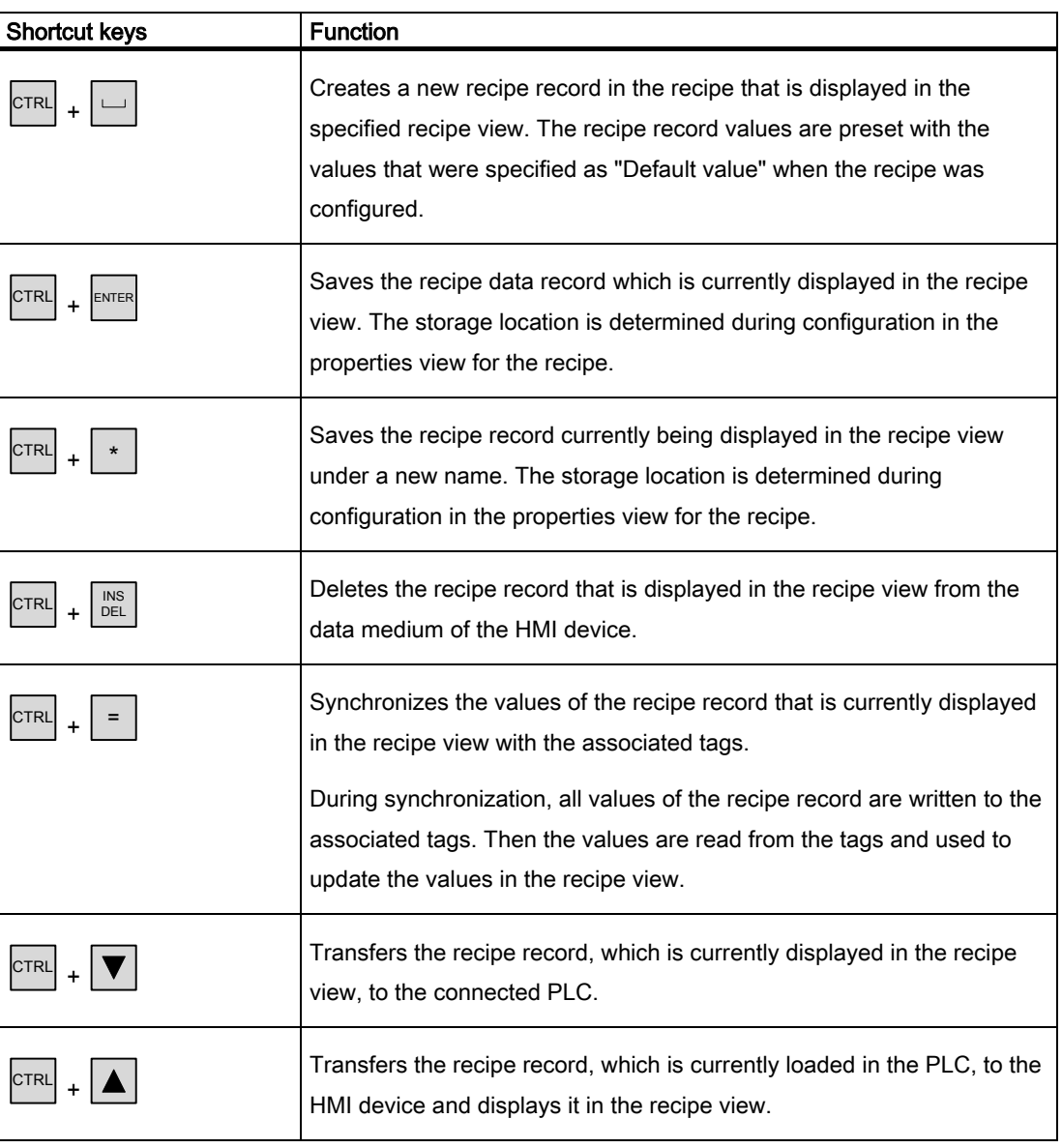

10.6 Simple recipe view (TP 170B and OP 170B only)

# 10.6 Simple recipe view (TP 170B and OP 170B only)

# 10.6.1 Description

#### Purpose

On an HMI device with a small display, the simple recipe view is used to display and edit recipes.

# Layout

The simple recipe view consists of three areas:

- Recipe selection
- Recipe data record selection
- Recipe entries

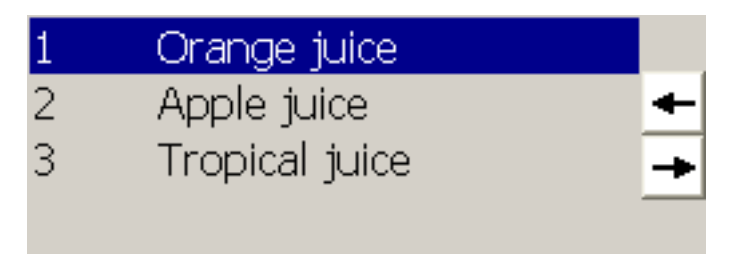

In the simple recipe view, each area is shown separately on the HMI device. The simple recipe view always begins with the recipe selection.

# **Behavior**

A command option selection can be called in for each display area by pressing the button. The command selection lists those commands that are available in the current display area. Each command is assigned a number which you can use to select it directly from the list (without using the <Enter> key).

10.6 Simple recipe view (TP 170B and OP 170B only)

# Operator controls

The buttons have the following functions:

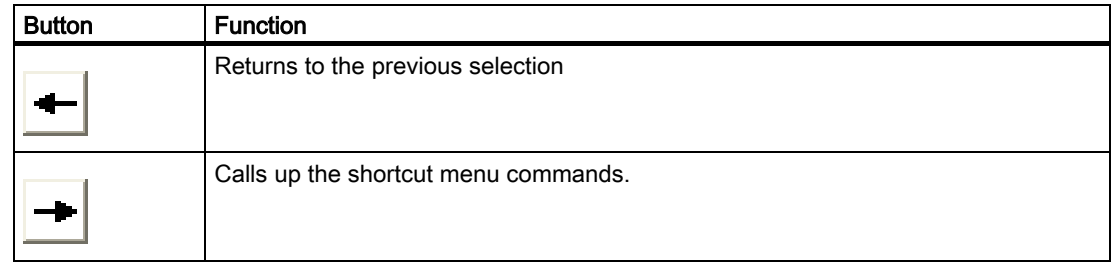

# 10.6.2 Touch control

# Procedure

Touch the desired control object or list entry in the simple recipe view on the touch screen of the HMI device.

# 10.6.3 Keyboard control

# Procedure

Each command for processing recipes and recipe records is assigned a number that is shown in the command selection. You can select the command directly by pressing the corresponding number key on the HMI device.

The following table lists the key combinations for controlling the simple recipe view:

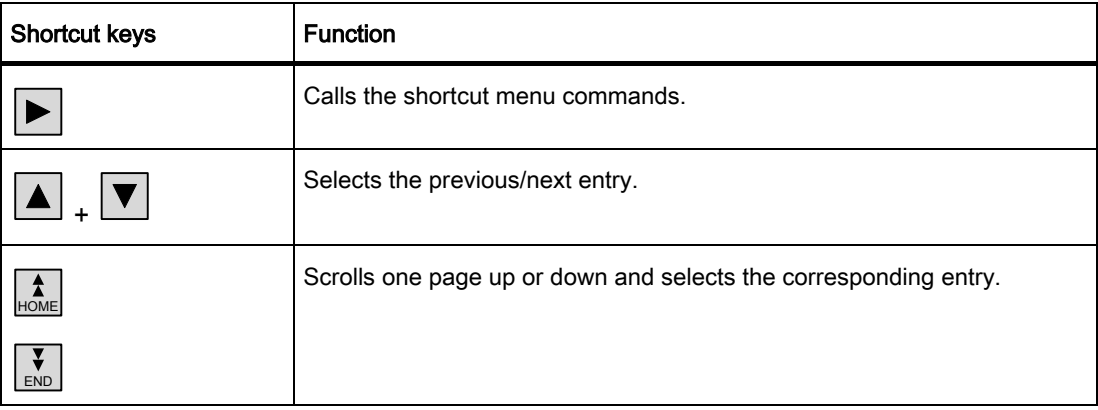

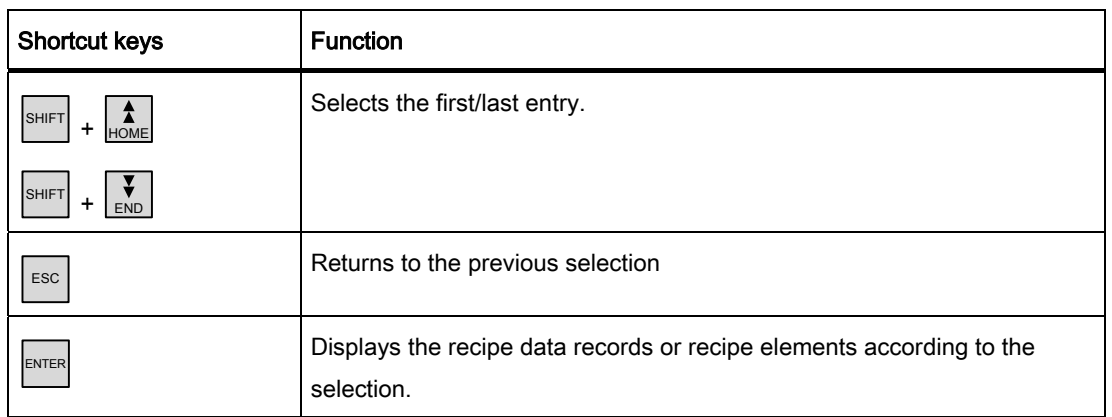

# 10.7 Operating recipe data record

# 10.7.1 Recipe data record administration

# Recipe data record administration

In Runtime you can, based on the configuration

- Create new recipe data records
- Copy recipe data records
- Edit recipe data records
- Delete recipe data records

That is, you can either edit recipe data records in the recipe view or screen, or import recipe data records from a CSV file.

# Creating new recipe records

- 1. Select the recipe on the HMI device in which you want to create a new recipe data record.
- 2. Use the "Add data record" button in the recipe view or the corresponding button on the HMI device that has this function.

A new data record with the next available number will be created. If you change the new data record number of an existing data record number, the data record is overwritten.

- 3. Enter a name for the recipe data records.
- 4. Enter the values for the recipe data records.

The configuration data may already contain default values for the recipe data record.

5. Use the "Save" button in the recipe view or the corresponding button on the HMI device that has this function.

#### Result

The new recipe data records will be saved to the selected recipe. If the recipe data records already exists, a system alarm will be output to the screen.

#### Copying a recipe data record

You copy a recipe record by saving it under a new name.

- 1. Select the recipe on the HMI device in which you want to edit an existing recipe data record.
- 2. Select the recipe data record that you want to edit on the HMI device.
- 3. Assign a new name to the recipe data record.

As soon as you close the "Recipe data record" input field, the next free recipe data record number will be automatically assigned to the recipe data record. You may change the recipe data record number.

4. Use the "Save" button in the recipe view or the corresponding button on the HMI device that has this function.

#### **Result**

The recipe data record is stored under the new name.

#### Modify recipe record

- 1. Select the recipe on the HMI device in which you want to edit an existing recipe data record.
- 2. Select the recipe data record that you want to edit on the HMI device.
- 3. Replace the old values with new ones.
- 4. Use the "Save" button in the recipe view or the corresponding button on the HMI device that has this function.

# Result

The modified values are applied to the recipe data record.

#### Delete recipe data record

- 1. Select the recipe on the HMI device in which you want to delete an existing recipe data record.
- 2. Select the recipe data record that you want to delete on the HMI device.
- 3. On the recipe view, select "Delete data record", or use the relevant HMI device button which is assigned this function.

#### Result

The recipe data record is deleted from the data medium of the HMI device.

# 10.7.2 Synchronizing a recipe data record

#### Introduction

In Runtime, differences between the indicated values and the actual values of the recipe tags may arise as a result of data input in recipe views or modification of recipe tags. Depending on the configuration, you can synchronize the values displayed in the recipe view with the recipe tags and values of the PLC. This synchronization is performed for each one of the recipe tags contained in the recipe data record.

#### **Requirements**

A recipe data record is displayed in the recipe view. The value of recipe tags can be changed, for example by teach-ins.

#### Procedure

1. Use the "Synchronization with controller" button in the recipe view or the corresponding button that has this function.

#### Result

- The system always updates the current value of the recipe view with the up-to-date recipe tag value.
- When the value shown in the recipe view is more recent than the current recipe tag value, the system writes this value to the recipe tag.

# 10.7.3 Read recipe data record from PLC

# Introduction

You can read values from the PLC and write them to a recipe data record. For example, you can do this in machine teach-in mode in order to save the positioning data of axes as a recipe data record.

The read values are written to the recipe record that is currently displayed on the HMI device.

#### Procedure

- 1. Select the recipe on the HMI device.
- 2. On the HMI device, select the recipe data record of which you want to fetch the values from the PLC.
- 3. Use the "Read from PLC" button in the recipe view or the corresponding button on the HMI device that has this function.
- 4. Use the "Save" button in the recipe view or the corresponding button on the HMI device that has this function.

# Result

The values are read from the PLC, visualized on the HMI device and saved to the recipe data record.

# 10.7.4 Transfer recipe record to PLC

#### Introduction

You can edit recipes offline or online.

- Offline: The data are transferred to the PLC after the relevant command is executed.
- Online: The data are transferred immediately to the PLC

In the recipe view, data are always edited offline. The configuration of the recipe screen determines whether the recipe data are edited offline or online.

When you edit data offline, you have to transfer the changed data to the PLC.

#### Procedure

- 1. Select the recipe on the HMI device.
- 2. On the HMI device, select the recipe data record of which you want to transfer the values to PLC.
- 3. Use the "Write to PLC" button in the recipe view or the corresponding button on the HMI device that has this function.

#### Result

The values of the recipe record are transferred to the PLC.

# 10.7.5 Exporting and importing recipe data records

#### Introduction

Based on your configuration, you can either export recipe data records to a CSV file for editing in MS Excel, for example, or import these from a CSV file. The extent to which you can influence these processes is determined by the project configuration. Various input boxes may be configured on the user interface:

- Input of the path to the CSV file
- Selection of the recipe data records for export
- Overwriting an existing CSV file

# Export recipe data record

#### **Requirements**

Export functions are configured.

#### Procedure

- 1. Customize the export settings on the user interface of the HMI device, for example, by setting the path to the CSV file.
- 2. Press the button or the key on the HMI device configured with the "Export recipe records" function.

#### Result

The recipe data record are exported to a CSV file.

#### **Note**

New data records created in Runtime can be exported to an external file.

# Importing recipe records

#### **Requirements**

Import functions are configured.

#### Procedure

- 1. Customize the import settings on the user interface of the HMI device, for example, by setting the path to the CSV file.
- 2. Use the button or the key on the HMI device which is assigned the "Import recipe records" function.

# Result

The recipe data record are imported. If the structure of the CSV file is different from the recipe structure, deviations are treated as follows:

- Any additional values in the CSV file will be rejected.
- If the CSV file contains values of the wrong data type, the configured default value is set in the recipe record.

#### Example:

The CSV file contains values that show the tank contents and were input as floating point numbers. However, the corresponding recipe tag expects an integer value. In this case, the system discards the imported value and uses the configured default.

The system also applies the configured default value to the recipe data record if the CSV file contains an insufficient number of values.

# Maintenance/Service 11

# 11.1 Maintenance and service

# Scope of maintenance

The HMI device is designed for maintenance-free operation. However, the touchscreen or keyboard foil and display should be cleaned at regular intervals.

# Preparation

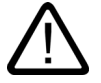

# **Caution**

# Inadvertent operation

Only clean the HMI device after it has been switched off. This ensures that functions are not inadvertently triggered by touching the keys or the touch screen.

Use a cloth dampened with a cleaning agent to clean the equipment. Only use water with a little liquid soap or a screen cleaning foam as cleaning agents.

# Proceed as follows

Never spray the cleaning agent directly onto the HMI device. Apply it to a cloth. Never use aggressive solvents or scouring powder.

#### **Caution**

Do not clean the HMI device with compressed air or steam jet blowers.

11.1 Maintenance and service

# 11.1.1 Clean screen

#### Clean screen

Only applies to HMI devices with a touchscreen.

The HMI device touchscreen can be cleaned when switched on and when operating normally if touchscreen input has been locked by means of an appropriately configured operator control (Clean Screen). After the Clean Screen function has been activated, all input via the touchscreen operating elements is deactivated for a defined period of time. The time remaining until the end of operating suppression is indicated by a progress bar.

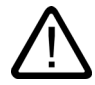

# Warning

#### Suppressing operating elements

During operation, clean the touchscreen only when Clean Screen is activated or switch off the HMI device!

Pay attention to the end of operating suppression by the Clean Screen. Failure to heed this instruction can lead to malfunction.

# 11.1.2 Protective foil and protective cover

# Protective membrane

A protective foil is available for the touchscreens on HMI devices. The necessary ordering information is provided in the Siemens Catalog ST 80. The protective foil is not part of the material supplied with the HMI device.

The self-adhesive foil prevents the screen being scratched and soiled. The matte surface of the foil reduces reflections in poor lighting conditions.

The protective foil can be removed as necessary without leaving any adhesive residue on the screen.

#### **Caution**

#### Remove protective foil

Never use sharp or pointed tools, such as a knife, to remove the protective foil. This may damage the touchscreen.

# Protective cover

The cover serves to protect the front of the TP 170micro, TP 170A and TP 170B. The cover protects the screen and the frame of the HMI device from dirt, scratches and chemicals. This allows the HMI devices to also be used in environments with a higher level of harmful substances.

When the cover is used, the protective class NEMA4 is achieved.

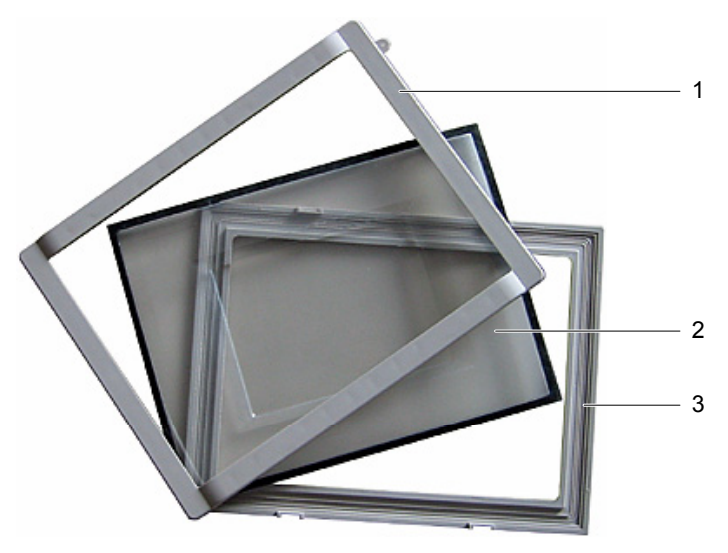

Figure 11-1 Components of the cover

- 1 Cover frame
- 2 Protective cover
- 3 Base frame

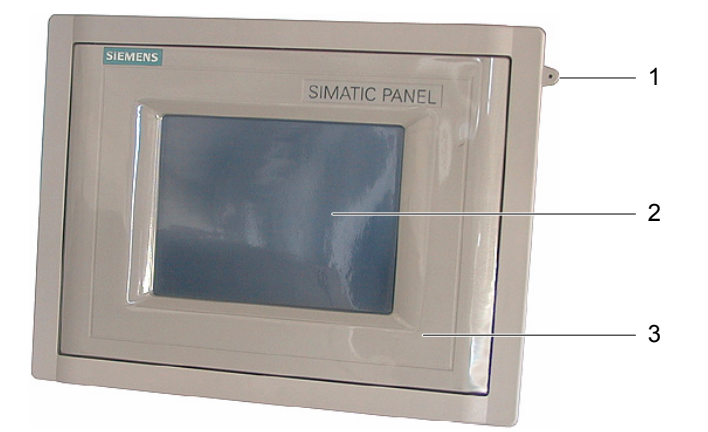

Figure 11-2 TP 170micro, TP 170A and TP 170B with cover attached

- 1 Protective cover
- 2 Touchscreen of the HMI device
- 3 Eyelet for securing the touchscreen pen

11.1 Maintenance and service

# Requirement

• The HMI device is removed.

# Procedure - installation

Proceed as follows to perform the installation:

1. Place the HMI device with its front down.

Set the HMI device down in such a way that the touchscreen cannot be damaged during the work to follow.

2. Remove installation seal on the HMI device.

Do not damage the installation seal.

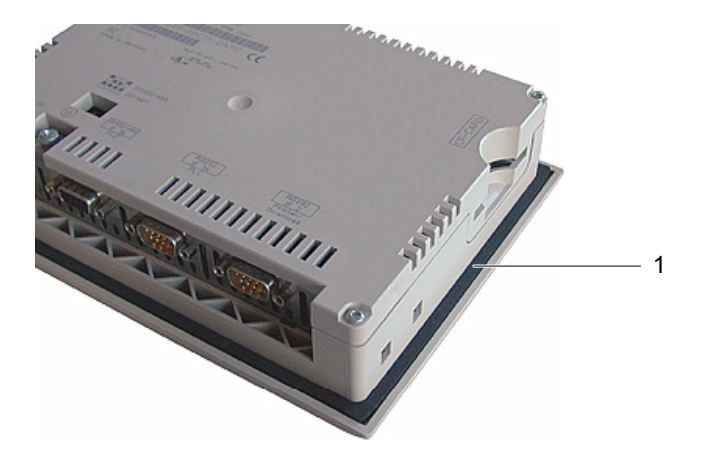

- 1 Installation seal
- 3. Place base frame onto the HMI device.

Place the frame so that the writing field is visible.

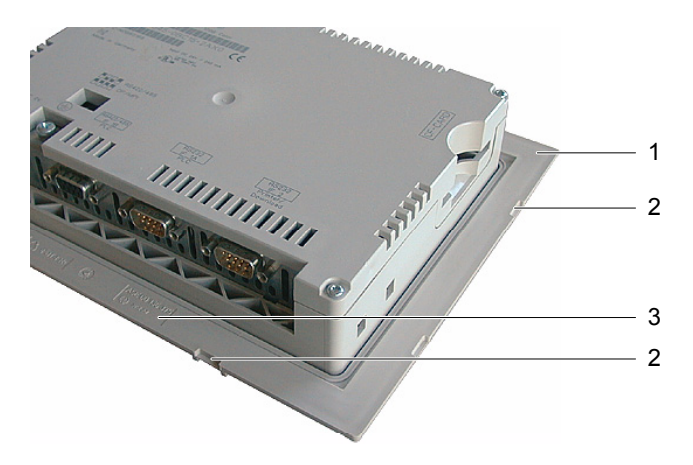

- 1 Base frame
- 2 Recesses for the cover frame
- 3 Writing field on the base frame

4. Insert the installation seal.

Make sure the installation seal is not twisted when inserting.

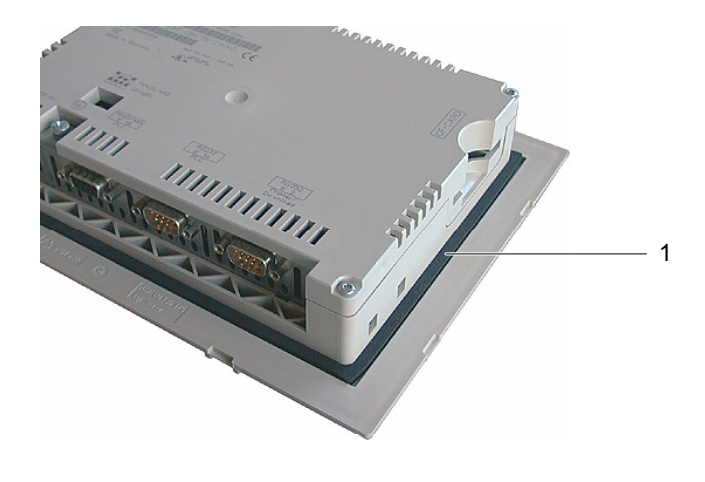

- 1 Installation seal
- 5. Turn the HMI device over and place it on its back.

# Note

# Layout of the front

In order to adapt the front of the HMI device to special requirements, a template for a customized layout, "protective cover\_Schutzhaube\_TPx70\_Word97-2000.doc", is provided on the installations CD under ...\documents\

6. Put on the cover.

Check to see that the cover and the seal are completely stuck together. Use only a faultless cover.

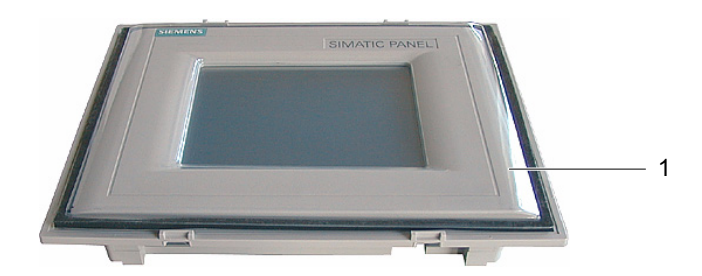

- 1 Protective cover
- 7. Place cover on the base frame and press securely.

The base frame has eight recesses. Press the base frame and cover frame together at these points until they click into place.

11.2 Servicing and spare parts

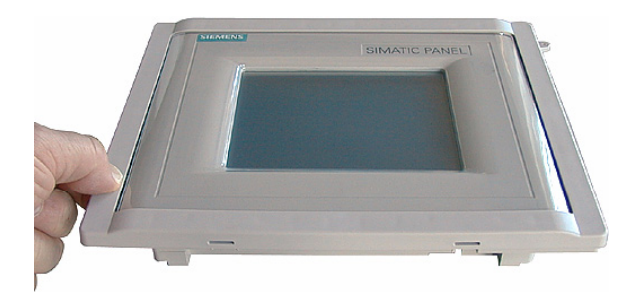

- 8. Insert the HMI device in the installation cut-out.
- 9. Secure the HMI device as described in these operating instructions

# Procedure - dismantling

In order to remove the base frame from the cover frame, insert a suitable screwdriver into a slit on the base frame. The cover frame can then be pried from the base frame.

# 11.2 Servicing and spare parts

# Service pack

A service pack can be ordered for servicing purposes. It contains the following spare parts:

- Installation sealing
- Labeling strips: 2 sets for the OP 170B
- Spring terminals: 7 pieces
- Terminal block: 1 piece

The Service Pack can be ordered from your Siemens representative.

# Specifications 12

# 12.1 Dimensioned drawings of the TP 170micro, TP 170A and TP 170B

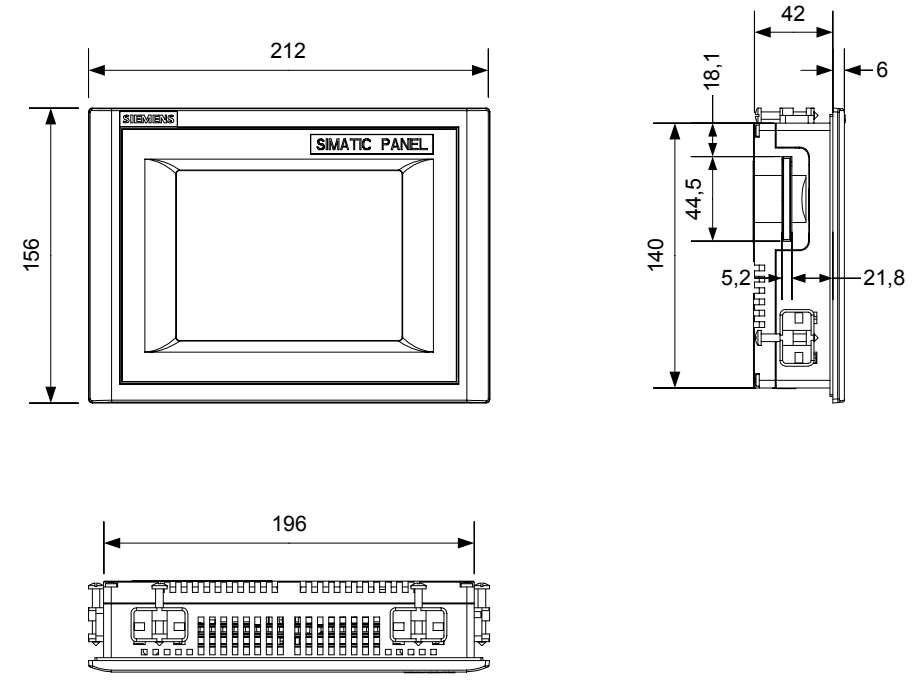

Figure 12-1 Basic dimensions of the TP 170micro, TP 170A and TP 170B

**Specifications** 

12.2 Dimensioned drawings of the OP 170B

# 12.2 Dimensioned drawings of the OP 170B

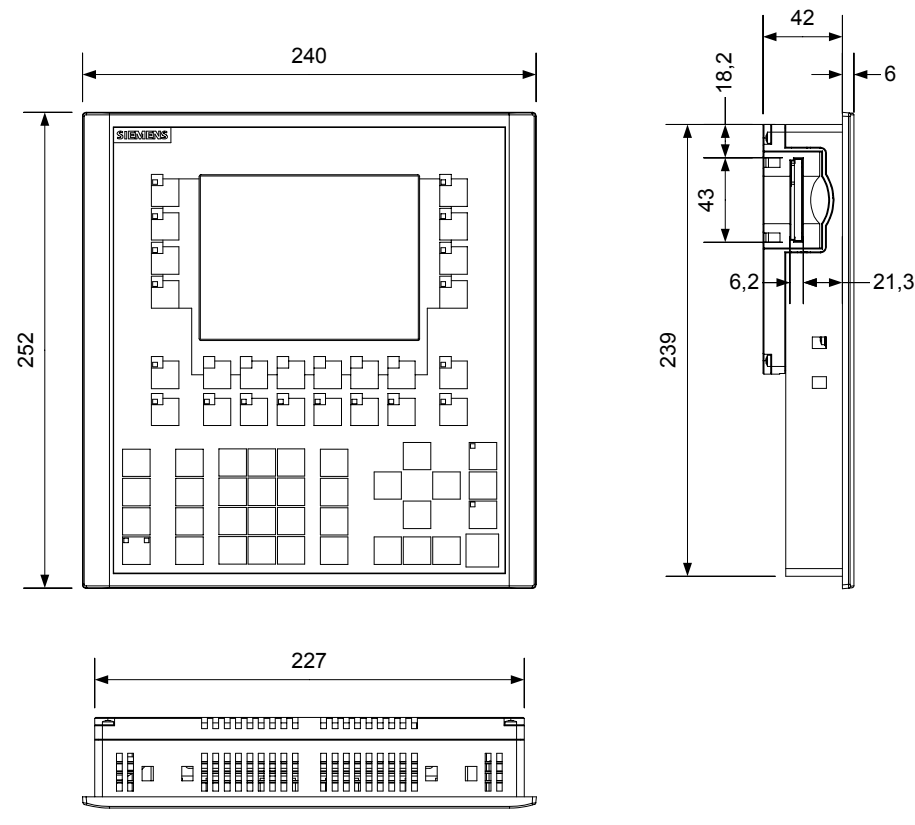

Figure 12-2 Overall dimensions of the OP 170B

# 12.3 Technical data, TP 170micro, TP 170A and TP 170B

# Housing

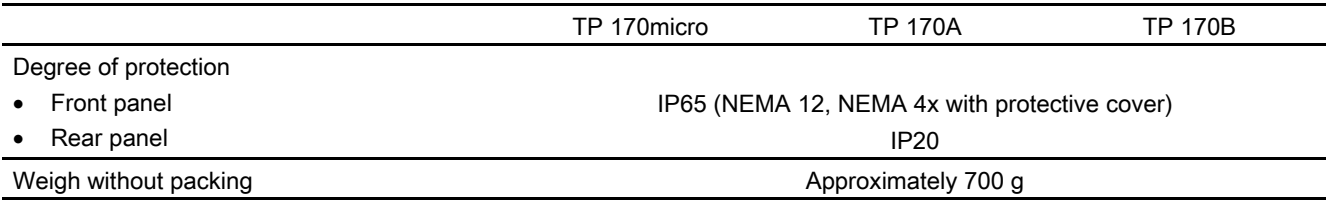

# 12.3 Technical data, TP 170micro, TP 170A and TP 170B

# **Display**

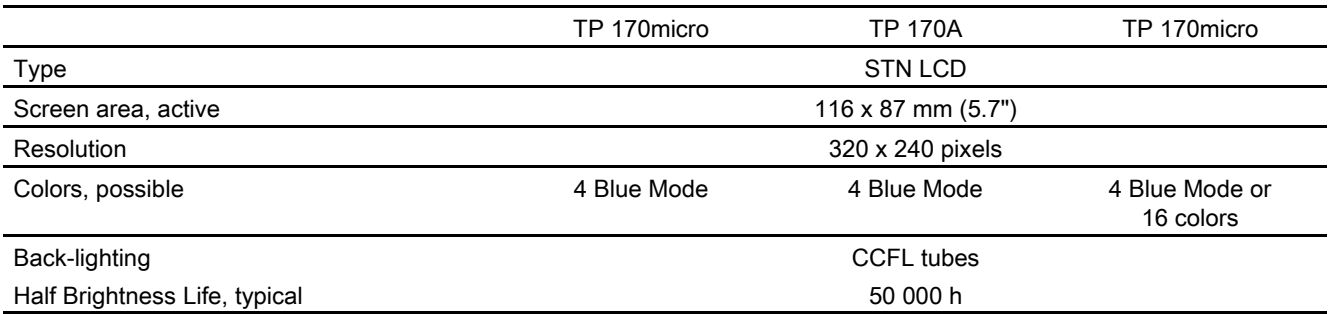

# Keyboard

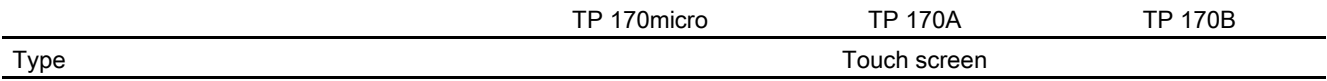

# Memory

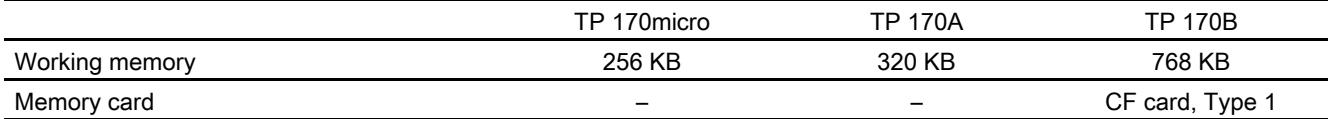

# Supply voltage

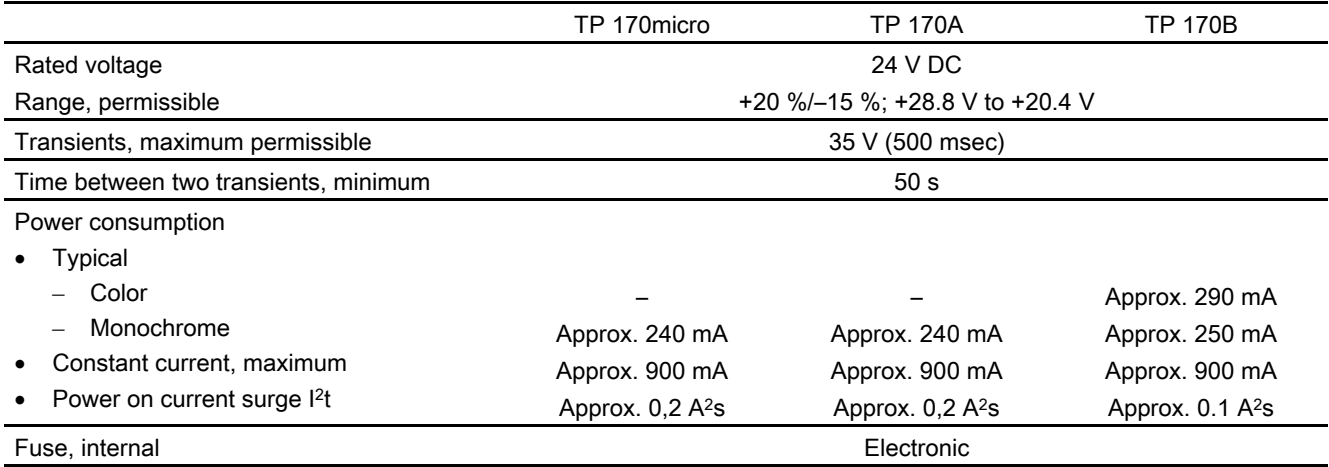

# 12.4 Technical data, OP 170B

# Housing

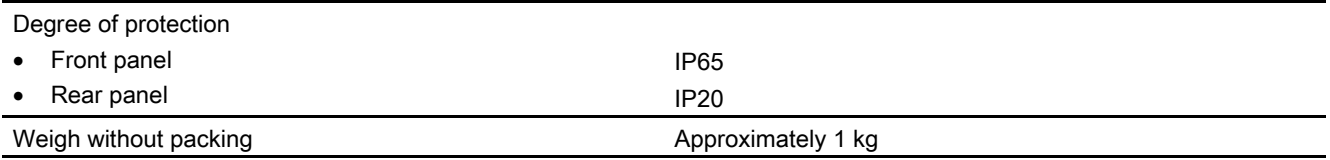

# **Display**

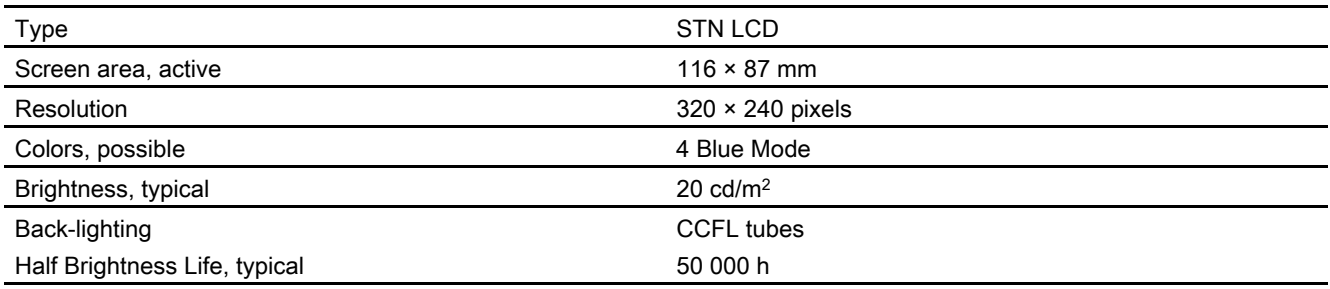

# Keyboard

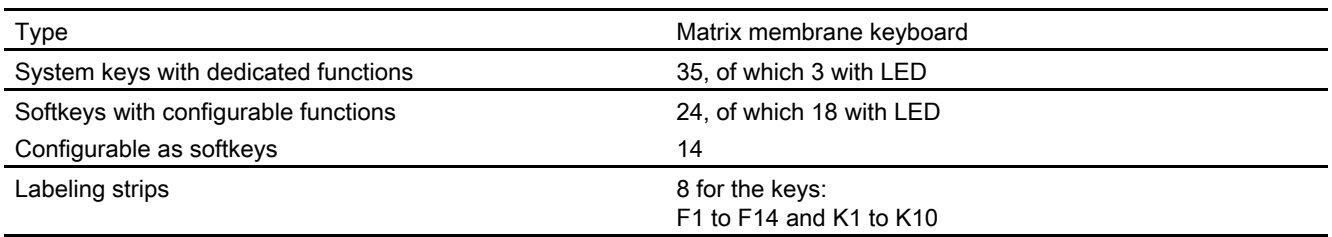

# Memory

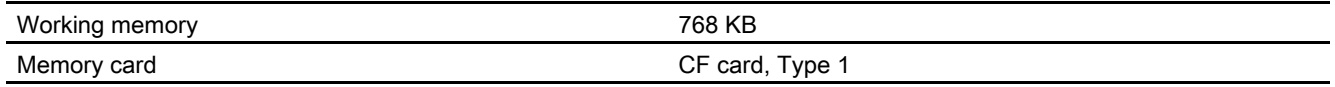

# Supply voltage

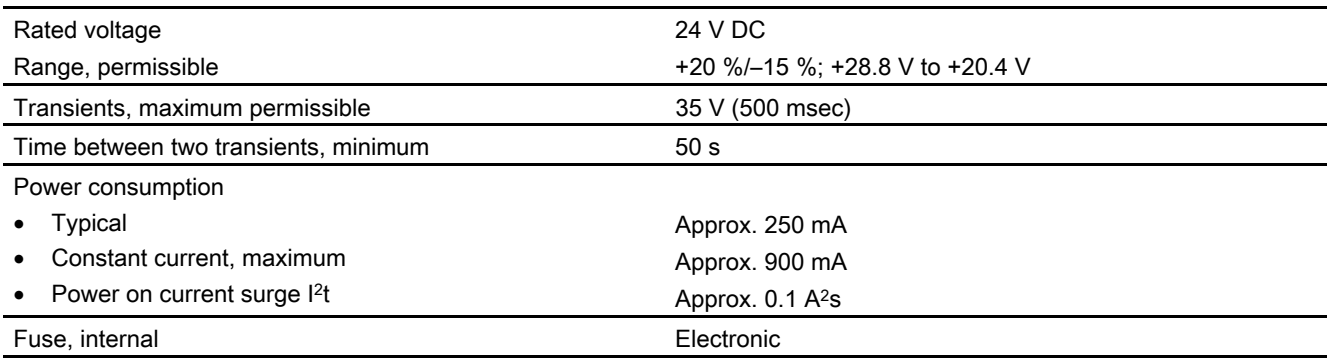

# 12.5 Ambient conditions

# Storage and transport conditions

Table 12-1 Permissible ambient conditions

| Test                                                                                              | <b>Test standard</b>                     |
|---------------------------------------------------------------------------------------------------|------------------------------------------|
| Low temperatures, high temperatures, humidity and temperature<br>change for storage and transport | IEC 61131, Part 2<br><b>DIN EN 60721</b> |
| Cold                                                                                              | DIN EN 60068-2-1<br>Test Ab              |
| Dry heat                                                                                          | DIN FN 60068-2-2<br>Test Bb              |
| Temperature, alternating                                                                          | DIN FN 60068-2-14<br><b>Test Nb</b>      |
| Moist heat, cyclic                                                                                | DIN EN 60068-2-30<br>Test Db, Variant 2  |
| Cold, heat, humidity and temperature change during operation                                      | IEC 61131, Part 2<br><b>DIN EN 60721</b> |
| Cold                                                                                              | DIN FN 60068-2-1<br>Test Ab              |
| Dry heat                                                                                          | DIN EN 60068-2-2<br><b>Test Bb</b>       |
| Moist heat                                                                                        | DIN EN 60068-2-3<br>Test Ca              |
| Temperature change, gradual<br>(alternative to the three mentioned above)                         | DIN EN 60068-2-14<br><b>Test Nb</b>      |
| <b>Barometric pressure</b>                                                                        | DIN EN 60068-2-13                        |
| Barometric pressure during operation                                                              | IEC 68-2-13 (8.85)                       |
| Barometric pressure during storage                                                                | IEC 68-2-13 (8.85)                       |
| Resistance to harmful substances                                                                  |                                          |
| Gases endangering functionality                                                                   | DIN IEC 60721-3-3                        |

TP 170micro, TP 170A, TP 170B, OP 170B (WinCC flexible) Operating Instructions, Edition 03/2004, 6AV6691-1DB01-0AB0 12-5 12.5 Ambient conditions

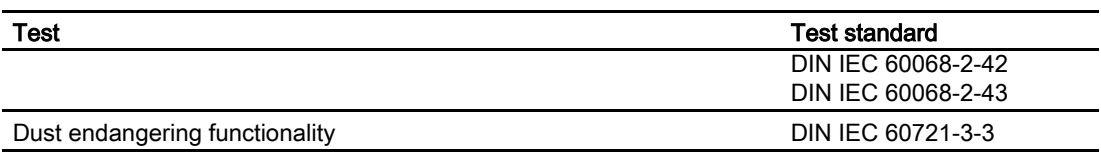

Table 12-2 Permissible mechanical ambient conditions

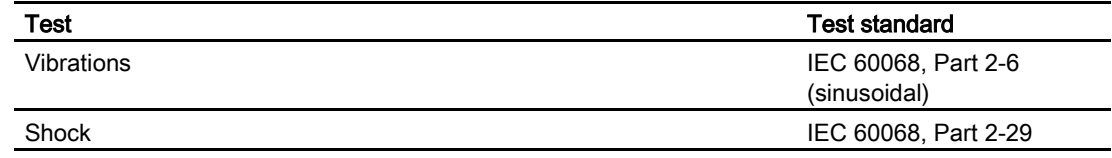

# Testing mechanical ambient conditions

The following table contains information on the type and scope of the tests relating to mechanical ambient conditions.

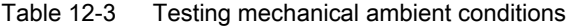

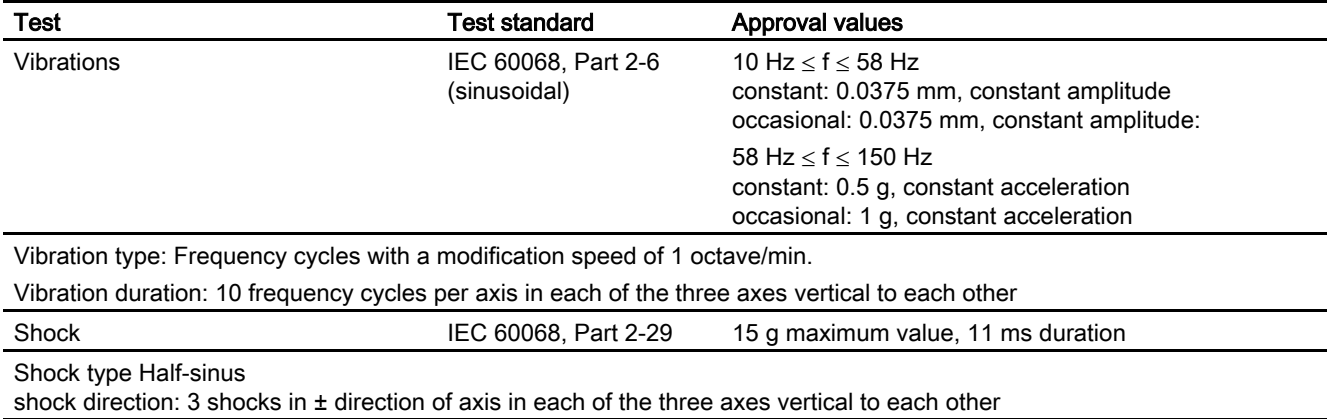

# Reduction of vibrations

If the HMI device will be exposed to vibration and shocks in excess of that specified in the above table, appropriate measures must be taken to reduce the acceleration and amplitude of the vibrations.

Use vibration absorbing materials, for example.

# 12.6 EMC requirements

# EMC requirements

The electromagnetic compatibility (EMC) is the capacity of an electrical device to operate satisfactorily in its electromagnetic environment without affecting the environment.

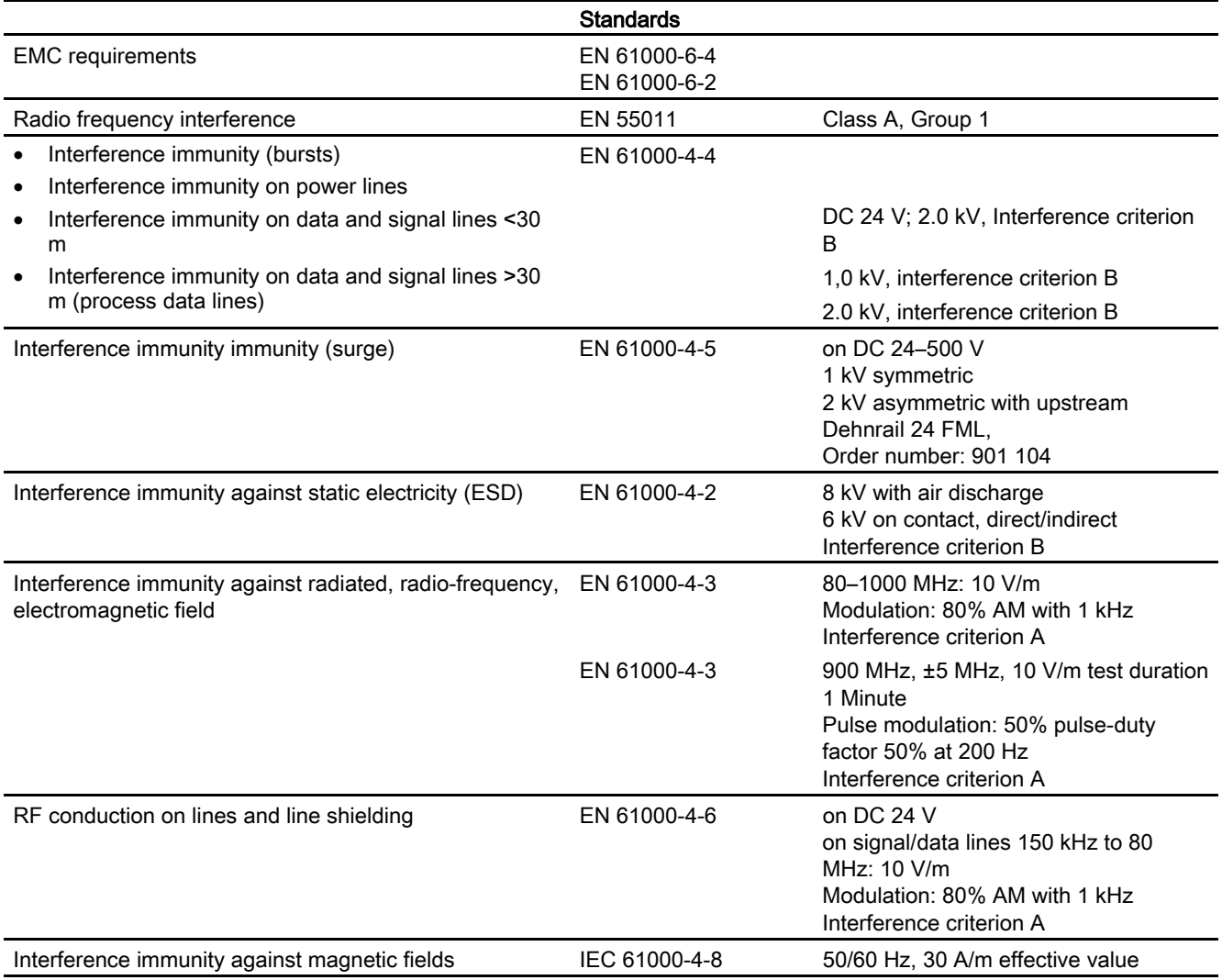

# Additional measures

If the HMI device is to be connected to the public power supply network, limiting Class B must be maintained in accordance with EN 55022.

# 12.7 Description of interfaces

# 12.7.1 Power supply

Plug connector, 2-pin

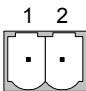

Figure 12-3 Power supply pin assignment

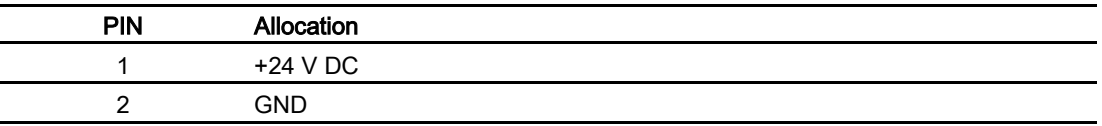

# 12.7.2 RS 422/RS 485 (IF 1B)

Sub-D socket, 9-pin,secured by screws

$$
\begin{array}{c|c}\n5 & 1 \\
\hline\n0 & 0 & 0 & 0 \\
\hline\n0 & 0 & 0 & 0 \\
\hline\n9 & 6 & & \\
\hline\n\end{array}
$$

Figure 12-4 Pin assignment of interfaces RS 485 and RS 422

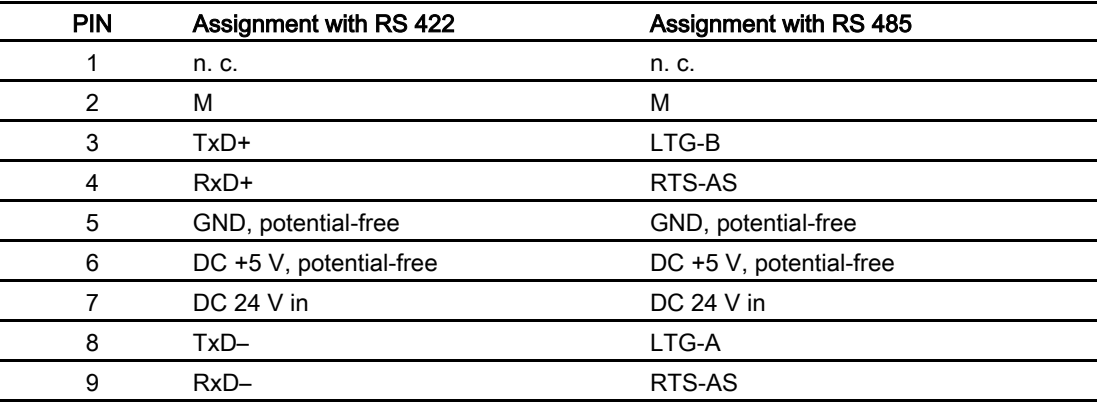

**Specifications** 12.7 Description of interfaces

# 12.7.3 RS 232 (IF 1A)

Sub-D plug, 9-pin,secured by screws

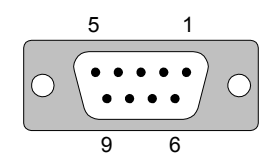

Figure 12-5 Pin assignment of RS 232 interface (only applies for TP 170micro)

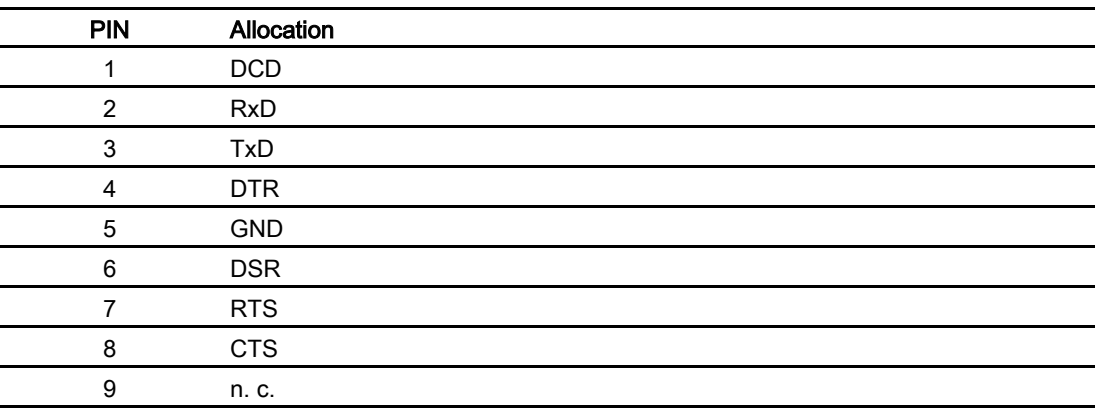

# 12.7.4 RS 232 (IF 2)

Sub-D plug, 9-pin,secured by screws

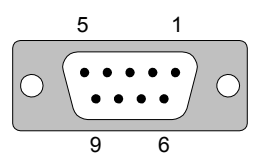

Figure 12-6 Pin assignment of RS 232 interface (only applies for TP 170micro and TP 170A)

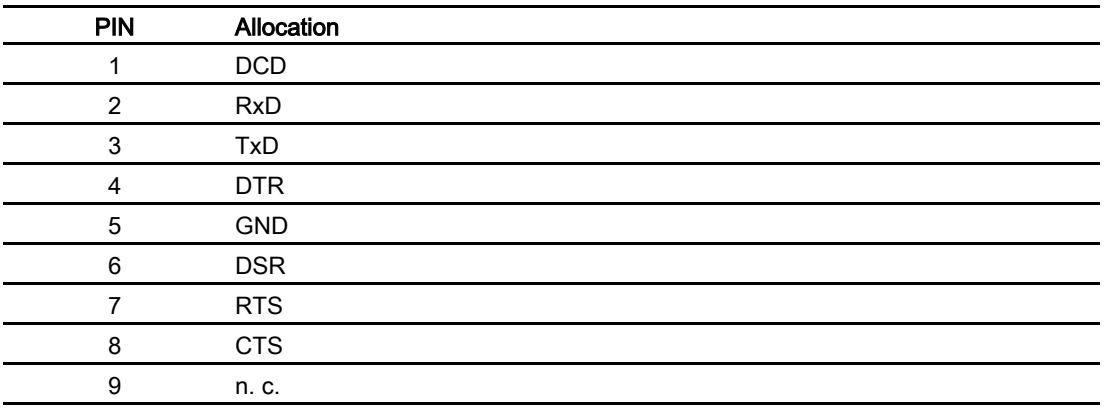

TP 170micro, TP 170A, TP 170B, OP 170B (WinCC flexible) Operating Instructions, Edition 03/2004, 6AV6691-1DB01-0AB0 12000 12000 12000 12-9 Specifications

12.7 Description of interfaces

# Appendix  $\mathbb A$

# A.1 Certificates and guidelines

# A.1.1 Approvals

The following approvals are available for the HMI device:

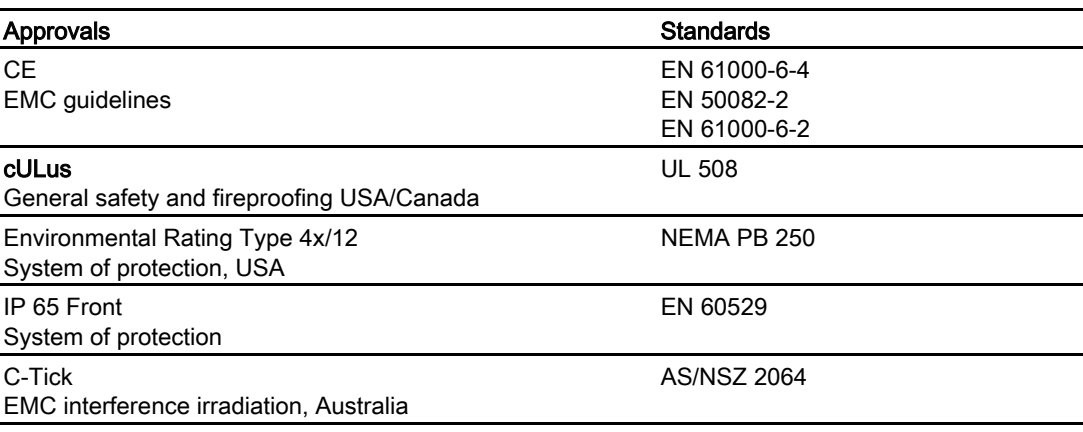

Table A-1 HMI device approvals

# Note

j.

The applicable approvals for the HMI device are indicated on the rear side of the device by the corresponding symbol. The applicable approvals for the HMI device are also indicated in the Internet at [http://www.siemens.com/automation.](http://www.siemens.com/automation) 

A.1 Certificates and guidelines

# A.1.2 ESD guidelines

# What does ESD mean?

Virtually all present-day, electronic modules incorporate highly integrated MOS devices or components. For technological reasons, these electronic components are very sensitive to overvoltages and, consequently, to electrostatic discharge. Therefore, they are identified as follows:

- ESD Electrostatically Sensitive Devices
- ESD Electrostatic Sensitive Devices

The following symbol on plates on cabinets, mounting racks or packages draws attention to the use of ESD and, thus, to the contact sensitivity of the assemblies concerned:

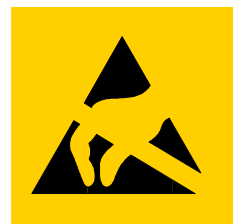

Figure A-1 Symbol for ESD

ESDs may be destroyed by voltages and energies well below the perception threshold of persons. Voltages of this kind occur as soon as a device or an assembly is touched by a person who is not electrostatically discharged ESDs exposed to such overvoltages cannot immediately be detected as defective in the majority of cases since faulty behavior may occur only after a long period of operation.

# Precautions against electrostatic discharge

Most plastics are capable of carrying high charges and it is therefore imperative that they be kept away from ESDs.

When working with electrostatically sensitive components, make sure that the person, the workstation and the packaging are properly grounded.

# Handling ESD assemblies

A general rule is that ESDs should be touched only when this cannot be avoided owing to the work that has to performed on them.

Only touch devices if

- you are grounded by permanently wearing an ESD wrist strap or
- you are wearing ESD shoes or ESD shoe-grounding protection straps in conjunction with an ESD floor.

Before you touch an electronic assembly, your body must be discharged. The simplest way of doing this is to touch a conductive, grounded object immediately beforehand, e.g. bare metal parts of a cabinet, water pipe etc.

ESDs should not be brought into contact with charge-susceptible and highly insulating materials such as plastic films, insulating table tops and items of clothing etc. containing synthetic fibers.

Assemblies should be deposited only on conductive surfaces, e.g. tables with an ESD coating, conductive ESD cellular material, ESD bags, ESD shipping containers.

Do not place ESDs near visual display units, monitors or television sets (minimum distance to screen  $> 10$  cm).

Never touch ESDs so that contact is made with module connections or conductor rails.

# Measuring ESD assemblies

Perform measurements on ESD assemblies only when

- the measuring instrument is grounded, e.g. by means of a grounded conductor or
- the measuring head has been briefly discharged before measurements are made with a potential-free measuring instrument, e.g. by touching a bare metal control cabinet.

When soldering, use only grounded soldering irons.

# Shipping ESD assemblies

Always store and ship ESD assemblies and devices in conductive packing, e.g. metallized plastic boxes, metal boxes.

Packing ESD

If packing is not conductive, ESDs must be conductively wrapped before they are packed. Use conductive foam rubber, ESD bags, domestic aluminum foil or paper, for example; never use plastic bags or foils.

**ESD with fitted battery** 

With assemblies containing fitted batteries, make sure that the conductive packing does not come into contact with or short-circuit battery connectors. If necessary, cover the connectors beforehand with suitable insulating material.

A.2 System alarms

# A.2 System alarms

# Introduction

System alarms on the HMI device provide information about internal conditions of the HMI device and controller.

The following is an overview of when system alarms occur, their causes and the remedies available.

#### **Note**

System alarms are only displayed if an alarm window was configured. System alarms are output in the language currently set on the HMI device.

# System alarm parameters

System alarms may contain encrypted parameters which are relevant for error tracking, because they provide a reference to the source code of the Runtime software. These parameters are output after the text "Error code:".

# Meaning of the system alarms

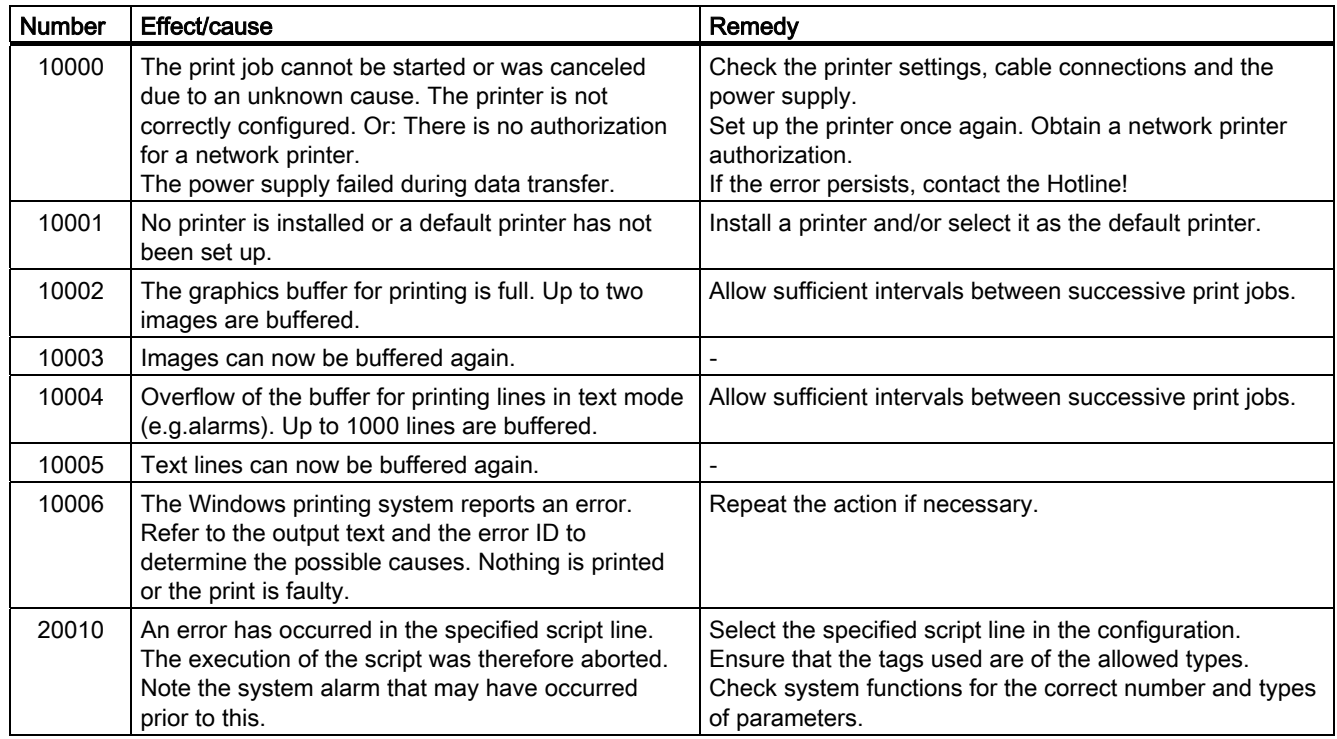

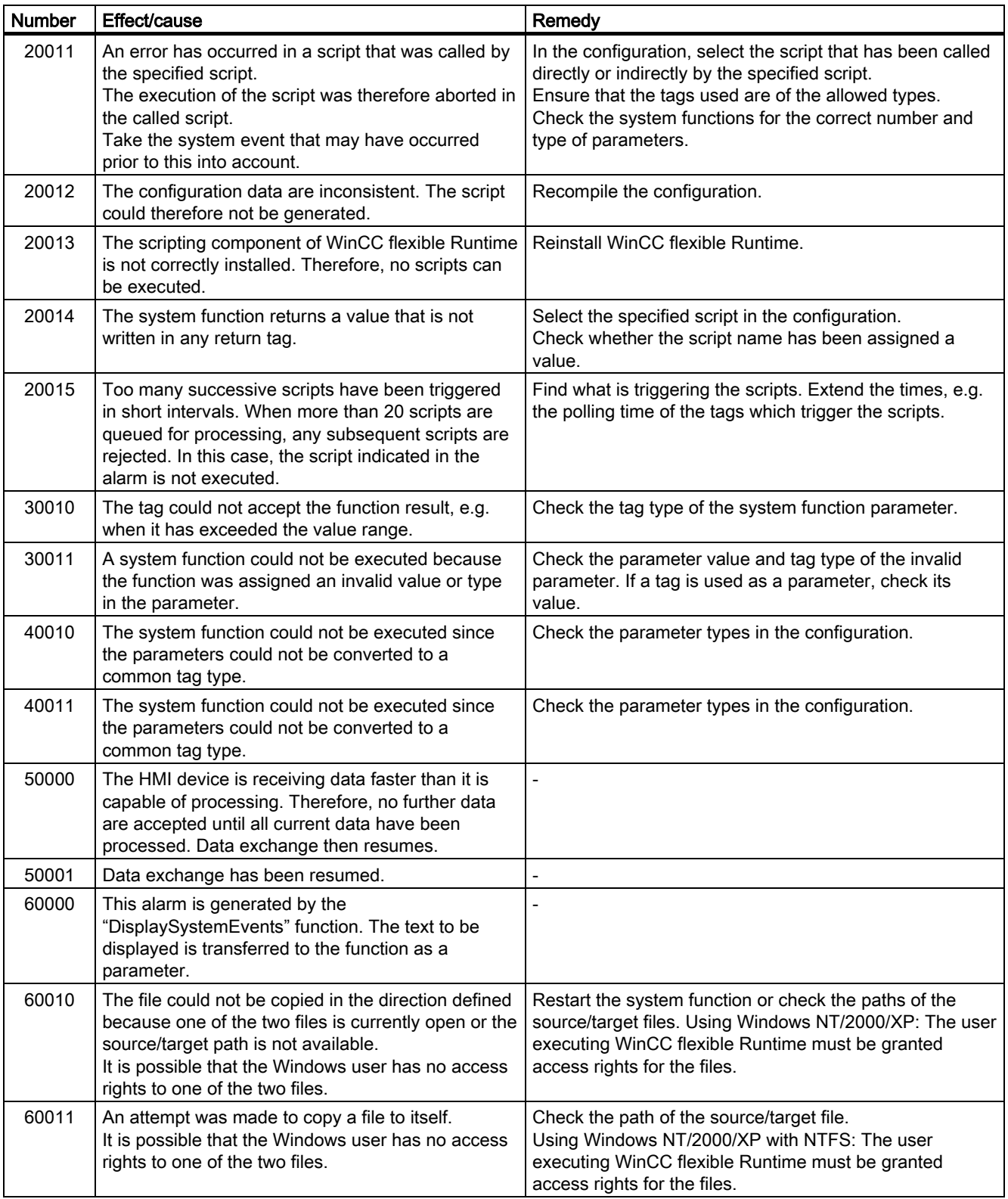

# Appendix

A.2 System alarms

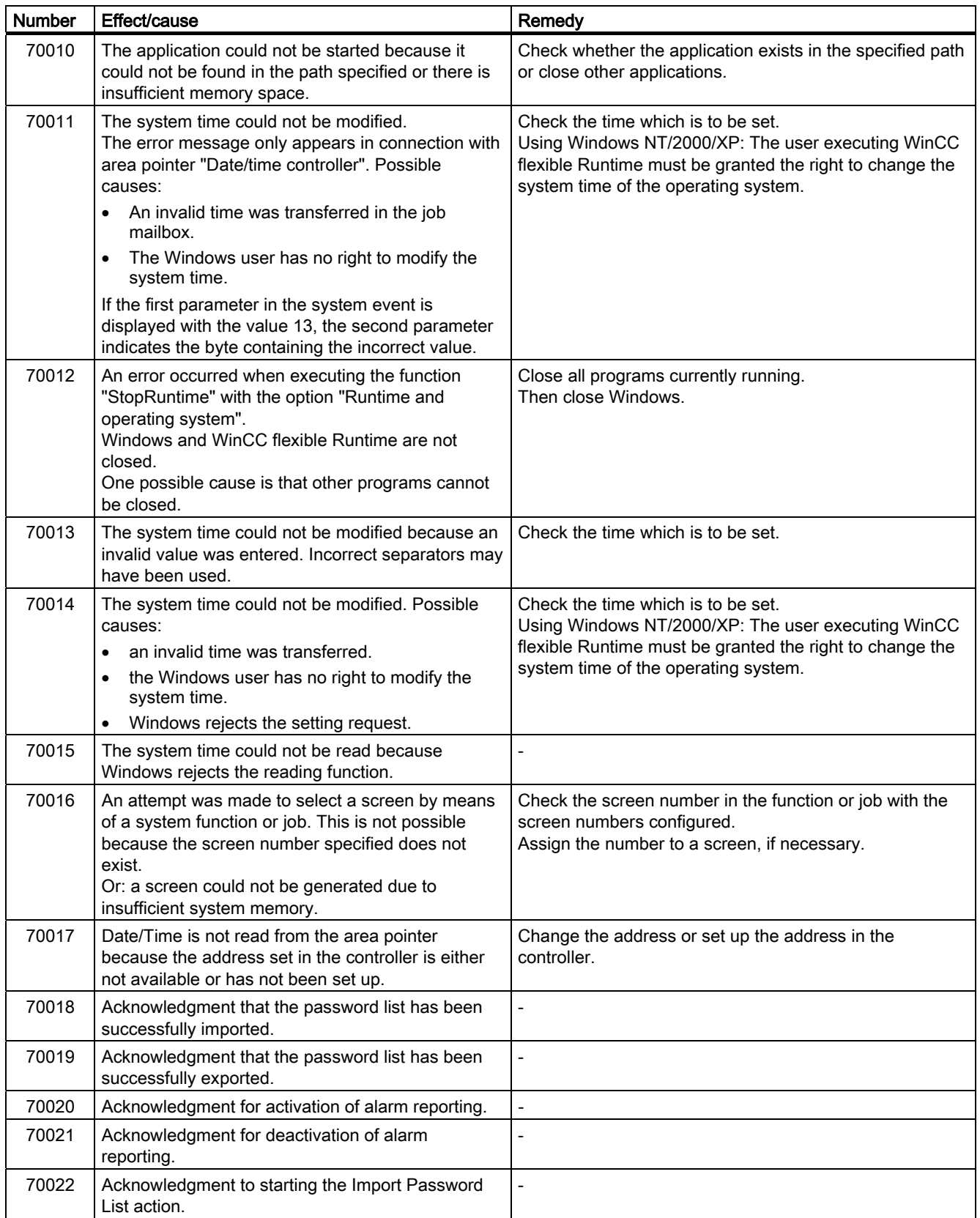

# Appendix A.2 System alarms

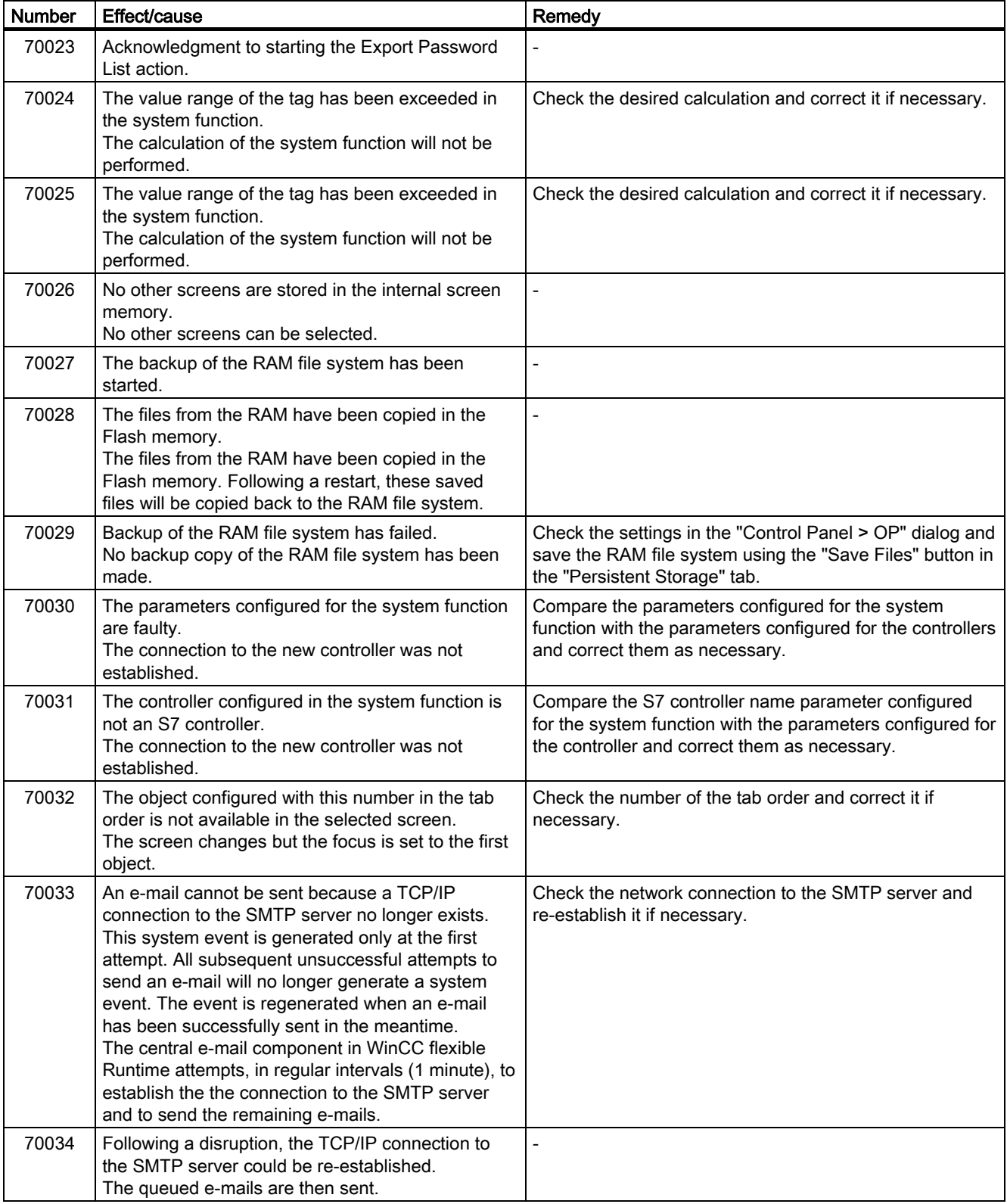

# Appendix

A.2 System alarms

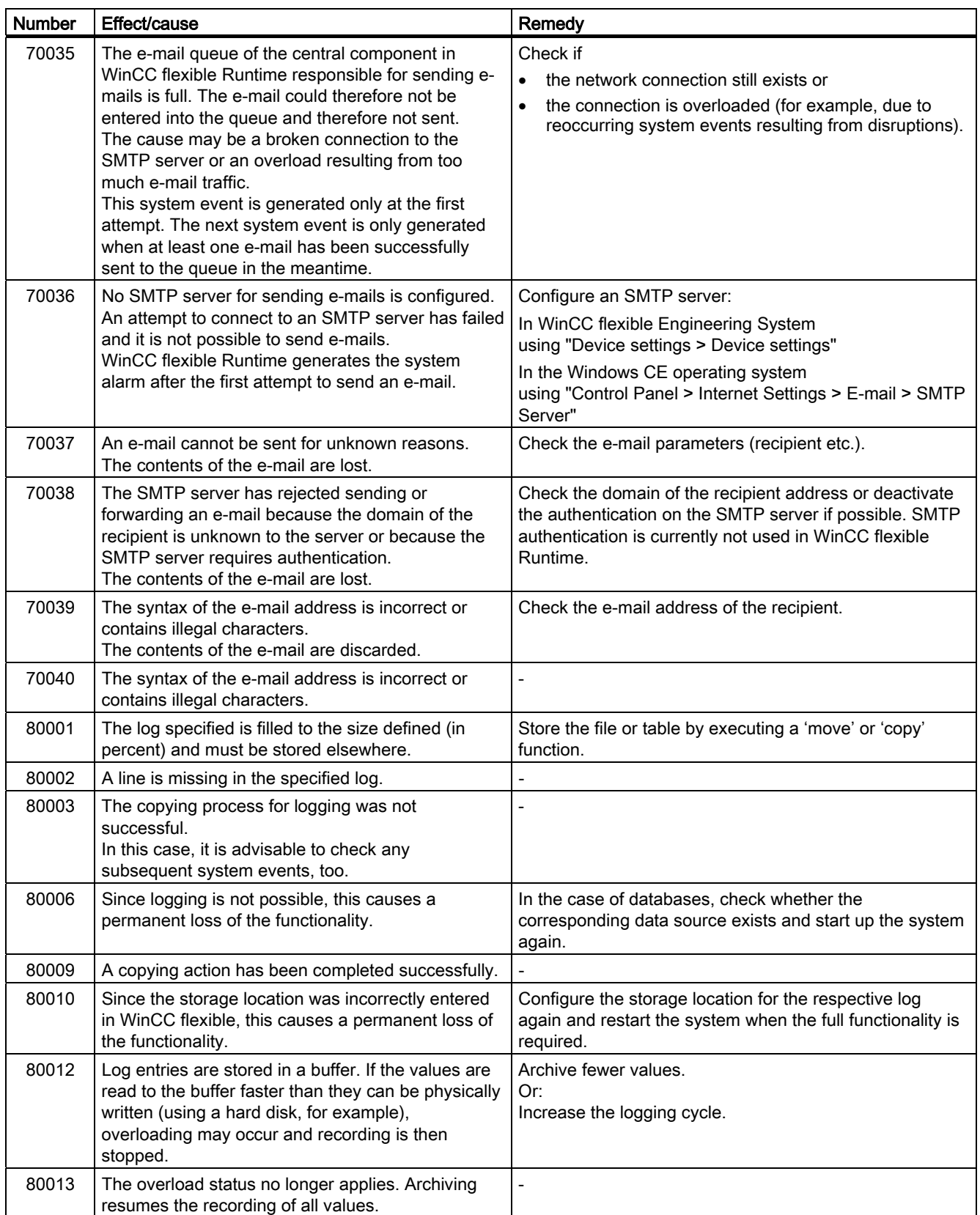

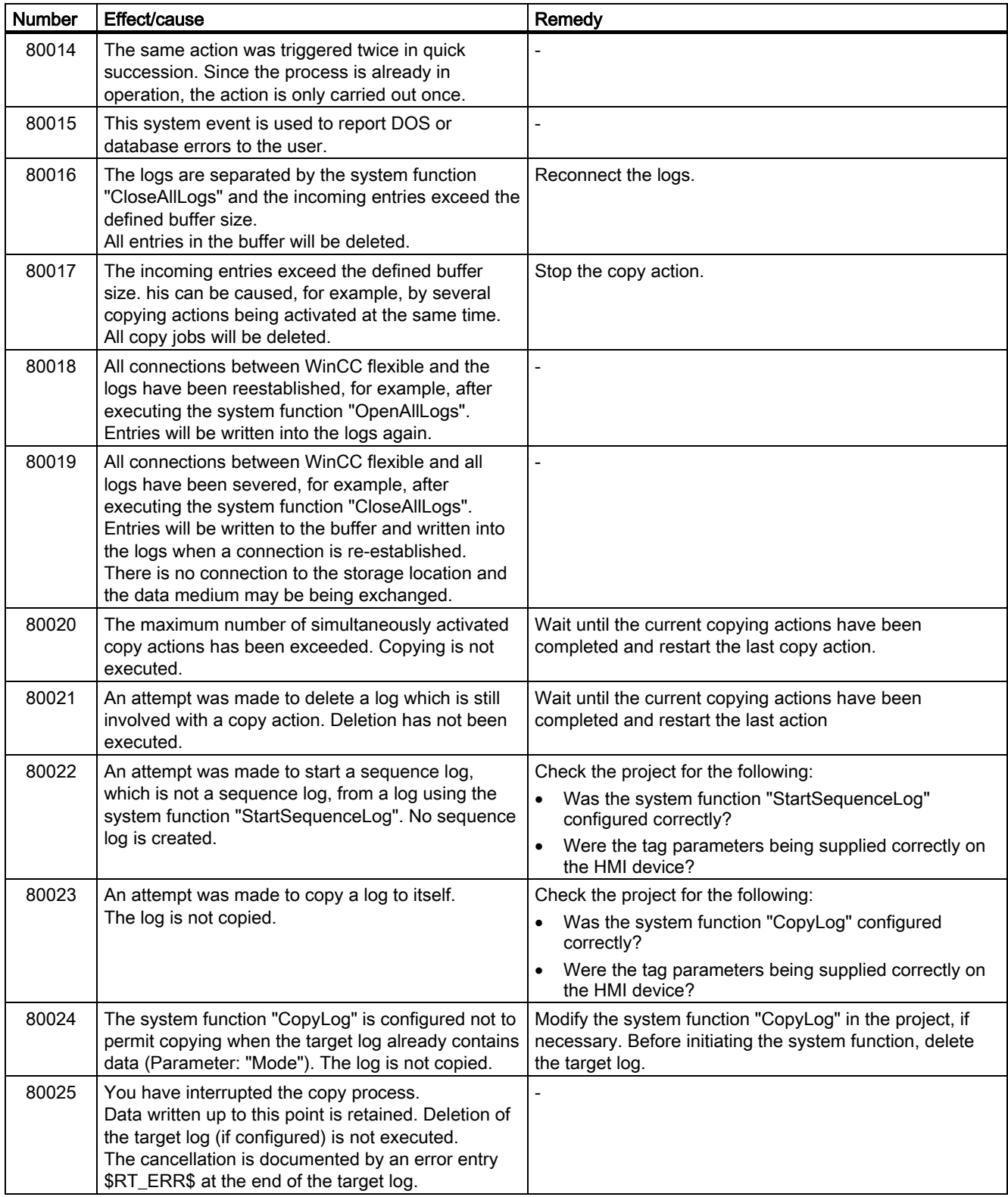

# Appendix

A.2 System alarms

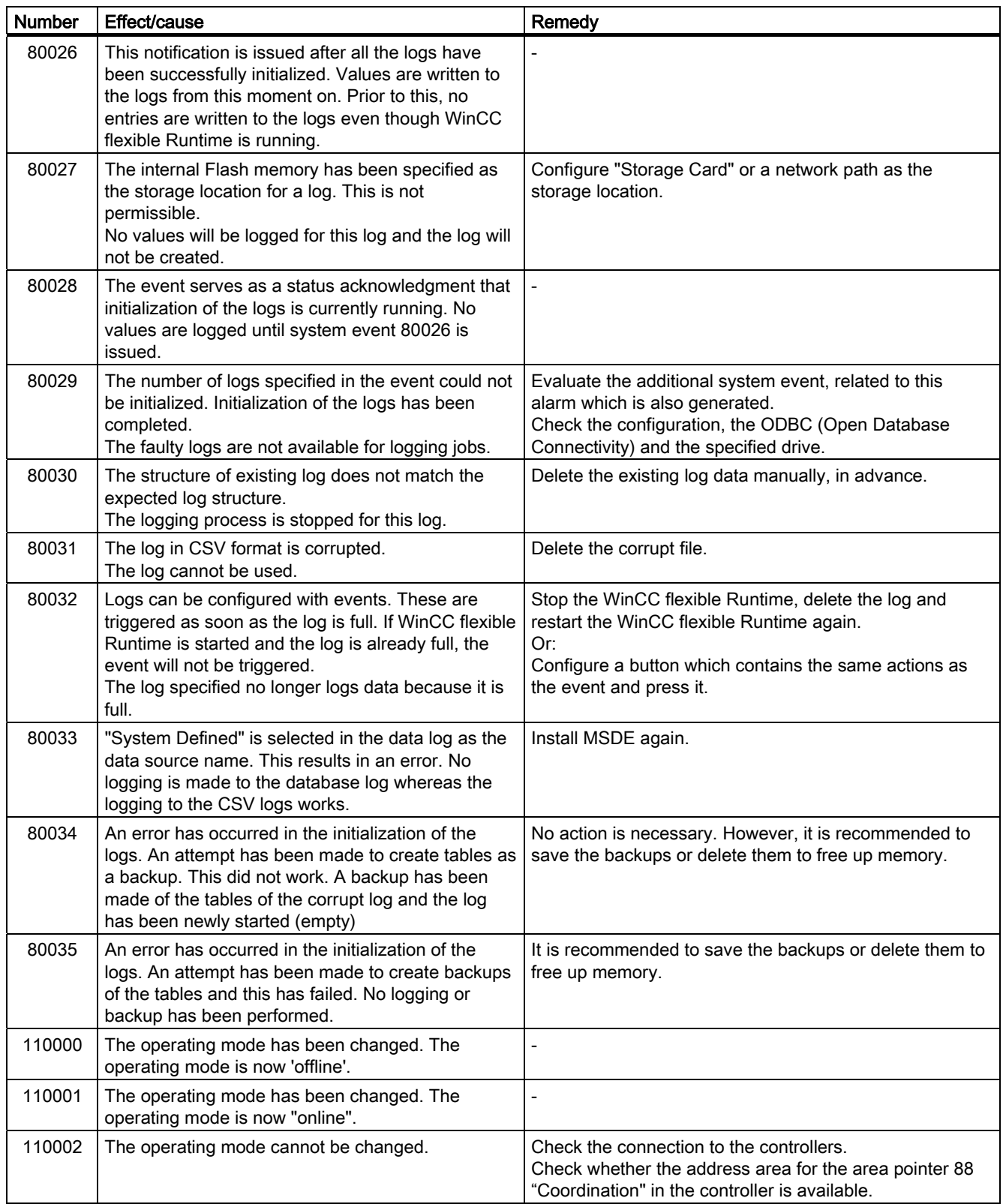
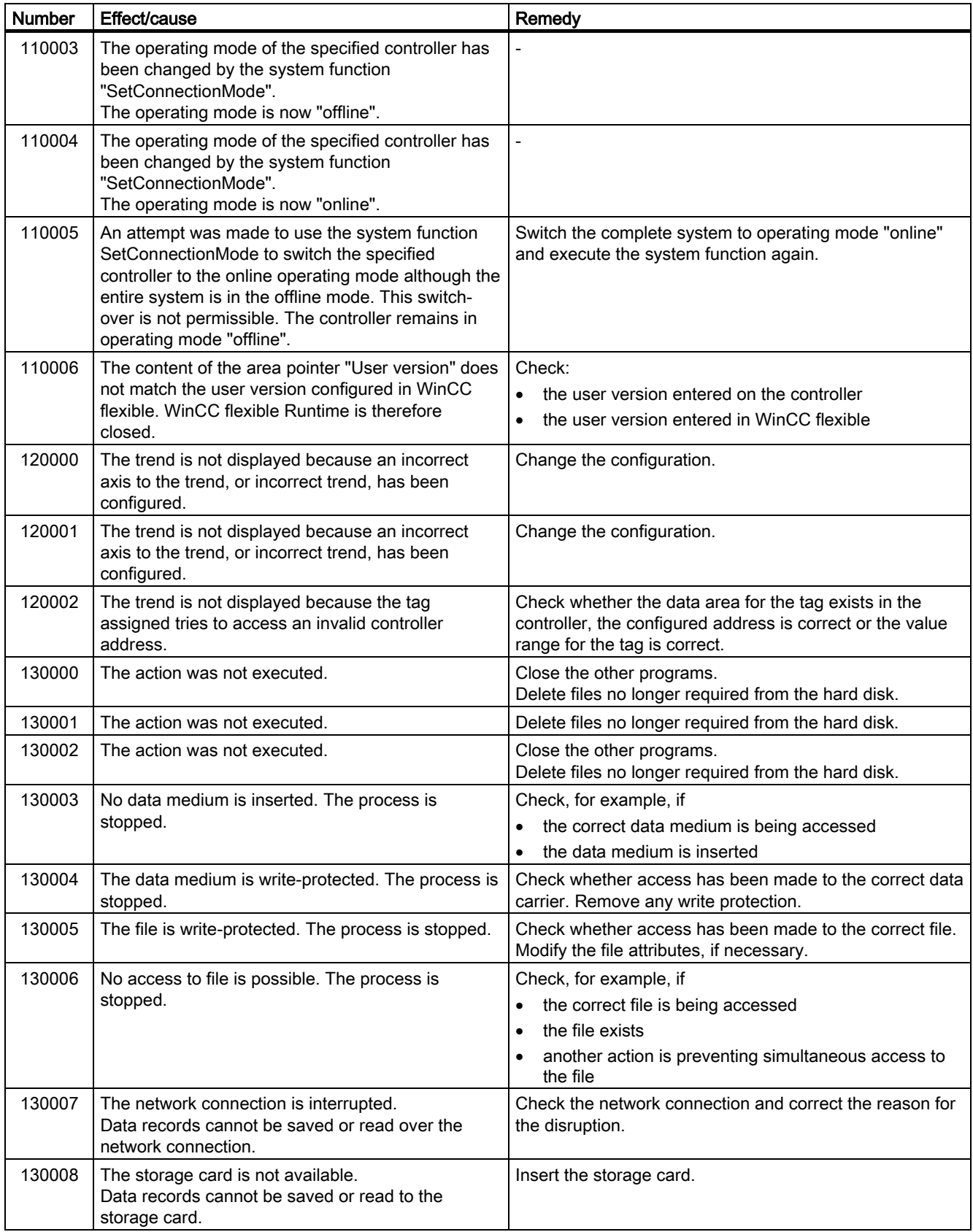

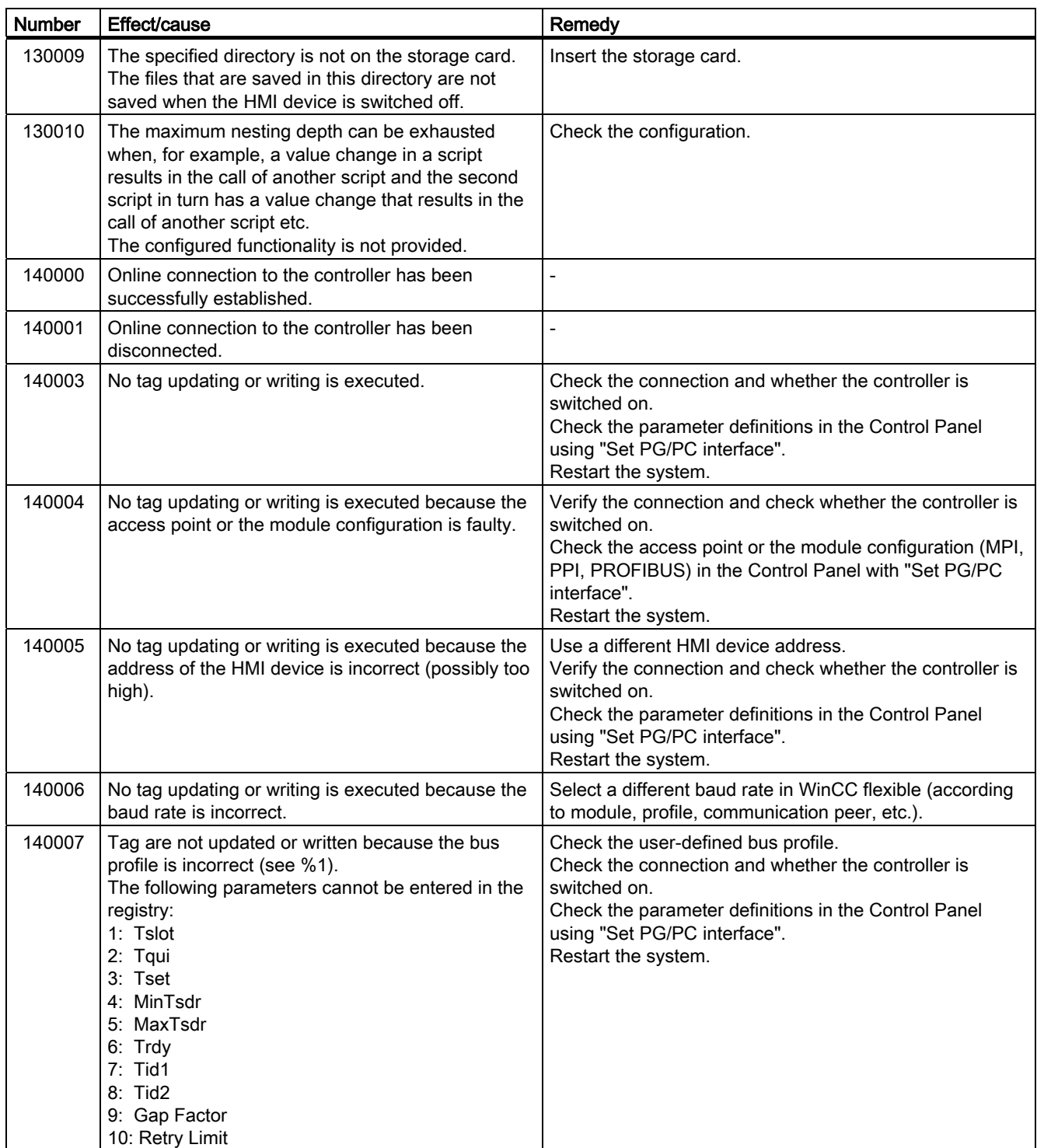

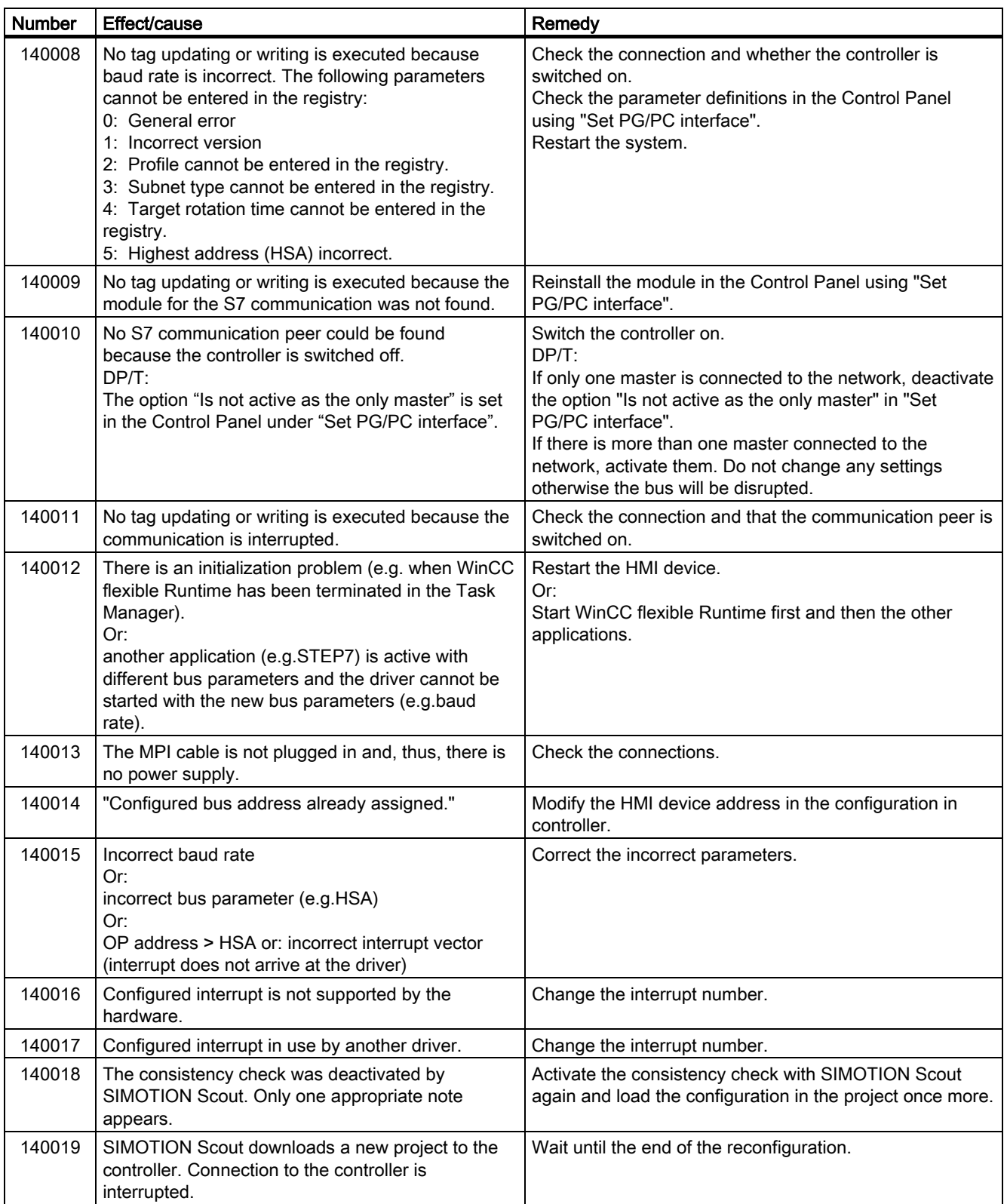

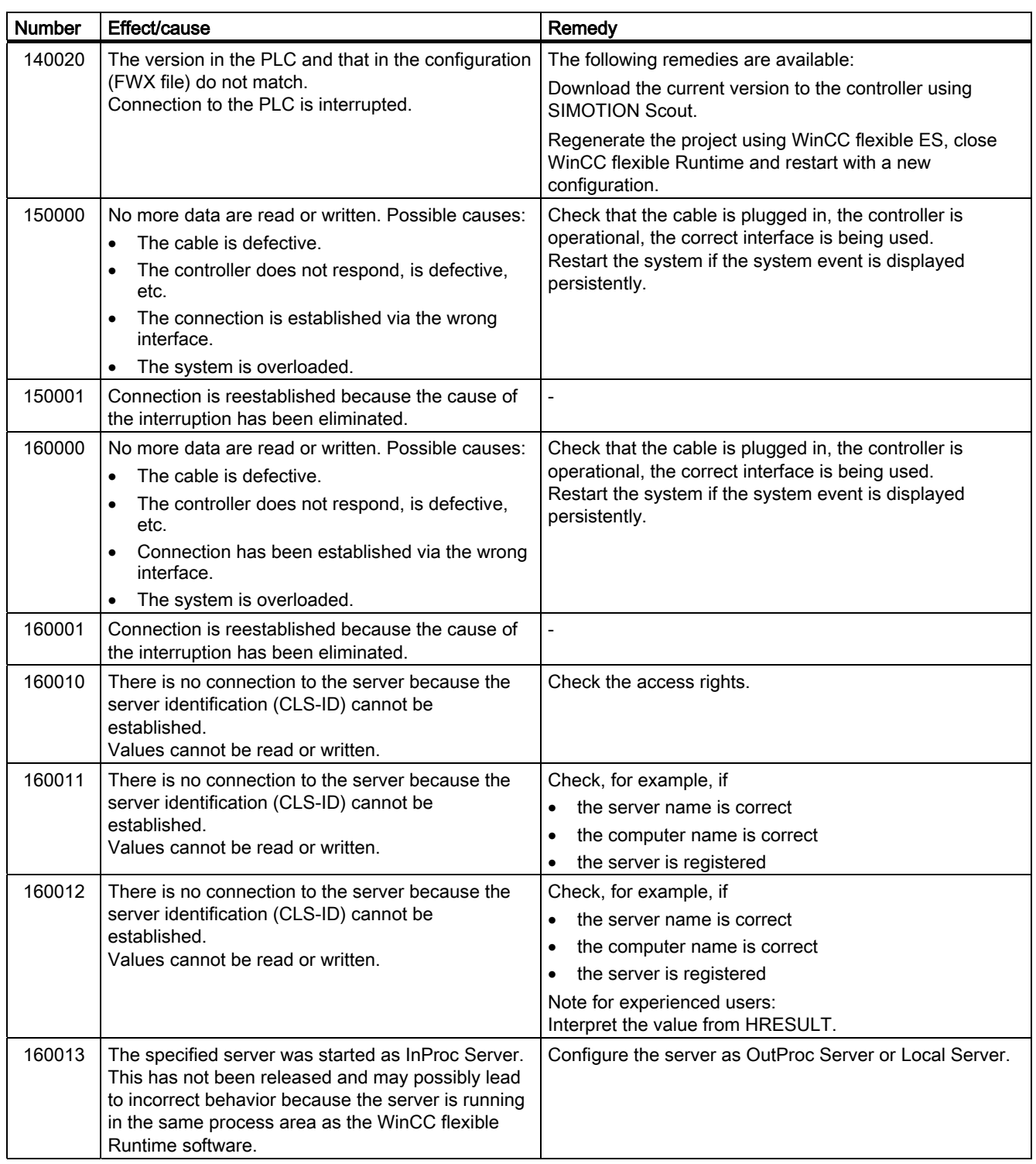

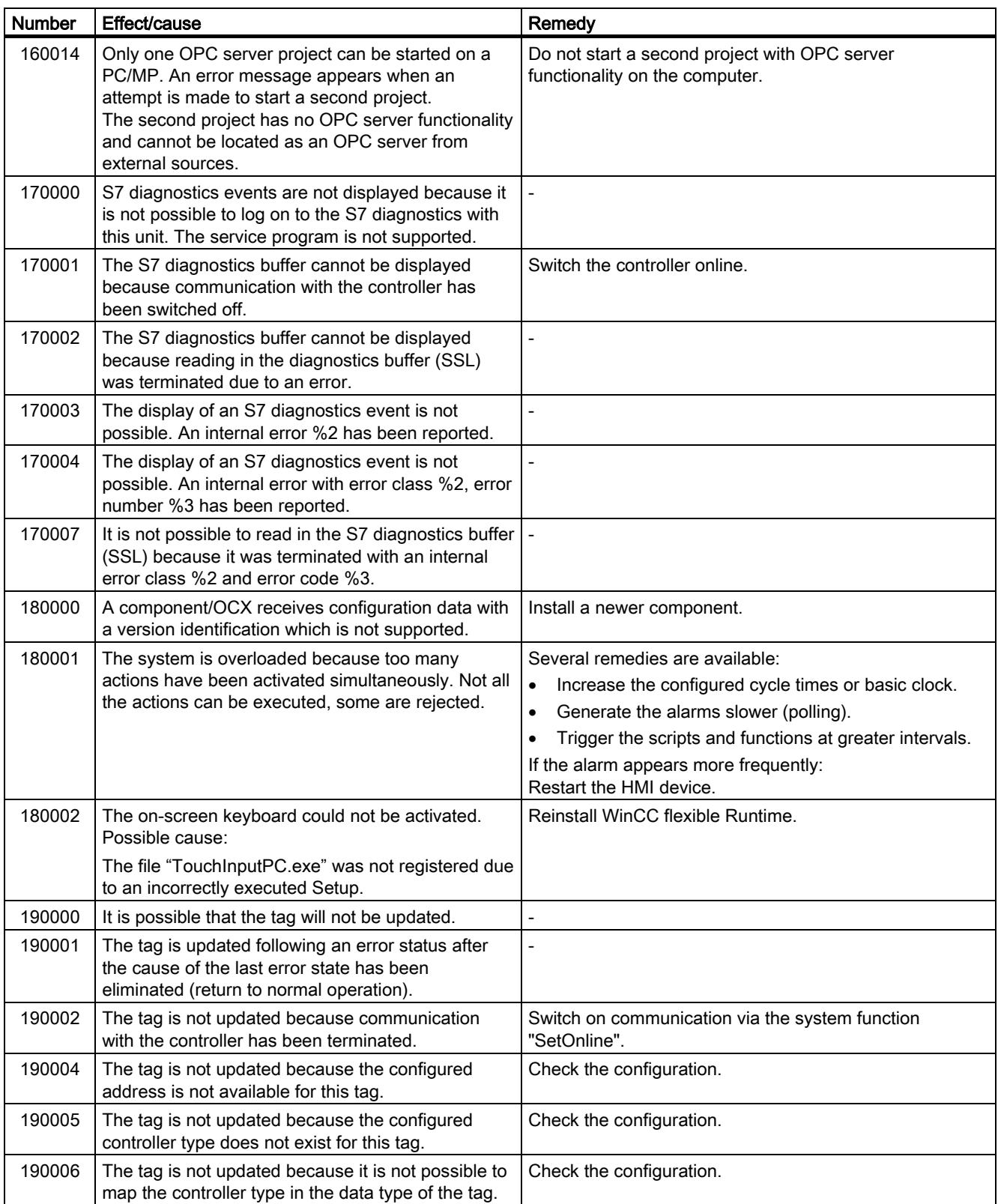

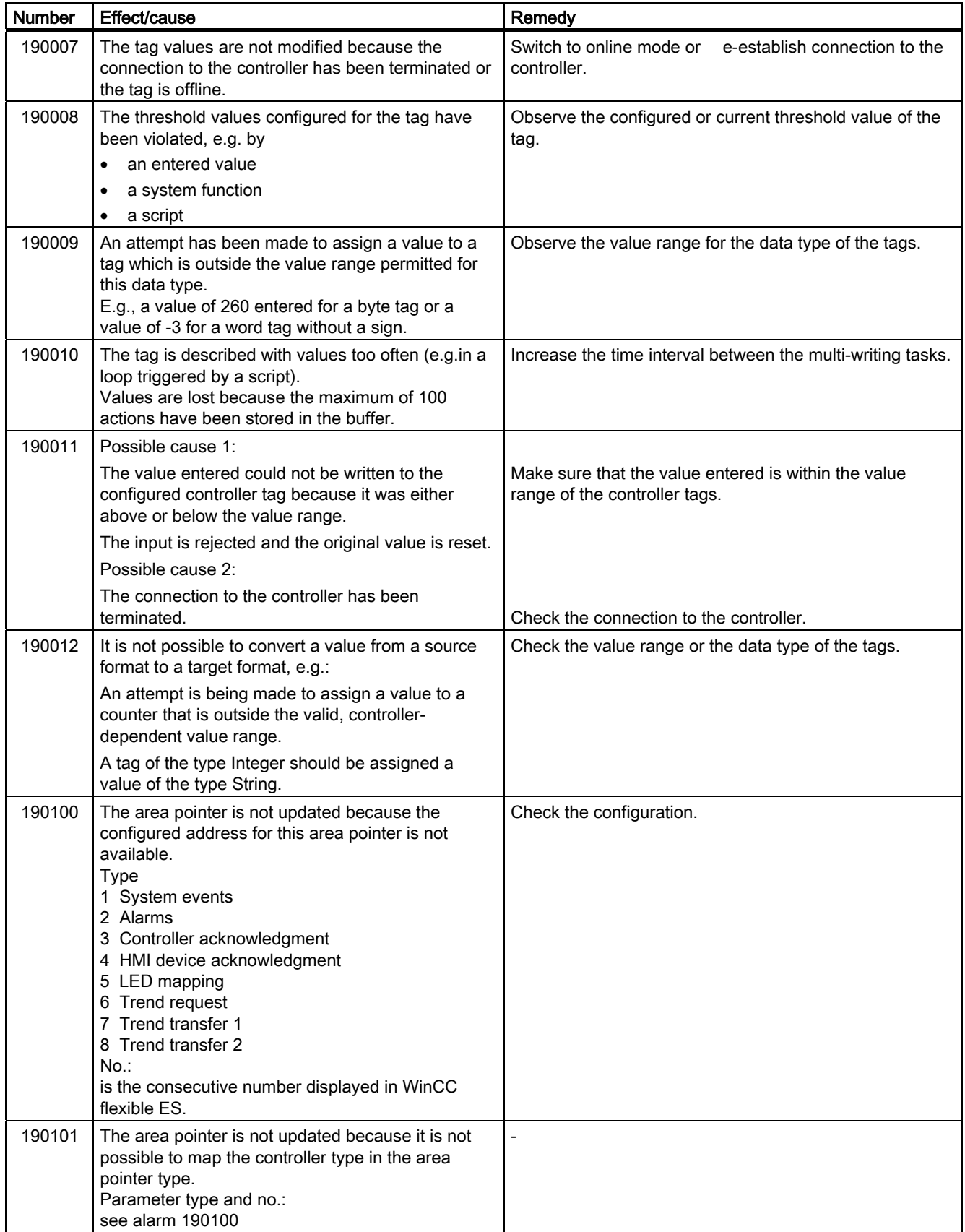

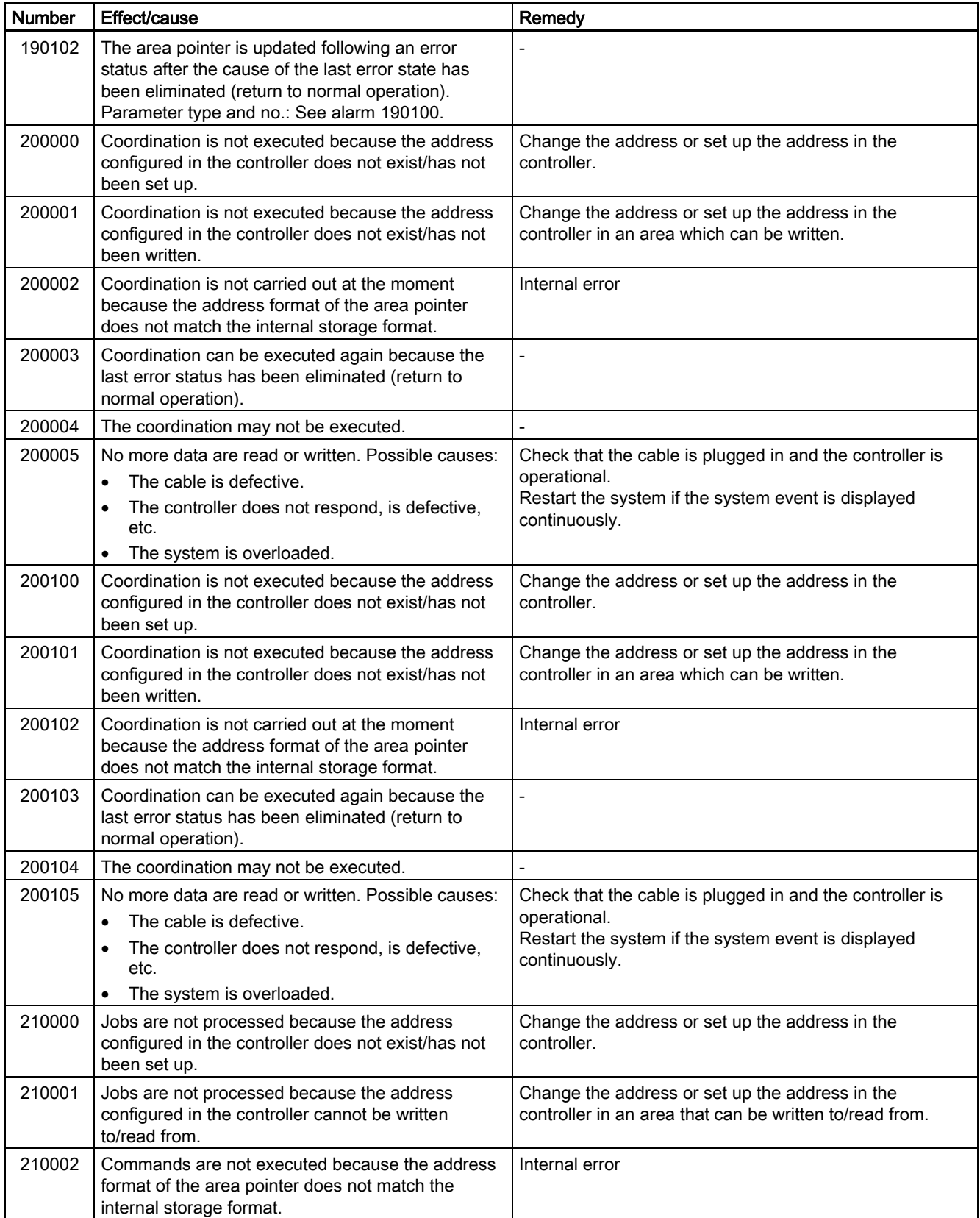

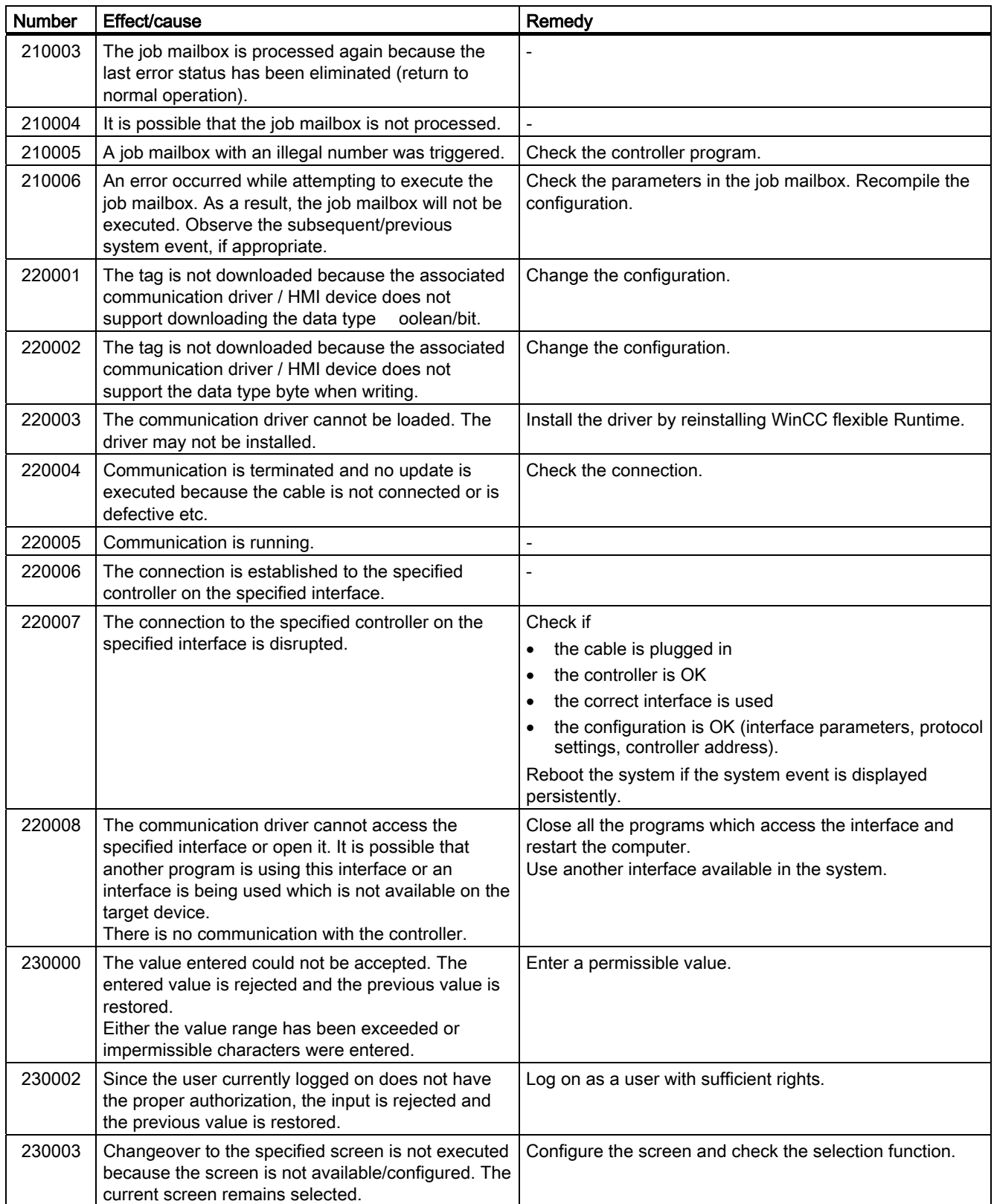

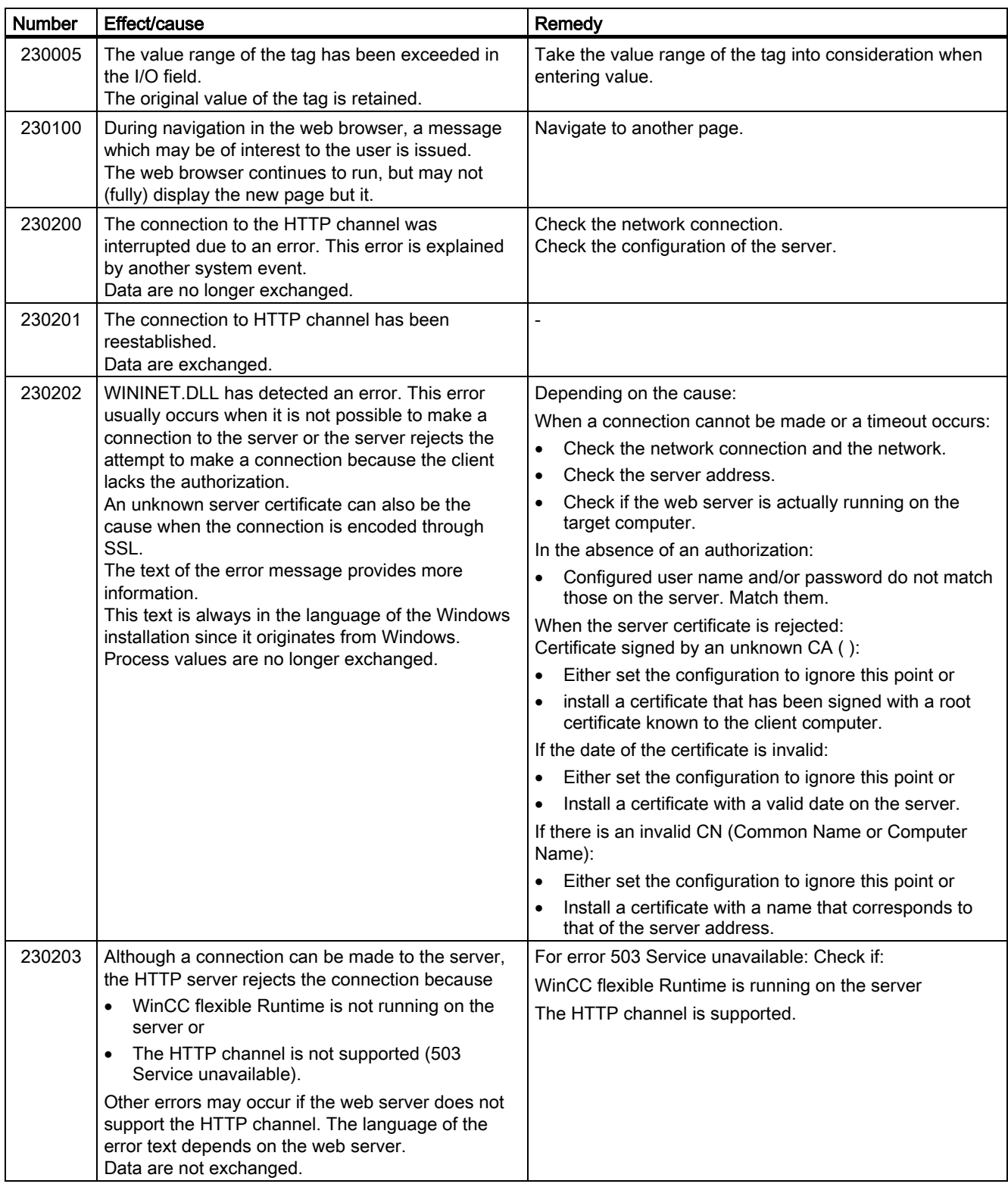

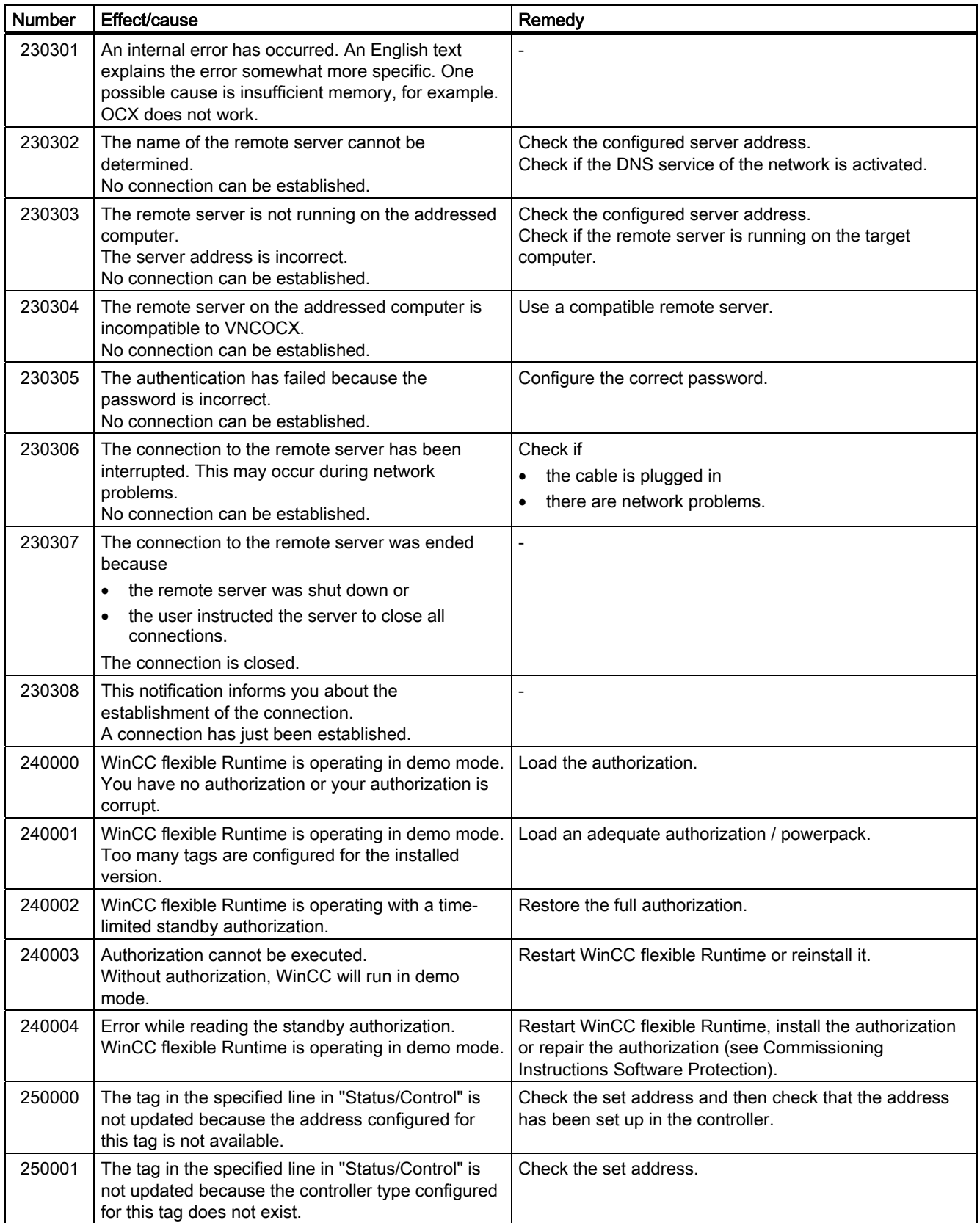

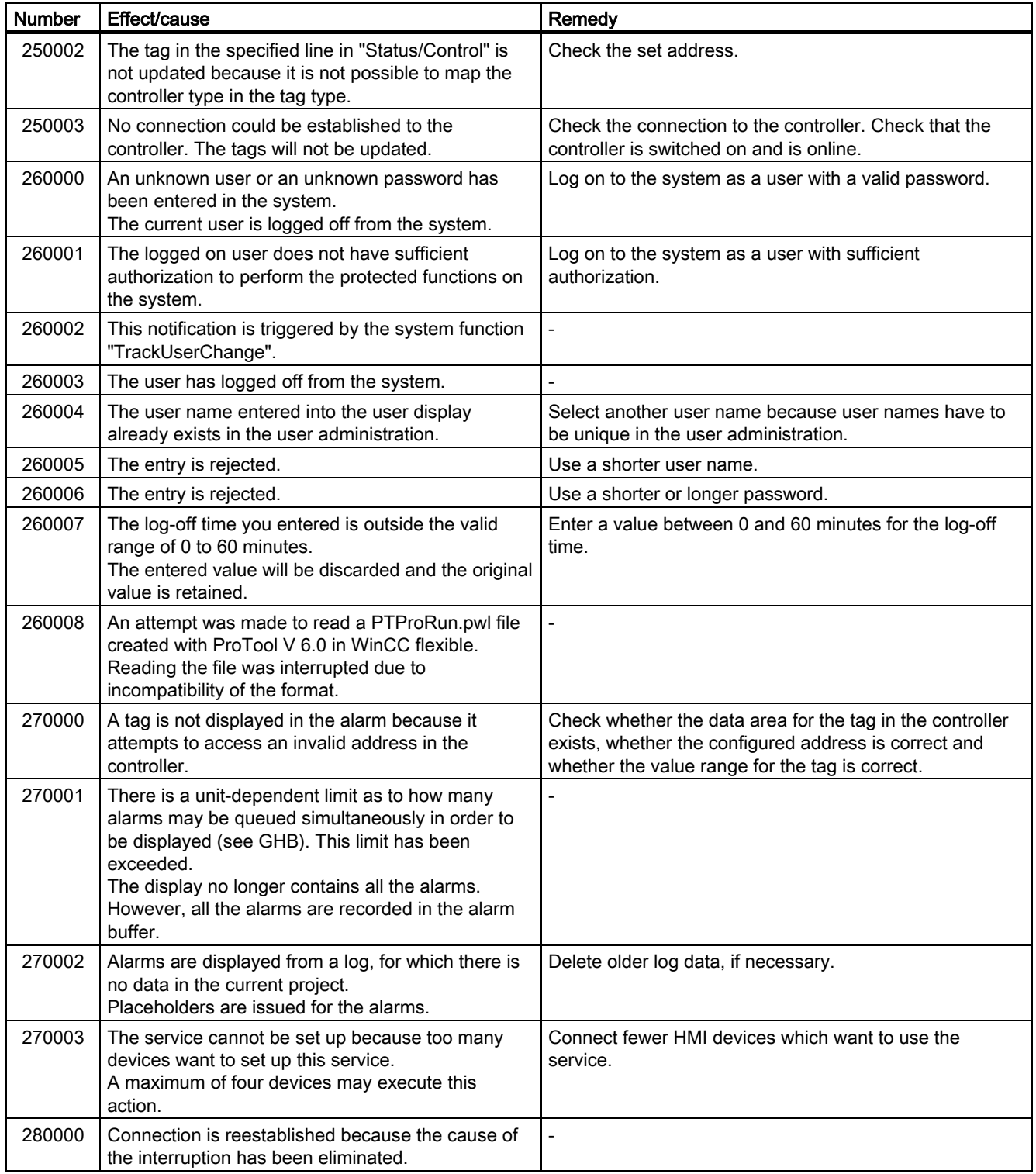

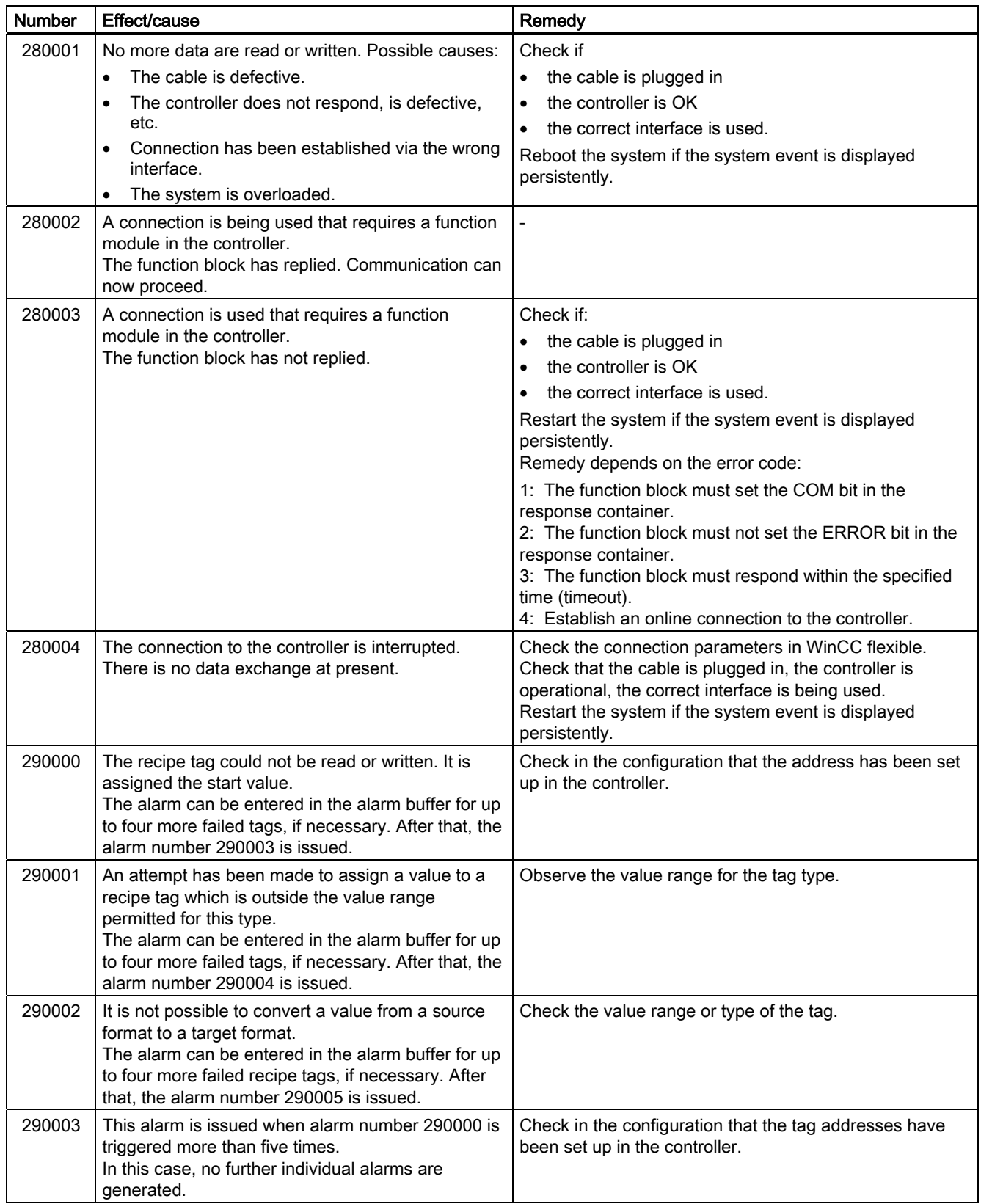

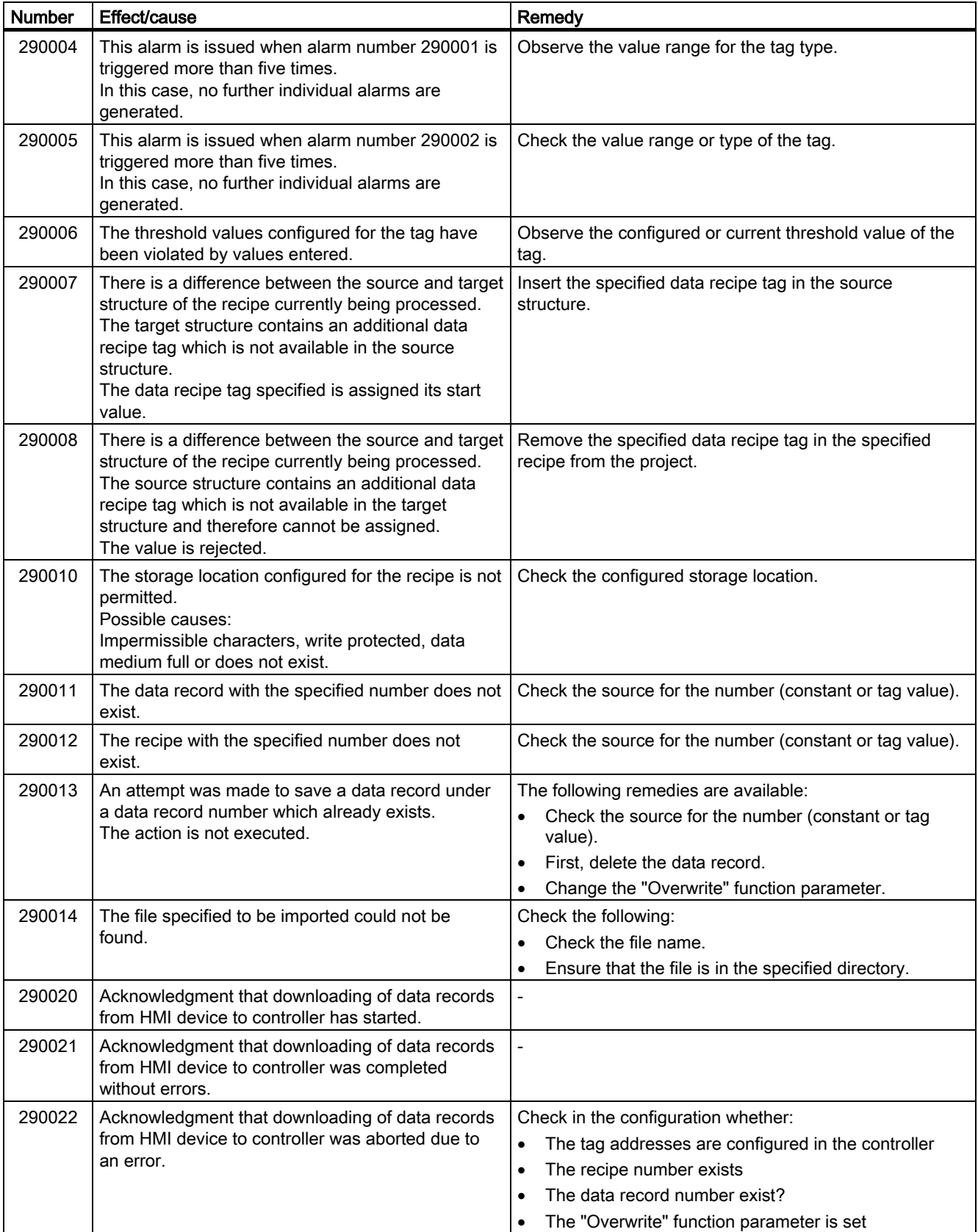

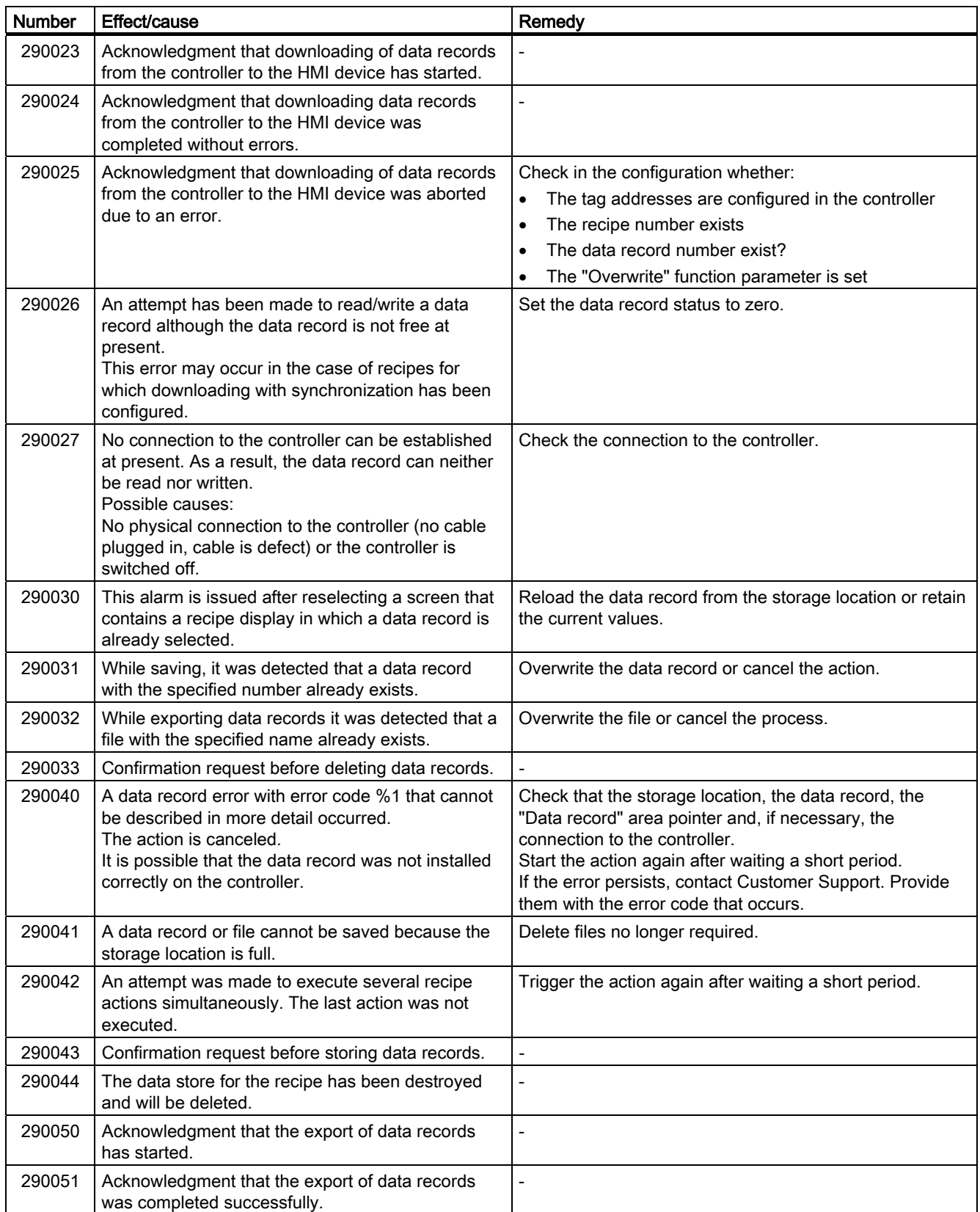

## Appendix A.2 System alarms

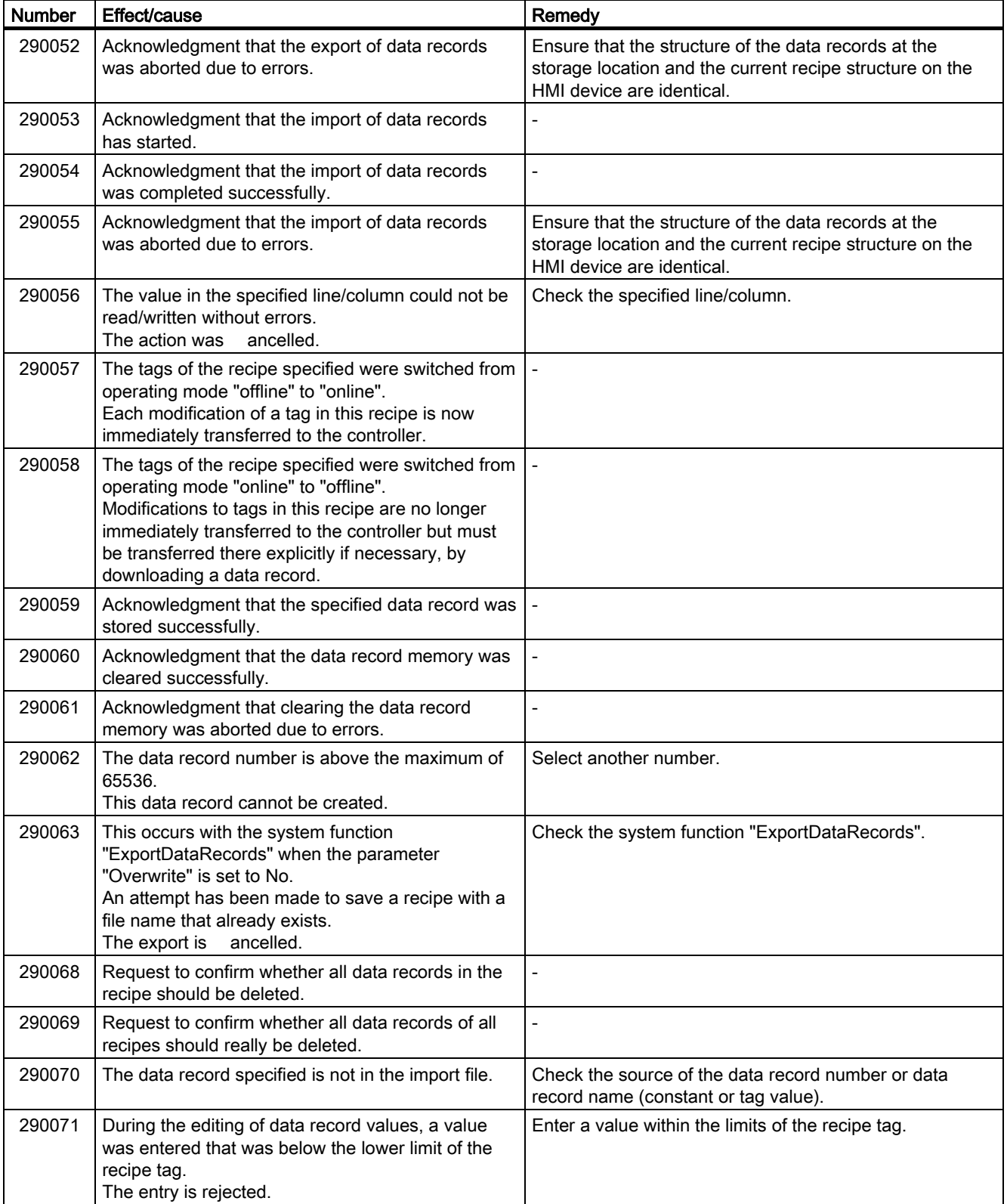

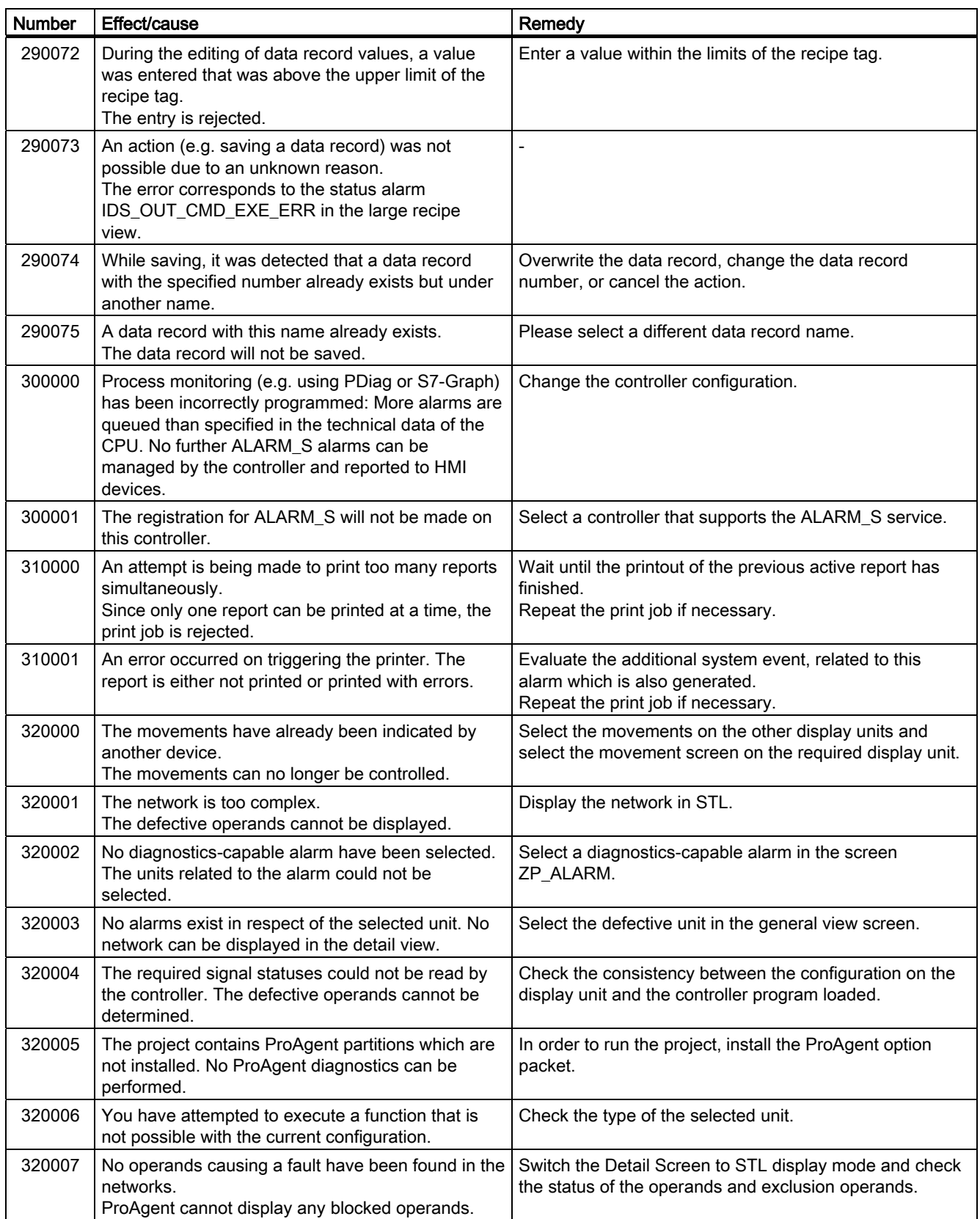

## Appendix A.2 System alarms

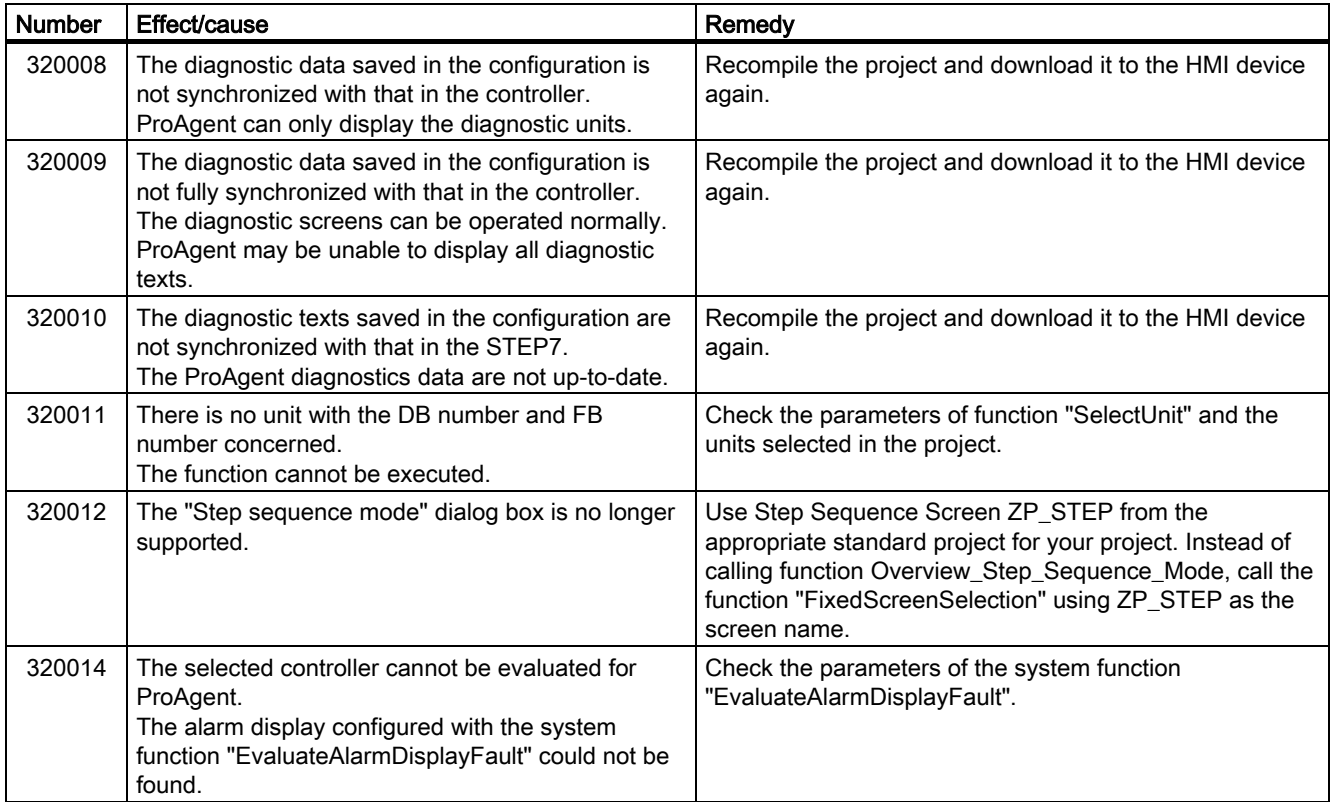

# $\blacksquare$ Abbreviations  $\blacksquare$

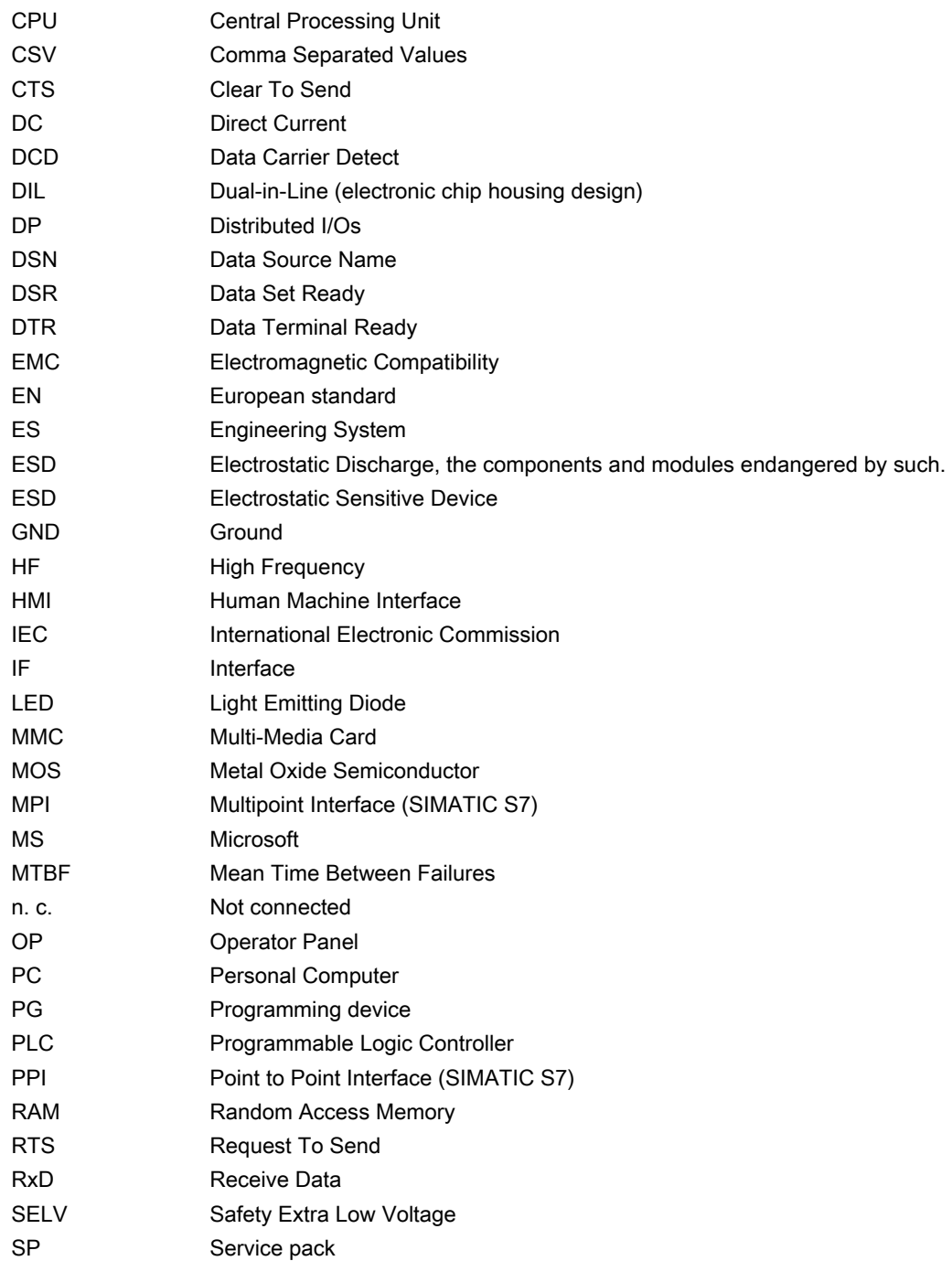

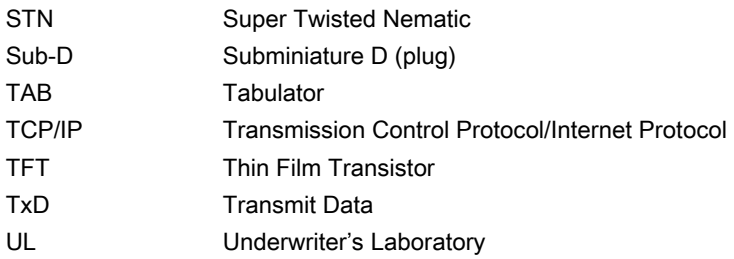

## Acknowledge

Acknowledgement of an alarm confirms that it has been noted.

## AG

Is a PLC in the SIMATIC S5 series, the AG S5-115U for example

#### Alarm, acknowledging

Acknowledgement of an alarm confirms that it has been noted.

#### Alarm, arriving

Moment at which an alarm is triggered by the PLC or HMI device.

#### Alarm, departing

Moment at which the triggering of an alarm by the PLC is reset.

#### Alarm logging

Is the printout of user-defined alarms parallel to output on the HMI device screen.

#### Alarm, user-defined

A user defined alarm can be assigned to one of the following alarm classes:

- Error
- Operation
- User-defined alarm classes

A user-defined alarm makes reference to a certain operating status of the system being monitors which is connected to the HMI device via the PLC.

#### AS

Is a PLC in the SIMATIC S7 series, the SIMATIC S7-300 for example

#### AS 511

Is the protocol of the programming unit interface to the PLC SIMATIC S5

#### Booting

Also refer to Starting

#### Bootloader

Used to start up the operating systems and is automatically started when the HMI device is switched on. A start graphic is displayed during startup. Once the operating system is loaded, the loader or the Control Panel is displayed, depending on the HMI device.

#### **Bootstrapping**

An option for updating the operating system. When a functional operating system is available, updating can be carried out without booting. Otherwise, updating with booting is necessary. In this case, the configuration computer communicates with the HMI device via the bootloader.

#### Configuration computer

Is the general term for programming units and PCs on which projects are created, using a configuration software, for use monitoring a system.

#### Configuration software

Is a software to create projects which serves for process visualization – also refer to project, process visualization and runtime software.

#### **Controller**

Is a general term for devices and systems with which the HMI device communicates, e.g. SIMATIC S7.

#### Display duration

Defines whether and how long a system event is displayed on the HMI device.

#### Event

Functions are triggered by the arrival of defined events. Events can be configured. Events which can be configured for a button include 'press button' and 'release button'.

#### Fault time

This relates to the time interval between the arrival and departure of an alarm.

#### Field

Is an area reserved in configured screens for entering input and output values.

#### Flash memory

Is a memory with non-volatile memory chips which is used as a mobile storage medium in the form of a memory card or installed permanently on the main board. The mobile storage medium market is determined by Flash memories: CompactFlash and SmartMedia are predominant.

CompactFlash and SmartMedia differ in their basic, inner design. In the case of CF cards, the control electronics is in the card whereby, with SM cards, the control electronics is installed in the associated device.

#### Function

A function is linked to an icon in the Control Panel or an operating element in the project.

#### Function key / Softkey

Is a key on the HMI device which can be configured as required. A function is assigned to the key during the configuration. The assignment of the function keys may be dependent on the screen being displayed or independent of the screen displayed.

#### Half brightness life

Time period after which the brightness of the lighting tube only achieves 50% of its original value, for example. The specified value is dependent on the operating temperature.

#### Hardcopy

Represents a printout of the current screen content on a connected printer.

#### Image

Is a file which can be transferred from the configuration computer to the HMI device. The Image contains the operating system for the HMI device and parts of WinCC flexible runtime required to run a project.

#### IO field

The I/O field enables values to be entered or output on the HMI device which are then transferred to the PLC.

#### Job mailbox

This triggers a function via the PLC.

#### Notation

Is a system of characters, symbols and rules - particularly used in data processing when defining how the programming language should be written.

#### **Object**

Is a component part of a project, e.g. a screen or alarm. Objects serve to display or enter texts and values on the HMI device.

#### Operating element

Is a component part of a project to enter values and trigger functions. A button, for example, is an operating element.

#### Operator note

Configurable information on objects in a project. The operator note concerning an alarm can, for example, contain information on the cause of the fault and methods of elimination.

#### Process visualization

Is the representation of processes from the areas of production, logistics and services using texts and graphics. Configured elements enable the data to be read from and written to processes running on systems being monitored and, thus, to actively intervene in them.

#### Project

Is the result of a configuration using a configuration software. The project contains systemspecific objects, basic settings and alarms in the form of screens. The project is saved in the project file with the file name extension \*.hmi if it has been configured with WinCC flexible.

It is necessary to distinguish between the project on the configuration computer and that on an HMI device. A project on the configuration computer can be available in more several languages than can be managed on the HMI device. The project on the configuration computer can be set up for different HMI devices. Only the project set up for a particular HMI device can be transferred to that HMI device.

#### Project file

Is the compiled file which is created after the configuration from a source file for a specific HMI device. The project file is transferred to the associated HMI device and serves for operating and monitoring the system to be monitored. Refer to Source file.

#### Recipe

A combination of tags to a fixed data structure. The data structure configured can be assigned data on the HMI device and is then referred to as a data record. The use of recipes ensures that when a data record is downloaded, all the assigned data is transferred to the PLC together and synchronously.

#### Remote on/off

Is an option in the "Loader" menu which enables and disables remote control of the HMI device from the PLC.

#### Runtime

Instantiation for a project on an HMI device. Refer to project file.

#### Runtime software

Is a software for process visualization with which a project on a configuration computer can be tested – also refer to project and configuration software.

#### Screen

A screen displays all the logically related process data on the HMI device. The display of the process data can be supported by graphic objects.

#### Screen object

Is a configured object for displaying or operating the system being monitored, e.g. a rectangle, an I/O field or Recipe View.

#### Source file

Is the file from which various project files can be created, depending on the configuration. The source file is not transferred and remains on the configuration computer.

The file extension of a source file is \*.hmi. Refer to Source file, compressed and Project file.

#### Source file, compressed

Is the compressed form of the source file. It can be transferred, in addition to the project file, to the associated HMI device. "Enable BackTransfer" must be activated in the project on the configuration computer. The file extension of a compressed source file is \*.pdz. The standard memory location for a compressed source file is the external memory card. Refer to Source file.

To restore a source file, it is necessary to use the same WinCC flexible version which was used to configure the project.

#### **Start**

A project can be called in by means of a button in the Loader. This procedure is referred to as "starting".

#### STEP 7

Programming software for SIMATIC S7, SIMATIC C7 and SIMATIC WinAC.

#### Symbolic IO field

Is a field for the input/output of a parameter. I.e. it contains a list of predefined entries from which one can be selected.

#### System alarms

Is assigned to the "System" alarm class. A system event makes reference to internal states in the HMI device and the PLC.

#### System, to be monitored

Is a general term for machines, processing centers, systems and plants as well as processes which are to be operated and observed by an HMI device.

#### Tab order

Is defined during the configuration to set the sequence in which objects are focused on pressing the <TAB> key.

#### **Transfer**

The transfer of a run-capable project to the HMI device.

#### Transfer mode

Is an operating mode on the HMI device used for transferring a run-capable project from the configuration computer to the HMI device. Refer to Transfer mode.

Activates Transfer mode. Setting the HMI device to Transfer mode is a condition for transferring data from the configuration computer to the HMI device and vice versa. A logical connection via the data line does not exist. Refer to Transfer mode.

#### Tag

Is a defined memory location in which values can be written to and read from. This can be done from the PLC or via the HMI device. Depending on whether the tags have a connection to the PLC or not determines the difference between "external" tags (process tags) and "internal" tags.

# Index

## A

Accessories Accessory kit, [1-6](#page-19-0)  Memory card, [1-6](#page-19-0)  Accessory kit, [1-6](#page-19-0)  ACK Key, [9-9](#page-150-0)  Acknowledge Key, [9-9](#page-150-0)  Alarm, [1-7,](#page-20-0) [1-8](#page-21-0)  Alarm buffer In Runtime, [8-2](#page-135-0)  Alarm indicator Behavior[, 9-19](#page-160-0)  In Runtime, [8-2](#page-135-0)  Purpose, [9-19](#page-160-0)  Alarm report, [8-2,](#page-135-0) [8-6](#page-139-0)  Alarm view In Runtime, [8-2](#page-135-0)  Layout, [9-20](#page-161-0)  Operator controls[, 9-20](#page-161-0)  Purpose, [9-20](#page-161-0)  Alarm window In Runtime, [8-2](#page-135-0)  Alarms In Runtime, [8-1](#page-134-0)  Alphanumeric key assignment, [9-9](#page-150-0)  Alphanumeric screen keyboard, [9-6](#page-147-0)  ALT Key, [9-10](#page-151-0)  Ambient conditions Ambient, [12-5](#page-200-0)  Mechanical, [12-5](#page-200-0)  application In industrial sector, [2-1](#page-26-0)  In residential areas, [2-2](#page-27-0)  Approvals, [A-1](#page-206-0)  Authorization, [vi](#page-7-0)  In Runtime, [8-4](#page-137-0)  Automatic transfer, [7-6](#page-117-0) 

## B

Back transfer, [7-9](#page-120-0)  Execute, [7-10](#page-121-0)  Requirement, [7-10](#page-121-0)  Back up..., [7-12](#page-123-0)  Backspace Key, [9-9](#page-150-0)  Backup, [6-12,](#page-77-0) [7-11,](#page-122-0) [7-12,](#page-123-0) [7-15,](#page-126-0) [7-17](#page-128-0)  Bar Layout, [9-24](#page-165-0)  Operation, [9-24](#page-165-0)  Purpose, [9-23](#page-164-0)  Barometric pressure, [12-5](#page-200-0)  Basic dimensions of the TP 170micro, [12-1](#page-196-0)  Behavior Alarm indicator, [9-19](#page-160-0)  IO field, [9-15](#page-156-0)  Recipe view with screen change, [10-6](#page-179-0)  Simple recipe view, [10-9](#page-182-0)  **Brightness** Setting, [9-10](#page-151-0)  TP 170A, [6-4](#page-69-0)  TP 170B, [6-4](#page-69-0)  TP 170micro, [6-4](#page-69-0)  bus parameter modify, [7-4](#page-115-0)  Button Layout, [9-13](#page-154-0)  Purpose, [9-13](#page-154-0)  Button action feedback, [9-3](#page-144-0) 

## C

Cable cross-section[, 4-14](#page-49-0)  Cables Connecting, [4-5](#page-40-0)  Calculation functions, [1-7,](#page-20-0) [1-9](#page-22-0)  **Calibrating** Touch screen[, 6-23,](#page-88-0) [6-32](#page-97-0) 

**Calling** Operator note:keyboard device, [9-11](#page-152-0)  Operator note:System function, [9-7](#page-148-0)  Operator note:touch panel, [9-7](#page-148-0)  Cancel Key, [9-9](#page-150-0)  Transfer, [6-6](#page-71-0)  **Certificates** ESD, [A-1](#page-206-0)  Clean screen, [11-1](#page-190-0)  Cleaning agents, [11-1](#page-190-0)  Close Dialog, [9-11](#page-152-0)  Closing Control Panel, [6-8](#page-73-0)  Function, [6-10](#page-75-0)  On-screen keyboard[, 6-17](#page-82-0)  Combo box open, [9-10](#page-151-0)  Communications Properties[, 6-13](#page-78-0)  Compatibility conflict, [7-11](#page-122-0)  Compressing the program memory, [4-10](#page-45-0)  Configuring the interface, [4-9](#page-44-0)  Connectable controller other manufacturers[, 1-11](#page-24-0)  Connectable controllers SIMATIC[, 1-10,](#page-23-0) [1-11](#page-24-0)  **Connecting** Cables, [4-5](#page-40-0)  Configuration computer, [4-11](#page-46-0)  Controller, [4-7](#page-42-0)  HMI device, [4-3](#page-38-0)  Periphery, [4-12](#page-47-0)  Plug-in terminal block[, 4-14](#page-49-0)  Potential equalization line, [4-5](#page-40-0)  Power supply, [4-15](#page-50-0)  Connecting peripheral equipment Connection configurator, [4-12](#page-47-0)  Connecting the configuration computer Connection configurator, [4-11](#page-46-0)  Connecting the PLC Configuring the interface, [4-9](#page-44-0)  Connection configurator, [4-7](#page-42-0)  Connecting the terminal block[, 4-14](#page-49-0)  **Connection** Cable cross-section, [4-14](#page-49-0)  Electrical, [4-3,](#page-38-0) [4-4](#page-39-0)  Order, [4-3](#page-38-0)  Connection configurator Configuration computer, [4-11](#page-46-0)  Controller, [4-7](#page-42-0)  Periphery, [4-12](#page-47-0)  Potential equalization line, [4-6](#page-41-0)  Power supply, [4-14](#page-49-0) 

Contrast TP 170A, [6-4](#page-69-0)  TP 170B, [6-4](#page-69-0)  TP 170micro, [6-4](#page-69-0)  Control Panel Closing, [6-8](#page-73-0)  Navigation, [6-7](#page-72-0)  open, [6-7](#page-72-0)  Control Settings Dialog, [6-4](#page-69-0)  **Controller** Number of connectable, [1-10](#page-23-0)  Number of connectible, [1-11](#page-24-0)  Copy Recipe data record in Runtime[, 10-11](#page-184-0)  create Recipe record on the HMI device[, 10-11](#page-184-0)  Cross-section Connection cables, [4-14](#page-49-0)  CSV file, [10-2](#page-175-0)  **CTRL** Key, [9-9](#page-150-0)  **Cursor** Key, [9-9](#page-150-0) 

## D

Data loss, [5-3,](#page-58-0) [5-6,](#page-61-0) [7-17](#page-128-0)  Data record exporting[, 10-14](#page-187-0)  importing[, 10-14](#page-187-0)  reading[, 10-13](#page-186-0)  Transfer[, 10-13](#page-186-0)  Date / time field Behavior, [9-27](#page-168-0)  Layout, [9-26](#page-167-0)  Purpose, [9-26](#page-167-0)  Touch control[, 9-27](#page-168-0)  Date and time synchronizing, [6-14](#page-79-0)  Date/time field Keyboard control[, 9-27](#page-168-0)  Date/time properties[, 6-13](#page-78-0)  Delete Key, [9-9](#page-150-0)  deleting Recipe data record in Runtime[, 10-12](#page-185-0)  Dialog Backup/Restore, [6-12](#page-77-0)  Closing[, 9-11](#page-152-0)  Closing function, [6-10](#page-75-0)  Communications Properties, [6-13](#page-78-0)  Control Settings, [6-4](#page-69-0)  Date/time properties, [6-13](#page-78-0)  Keyboard properties, [6-18](#page-83-0)  Mouse properties[, 6-19](#page-84-0)  OP properties, [6-21](#page-86-0)  Opening a function, [6-9](#page-74-0)  Password properties, [6-24](#page-89-0)  Printer properties, [6-26](#page-91-0)  Regional Settings properties, [6-27](#page-92-0)  S7-Transfer Settings, [6-37](#page-102-0)  Screen Saver, [6-30](#page-95-0)  Setting Ethernet transfer[, 6-40](#page-105-0)  Siemens HMI Input Panel – Options[, 6-15](#page-80-0)  System properties, [6-31](#page-96-0)  Transfer Settings, [6-34,](#page-99-0) [6-39](#page-104-0)  DIL switch, [5-2,](#page-57-0) [5-5](#page-60-0)  Position on OP 170B, [4-9](#page-44-0)  Position on TP 170A, [4-9](#page-44-0)  Position on TP 170B, [4-9](#page-44-0)  Setting on the OP 170B, [4-10](#page-45-0)  Setting on the TP 170A[, 4-10](#page-45-0)  Setting on the TP 170B[, 4-10](#page-45-0)  Setting on the TP 170micro, [4-10](#page-45-0)  DirectKey, [9-3](#page-144-0)  Display, [12-2,](#page-197-0) [12-4](#page-199-0)  Setting, [6-22](#page-87-0)  Displaying HMI device features, [6-22](#page-87-0) 

## E

Editing[, 10-2](#page-175-0)  Recipe data record in WinCC flexible[, 10-3](#page-176-0)  Recipe record[, 10-2](#page-175-0)  Electrostatic charge Precautions, [A-2](#page-207-0)  EMC Correct installation, [3-1](#page-28-0)  Guidelines, [3-1](#page-28-0)  Requirements, [12-6](#page-201-0)  Standards, [12-6](#page-201-0)  Enabling TP 170B and OP 170B, [4-17](#page-52-0)  TP 170micro and TP 170A, [4-16](#page-51-0)  END Key, [9-9](#page-150-0)  Enter Key, [9-9](#page-150-0) 

ENTER Key, [9-9](#page-150-0)  ESC Key, [9-9](#page-150-0)  ESD, [A-1](#page-206-0)  Handling, [A-2](#page-207-0)  Measuring, [A-3](#page-208-0)  Shipping, [A-3](#page-208-0)  exporting Recipe[, 10-14](#page-187-0)  Recipe record[, 10-14](#page-187-0)  User data, [8-5](#page-138-0) 

## F

Feedback visual, [9-3](#page-144-0)  with touch control, [9-3](#page-144-0)  File: Saving[, 6-21](#page-86-0)  Function Additional, [1-8,](#page-21-0) [1-10](#page-23-0)  Function keys, [5-4](#page-59-0)  Labeling, [5-7](#page-62-0)  Function test, [4-18](#page-53-0)  Functional scope TP 170B, OP 170B, [1-8](#page-21-0)  TP 170micro, TP 170A, [1-7](#page-20-0) 

## G

General operation Keyboard unit, [9-8](#page-149-0)  Touch panel, [9-2](#page-143-0)  Graphic IO field Purpose, [9-17](#page-158-0)  Group acknowledgement, [9-9](#page-150-0)  **Guidelines** ESD, [A-1](#page-206-0) 

## H

High frequency radiation, [2-1](#page-26-0)  HMI device Connecting, [4-3](#page-38-0)  Enabling, [4-16,](#page-51-0) [4-17](#page-52-0)  Initial commissioning, [7-2](#page-113-0)  installation, [3-2](#page-29-0)  Recommissioning, [7-3](#page-114-0)  Securing, [3-3](#page-30-0)  Set parameters, [6-34](#page-99-0)  Switch off, [4-19](#page-54-0)  Transfer mode, [7-3](#page-114-0)  HMI device features Displaying, [6-22](#page-87-0)  HOME Key, [9-9](#page-150-0)  Housing, [12-2,](#page-197-0) [12-3](#page-198-0) 

## I

IF 1A, [12-8](#page-203-0)  IF 1B, [12-8](#page-203-0)  IF 2, [12-9](#page-204-0)  Image[, 6-42](#page-107-0)  Version, [6-23,](#page-88-0) [7-18](#page-129-0)  Immunity to interference EMC Guidelines, [3-1](#page-28-0)  importing Recipe[, 10-14](#page-187-0)  Recipe record[, 10-14](#page-187-0)  User data, [8-5](#page-138-0)  Initial commissioning HMI device, [7-2](#page-113-0)  Input Alphanumeric values, [9-6](#page-147-0)  Input of alphanumeric values, [9-6](#page-147-0)  Input panel - options[, 6-15](#page-80-0)  installation HMI device, [3-2](#page-29-0)  Installation cut-out Dimensions, [3-5](#page-32-0)  Making, [3-5](#page-32-0)  OP 170B, [3-6](#page-33-0)  Selecting, [3-4](#page-31-0)  Space, [3-6](#page-33-0)  TP 170micro, TP 170A,TP 170B, [3-5](#page-32-0)  Installation of the HMI device Installation position, [3-2](#page-29-0)  Type of fixation, [3-2](#page-29-0)  Installation position, [3-2](#page-29-0) 

Interfaces OP 170B, [4-4](#page-39-0)  TP 170A, [4-4](#page-39-0)  TP 170B, [4-4](#page-39-0)  TP 170micro, [4-4](#page-39-0)  Interference immunity, [12-6](#page-201-0)  IO field Behavior, [9-15](#page-156-0)  Keyboard control[, 9-16](#page-157-0)  Layout, [9-15](#page-156-0)  Purpose, [9-15](#page-156-0)  Touch control[, 9-16](#page-157-0) 

## K

Keyboard[, 12-3,](#page-198-0) [12-4](#page-199-0)  Setting, [6-18](#page-83-0)  Keyboard control Date/time field, [9-27](#page-168-0)  IO field[, 9-16](#page-157-0)  Keyboard damage, [5-1](#page-56-0)  Keyboard layers, [9-6](#page-147-0)  Keyboard properties[, 6-18](#page-83-0) 

## L

Labeling strips, [1-6,](#page-19-0) [5-5](#page-60-0)  Inserting, [5-8](#page-63-0)  Printing, [5-7](#page-62-0)  Template file, [5-7](#page-62-0)  Language settings, [6-4](#page-69-0)  Language switching, [9-1](#page-142-0)  Layout Alarm view, [9-20](#page-161-0)  Bar[, 9-24](#page-165-0)  Button, [9-13](#page-154-0)  IO field[, 9-15](#page-156-0)  Recipe views, [10-6](#page-179-0)  Simple alarm view, [9-22](#page-163-0)  Simple recipe view, [10-8](#page-181-0)  Simple user view[, 9-29](#page-170-0)  Switch, [9-14](#page-155-0)  Trend view, [9-25](#page-166-0)  User view, [9-28](#page-169-0)  LED control, [8-6](#page-139-0)  Light emitting diode Acknowledge, [9-9](#page-150-0)  Operator note, [9-9](#page-150-0)  Toggle, [9-9](#page-150-0)  List, [1-7,](#page-20-0) [1-9](#page-22-0) 

Load

Recipe data record in Runtime[, 10-11](#page-184-0)  Loader, [4-16,](#page-51-0) [4-18](#page-53-0)  Menu, [6-5](#page-70-0)  OP 170B, [6-5](#page-70-0)  TP 170A, [6-1](#page-66-0)  TP 170B, [6-5](#page-70-0)  TP 170micro, [6-1](#page-66-0)  Locking Operating element[, 11-2](#page-191-0)  Logoff time Exporting/importing, [8-5](#page-138-0)  In Runtime, [8-5](#page-138-0) 

## M

Maintenance, [11-1](#page-190-0)  Making Installation cut-out, [3-5](#page-32-0)  Manual Range of validity, [iii](#page-4-0)  Manual transfer, [7-5](#page-116-0)  Memory, [12-3,](#page-198-0) [12-4](#page-199-0)  Memory card, [1-6](#page-19-0)  Insert, [5-2,](#page-57-0) [5-6](#page-61-0)  Restoring, [7-13](#page-124-0)  Saving, [7-12](#page-123-0)  Using, [5-2,](#page-57-0) [5-6](#page-61-0)  Memory card slot, [5-5](#page-60-0)  Menu Navigation, [6-5,](#page-70-0) [6-7,](#page-72-0) [6-10](#page-75-0)  modify Recipe data record in Runtime[, 10-11](#page-184-0)  Settings in the dialog, [6-11](#page-76-0)  Mouse properties, [6-19](#page-84-0)  Moving On-screen keyboard, [6-16](#page-81-0)  MPI/PROFIBUS DP address Setting, [6-36](#page-101-0)  Multiple key operation, [9-1](#page-142-0) 

## N

Navigating In Control Panel, [6-7,](#page-72-0) [6-10](#page-75-0)  in the loader, [6-5](#page-70-0)  Note General, [2-1](#page-26-0)  Safety, [2-1](#page-26-0)  Transfer mode, [7-4](#page-115-0)  Numeric keyboard assignment, [9-9](#page-150-0)  **Object** Alarms, [1-7,](#page-20-0) [1-8](#page-21-0)  Operator note, [1-10](#page-23-0)  Screens, [1-8](#page-21-0)  Screens, recipes, [1-9](#page-22-0)  Tags, values, lists and calculation functions, [1-7,](#page-20-0) 1- [9](#page-22-1)  Objects in Runtime Overview, [8-1](#page-134-0)  Offices, [vi](#page-7-0)  Offline test, [7-8](#page-119-0)  Online test, [7-8](#page-119-0)  On-screen keyboard Saving the position[, 6-16](#page-81-0)  On-screen keyboard, [9-4](#page-145-0)  Closing, [6-17](#page-82-0)  Moving, [6-16](#page-81-0)  open, [6-15](#page-80-0)  OP 170B Functions, [1-8](#page-21-0)  OP properties[, 6-21](#page-86-0)  open Control Panel, [6-7](#page-72-0)  Function, [6-9](#page-74-0)  On-screen keyboard[, 6-15](#page-80-0)  Open Combo box, [9-10](#page-151-0)  Tab, [9-11](#page-152-0)  Operating a keyboard device, [9-8](#page-149-0)  Operating element Locking[, 11-2](#page-191-0)  Operating elements and indicators Front side, [5-1,](#page-56-0) [5-4](#page-59-0)  Operating mode Changing, [7-3](#page-114-0)  Offline mode, [7-4](#page-115-0)  Online mode, [7-4](#page-115-0)  Transfer mode, [7-4](#page-115-0)  Operating mode switchover, [7-8](#page-119-0)  Operating recipes Copying a recipe data record, [10-11](#page-184-0)  Creating recipe records[, 10-11](#page-184-0)  Data record transfer[, 10-13](#page-186-0)  Delete recipe data record[, 10-12](#page-185-0)  Exporting data records[, 10-14](#page-187-0)  Import a data record[, 10-14](#page-187-0)  Load recipe data record[, 10-11](#page-184-0)  Modify recipe record[, 10-11](#page-184-0)  Read recipe data record[, 10-13](#page-186-0)  Synchronizing recipe tags[, 10-12](#page-185-0) 

Operating system, [6-42](#page-107-0)  Configuring, [6-1,](#page-66-0) [6-5](#page-70-0)  Load, [4-16,](#page-51-0) [4-18](#page-53-0)  Updating, [7-19](#page-130-0)  Operating the touch panel (TP), [9-2](#page-143-0)  **Operation** Bar[, 9-24](#page-165-0)  Keyboard unit, [9-8](#page-149-0)  Touch objects, [9-2](#page-143-0)  Touch panel, [9-2](#page-143-0)  Operator controls, [5-2,](#page-57-0) [5-5](#page-60-0)  Alarm view, [9-20](#page-161-0)  DIL switch, [5-2,](#page-57-0) [5-5](#page-60-0)  Labeling strips, [5-5](#page-60-0)  Memory card slot, [5-3,](#page-58-0) [5-5,](#page-60-0) [5-6](#page-61-0)  Recipe views, [10-6](#page-179-0)  Simple alarm view, [9-22](#page-163-0)  Simple recipe view, [10-9](#page-182-0)  Trend view, [9-25](#page-166-0)  Operator note[, 1-10](#page-23-0)  Calling:keyboard device, [9-11](#page-152-0)  Calling:system function, [9-7](#page-148-0)  Calling:Touch panel, [9-7](#page-148-0)  viewing (key), [9-9](#page-150-0)  Order The connections, [4-3](#page-38-0)  Overall dimensions of the OP 170B, [12-2](#page-197-0)  Overall dimensions of the TP 170A, [12-1](#page-196-0)  Overall dimensions of the TP 170B, [12-1](#page-196-0) 

## P

Password Exporting/importing, [8-5](#page-138-0)  In Runtime, [8-5](#page-138-0)  Password properties, [6-24](#page-89-0)  PC-PPI adapter, [1-6](#page-19-0)  Pin assignment Power supply, [12-7](#page-202-0)  RS 485, [12-8](#page-203-0)  RS-232, [12-8,](#page-203-0) [12-9](#page-204-0)  RS-422, [12-8](#page-203-0)  PLCs from other manufacturers Reports, [1-11](#page-24-0)  Potential difference, [4-5](#page-40-0)  Potential equalization cable, [4-6](#page-41-0)  Potential equalization line Connecting, [4-5](#page-40-0)  Connection configurator, [4-6](#page-41-0)  Potential difference, [4-5](#page-40-0)  Potential equalization cable, [4-6](#page-41-0)  Requirements, [4-5](#page-40-0)  Setting up, [4-6](#page-41-0) 

Power supply Connecting[, 4-15](#page-50-0)  Connecting the terminal block[, 4-14](#page-49-0)  Connection configurator, [4-14](#page-49-0)  Reverse battery protection, [4-15](#page-50-0)  Power supply network[, 12-7](#page-202-0)  Printing Runtime, [8-6](#page-139-0)  Screen, [8-6](#page-139-0)  Project Back transfer, [7-9](#page-120-0)  Replacing, [7-3](#page-114-0)  Stop[, 9-12](#page-153-0)  Test, [7-8](#page-119-0)  Test offline, [7-8](#page-119-0)  Test online, [7-9](#page-120-0)  Transfer, [7-1](#page-112-0)  ProSave, [7-14](#page-125-0)  In WinCC flexible[, 7-14](#page-125-0)  Restoring[, 7-17](#page-128-0)  Saving[, 7-15](#page-126-0)  Standalone[, 7-14](#page-125-0)  Protective cover, [1-6,](#page-19-0) [11-2](#page-191-0)  Protective membrane, [1-6,](#page-19-0) [11-2](#page-191-0)  Purpose Alarm indicator[, 9-19](#page-160-0)  Alarm view, [9-20](#page-161-0)  Bar[, 9-23](#page-164-0)  Button, [9-13](#page-154-0)  IO field[, 9-15](#page-156-0)  Recipe views, [10-6](#page-179-0)  Simple alarm view, [9-22](#page-163-0)  Simple recipe view, [10-8](#page-181-0)  Simple user view[, 9-29](#page-170-0)  Switch, [9-14](#page-155-0)  Trend view, [9-24](#page-165-0) 

## R

Radio frequency interference, [12-6](#page-201-0)  Recess, [3-3](#page-30-0)  Recipe, [1-9,](#page-22-0) [10-1,](#page-174-0) [10-2](#page-175-0)  Basic principles, [10-1](#page-174-0)  Data record, [10-2](#page-175-0)  Design, [10-1](#page-174-0)  Display in Runtime, [10-3,](#page-176-0) [10-4](#page-177-0)  exporting[, 10-14](#page-187-0)  importing[, 10-14](#page-187-0) 

Recipe record, [10-2](#page-175-0)  Copy[, 10-11](#page-184-0)  Create on the HMI device[, 10-11](#page-184-0)  deleting[, 10-12](#page-185-0)  Design, [10-1](#page-174-0)  Editing in WinCC flexible, [10-3](#page-176-0)  exporting[, 10-14](#page-187-0)  importing[, 10-14](#page-187-0)  Load[, 10-11](#page-184-0)  modify[, 10-11](#page-184-0)  synchronizing[, 10-12](#page-185-0)  Recipe screen, [10-5](#page-178-0)  Overview, [10-5](#page-178-0)  Recipe views, [10-4](#page-177-0)  Behavior with screen change[, 10-6](#page-179-0)  Layout, [10-6](#page-179-0)  Operation with function keys, [10-6](#page-179-0)  Operator controls, [10-6](#page-179-0)  Overview, [10-4](#page-177-0)  Purpose, [10-6](#page-179-0)  Recommissioning HMI device, [7-3](#page-114-0)  Regional Settings properties[, 6-27](#page-92-0)  Remote control HMI device, [7-6](#page-117-0)  Setting, [6-35](#page-100-0)  Removing Protective membrane, [11-2](#page-191-0)  Representatives, [vi](#page-7-0)  **Requirements** EMC, [12-6](#page-201-0)  **Resistance** Harmful substances[, 12-5](#page-200-0)  Restore, [6-12,](#page-77-0) [7-11,](#page-122-0) [7-12](#page-123-0)  Restore..., [7-12](#page-123-0)  Restoring Memory card[, 7-13](#page-124-0)  ProSave[, 7-17](#page-128-0)  Reverse battery protection, [4-15](#page-50-0)  RF conduction, [12-7](#page-202-0)  RS 232 (IF 1A)[, 12-8](#page-203-0)  RS 232 (IF 2), [12-9](#page-204-0)  RS 422 (IF 1B)[, 12-8](#page-203-0)  RS 485 (IF 1B)[, 12-8](#page-203-0)  Runtime, [6-42](#page-107-0)  Language switching, [9-1](#page-142-0)  Multiple key operation, [9-1](#page-142-0)  Operation, [9-1](#page-142-0)  Pictograms, [9-2](#page-143-0) 

## S

S7-Transfer Settings[, 6-37](#page-102-0)  Safety In Runtime, [8-4](#page-137-0)  Safety instructions High frequency radiation, [2-1](#page-26-0)  Work on the cabinet, [2-1](#page-26-0)  saving Screen keyboard position, [6-16](#page-81-0)  Saving File:, [6-21](#page-86-0)  Memory card, [7-12](#page-123-0)  ProSave, [7-15](#page-126-0)  Tab entry, [6-21](#page-86-0)  Schematic diagram Back transfer, [7-2](#page-113-0)  Backup, [7-2](#page-113-0)  Recovery, [7-2](#page-113-0)  Transfer, [7-2](#page-113-0)  Scope of maintenance, [11-1](#page-190-0)  Screen, [1-8,](#page-21-0) [1-9](#page-22-0)  Printing, [8-6](#page-139-0)  Set brightness, [9-10](#page-151-0)  Templates, [9-2](#page-143-0)  Screen keyboard Alphanumeric, [9-6](#page-147-0)  Screen objects In Runtime, overview, [8-1](#page-134-0)  Screen saver, [6-30](#page-95-0)  Screen Saver, [6-30](#page-95-0)  ScreenSaver settings, [6-4](#page-69-0)  Scrolling back Key, [9-9](#page-150-0)  Scrolling up Key, [9-9](#page-150-0)  Securing HMI device, [3-3](#page-30-0)  Serial transfer Setting, [6-35](#page-100-0)  Service In the Internet, [vi](#page-7-0)  Service pack, [11-6](#page-195-0)  Servicing, [11-6](#page-195-0)  Set Baudrate, [6-36](#page-101-0)  Set region, [6-28](#page-93-0)  Set time format[, 6-29](#page-94-0) 

Setting Baud rate, [6-36](#page-101-0)  Date, [6-13](#page-78-0)  Date format, [6-29](#page-94-0)  Digit separation[, 6-28](#page-93-0)  Display, [6-22](#page-87-0)  Ethernet transfer[, 6-40](#page-105-0)  Keyboard, [6-18](#page-83-0)  MPI/PROFIBUS DP address, [6-36](#page-101-0)  Number format[, 6-28](#page-93-0)  Region, [6-28](#page-93-0)  Remote control, [6-35,](#page-100-0) [6-40](#page-105-0)  Screen saver, [6-30](#page-95-0)  Serial transfer, [6-35](#page-100-0)  Time, [6-13](#page-78-0)  Time format, [6-29](#page-94-0)  Setting digit separation[, 6-28](#page-93-0)  Setting number format, [6-28](#page-93-0)  Setting remote control[, 6-40](#page-105-0)  Setting the date, [6-13](#page-78-0)  Setting the date format, [6-29](#page-94-0)  Setting the time, [6-13](#page-78-0)  **Settings** Brightness, [9-10](#page-151-0)  Settings in the dialog[, 6-11](#page-76-0)  SHIFT Key, [9-9](#page-150-0)  SIMATIC PLC Profile, [1-10](#page-23-0)  Reports, [1-11](#page-24-0)  SIMATIC S5 Compressing the program memory[, 4-10](#page-45-0)  Simple alarm view Layout, [9-22](#page-163-0)  Operator controls, [9-22](#page-163-0)  Purpose, [9-22](#page-163-0)  Simple recipe view Behavior[, 10-9](#page-182-0)  Layout, [10-8](#page-181-0)  Operator controls, [10-9](#page-182-0)  Purpose, [10-8](#page-181-0)  Simple user view Layout, [9-29](#page-170-0)  Purpose, [9-29](#page-170-0)  Source file Testing, [7-10](#page-121-0)  Space OP 170B, [3-7](#page-34-0)  TP 170B, [3-7](#page-34-0)  TP 170micro, TP 170A, [3-6](#page-33-0)  Special characters, [6-24](#page-89-0)  Spring terminal, [3-3](#page-30-0)  **Standards** EMC, [12-6](#page-201-0) 

Startup screen, [4-16,](#page-51-0) [4-17](#page-52-0)  Stop Project, [9-12](#page-153-0)  Storage conditions, [12-5](#page-200-0)  Style, [6-24](#page-89-0)  Supply voltage, [12-3,](#page-198-0) [12-4](#page-199-0)  Support In the Internet, [vi](#page-7-0)  Switch Layout, [9-14](#page-155-0)  Purpose, [9-14](#page-155-0)  Switch off HMI device, [4-19](#page-54-0)  Symbolic IO field Purpose, [9-18](#page-159-0)  synchronizing, [6-14](#page-79-0)  **Synchronizing** Recipe record[, 10-12](#page-185-0)  Synchronizing recipe tags[, 10-12](#page-185-0)  System alarms, [A-3](#page-208-0)  Meaning, [A-4](#page-209-0)  Parameter, [A-3](#page-208-0)  System keys, [5-4](#page-59-0)  System properties, [6-31](#page-96-0) 

## T

TAB Key, [9-9](#page-150-0)  Tab entry Saving[, 6-21](#page-86-0)  **Tabulator** Key, [9-9](#page-150-0)  Tag, [1-7,](#page-20-0) [1-9](#page-22-0)  Tags in Runtime, [8-3](#page-136-0)  Technical specifications Display[, 12-2,](#page-197-0) [12-4](#page-199-0)  Housing[, 12-2,](#page-197-0) [12-3](#page-198-0)  Keyboard[, 12-3,](#page-198-0) [12-4](#page-199-0)  Memory, [12-3,](#page-198-0) [12-4](#page-199-0)  Power supply, [12-7](#page-202-0)  RS 485, [12-8](#page-203-0)  RS-232, [12-8,](#page-203-0) [12-9](#page-204-0)  RS-422, [12-8](#page-203-0)  Storage and transport conditions, [12-5](#page-200-0)  Supply voltage[, 12-3,](#page-198-0) [12-4](#page-199-0)  Technical Support, [vi,](#page-7-0) [6-23](#page-88-0)  Test Project, [7-8](#page-119-0)  **Testing** TP 170B and OP 170B[, 4-17](#page-52-0)  TP 170micro and TP 170A, [4-16](#page-51-0) 

TP 170micro, TP 170A, TP 170B, OP 170B (WinCC flexible) Index-8 Operating Instructions, Edition 03/2004, 6AV6691-1DB01-0AB0

Toggle Key, [9-9](#page-150-0)  Touch control Date / time field[, 9-27](#page-168-0)  IO field, [9-16](#page-157-0)  Touch objects operating, [9-2](#page-143-0)  Touch screen Calibrating, [6-23](#page-88-0)  Touchscreen calibration, [6-32](#page-97-0)  TP 170A Functions, [1-7](#page-20-0)  TP 170A front view, [1-2](#page-15-0)  TP 170A side view, [1-2](#page-15-0)  TP 170B Functions, [1-8](#page-21-0)  TP 170B front view, [1-3](#page-16-0)  TP 170B side view, [1-3](#page-16-0)  TP 170micro Functions, [1-7](#page-20-0)  TP 170micro front view, [1-1](#page-14-0)  TP 170micro side view, [1-1](#page-14-0)  TP 170micro view from below, [1-1](#page-14-0)  Trademarks, registered, [v](#page-6-0)  Training center, [vi](#page-7-0)  **Transfer** Cancel, [6-6](#page-71-0)  inadvertent, [7-4](#page-115-0)  Proceed as follows, [7-6](#page-117-0)  Start automatically, [7-6](#page-117-0)  Starting manually, [7-5](#page-116-0)  Transfer mode, [9-10](#page-151-0)  modify[, 6-41](#page-106-0)  MPI/PROFIBUS DP, [7-5](#page-116-0)  Transfer settings, [7-5](#page-116-0)  Transfer Settings Dialog[, 6-34,](#page-99-0) [6-39](#page-104-0)  Transferring the project Overview, [7-1](#page-112-0)  Transport conditions[, 12-5](#page-200-0)  Trend view Layout, [9-25](#page-166-0)  Operator controls[, 9-25](#page-166-0)  Purpose, [9-24](#page-165-0)  Type of fixation, [3-3](#page-30-0) 

## $\mathbf{U}$

Unplug Memory card, [5-3,](#page-58-0) [5-6](#page-61-0)  Unplugging the memory card, [5-3,](#page-58-0) [5-6](#page-61-0)  Updating Operating system, [4-12](#page-47-0)  With booting[, 7-19](#page-130-0)  Without booting[, 7-19](#page-130-0)  Updating the operating system[, 4-12](#page-47-0)  Upkeep, [11-1](#page-190-0)  Use Conditions, [3-1](#page-28-0)  with additional measures, [3-1](#page-28-0)  User data Exporting/importing, [8-5](#page-138-0)  User group In Runtime, [8-4](#page-137-0)  User view[, 9-27](#page-168-0)  Export, [9-28](#page-169-0)  Import, [9-28](#page-169-0)  Layout, [9-28](#page-169-0)  Purpose, [9-27](#page-168-0)  Users In Runtime, [8-4](#page-137-0) 

## V

Value, [1-7,](#page-20-0) [1-9](#page-22-0)  Version Image, [6-23,](#page-88-0) [7-18](#page-129-0)  Version number, [7-10](#page-121-0)  Vibrations Reduction of, [12-6](#page-201-0)  View OP 170B front view, [1-4](#page-17-0)  OP 170B side view, [1-5](#page-18-0)  OP 170B view from below, [1-5](#page-18-0)  TP 170A front view, [1-2](#page-15-0)  TP 170A side view, [1-2](#page-15-0)  TP 170A view from below, [1-2](#page-15-0)  TP 170B front view, [1-3](#page-16-0)  TP 170B side view, [1-3](#page-16-0)  TP 170B view from below, [1-3](#page-16-0)  TP 170micro front view, [1-1](#page-14-0)  TP 170micro side view, [1-1](#page-14-0)  TP 170micro view from below, [1-1](#page-14-0)  Visual feedback, [9-3](#page-144-0) 

## W

Windows Transfer, [4-17,](#page-52-0) [4-18](#page-53-0)  With booting Updating, [7-19](#page-130-0)  Without booting Updating, [7-19](#page-130-0)  Work on the cabinet, [2-1](#page-26-0)  **Index**